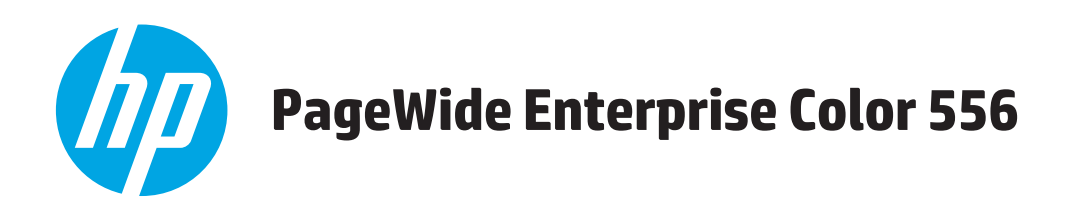

# Podręcznik użytkownika

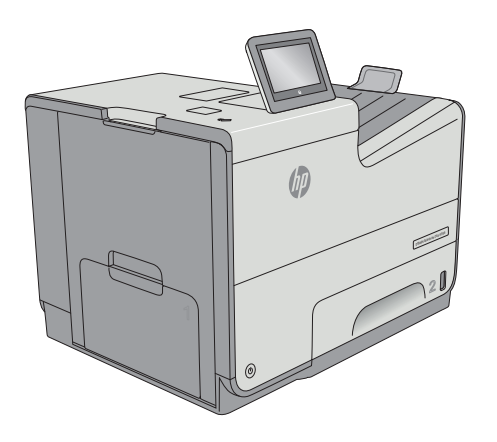

556dn

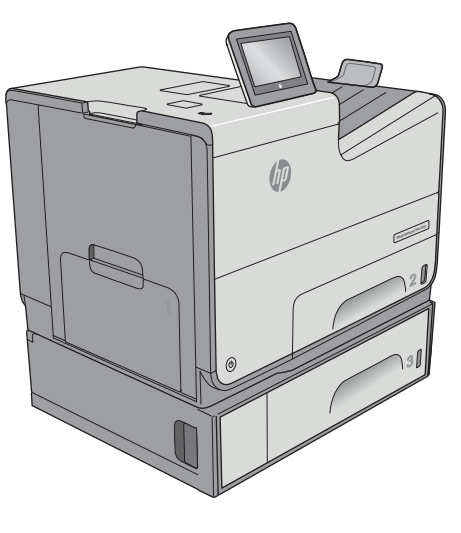

556xh

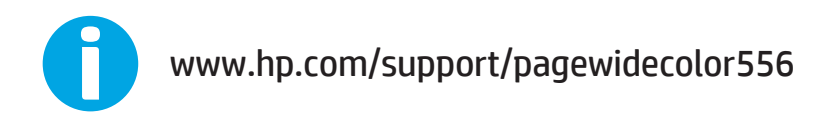

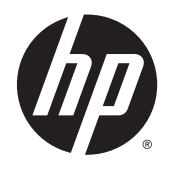

# HP PageWide Enterprise Color 556

Podręcznik użytkownika

#### **Prawa autorskie i licencja**

© Copyright 2016 HP Development Company, L.P.

Powielanie, adaptacja lub tłumaczenie bez wcześniejszej pisemnej zgody jest zabronione, z wyjątkiem przypadków dozwolonych przez prawo autorskie.

Przedstawione tu informacje mogą ulec zmianie bez wcześniejszego powiadomienia.

Jedynymi gwarancjami na produkty i usługi firmy HP są gwarancje wyrażone w formie oświadczeń dołączonych do tych produktów i usług. Żaden zapis w niniejszym dokumencie nie może być interpretowany jako gwarancja dodatkowa. Firma HP nie ponowi żadnej odpowiedzialności za jakiekolwiek braki techniczne lub błędy redakcyjne w niniejszym dokumencie.

Edition 2, 3/2019

#### **Znaki towarowe**

Adobe® , Adobe Photoshop® , Acrobat® i PostScript® są znakami towarowymi firmy Adobe Systems Incorporated.

Apple i logo Apple są znakami towarowymi firmy Apple Computer Inc. zarejestrowanymi w Stanach Zjednoczonych i innych krajach/ regionach. iPod jest znakiem towarowym formy Apple Computer Inc. iPod służy do kopiowania materiału dozwolonego lub na zasadach określonych przez posiadacza praw autorskich. Nie kradnij muzyki.

Microsoft®, Windows®, Windows® XP i Windows Vista® są znakami towarowymi firmy Microsoft Corporation zastrzeżonymi w Stanach Zjednoczonych.

UNIX® jest zastrzeżonym znakiem towarowym organizacji The Open Group.

# Spis treści

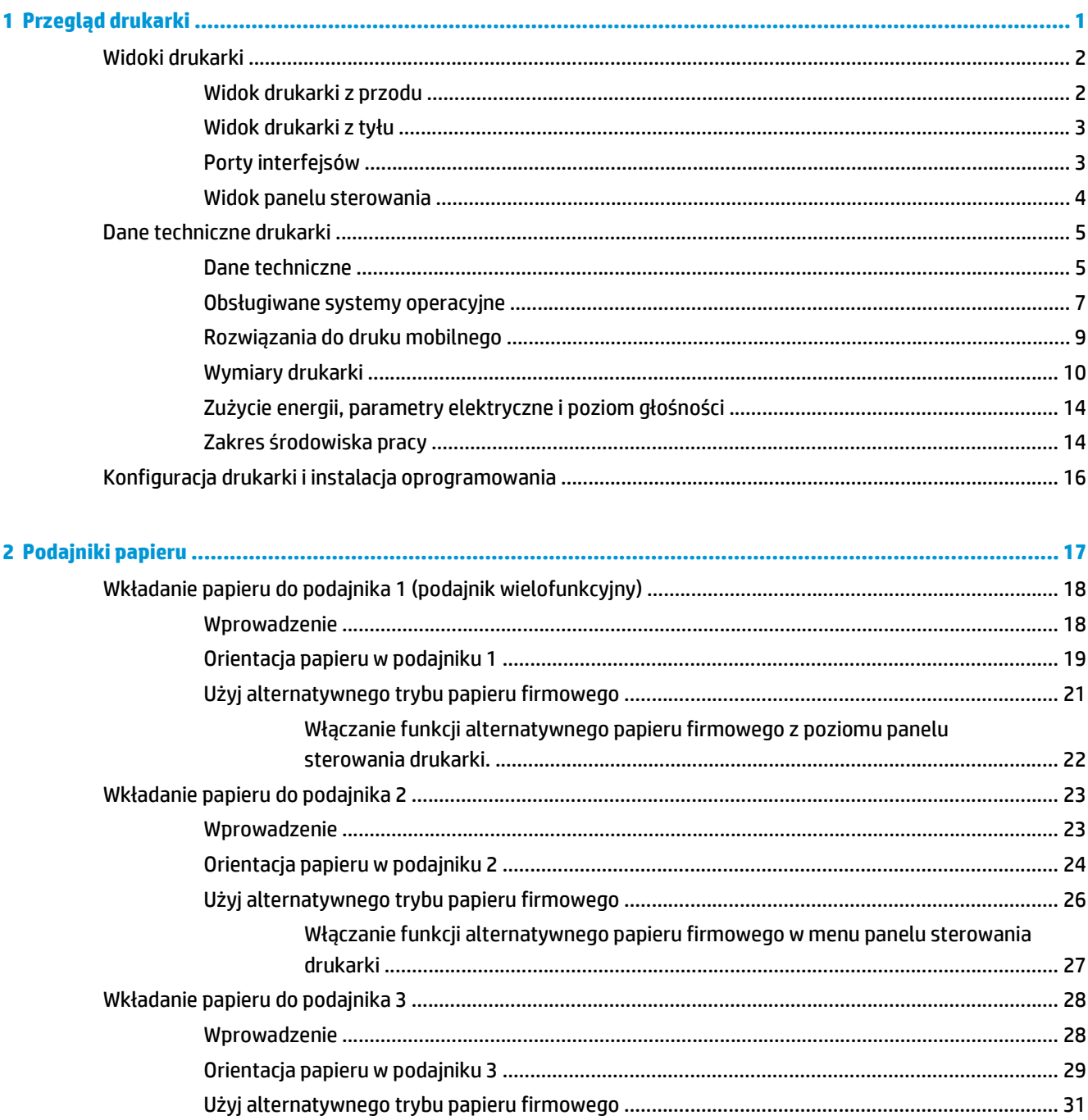

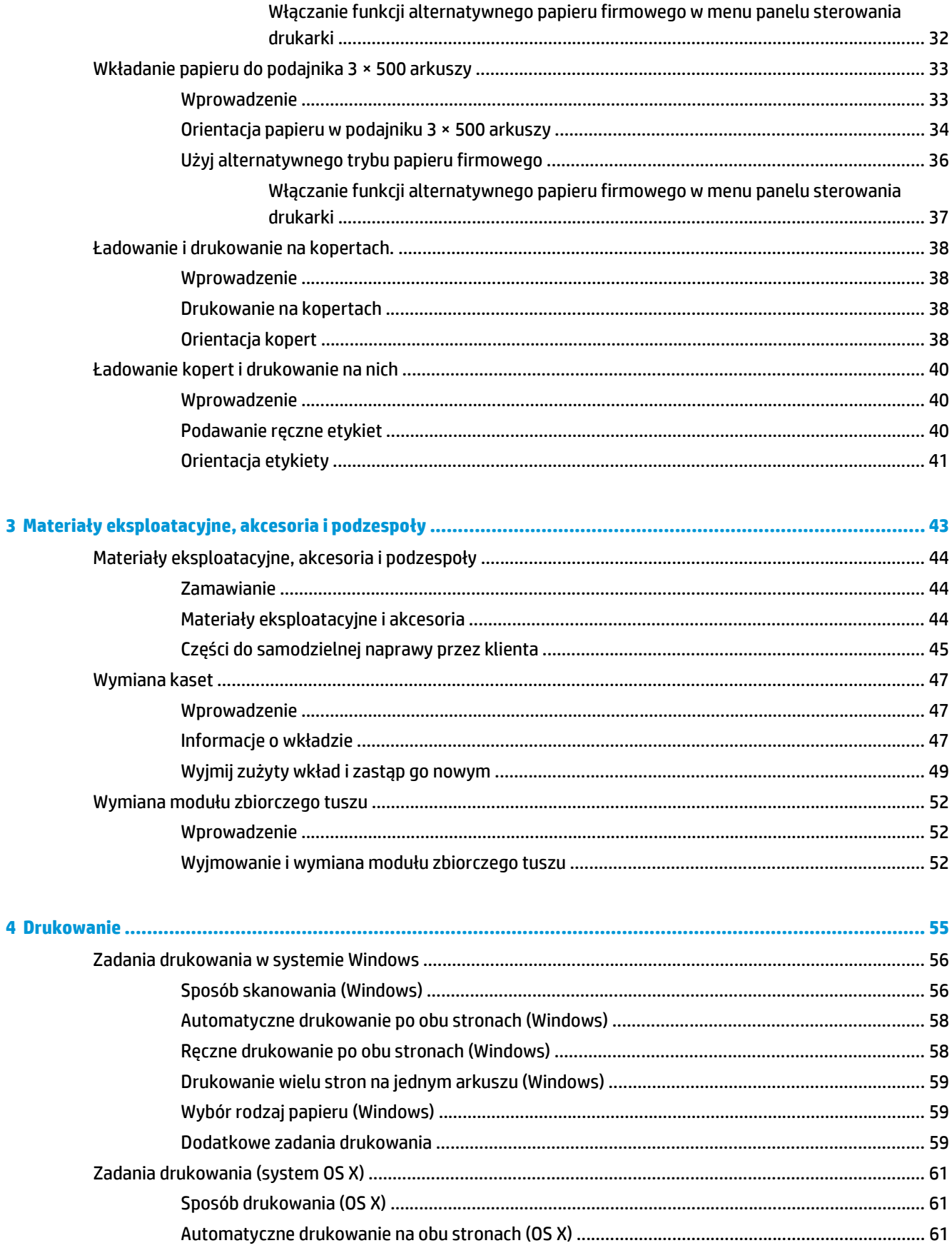

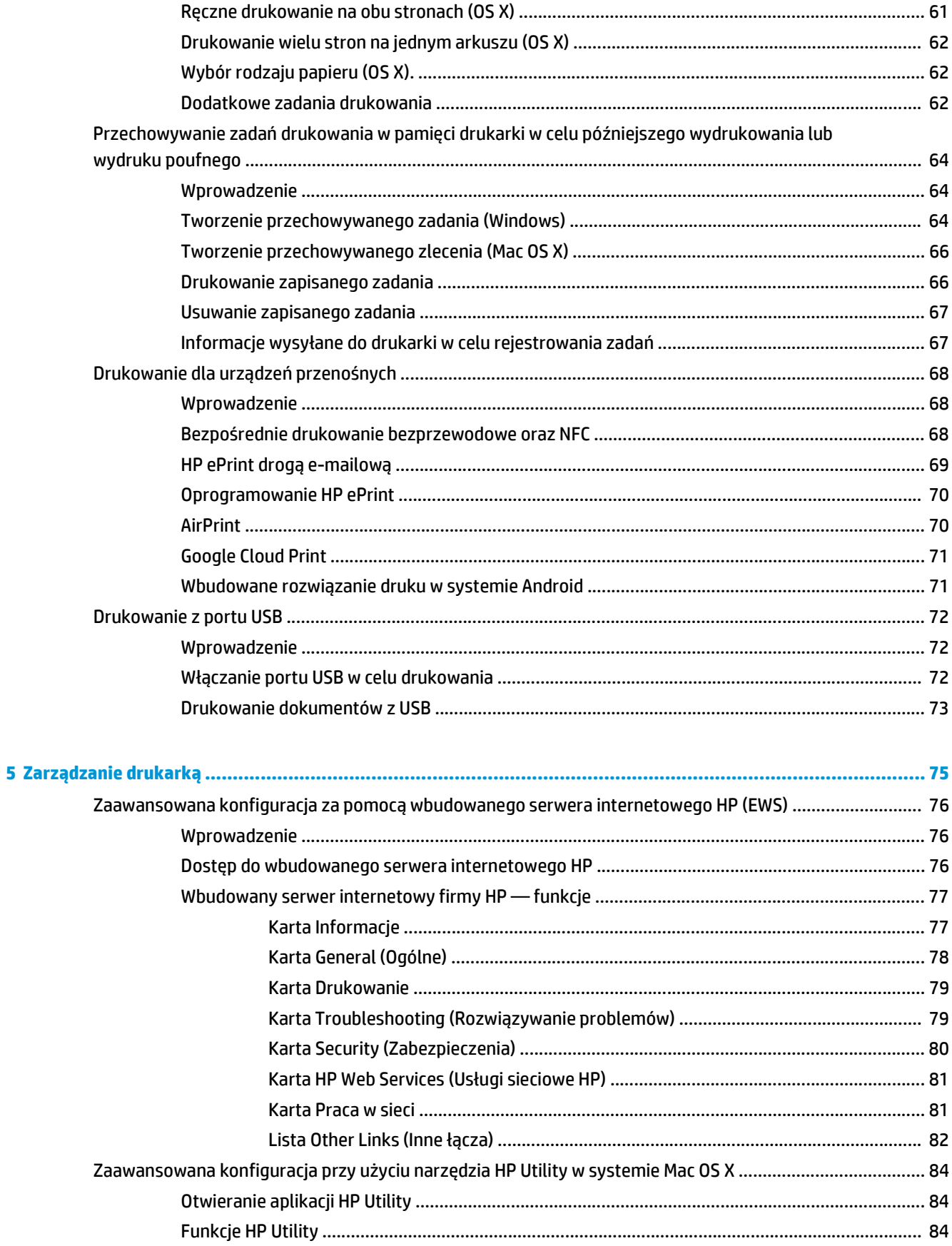

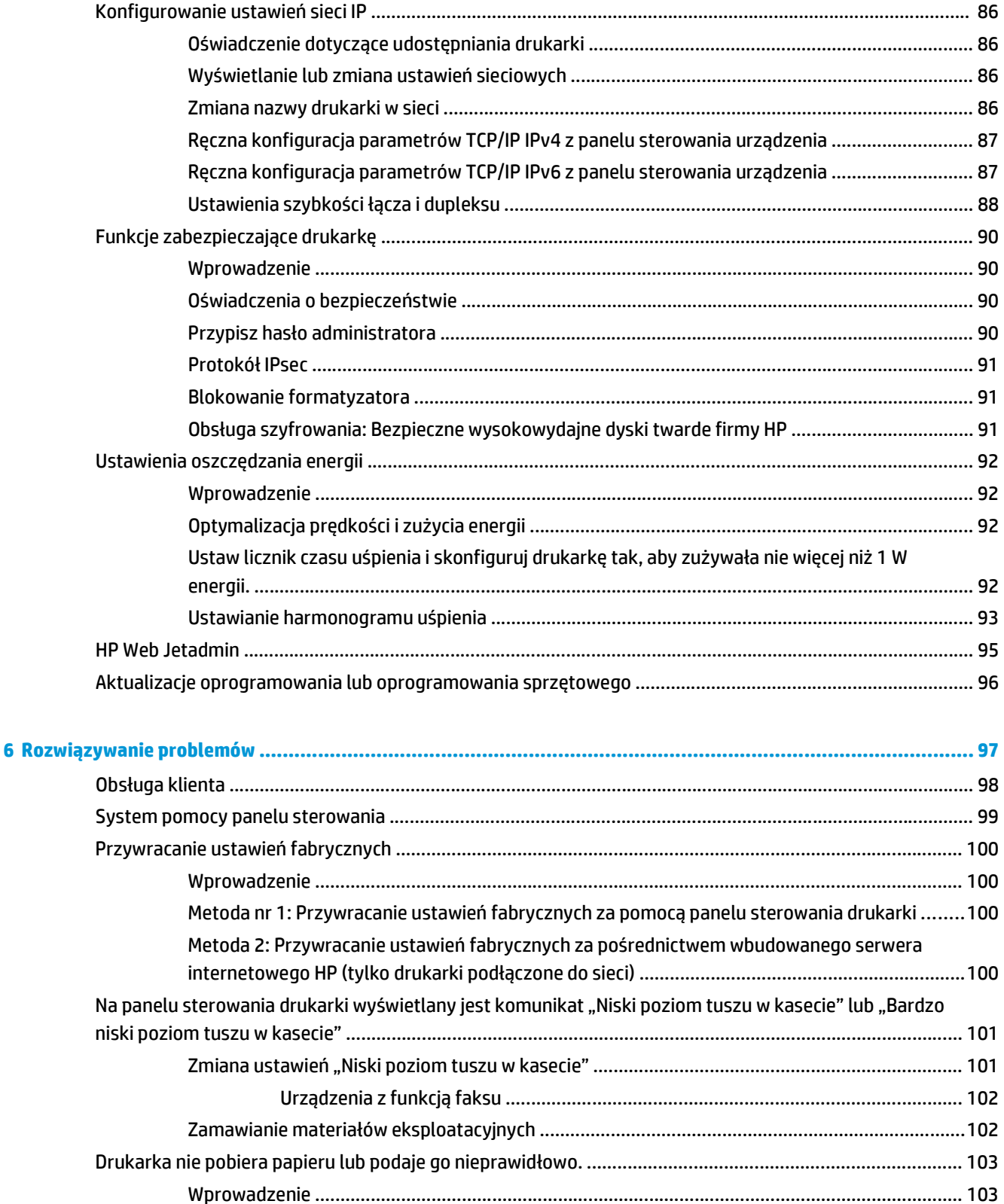

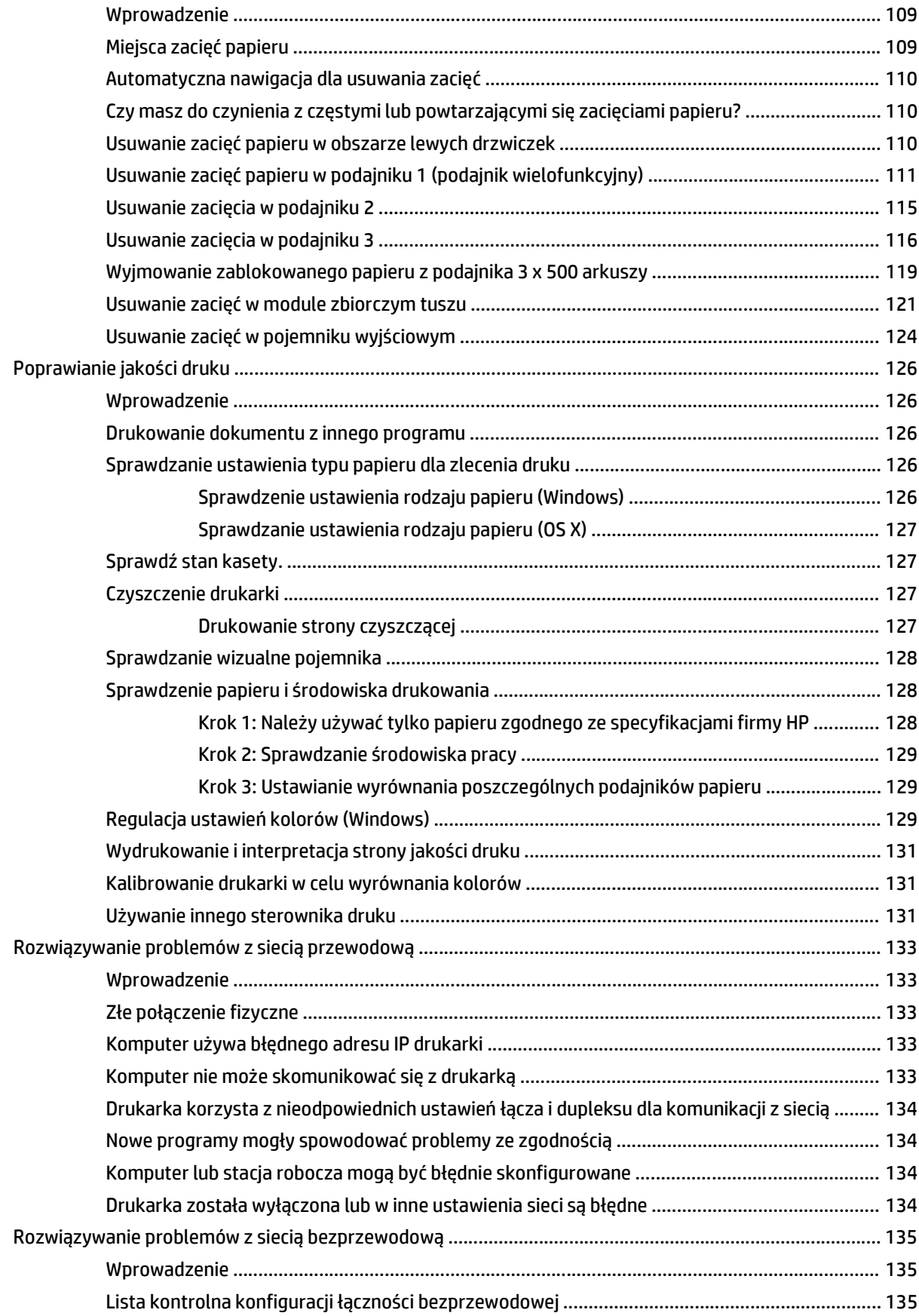

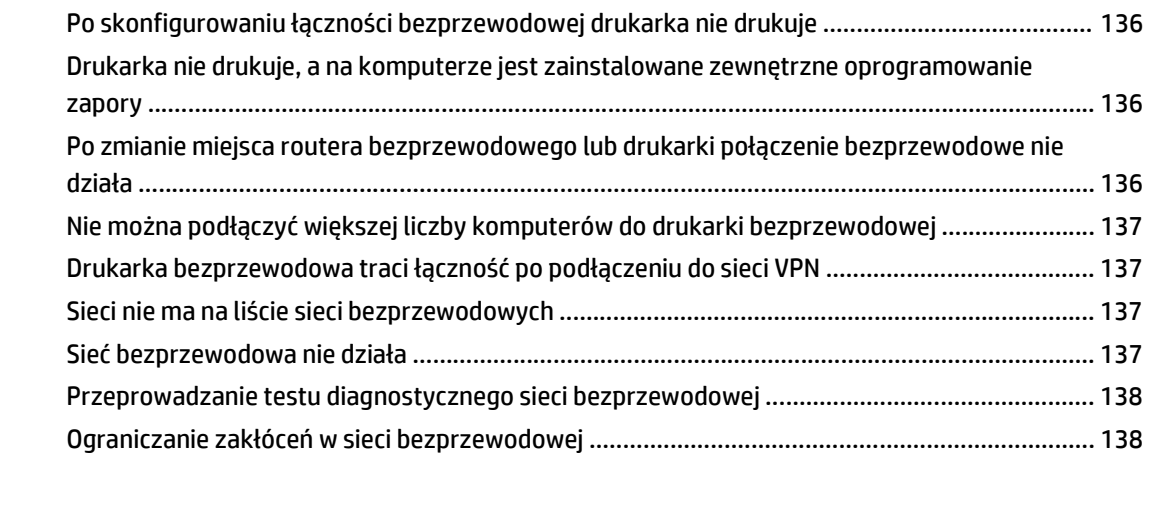

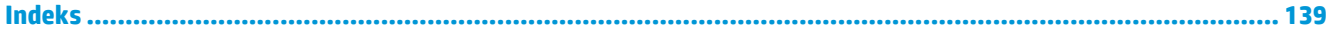

# <span id="page-10-0"></span>**1 Przegląd drukarki**

- [Widoki drukarki](#page-11-0)
- [Dane techniczne drukarki](#page--1-0)
- [Konfiguracja drukarki i instalacja oprogramowania](#page-25-0)

#### **Informacje dodatkowe:**

Poniższe informacje są poprawne w chwili publikacji. Aktualne informacje można znaleźć na stronach [www.hp.com/support/pagewidecolor556](http://www.hp.com/support/pagewidecolor556).

Pełne wsparcie HP dla drukarki obejmuje następujące informacje:

- Instalacja i konfiguracja
- Nauka i użytkowanie
- Rozwiązywanie problemów
- Pobierz aktualizacje programów i oprogramowania sprzętowego
- Dołączanie do forów pomocy technicznej
- Znajdowanie informacji o gwarancji i przepisach

# <span id="page-11-0"></span>**Widoki drukarki**

- Widok drukarki z przodu
- [Widok drukarki z ty](#page-12-0)łu
- [Porty interfejsów](#page-12-0)
- [Widok panelu sterowania](#page-13-0)

# **Widok drukarki z przodu**

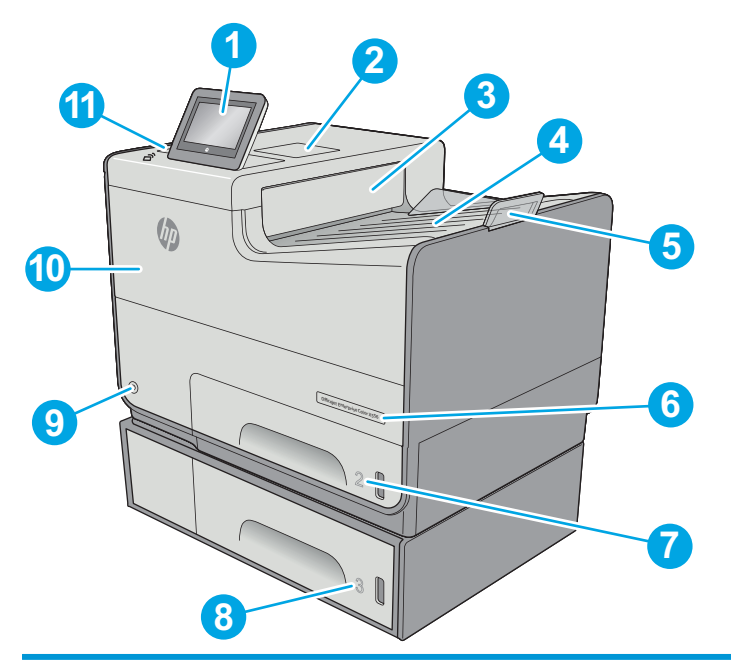

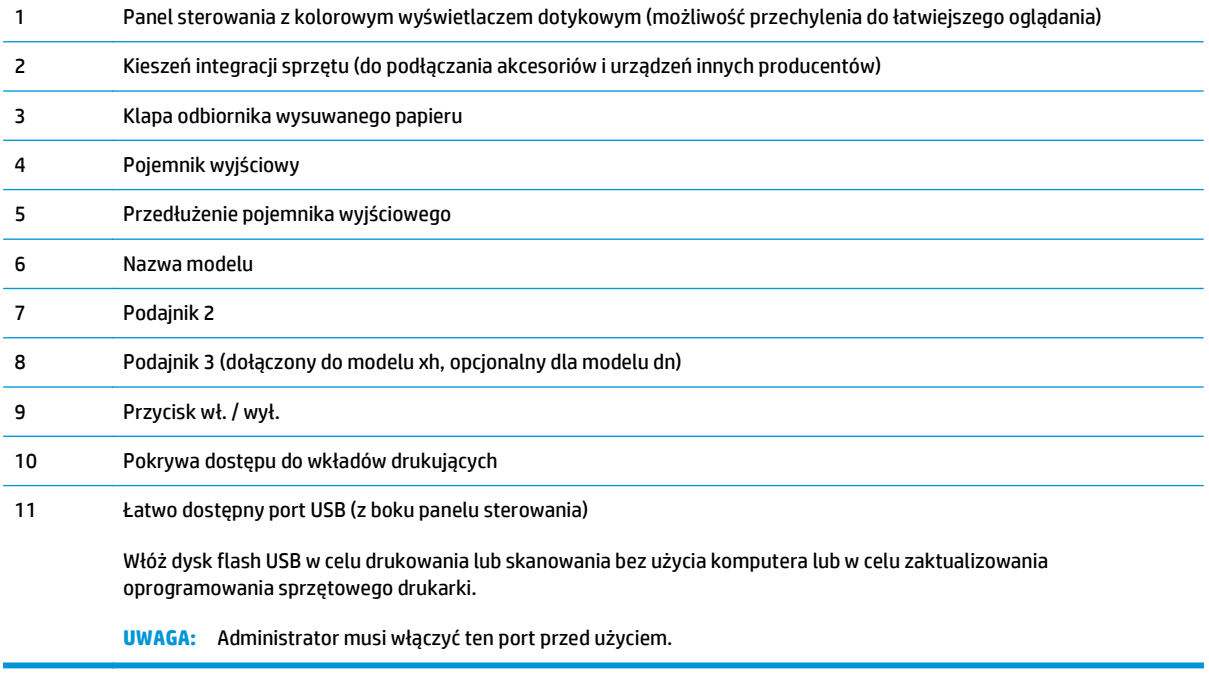

# <span id="page-12-0"></span>**Widok drukarki z tyłu**

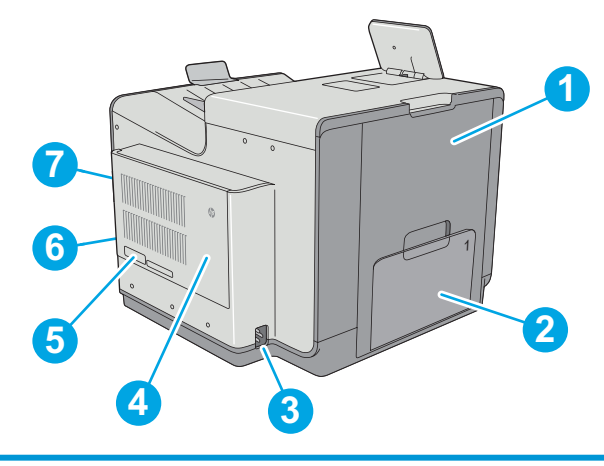

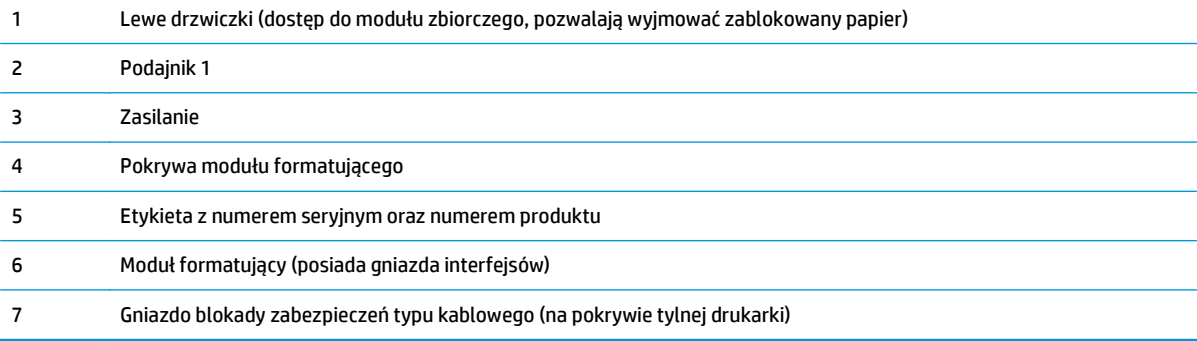

# **Porty interfejsów**

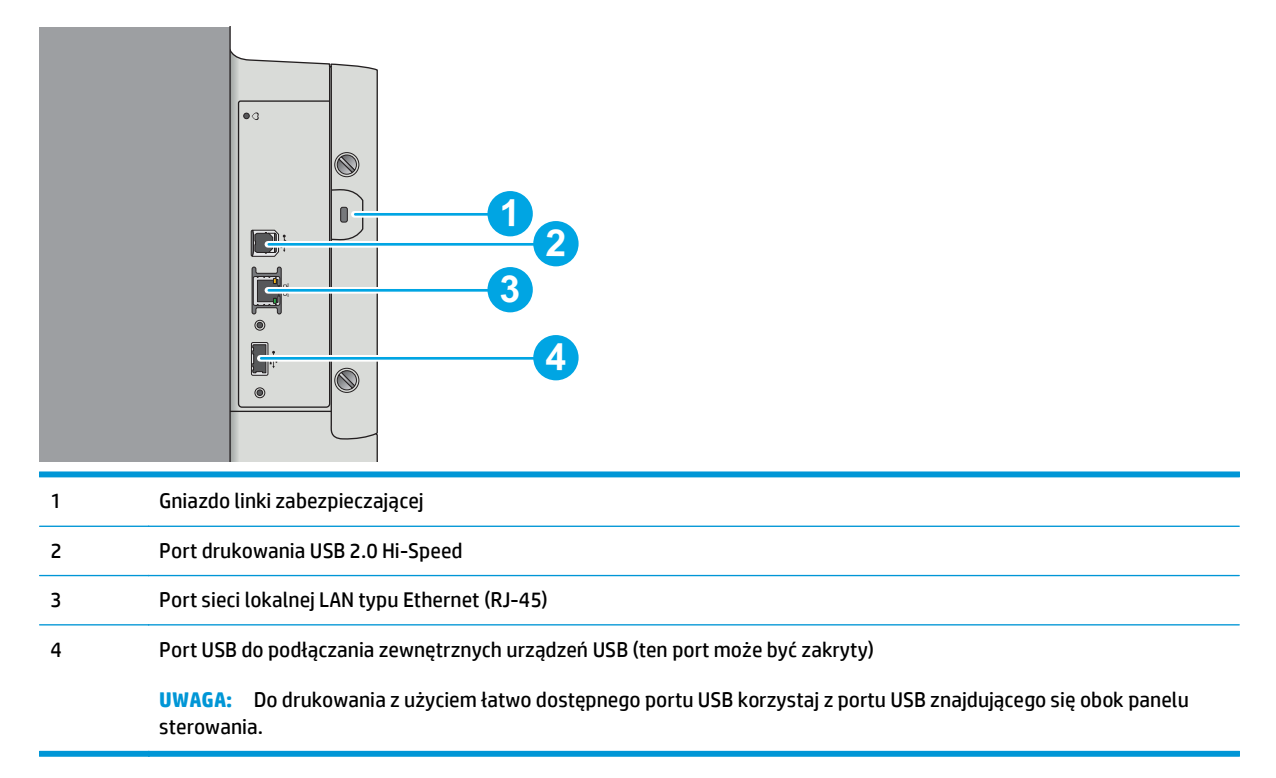

## <span id="page-13-0"></span>**Widok panelu sterowania**

#### **WAGA:** Możesz przechylić ekran panelu sterowania, aby ułatwić odczytywanie informacji.

Z poziomu głównego można uzyskać dostęp do funkcji drukarki. Na ekranie wyświetlany jest też aktualny status drukarki.

Wróć do ekranu głównego w dowolnym momencie, dotykając przycisku Ekran główny po lewej stronie panelu sterowania produktu lub dotykając przycisku Ekran główny w lewym górnym rogu większości ekranów.

#### **WWAGA:** Funkcje wyświetlane na Ekranie głównym mogą się różnić w zależności od konfiguracji drukarki.

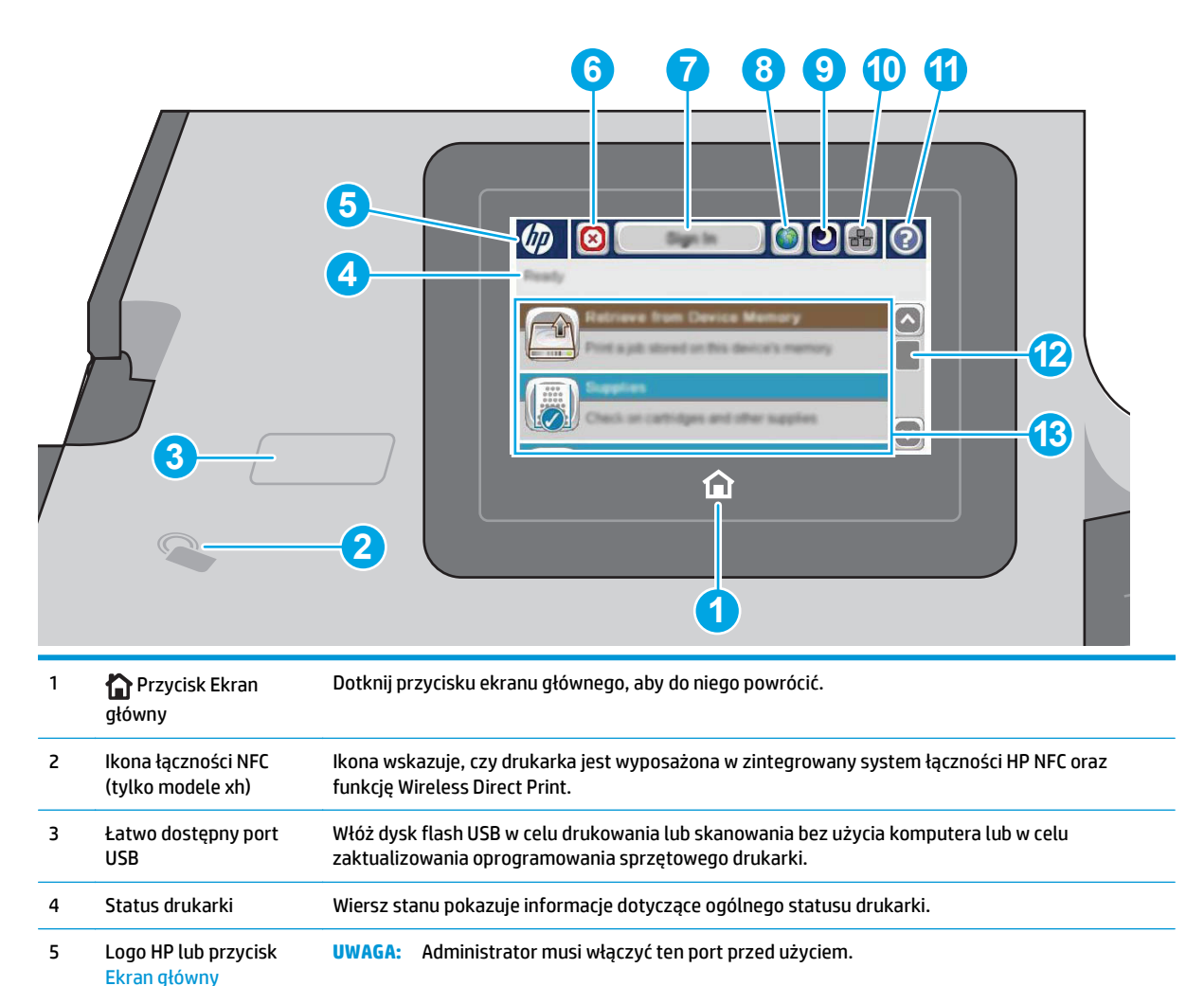

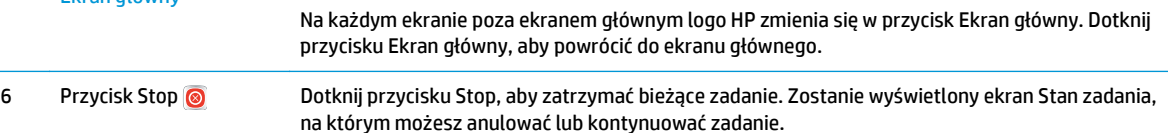

7 Przycisk Zaloguj lub Wyloguj Dotknij przycisku Zaloguj, aby uzyskać dostęp do funkcji zabezpieczonych. Dotknij przycisku Wyloguj, aby wylogować się z drukarki. Wszystkie opcje drukarki zostaną przywrócone do ustawień domyślnych.

> **UWAGA:** Ten przycisk jest wyświetlany tylko wtedy, gdy administrator skonfigurował drukarkę tak, aby wymagane były uprawnienia dostępu do funkcji drukarki.

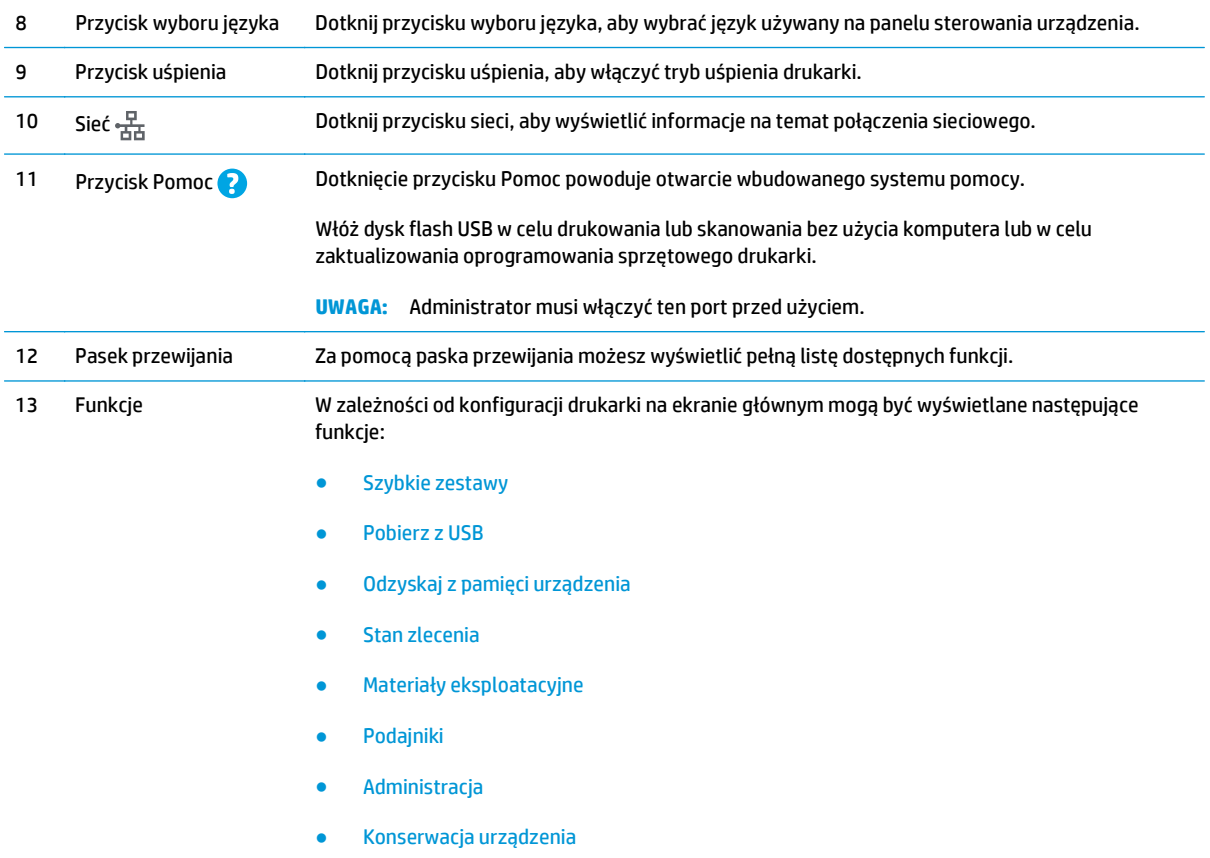

# **Dane techniczne drukarki**

**WAŻNE:** Poniższe parametry techniczne są prawidłowe w momencie publikacji, ale mogą ulec zmianie. Dodatkowe informacje znajdziesz na stronie [www.hp.com/support/pagewidecolor556](http://www.hp.com/support/pagewidecolor556).

- [Dane techniczne](#page--1-0)
- Obsł[ugiwane systemy operacyjne](#page--1-0)
- Rozwią[zania do druku mobilnego](#page-18-0)
- [Wymiary drukarki](#page-19-0)
- Zuż[ycie energii, parametry elektryczne i poziom g](#page-23-0)łośności
- Zakres ś[rodowiska pracy](#page-23-0)

### **Dane techniczne**

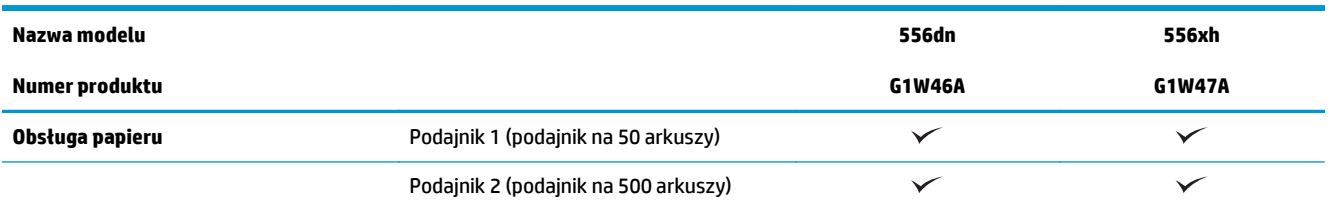

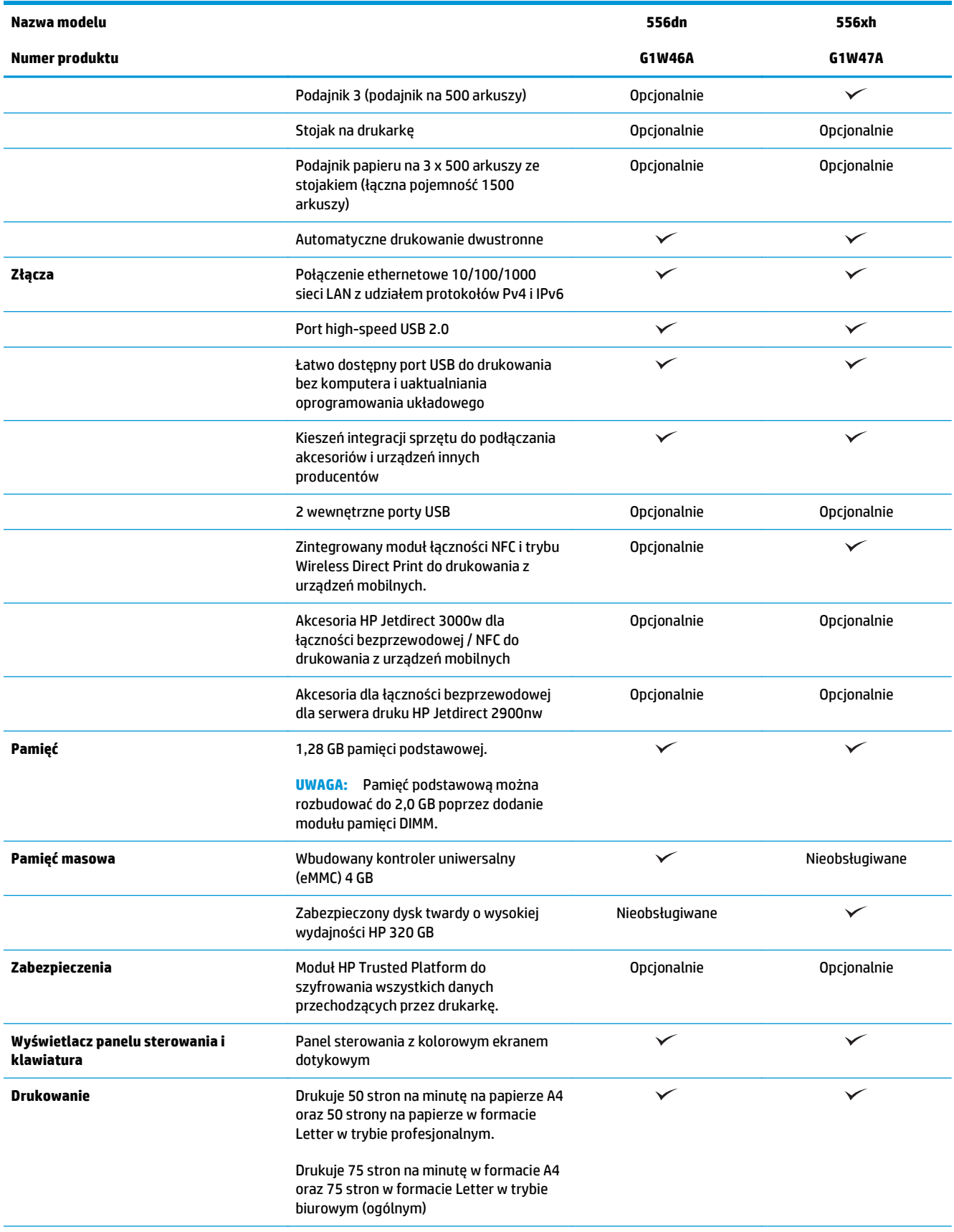

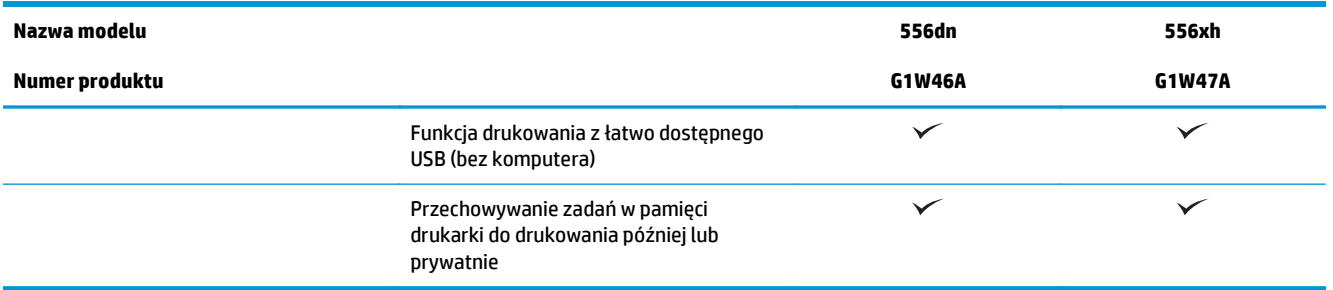

## **Obsługiwane systemy operacyjne**

Poniższe informacje dotyczą sterowników druku PCL 6 danej drukarki dla systemu Windows i sterowników druku HP dla systemu OS X oraz dołączonego nośnika CD z oprogramowaniem.

**System Windows:** W zależności od dostępnej wersji systemu Windows instalator oprogramowania na dysku CD instaluje sterownik druku HP PCL.6 w wersji 3, HP PCL 6 w wersji 3 lub HP PCL-6 w wersji 4 oraz, w przypadku korzystania z pełnej wersji instalatora, oprogramowanie opcjonalne. Pobierz sterownik druku HP PCL.6 w wersji 3, HP PCL 6 w wersji 3 lub HP PCL-6 w wersji 4 ze strony internetowej wsparcia technicznego dla drukarki: [www.hp.com/support/pagewidecolor556](http://www.hp.com/support/pagewidecolor556).

**System OS X:** Komputery Mac współdziałają z tą drukarką. Pobierz aplikację HP Easy Start z 123.hp.com lub z witryny internetowej wsparcia drukarki, a następnie skorzystaj z aplikacji HP Easy Start, aby zainstalować sterownik druku HP. Dołączona płyta CD nie zawiera narzędzia HP Easy Start.

- **1.** Przejdź do witryny [123.hp.com](http://123.hp.com).
- **2.** Wykonaj odpowiednie kroki, aby pobrać oprogramowanie drukarki.

**Linux:** Aby uzyskać informacje i sterowniki druku dla systemu Linux, przejdź do strony [hplipopensource.com/](http://hplipopensource.com/hplip-web/index.html) [hplip-web/index.html.](http://hplipopensource.com/hplip-web/index.html)

**UNIX:** Aby uzyskać informacje i sterowniki druku dla systemu UNIX®, przejdź do strony [www.hp.com/go/](http://www.hp.com/go/unixmodelscripts) [unixmodelscripts](http://www.hp.com/go/unixmodelscripts).

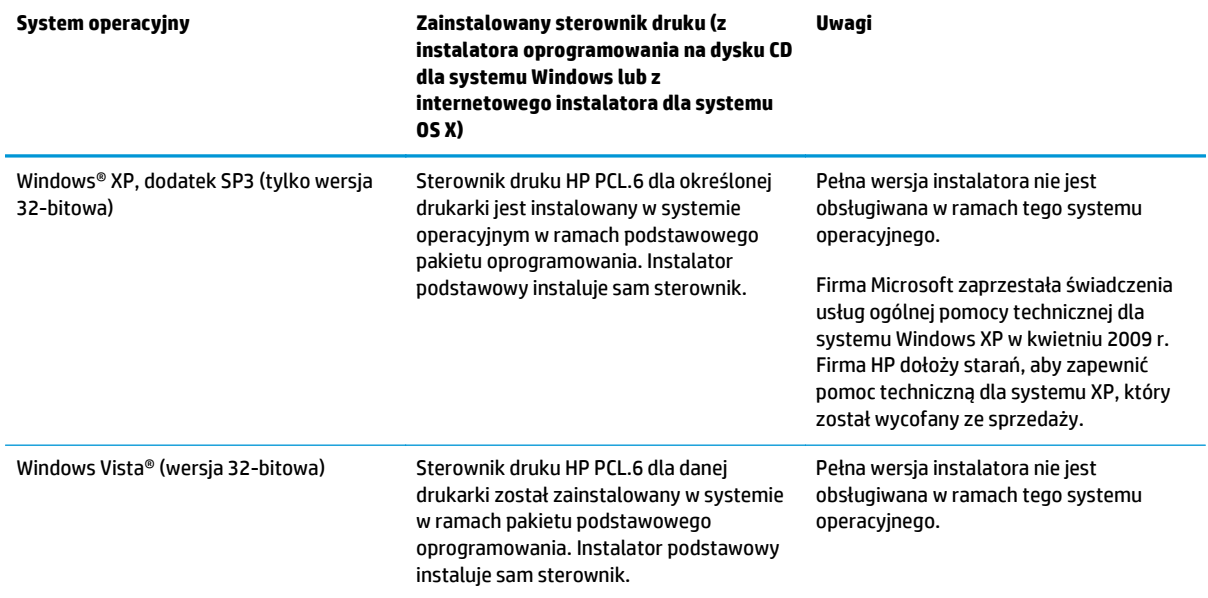

#### **Tabela 1-1 Obsługiwane systemy operacyjne i sterowniki druku**

#### **Tabela 1-1 Obsługiwane systemy operacyjne i sterowniki druku (ciąg dalszy)**

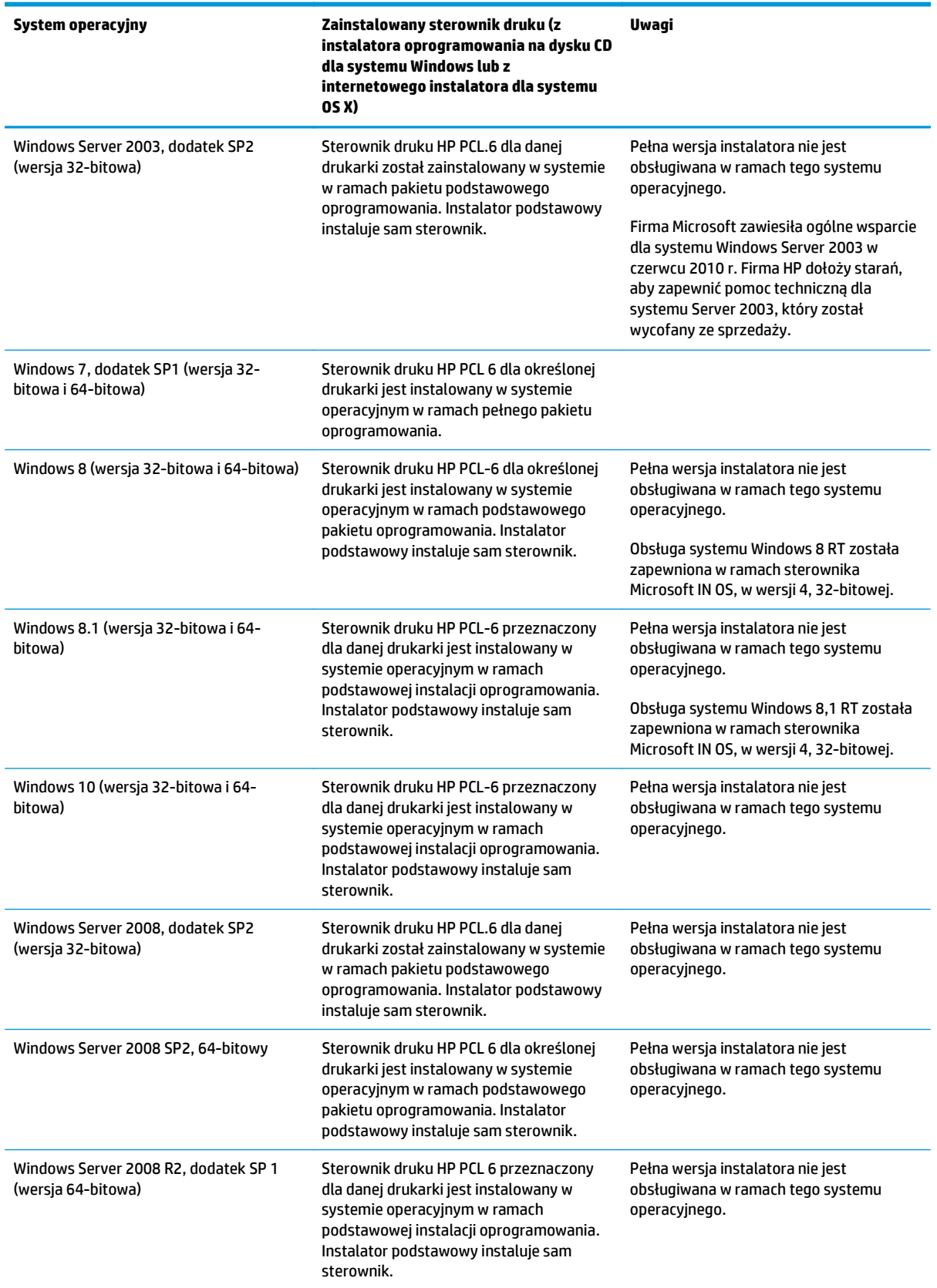

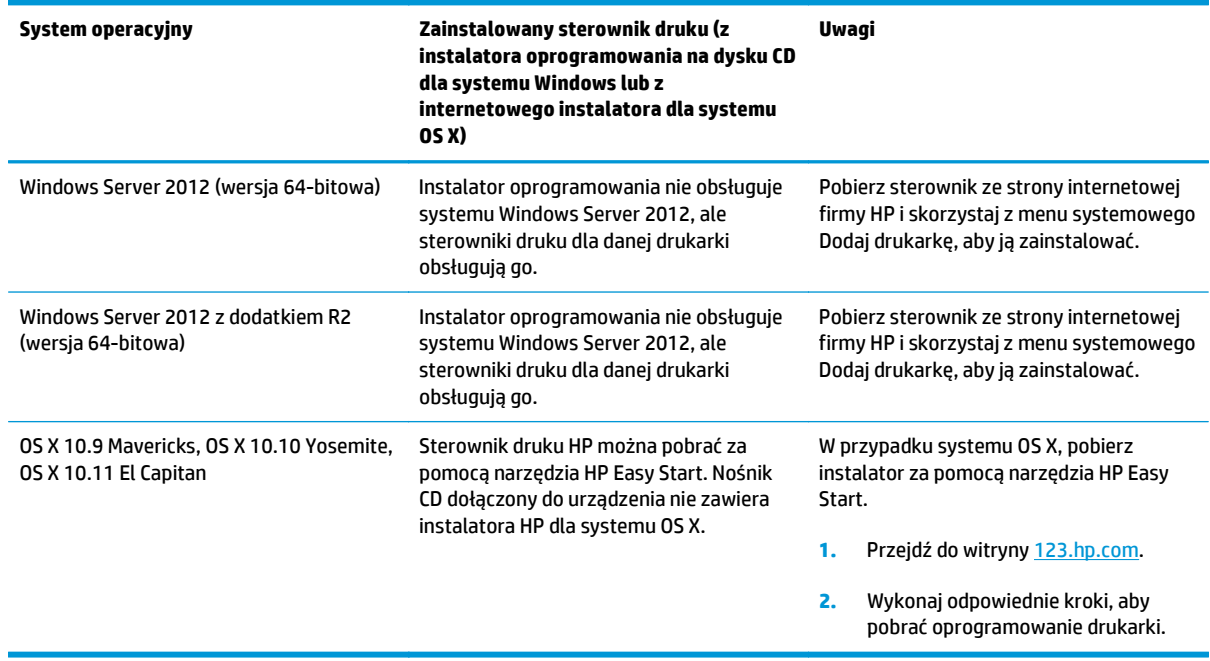

#### <span id="page-18-0"></span>**Tabela 1-1 Obsługiwane systemy operacyjne i sterowniki druku (ciąg dalszy)**

#### **UWAGA:** Aktualną listę obsługiwanych systemów operacyjnych można znaleźć na stronie [www.hp.com/](http://www.hp.com/support/pagewidecolor556) [support/pagewidecolor556,](http://www.hp.com/support/pagewidecolor556) gdzie znajdują się szczegółowe informacje wsparcia technicznego dla tej drukarki.

**WAGA:** Szczegółowe informacje na temat systemów operacyjnych w wersji klient i serwer oraz obsługi sterownika HP UPD dla tej drukarki znajdują się na stronie [www.hp.com/go/upd.](http://www.hp.com/go/upd) Kliknij łącza w obszarze **Dodatkowe informacje**.

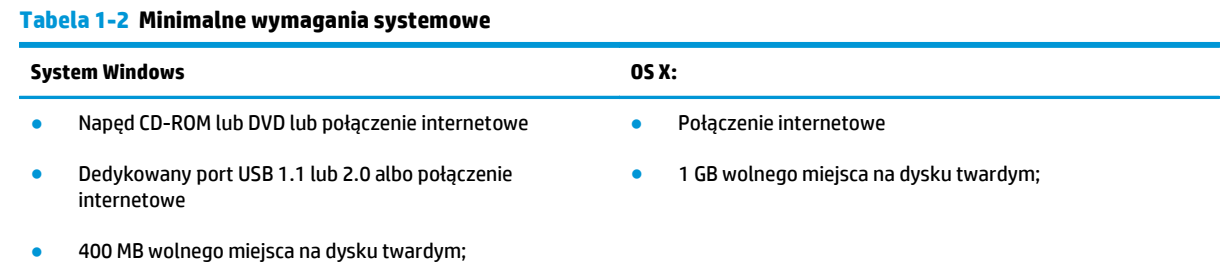

1 GB pamięci RAM (system 32-bitowy) lub 2 GB pamięci RAM (system 64-bitowy)

### **Rozwiązania do druku mobilnego**

Drukarka obsługuje następujące aplikacje do druku mobilnego:

● Oprogramowanie HP ePrint

- <span id="page-19-0"></span>**WWAGA:** Oprogramowanie HP ePrint obsługuje następujące systemy operacyjne: Windows 7 SP 1 (32bitowy i 64-bitowy), Windows 8 (32-bitowy i 64-bitowy), Windows 8.1 (32-bitowy i 64-bitowy), Windows 10 (32-bitowy i 64-bitowy) oraz OS X w wersjach 10.9 Mavericks, 10.10 Yosemite oraz 10.11 El Capitan.
- HP ePrint via Email (wymaga włączenia usług HP Web Services oraz rejestracji drukarki za pośrednictwem serwisu HP Connected)
- Aplikacja HP ePrint (dostępna dla systemów Android, iOS i Blackberry)
- Aplikacja ePrint Enterprise (obsługiwana przez wszystkie drukarki korzystające z oprogramowania ePrint Enterprise Server Software)
- **Google Cloud Print**
- **AirPrint**
- **Android Printing**

### **Wymiary drukarki**

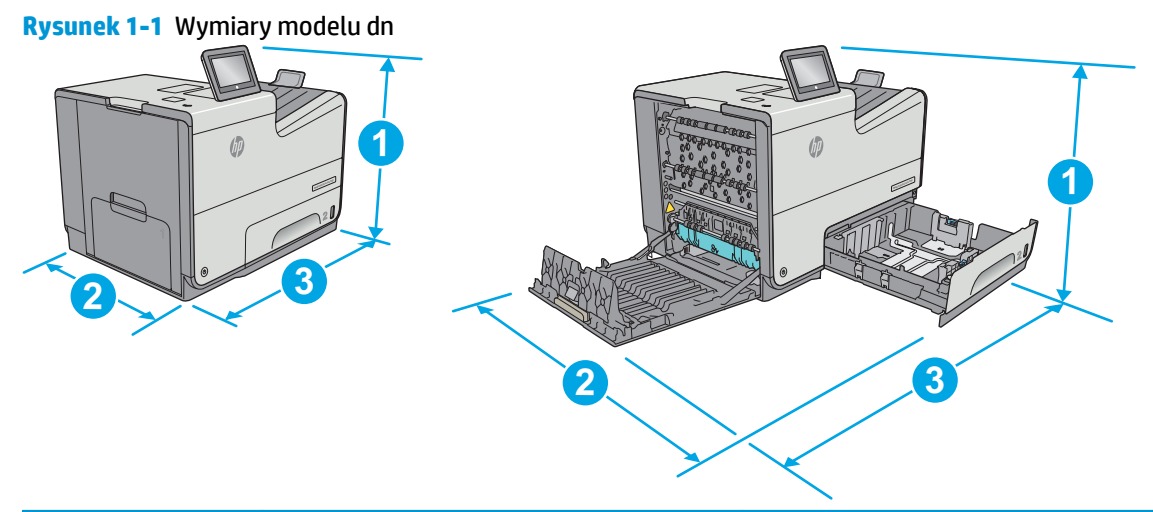

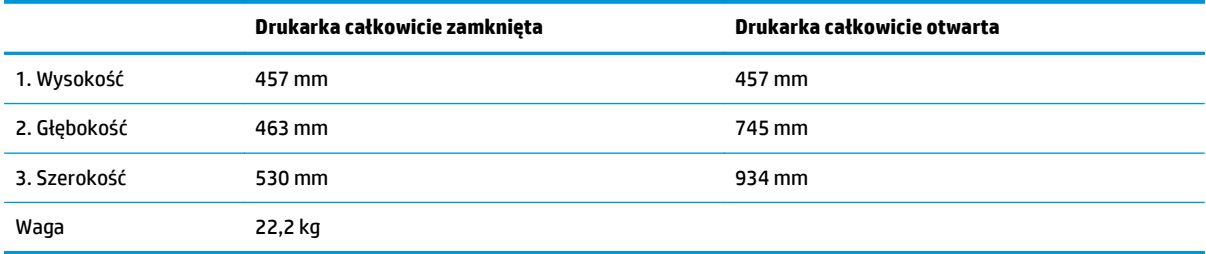

**Rysunek 1-2** Wymiary modelu xh

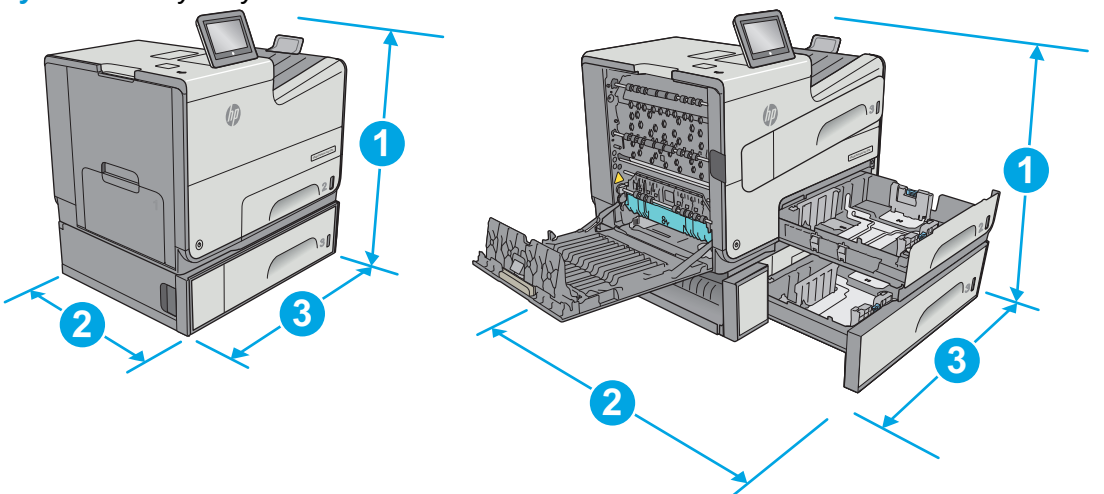

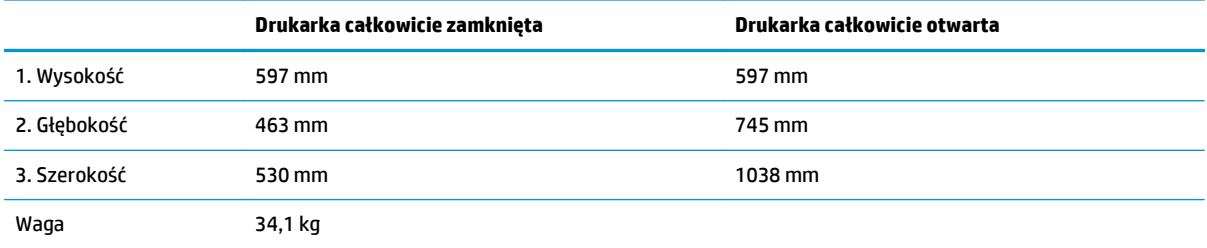

#### **Rysunek 1-3** Wymiary podajnika 3

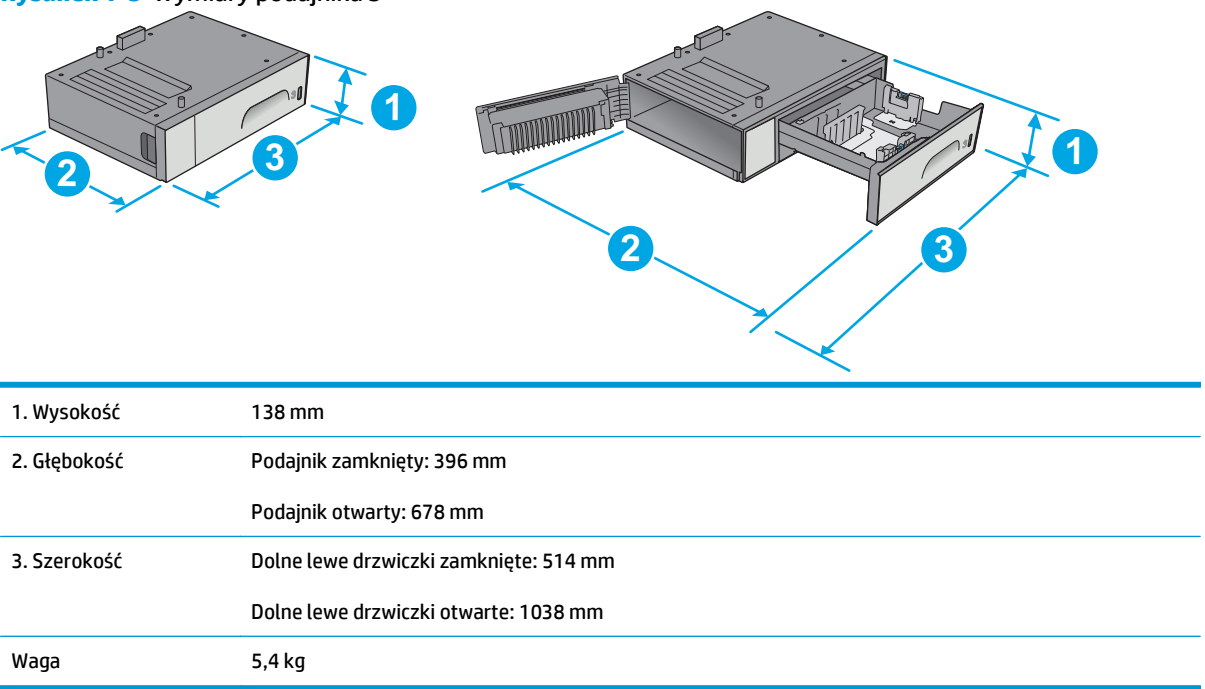

#### **Rysunek 1-4** Wymiary stojaka

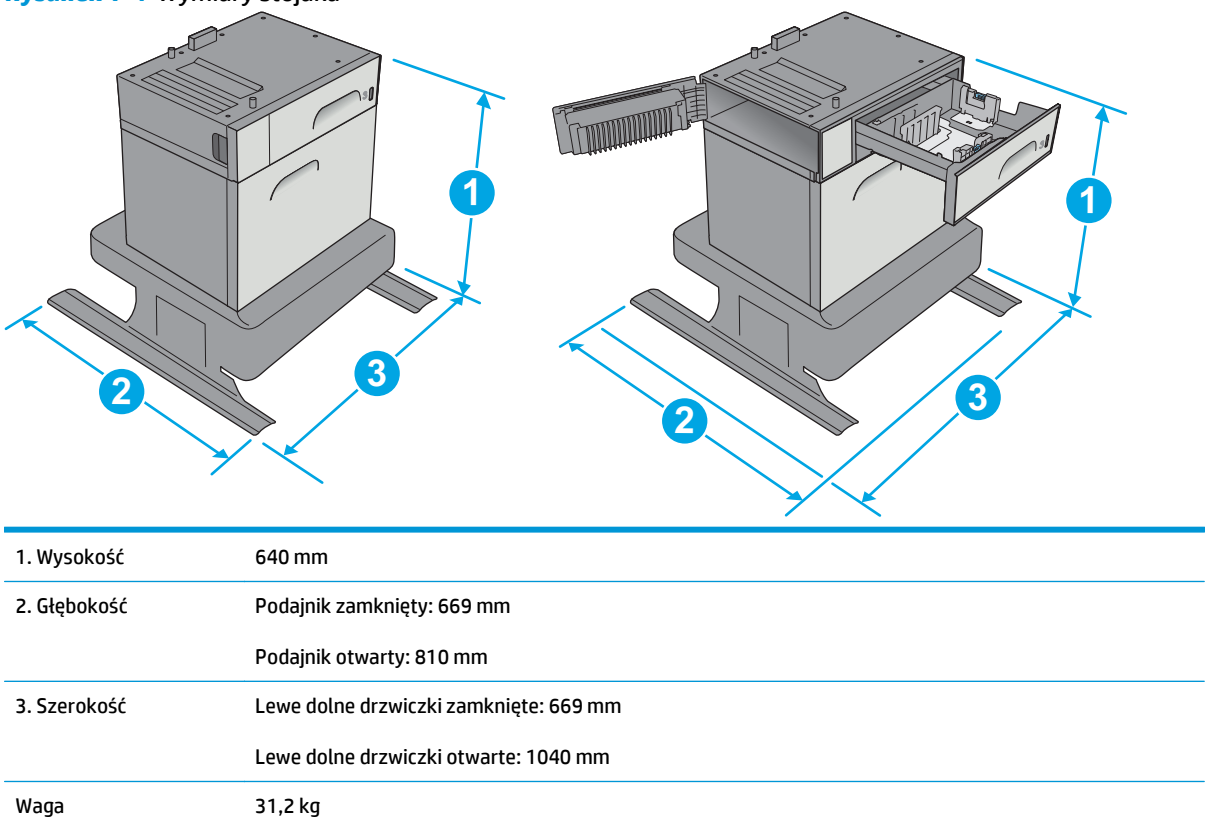

#### **Rysunek 1-5** Wymiary podajnika 3 x 500 arkuszy ze stojakiem

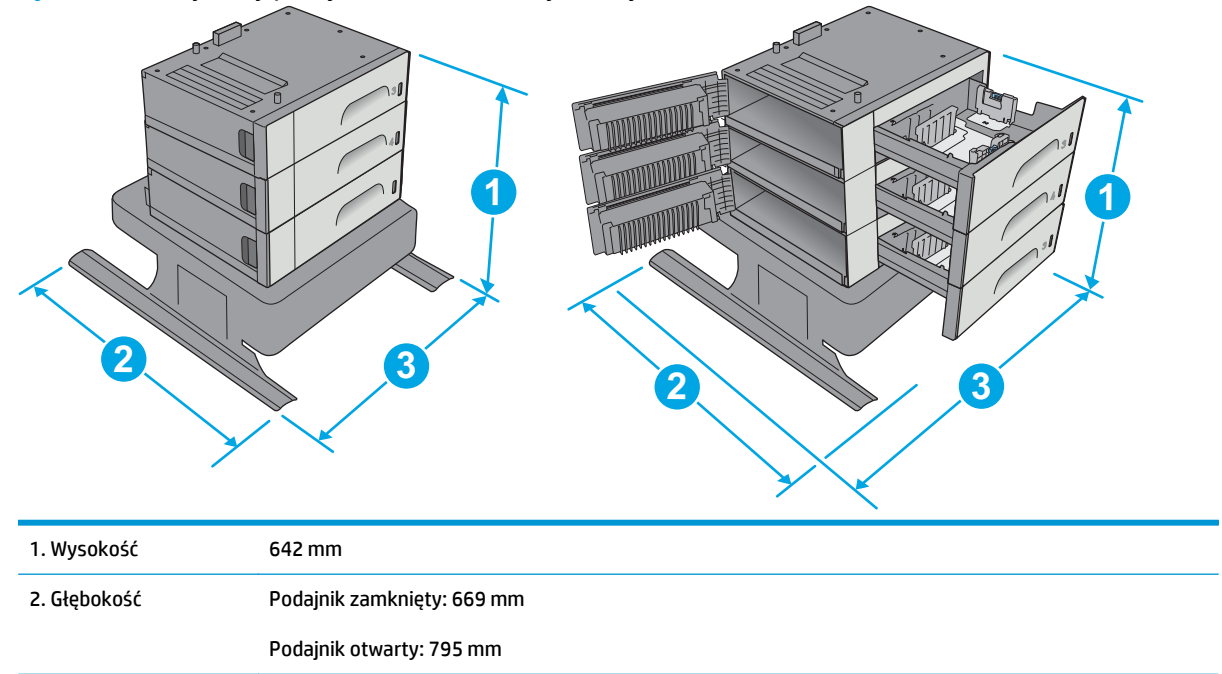

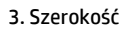

Lewe dolne drzwiczki zamknięte: 669 mm

Lewe dolne drzwiczki otwarte: 1040 mm

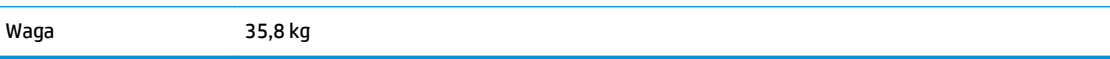

### **Rysunek 1-6** Wymiary modelu xh ze stojakiem drukarki

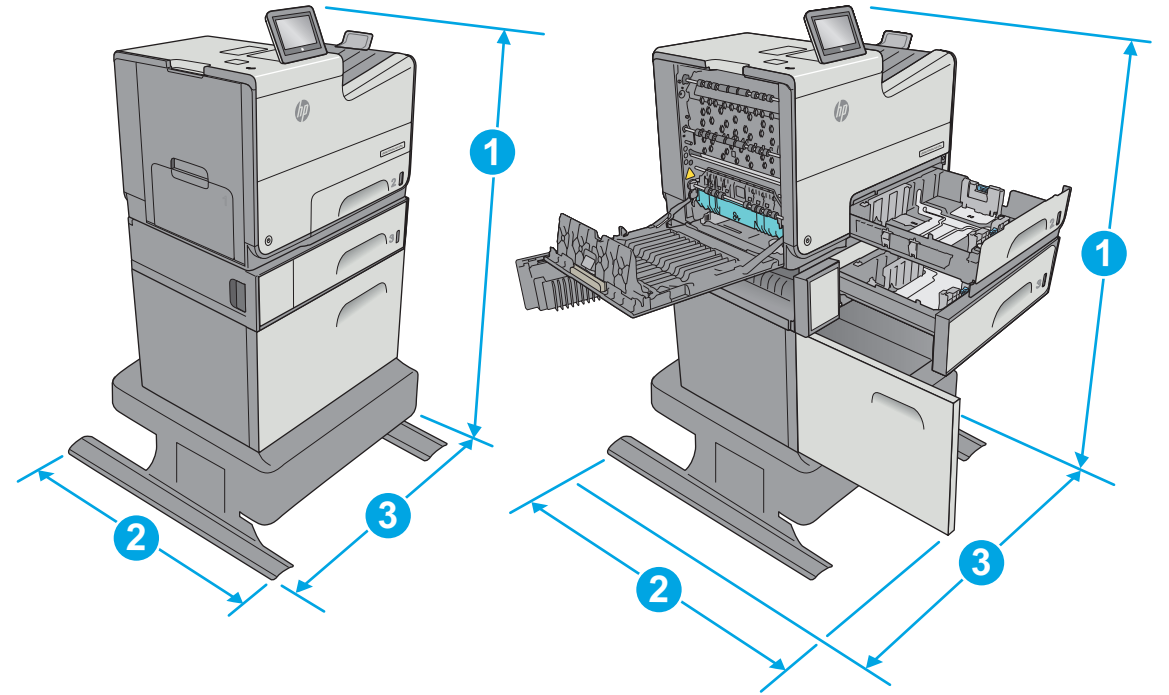

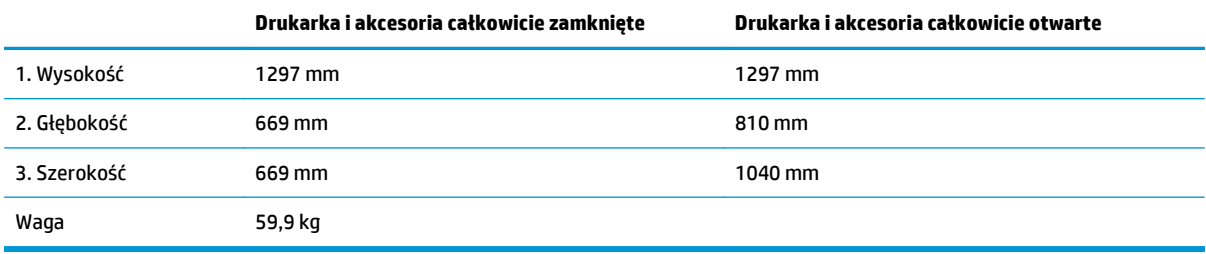

<span id="page-23-0"></span>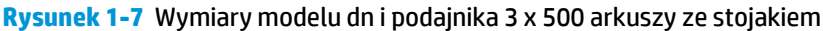

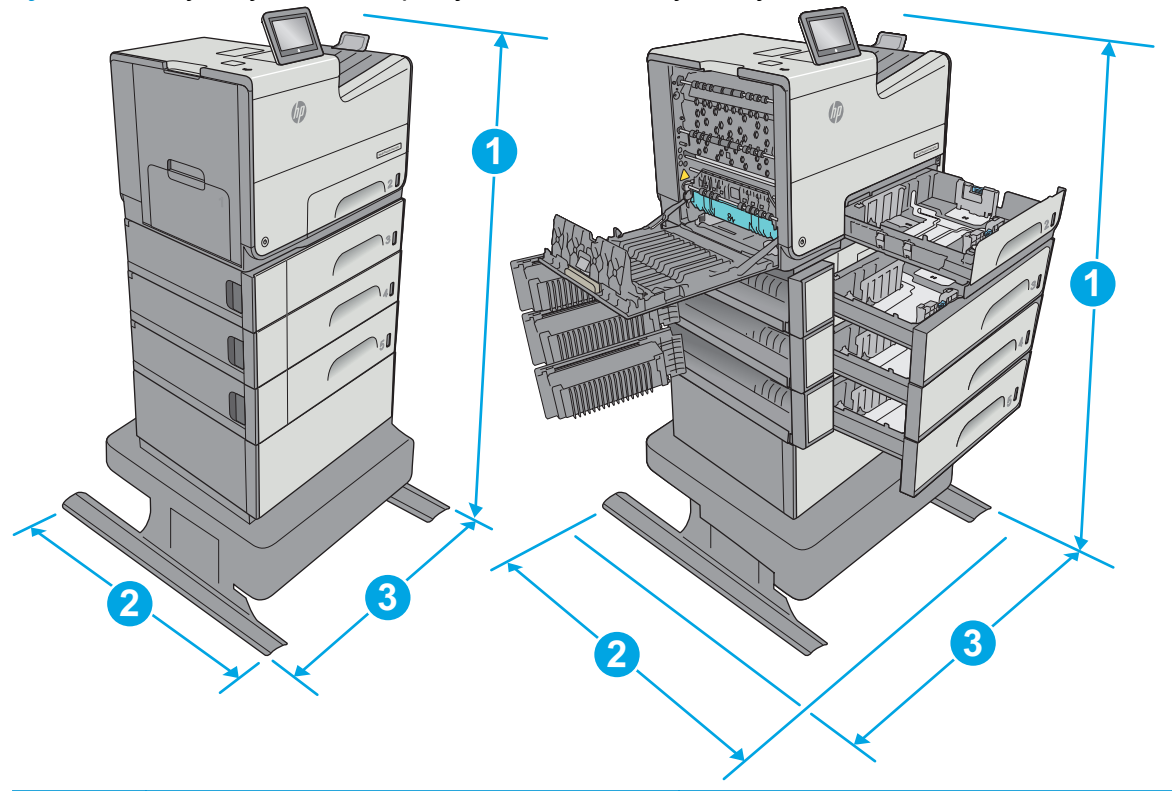

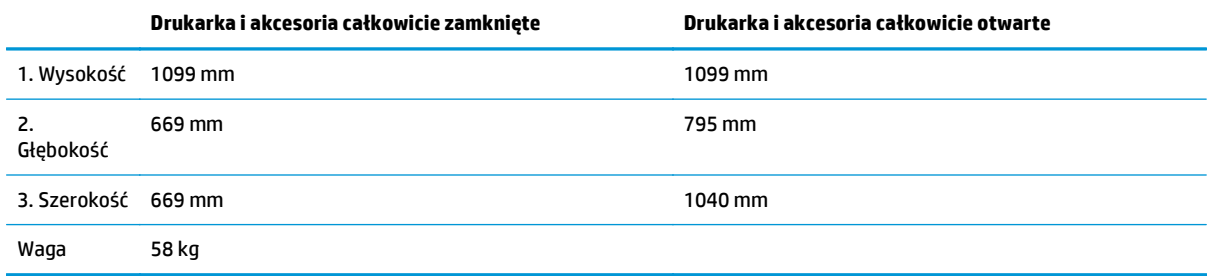

<sup>1</sup> Wartości te mogą zostać zmienione. Dodatkowe informacje znajdziesz na stronie [www.hp.com/support/pagewidecolor556.](http://www.hp.com/support/pagewidecolor556)

<sup>2</sup> Nie rozsuwaj więcej niż jednego podajnika papieru jednocześnie.

# **Zużycie energii, parametry elektryczne i poziom głośności**

Aktualne informacje można znaleźć pod adresem [www.hp.com/support/pagewidecolor556.](http://www.hp.com/support/pagewidecolor556)

**A OSTROŻNIE:** Wymagania dotyczące zasilania zależą od kraju/rejonu, w którym drukarka została sprzedana. Nie wolno zmieniać napięcia roboczego. Spowoduje to uszkodzenie drukarki oraz unieważnienie gwarancji.

### **Zakres środowiska pracy**

#### **Tabela 1-3 Specyfikacje dotyczące środowiska pracy**

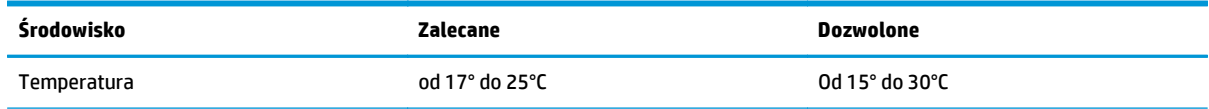

#### **Tabela 1-3 Specyfikacje dotyczące środowiska pracy (ciąg dalszy)**

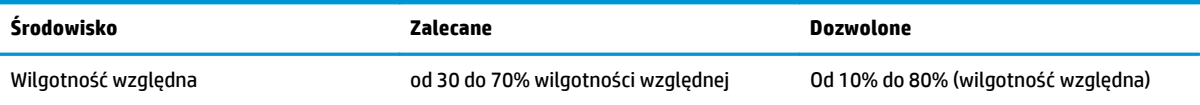

# <span id="page-25-0"></span>**Konfiguracja drukarki i instalacja oprogramowania**

Instrukcje dotyczące konfiguracji podstawowej znajdują się w podręczniku instalacji sprzętu, który został dostarczony wraz z drukarką. Dodatkowe instrukcje znaleźć można na stronie wsparcia technicznego HP.

Przejdź do [www.hp.com/support/pagewidecolor556,](http://www.hp.com/support/pagewidecolor556) aby uzyskać pomoc HP dotyczącą używanej drukarki: Znajdź następujące wsparcie:

- Instalacja i konfiguracja
- Nauka i użytkowanie
- Rozwiązywanie problemów
- Pobierz aktualizacje programów i oprogramowania sprzętowego
- Dołączanie do forów pomocy technicznej
- Znajdowanie informacji o gwarancji i przepisach

# <span id="page-26-0"></span>**2 Podajniki papieru**

- Wkł[adanie papieru do podajnika 1 \(podajnik wielofunkcyjny\)](#page-27-0)
- Wkł[adanie papieru do podajnika 2](#page-32-0)
- Wkł[adanie papieru do podajnika 3](#page-37-0)
- Wkł[adanie papieru do podajnika 3 × 500 arkuszy](#page-42-0)
- Ł[adowanie i drukowanie na kopertach.](#page-47-0)
- Ł[adowanie kopert i drukowanie na nich](#page-49-0)

#### **Informacje dodatkowe:**

Poniższe informacje są poprawne w chwili publikacji. Aktualne informacje można znaleźć na stronach [www.hp.com/support/pagewidecolor556](http://www.hp.com/support/pagewidecolor556).

Pełne wsparcie HP dla drukarki obejmuje następujące informacje:

- Instalacja i konfiguracja
- Nauka i użytkowanie
- Rozwiązywanie problemów
- Pobierz aktualizacje programów i oprogramowania sprzętowego
- Dołączanie do forów pomocy technicznej
- Znajdowanie informacji o gwarancji i przepisach

# <span id="page-27-0"></span>**Wkładanie papieru do podajnika 1 (podajnik wielofunkcyjny)**

## **Wprowadzenie**

Poniżej opisano sposób ładowania papieru do podajnika 1. Ten podajnik mieści do 50 arkuszy papieru o gramaturze 75 g/m2 (20 funtów) lub 5 kopert.

**WAGA:** Zanim rozpoczniesz drukowanie, wybierz właściwy typ papieru w sterowniku druku.

**OSTROŻNIE:** Aby uniknąć blokowania się papieru, nie dokładaj i nie wyjmuj papieru z podajnika 1 podczas drukowania.

**1.** Otwórz podajnik 1.

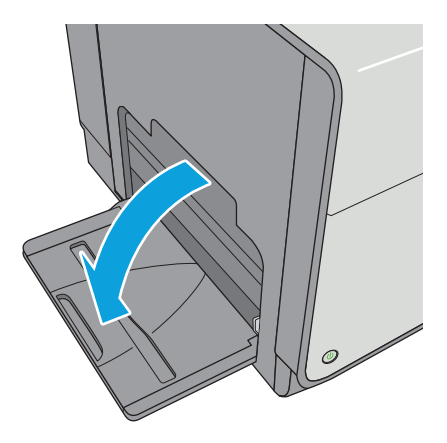

**2.** Wysuń przedłużenie podajnika, aby podeprzeć papier.

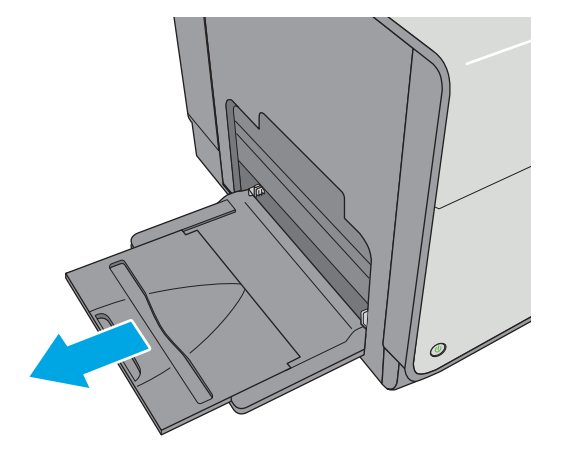

<span id="page-28-0"></span>**3.** Ustaw prowadnice zgodnie z rozmiarem papieru, a następnie włóż go do podajnika. Informacje na temat ustawiania orientacji papieru znajdują się w części Orientacja papieru w podajniku 1 na stronie 19.

**4.** Upewnij się, że papier mieści się pod liniami na prowadnicach papieru i oznaczającymi maksymalne wypełnienie podajnika.

**UWAGA:** Maksymalna wysokość stosu wynosi 5 mm (0,2 cala) lub ok. 50 arkuszy o gramaturze 75 g.

**5.** Ustaw boczne prowadnice tak, aby lekko dotykały stosu papieru, lecz jednocześnie go nie zaginały.

# **Orientacja papieru w podajniku 1**

W przypadku korzystania z papieru, który wymaga specjalnej orientacji, załaduj go zgodnie z informacjami zawartymi w poniższej tabeli.

**WAGA:** Ustawienia alternatywnego trybu papieru firmowego mają wpływ na sposób, w jaki należy go wkładać do podajnika. To ustawienie jest domyślnie wyłączone. W tym trybie papier należy układać tak samo jak przy automatycznym drukowaniu dwustronnym. Więcej informacji można znaleźć w części Uż[yj](#page-30-0) [alternatywnego trybu papieru firmowego na stronie 21](#page-30-0)

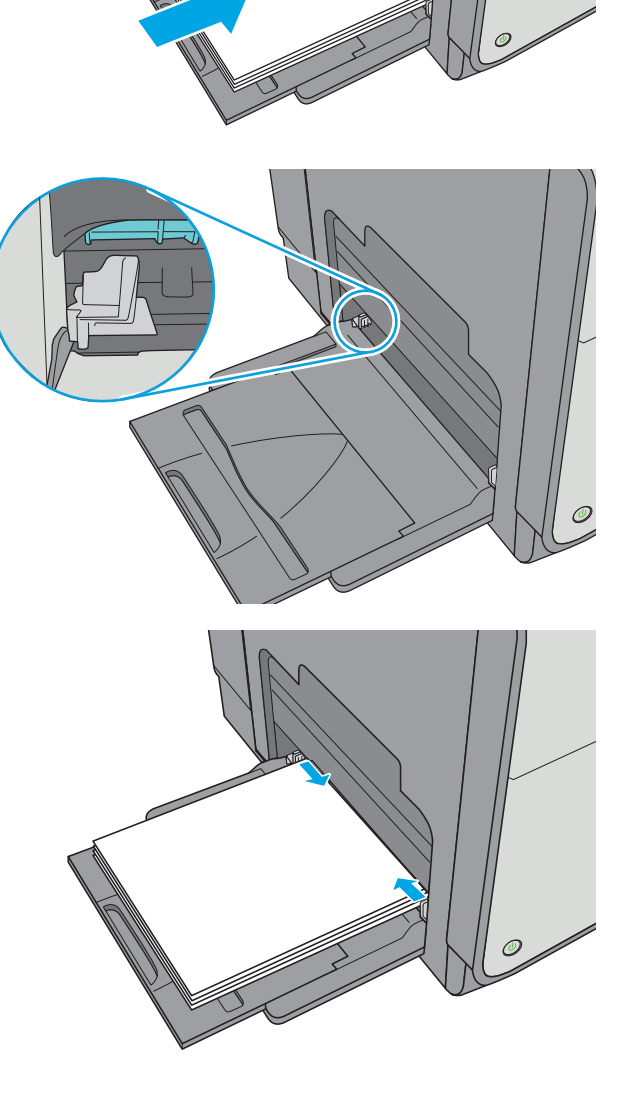

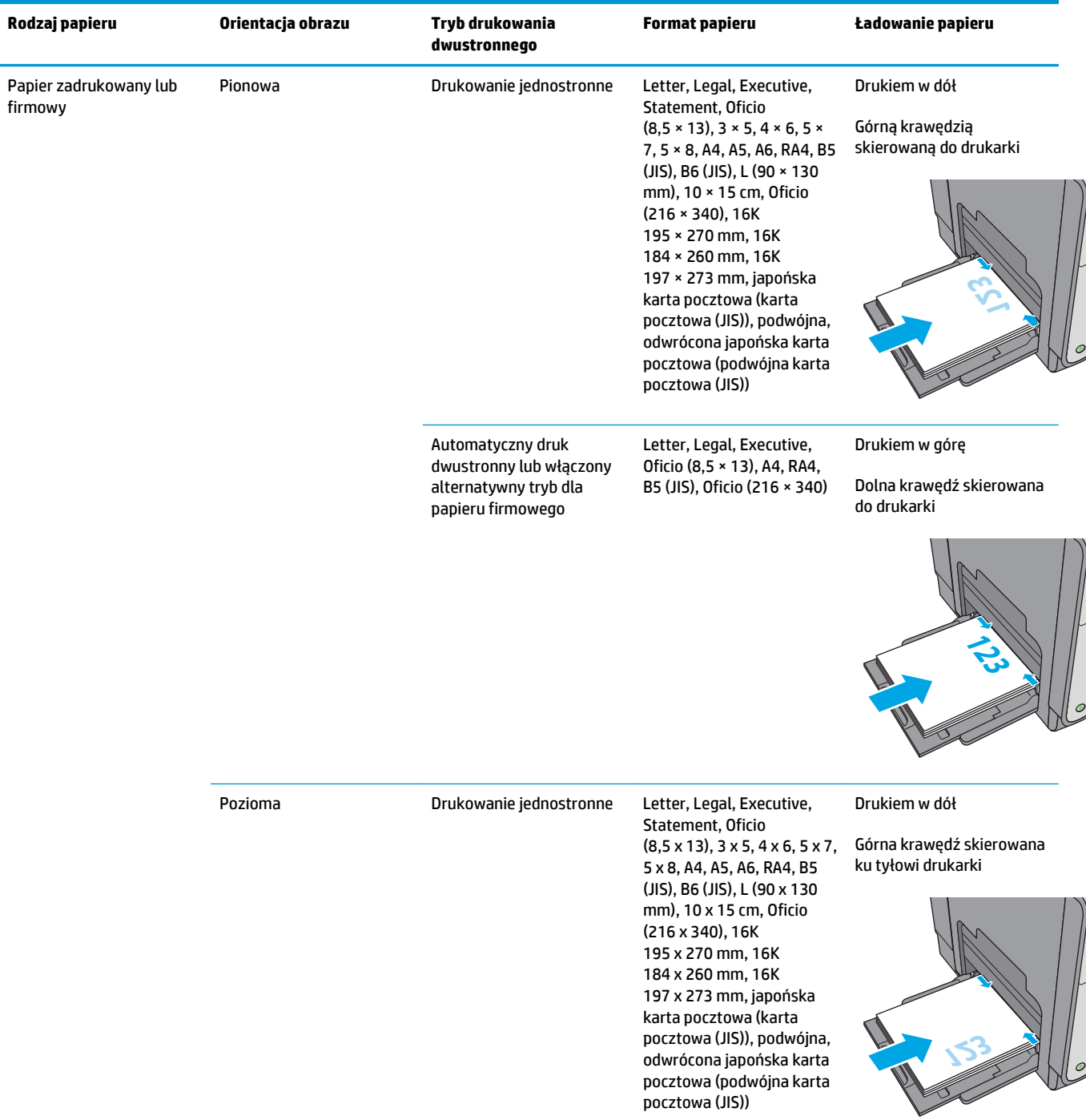

<span id="page-30-0"></span>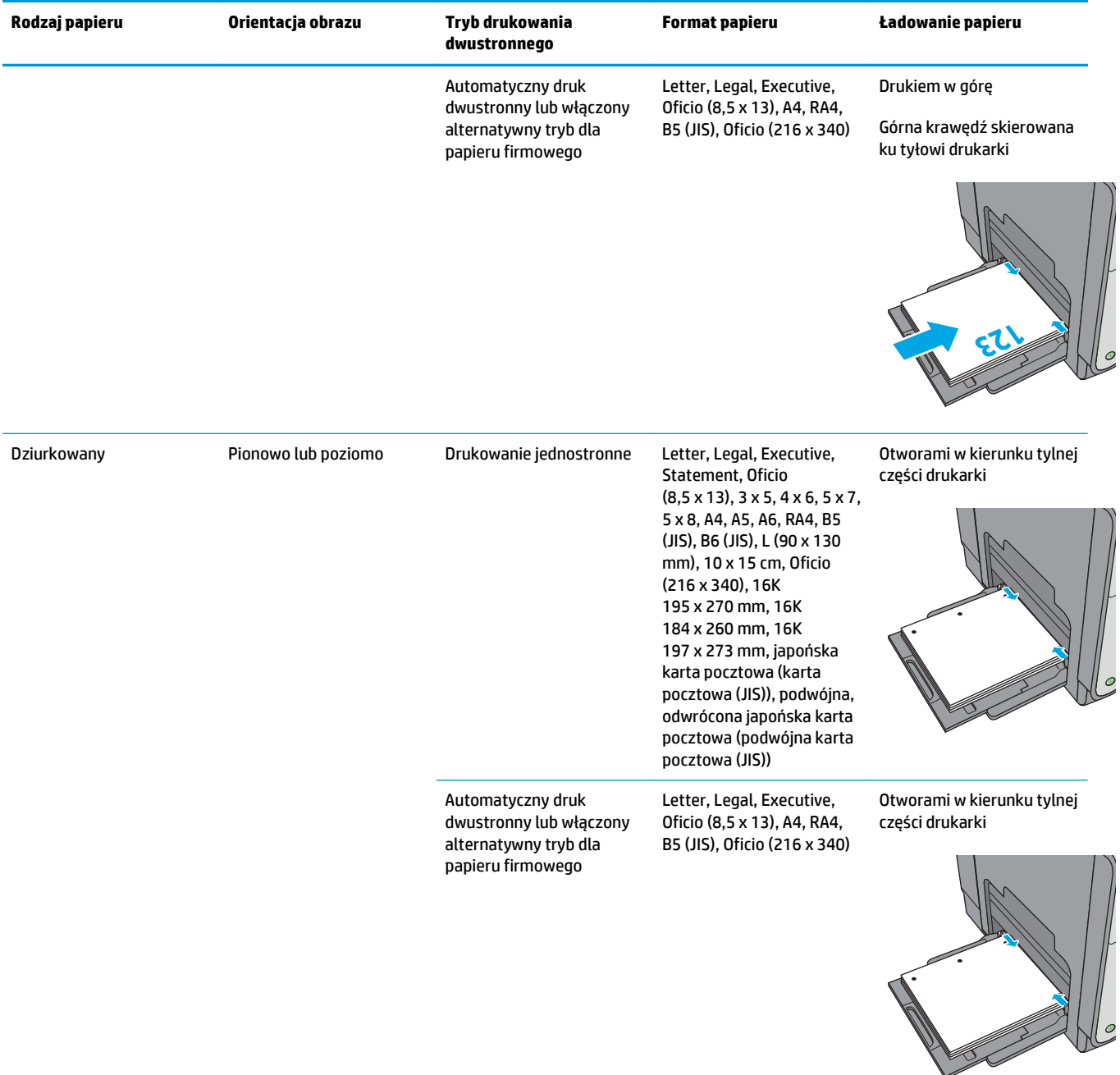

# **Użyj alternatywnego trybu papieru firmowego**

Alternatywny tryb papieru firmowego umożliwia wkładanie do podajnika w ten sam sposób dla wszystkich zadań, niezależnie od tego, czy obejmują jedną czy obie strony arkusza. W tym trybie papier należy układać tak samo jak przy automatycznym drukowaniu dwustronnym.

Aby korzystać z tej funkcji, należy włączyć ją w menu na panelu sterowania drukarki.

# <span id="page-31-0"></span>**Włączanie funkcji alternatywnego papieru firmowego z poziomu panelu sterowania drukarki.**

- **1.** Wciśnij przycisk Home na panelu sterowania urządzenia.
- **2.** Otwórz kolejno następujące menu:
	- Administracja
	- Zarządzenie podajnikami
	- Alternatywny tryb papieru firmowego
- **3.** Wybierz opcję Włącz, a następnie dotknij przycisku Zapisz.

# <span id="page-32-0"></span>**Wkładanie papieru do podajnika 2**

## **Wprowadzenie**

Poniżej opisano sposób ładowania papieru do podajnika 2. Ten podajnik mieści do 500 arkuszy papieru o gramaturze 75 g/m2 (20 funtów).

**OSTROŻNIE:** Nie rozsuwaj więcej niż jednego podajnika papieru jednocześnie.

**1.** Otwórz podajnik.

**UWAGA:** Nie otwieraj podajnika, gdy jest on używany.

**2.** Przed włożeniem papieru ustaw prowadnice szerokości tak, aby pasowały do jego rozmiarów. Krawędź prowadnicy podajnika powinna znaleźć się na równi z oznaczeniem na podajniku.

**3.** Następnie zrób to samo z prowadnicami długości.

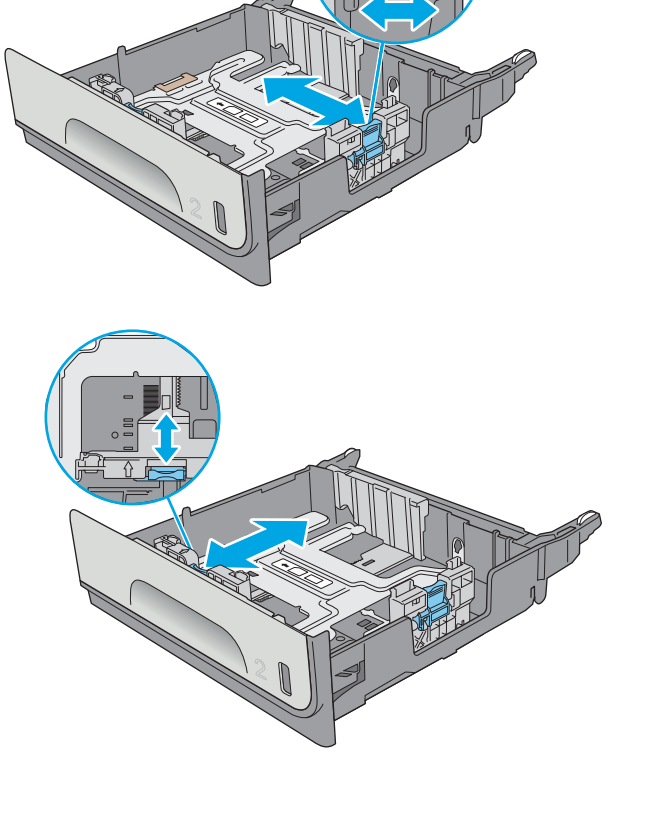

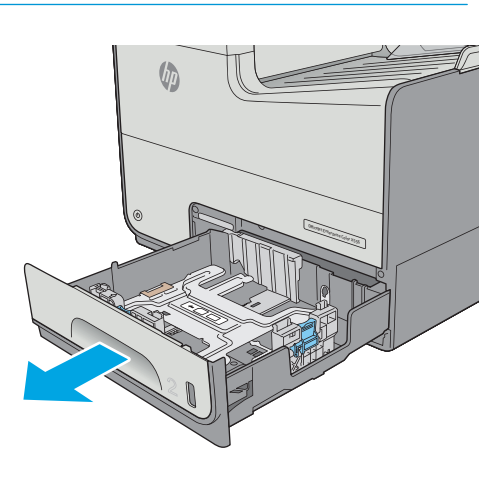

<span id="page-33-0"></span>**4.** Włóż papier na tacę. Sprawdź papier, aby upewnić się, że prowadnice lekko dotykają krawędzi stosu, ale nie wyginają go. Informacje na temat ustawiania orientacji papieru znajdują się w części Orientacja papieru w podajniku 2 na stronie 24.

**UWAGA:** Nie należy dociskać prowadnic zbyt mocno do stosu papieru. Należy je dopasować do wcięć lub oznaczeń na podajniku.

**UWAGA:** Aby nie dopuścić do zaklinowania papieru, ustaw prawidłowy rozmiar za pomocą prowadnic i nie wkładaj zbyt dużej liczby arkuszy do podajnika. Upewnij się, że górna krawędź stosu znajduje się poniżej wskaźnika pełnego podajnika.

**5.** Zamknij podajnik.

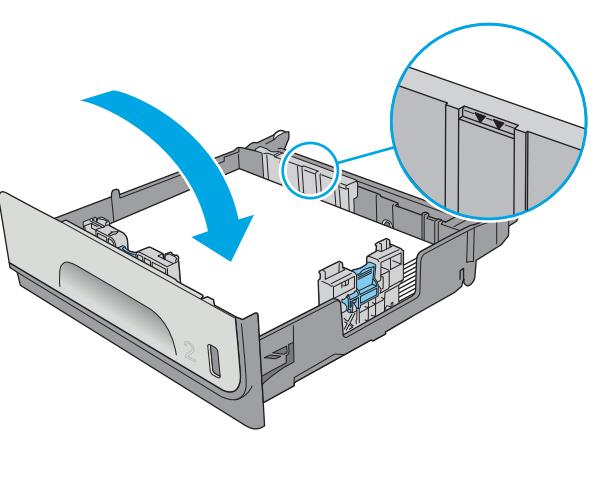

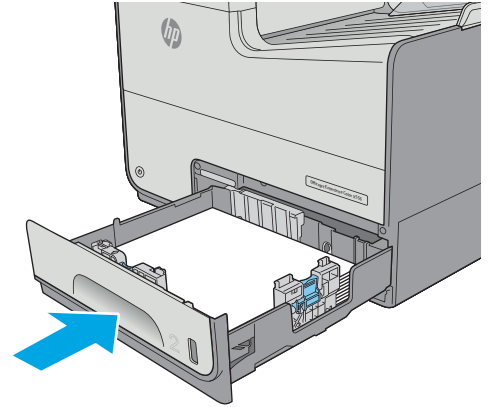

# **Orientacja papieru w podajniku 2**

W przypadku korzystania z papieru, który wymaga specjalnej orientacji, załaduj go zgodnie z informacjami zawartymi w poniższej tabeli.

**UWAGA:** Ustawienia alternatywnego trybu papieru firmowego mają wpływ na sposób, w jaki należy go wkładać do podajnika. To ustawienie jest domyślnie wyłączone. W tym trybie papier należy układać tak samo jak przy automatycznym drukowaniu dwustronnym. Więcej informacji można znaleźć w części Uż[yj](#page-35-0) [alternatywnego trybu papieru firmowego na stronie 26](#page-35-0)

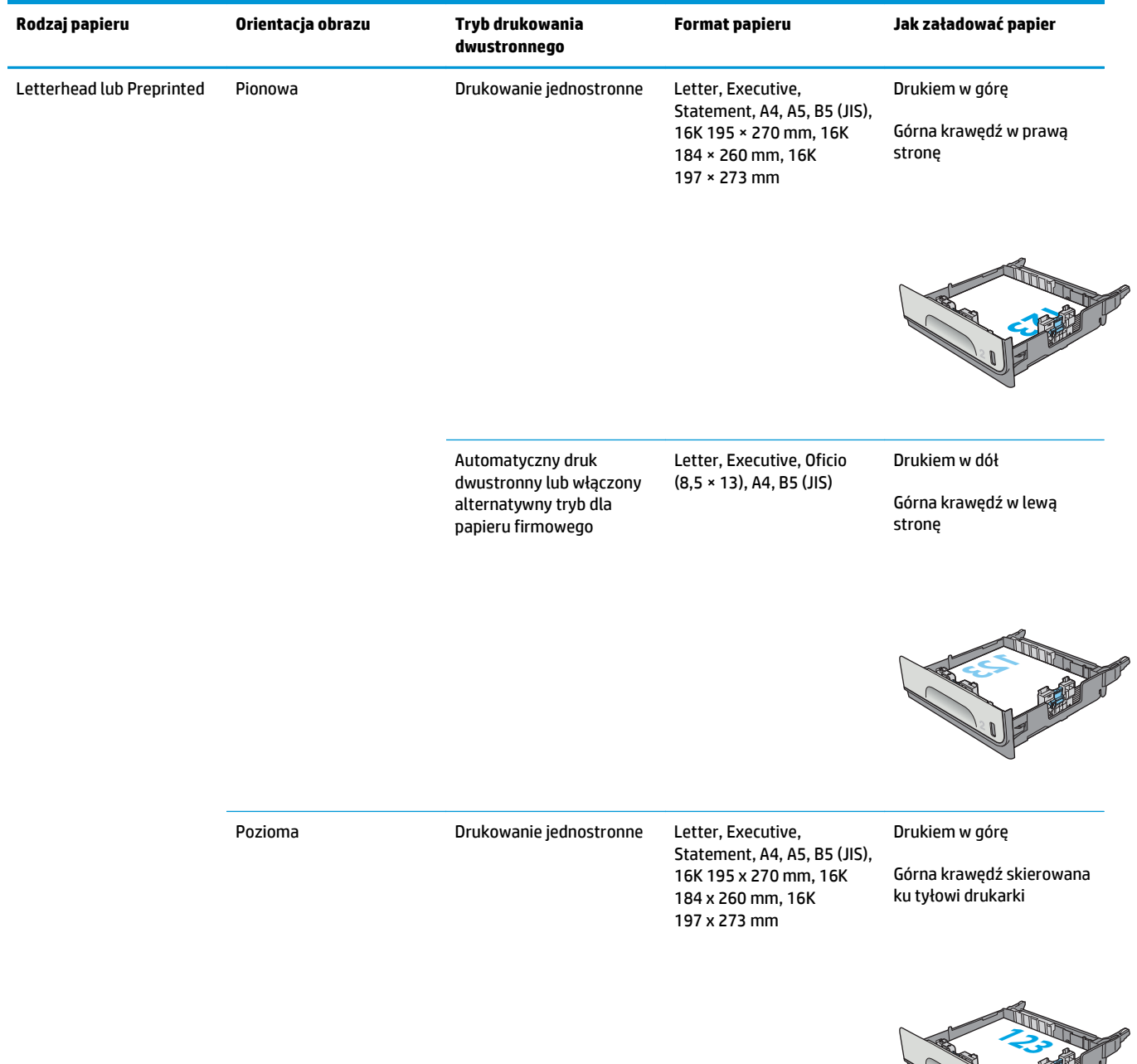

<span id="page-35-0"></span>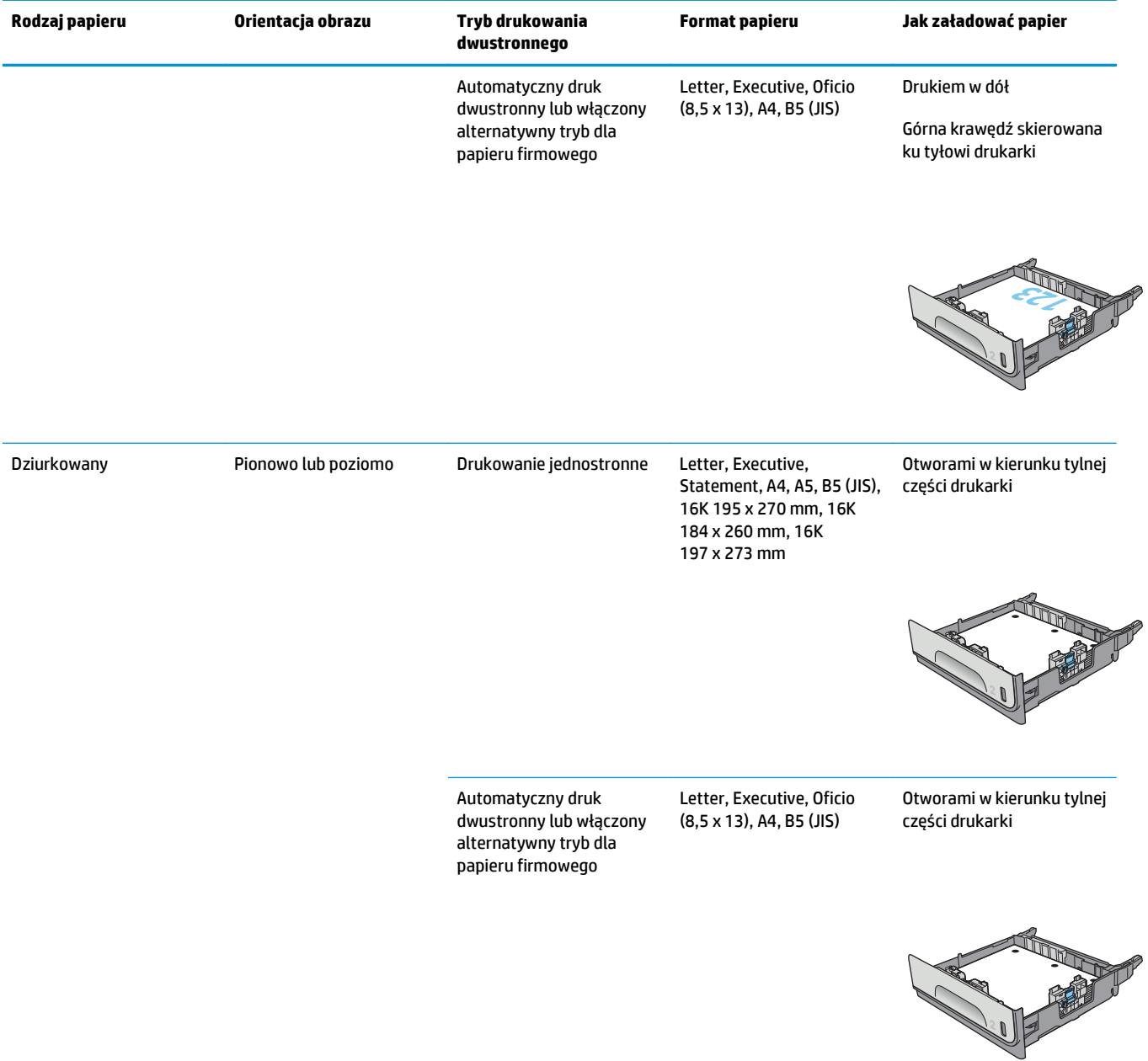

# **Użyj alternatywnego trybu papieru firmowego**

Alternatywny tryb papieru firmowego umożliwia wkładanie do podajnika w ten sam sposób dla wszystkich zadań, niezależnie od tego, czy obejmują jedną czy obie strony arkusza. W tym trybie papier należy układać tak samo jak przy automatycznym drukowaniu dwustronnym.

Aby korzystać z tej funkcji, należy włączyć ją w menu panelu sterowania drukarki.
#### **Włączanie funkcji alternatywnego papieru firmowego w menu panelu sterowania drukarki**

- **1.** Wciśnij przycisk Home na panelu sterowania urządzenia.
- **2.** Otwórz kolejno następujące menu:
	- Administracja
	- Zarządzenie podajnikami
	- Alternatywny tryb papieru firmowego
- **3.** Wybierz opcję Enabled (Włącz), a następnie dotknij przycisku Save (Zapisz).

# **Wkładanie papieru do podajnika 3**

### **Wprowadzenie**

Poniżej opisano sposób ładowania papieru do podajnika 3. Te podajniki mieszczą do 500 arkuszy papieru o gramaturze 75 g/m2 (20 funtów).

**<u>A OSTROŻNIE:</u>** Nie rozsuwaj więcej niż jednego podajnika papieru jednocześnie.

**1.** Otwórz podajnik.

**UWAGA:** Nie otwieraj podajnika, gdy jest on

**2.** Przed włożeniem papieru ustaw prowadnice szerokości tak, aby pasowały do jego rozmiarów. Krawędź prowadnicy podajnika powinna znaleźć się na równi z oznaczeniem na podajniku.

**3.** Następnie zrób to samo z prowadnicami długości.

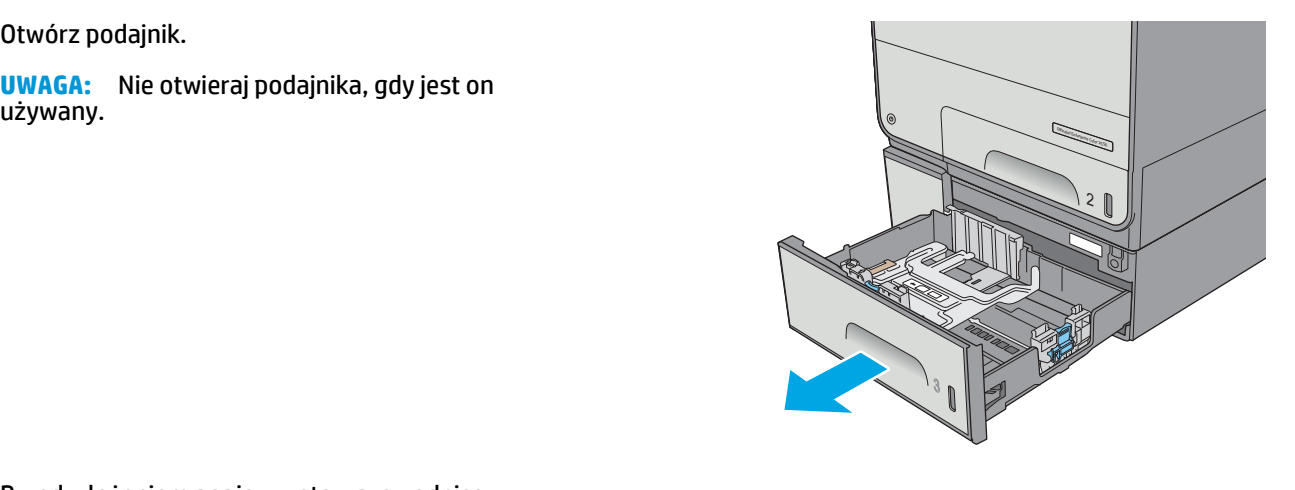

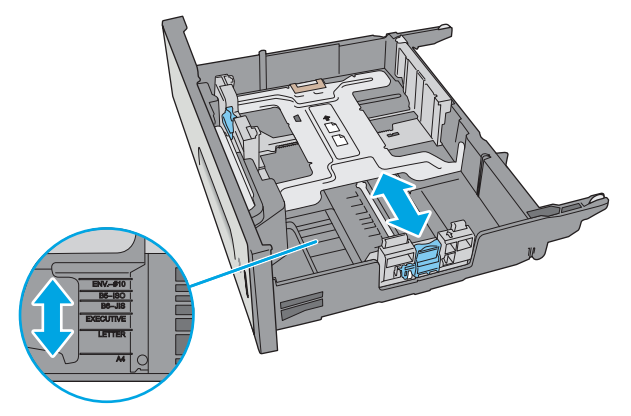

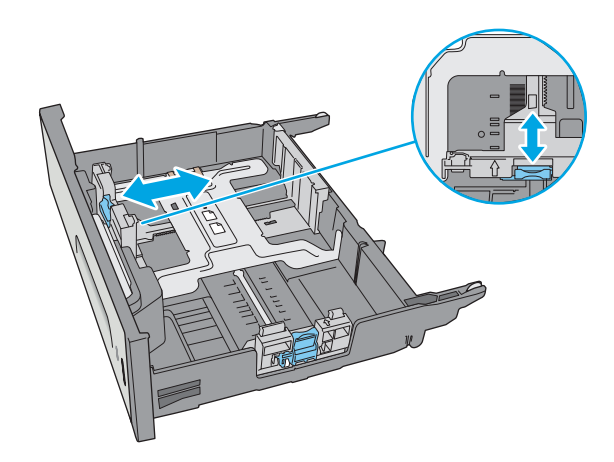

**4.** Włóż papier na tacę. Sprawdź papier, aby upewnić się, że prowadnice lekko dotykają krawędzi stosu, ale nie wyginają go. Informacje na temat ustawiania orientacji papieru znajdują się w części Orientacja papieru w podajniku 3 na stronie 29.

**UWAGA:** Aby nie dopuścić do zaklinowania papieru, ustaw prawidłowy rozmiar za pomocą prowadnic i nie wkładaj zbyt dużej liczby arkuszy do podajnika. Upewnij się, że górna krawędź stosu znajduje się poniżej wskaźnika pełnego podajnika.

**5.** Zamknij podajnik.

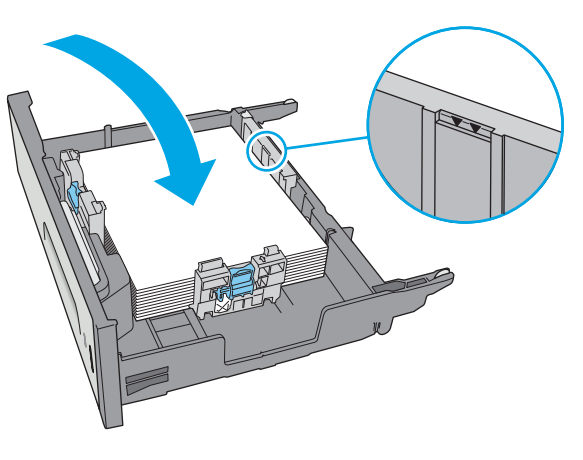

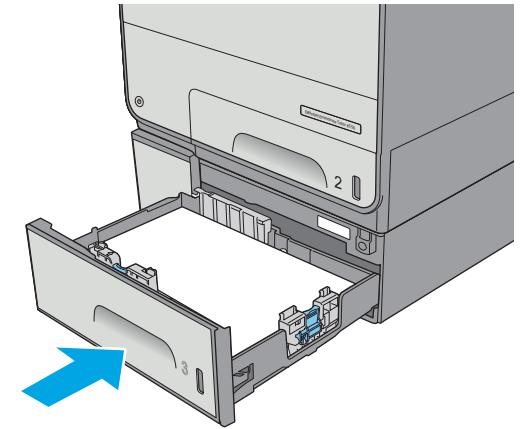

### **Orientacja papieru w podajniku 3**

W przypadku korzystania z papieru, który wymaga specjalnej orientacji, załaduj go zgodnie z informacjami zawartymi w poniższej tabeli.

**UWAGA:** Ustawienia alternatywnego trybu papieru firmowego mają wpływ na sposób, w jaki należy go wkładać do podajnika. To ustawienie jest domyślnie wyłączone. W tym trybie papier należy układać tak samo jak przy automatycznym drukowaniu dwustronnym. Więcej informacji można znaleźć w części Uż[yj](#page-40-0) [alternatywnego trybu papieru firmowego na stronie 31](#page-40-0)

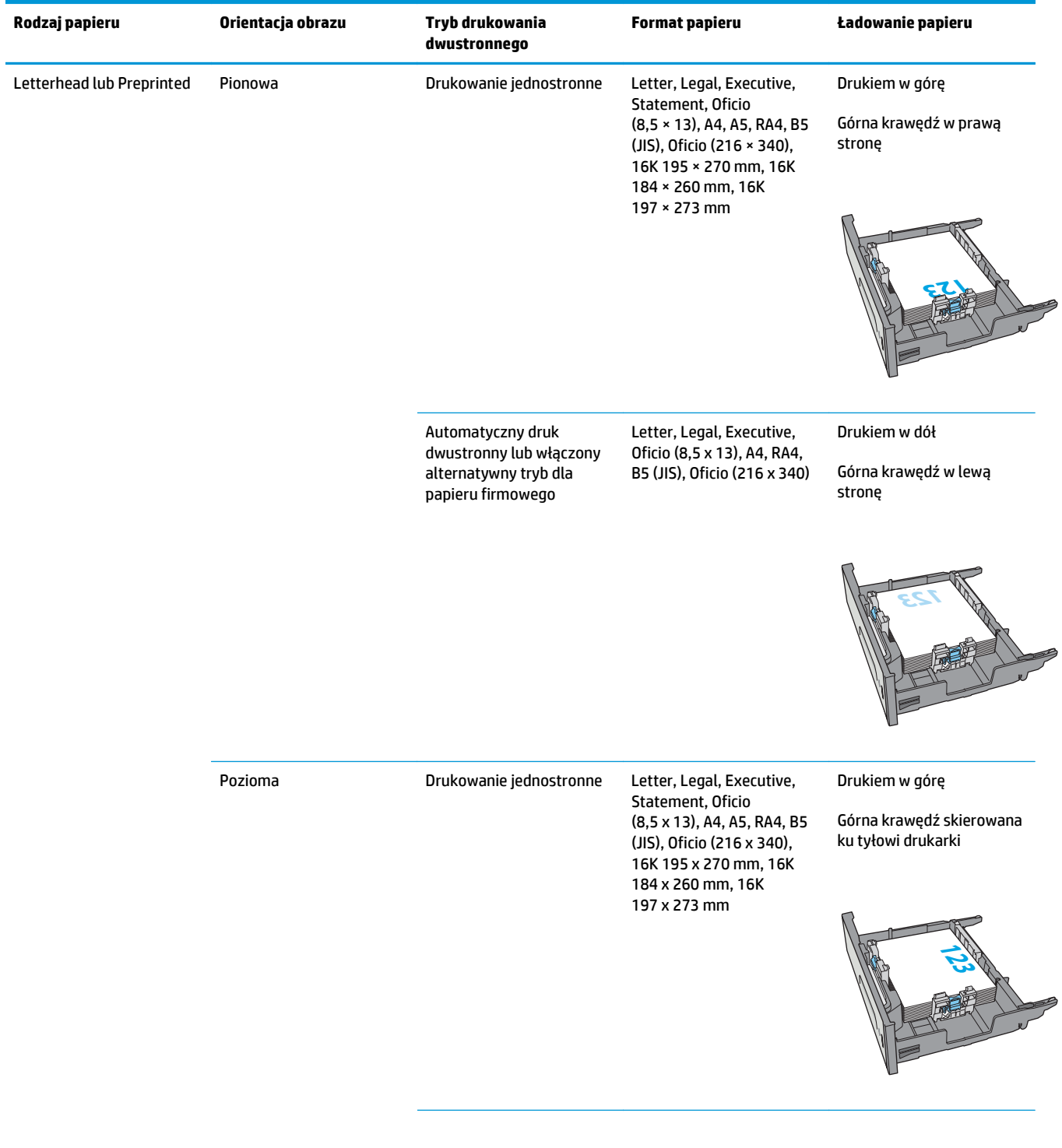

<span id="page-40-0"></span>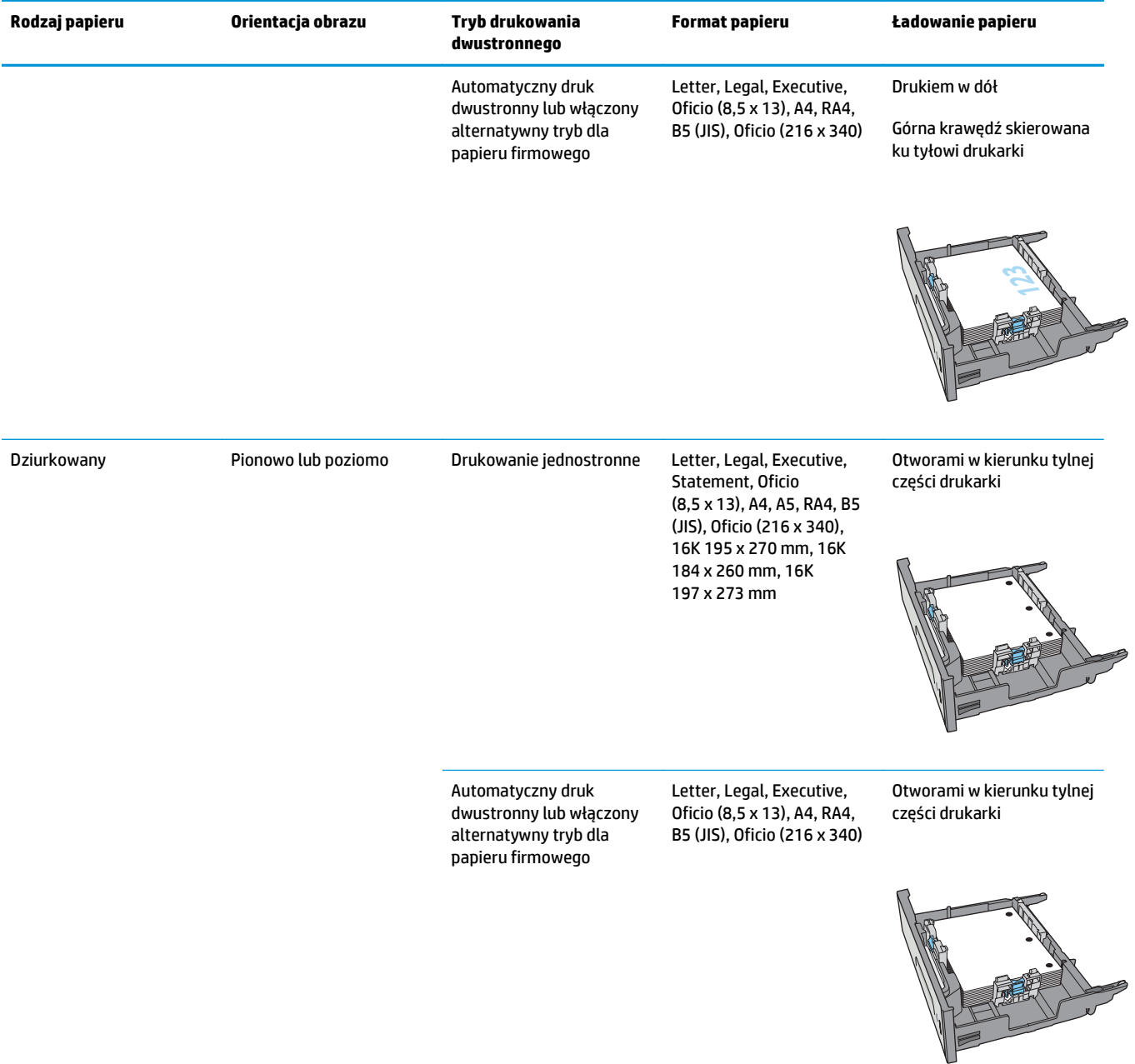

### **Użyj alternatywnego trybu papieru firmowego**

Alternatywny tryb papieru firmowego umożliwia wkładanie do podajnika w ten sam sposób dla wszystkich zadań, niezależnie od tego, czy obejmują jedną czy obie strony arkusza. W tym trybie papier należy układać tak samo jak przy automatycznym drukowaniu dwustronnym.

Aby korzystać z tej funkcji, należy włączyć ją w menu panelu sterowania drukarki.

#### **Włączanie funkcji alternatywnego papieru firmowego w menu panelu sterowania drukarki**

- 1. Wciśnij przycisk Home na panelu sterowania urządzenia.
- **2.** Otwórz kolejno następujące menu:
	- Administracja
	- Zarządzenie podajnikami
	- Alternatywny tryb papieru firmowego
- **3.** Wybierz opcję Enabled (Włącz), a następnie dotknij przycisku Save (Zapisz).

# **Wkładanie papieru do podajnika 3 × 500 arkuszy**

#### **Wprowadzenie**

Poniższe informacje opisują, jak załadować papier do dowolnego podajnika na 3 × 500 arkuszy. Każdy podajnik mieści do 500 arkuszy papieru o gramaturze 75 g/m2 (20 funtów).

**OSTROŻNIE:** Nie rozsuwaj więcej niż jednego podajnika papieru jednocześnie.

**1.** Otwórz podajnik.

**UWAGA:** Nie otwieraj podajnika, gdy jest on używany.

**2.** Przed włożeniem papieru ustaw prowadnice szerokości tak, aby pasowały do jego rozmiarów. Krawędź prowadnicy podajnika powinna znaleźć się na równi z oznaczeniem na podajniku.

**3.** Następnie zrób to samo z prowadnicami długości.

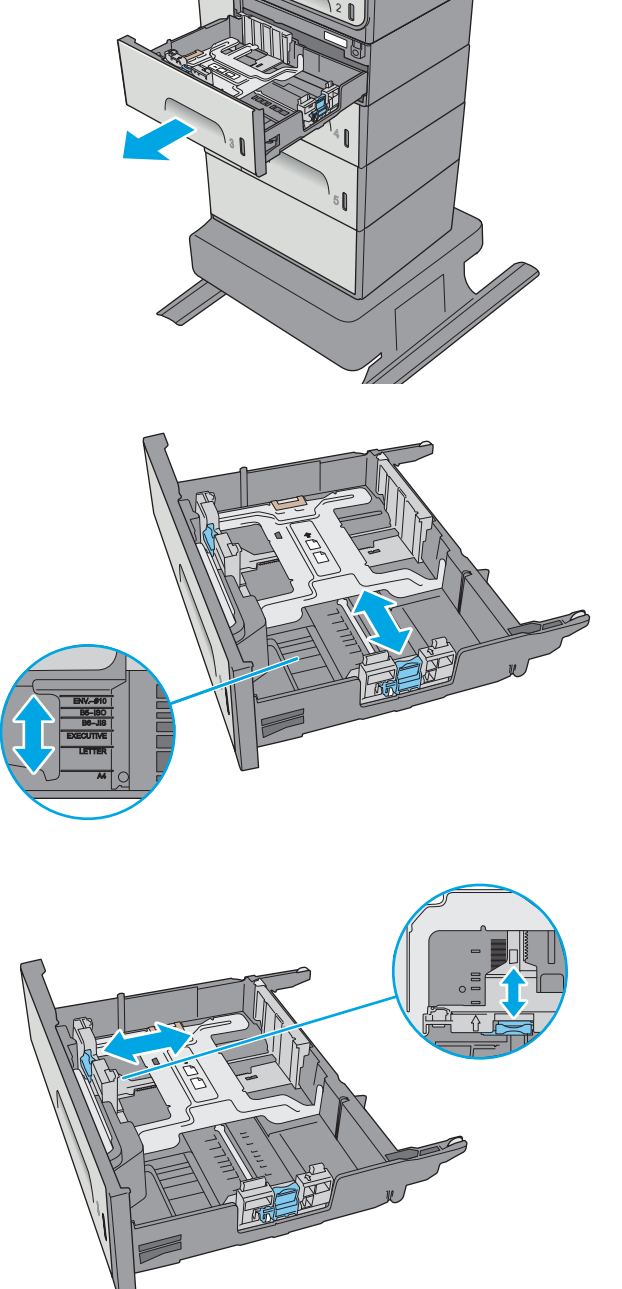

Officejet Enterprise Color X556

**4.** Włóż papier na tacę. Sprawdź papier, aby upewnić się, że prowadnice lekko dotykają krawędzi stosu, ale nie wyginają go. Informacje na temat ustawiania orientacji papieru znajdują się w części Orientacja papieru w podajniku 3 × 500 arkuszy na stronie 34.

**5.** Zamknij podajnik.

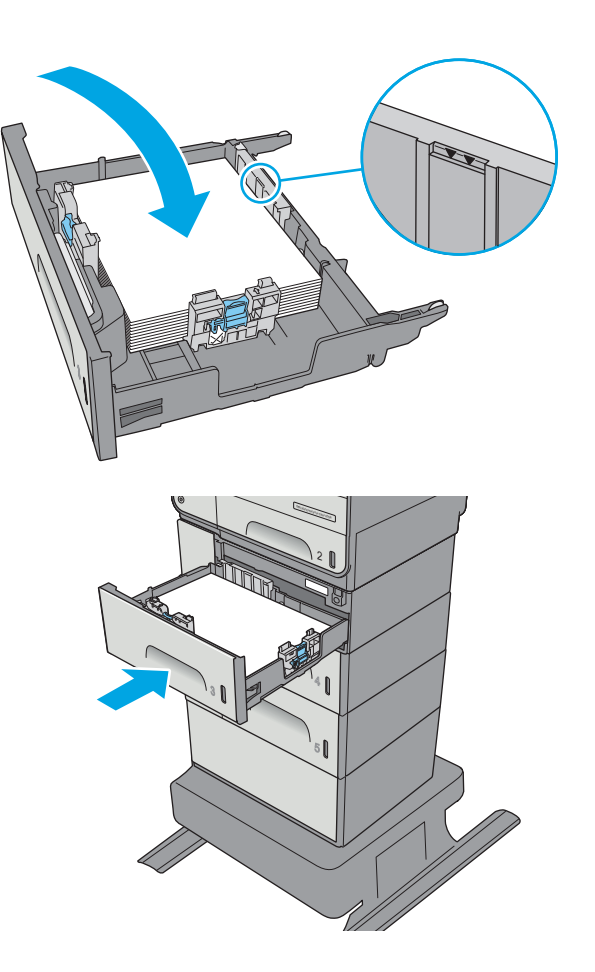

### **Orientacja papieru w podajniku 3 × 500 arkuszy**

W przypadku korzystania z papieru, który wymaga specjalnej orientacji, załaduj go zgodnie z informacjami zawartymi w poniższej tabeli.

**UWAGA:** Ustawienia alternatywnego trybu papieru firmowego mają wpływ na sposób, w jaki należy go wkładać do podajnika. To ustawienie jest domyślnie wyłączone. W tym trybie papier należy układać tak samo jak przy automatycznym drukowaniu dwustronnym. Więcej informacji można znaleźć w części Uż[yj](#page-45-0) [alternatywnego trybu papieru firmowego na stronie 36](#page-45-0)

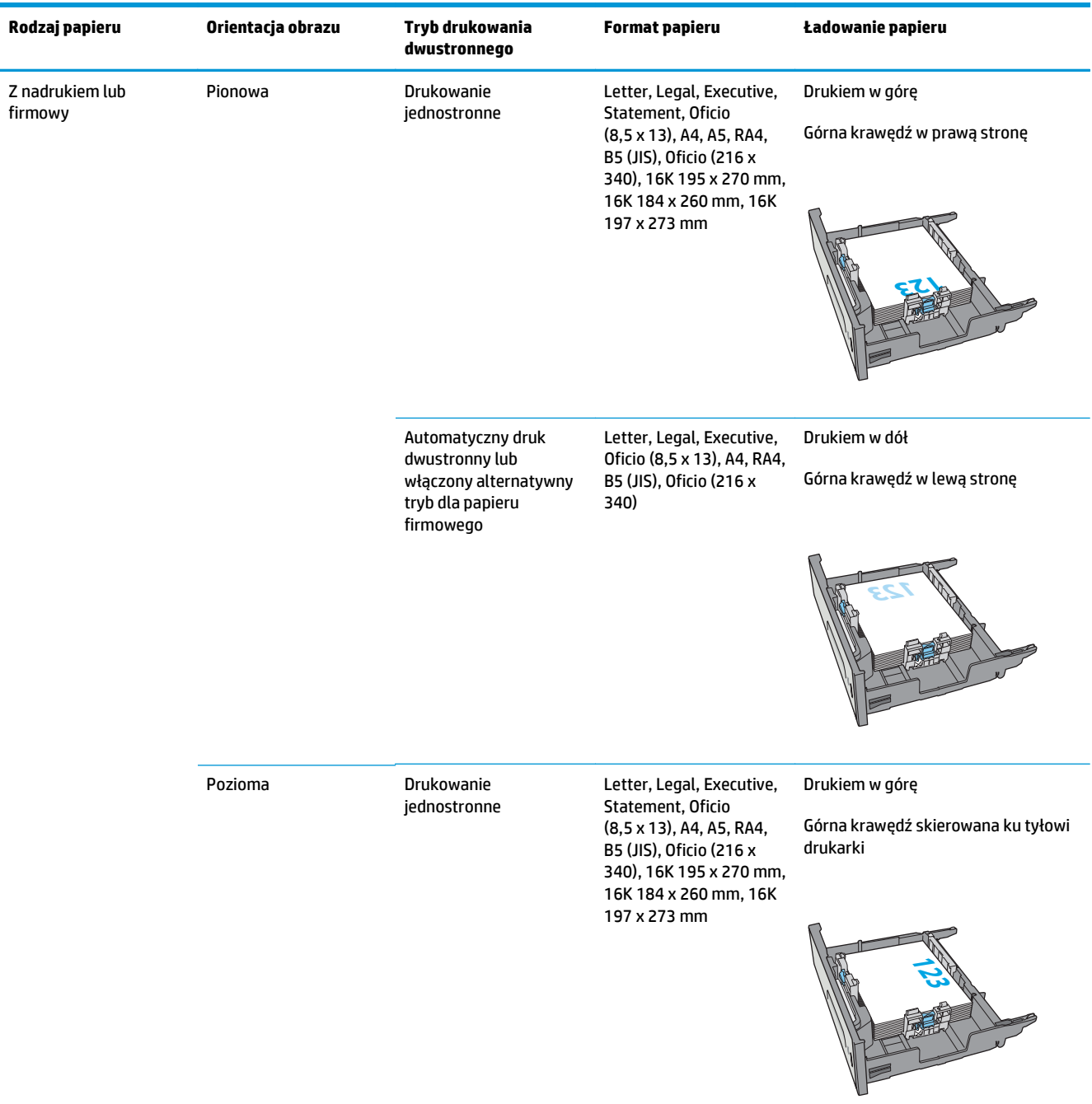

<span id="page-45-0"></span>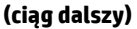

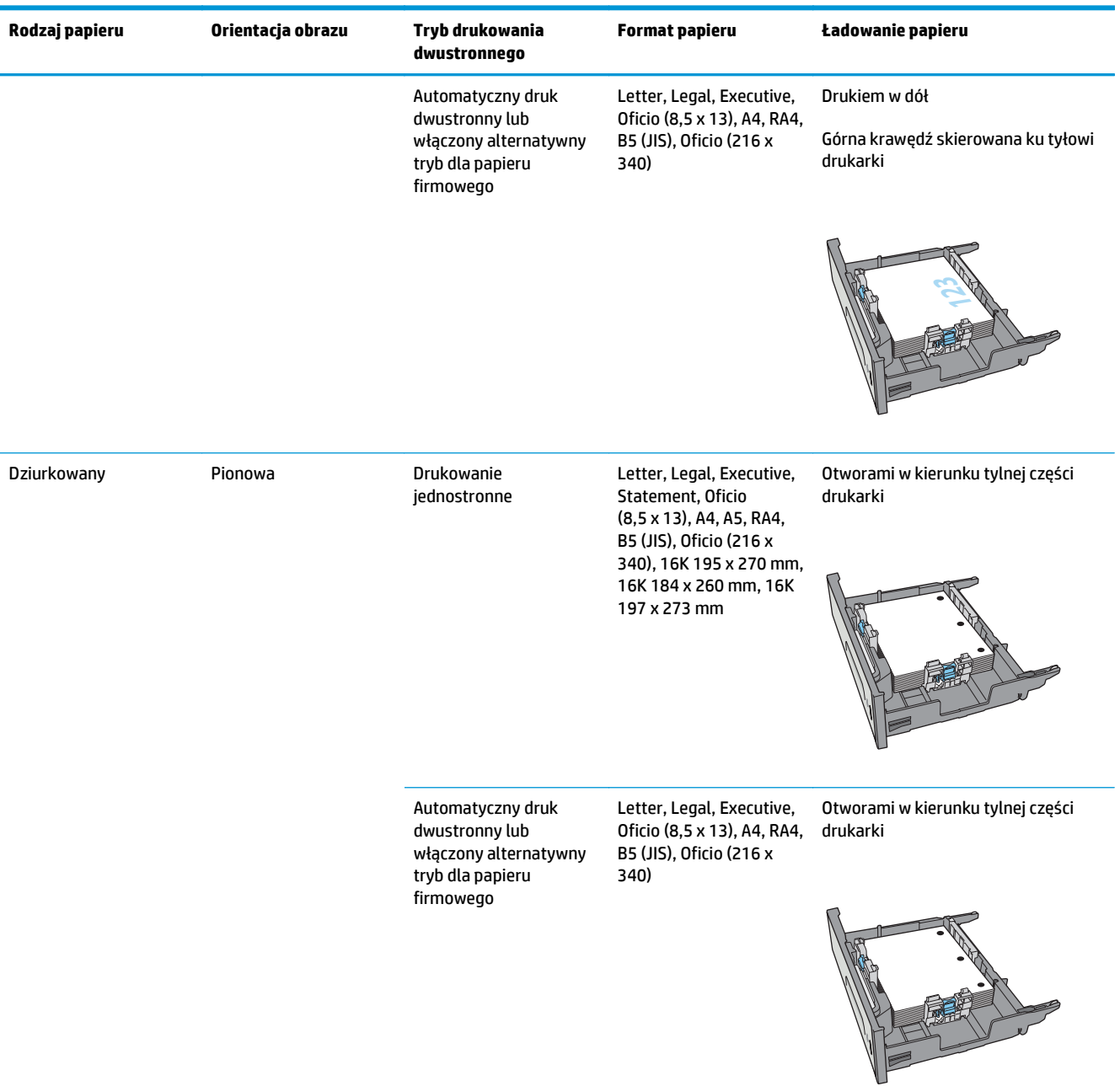

#### **Użyj alternatywnego trybu papieru firmowego**

Alternatywny tryb papieru firmowego umożliwia wkładanie do podajnika w ten sam sposób dla wszystkich zadań, niezależnie od tego, czy obejmują jedną czy obie strony arkusza. W tym trybie papier należy układać tak samo jak przy automatycznym drukowaniu dwustronnym.

Aby korzystać z tej funkcji, należy włączyć ją w menu panelu sterowania drukarki.

#### **Włączanie funkcji alternatywnego papieru firmowego w menu panelu sterowania drukarki**

- **1.** Wciśnij przycisk Home na panelu sterowania urządzenia.
- **2.** Otwórz kolejno następujące menu:
	- Administracja
	- Zarządzenie podajnikami
	- Alternatywny tryb papieru firmowego
- **3.** Wybierz opcję Enabled (Włącz), a następnie dotknij przycisku Save (Zapisz).

# **Ładowanie i drukowanie na kopertach.**

#### **Wprowadzenie**

Poniżej opisano sposób ładowania kopert i drukowania na nich. Do drukowania na kopertach należy korzystać wyłącznie z podajnika 1 lub podajnika 2. Podajnik 1 mieści do 5 kopert. Podajnik 2 mieści do 30 kopert.

Aby drukować na kopertach za pomocą opcji podawania ręcznego, należy wykonać następujące czynności w celu wybrania prawidłowych ustawień sterownika druku, a następnie załadować koperty do podajnika po wysłaniu zadania drukowania do drukarki.

#### **Drukowanie na kopertach**

- **1.** W programie wybierz opcję **Drukuj**.
- **2.** Wybierz drukarkę z listy drukarek, a następnie kliknij lub dotknij **Właściwości** lub **Preferencje**, aby otworzyć sterownik druku.
- **WAGA:** Nazwa przycisku różni się w zależności od różnych programów.
- **EX UWAGA:** Aby mieć dostęp do tych funkcji z poziomu ekrany startowego systemu Windows 8 lub 8.1, wybierz opcję **Urządzenia**, **Drukowanie**, a następnie odpowiednią drukarkę.
- **3.** Kliknij lub dotknij przycisku **Paper/jakość**.
- **4.** Z listy rozwijanej **Rozmiar papieru** wybierz odpowiedni rozmiar kopert.
- **5.** Z listy rozwijanej **Rodzaj papieru** wybierz opcję **Koperta**.
- **6.** Z listy rozwijanej **Źródło papieru** wybierz opcję **Podawanie ręczne**.
- **7.** Kliknij przycisk **OK**, aby zamknąć okno dialogowe **Właściwości dokumentu**.
- **8.** W oknie dialogowym **Drukuj** kliknij przycisk **OK**, aby wydrukować zadanie.

### **Orientacja kopert**

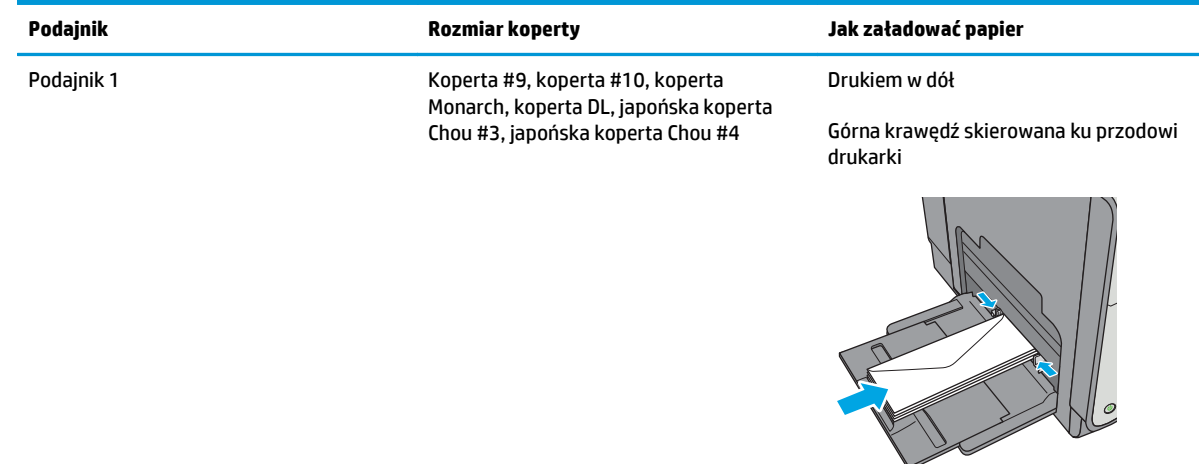

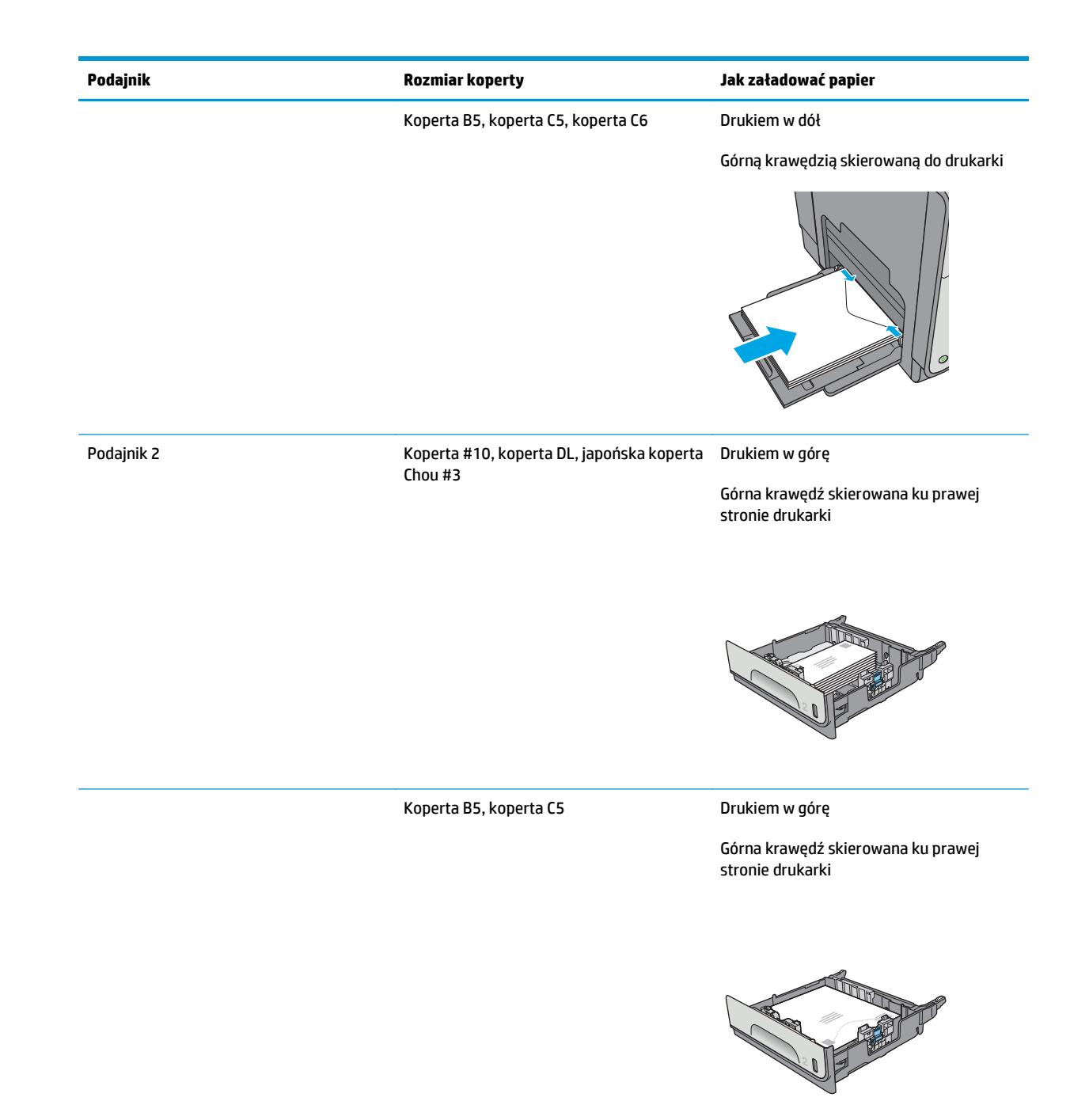

# **Ładowanie kopert i drukowanie na nich**

#### **Wprowadzenie**

Poniżej opisano sposób ładowania etykiet i drukowania na nich.

Aby drukować etykiety za pomocą opcji podawania ręcznego, należy wykonać następujące czynności, aby wybrać odpowiednie ustawienia w sterowniku drukarki, a następnie załadować etykiety do podajnika po wysłaniu zadania drukowania do drukarki. W przypadku korzystania z podawania ręcznego drukarka czeka na wydrukowanie zadania, dopóki nie wykryje, że podajnik został otwarty i zamknięty.

#### **Podawanie ręczne etykiet**

- **1.** W programie wybierz opcję **Drukuj**.
- **2.** Wybierz drukarkę z listy drukarek, a następnie kliknij lub dotknij **Właściwości** lub **Preferencje**, aby otworzyć sterownik druku.
	- **WAGA:** Nazwa przycisku różni się w zależności od różnych programów.

**EX UWAGA:** Aby mieć dostęp do tych funkcji z poziomu ekrany startowego systemu Windows 8 lub 8.1, wybierz opcję **Urządzenia**, **Drukowanie**, a następnie odpowiednią drukarkę.

- **3.** Kliknij lub dotknij przycisku **Paper/jakość**.
- **4.** Na liście rozwijanej **Rozmiar papieru** wybierz odpowiedni rozmiar arkuszy etykiet.
- **5.** Na liście rozwijanej **Rodzaj papieru** wybierz **Etykiety**.
- **6.** Na liście rozwijanej **Źródło papieru** wybierz **Podawanie ręczne**.
- **UWAGA:** W przypadku korzystania z podawania ręcznego drukarka drukuje z najniżej numerowanego podajnika, który został skonfigurowany dla odpowiedniego format papieru, nie ma zatem konieczności określania podajnika. Na przykład jeśli podajnik 2 jest skonfigurowany dla etykiet, drukarka będzie drukować z podajnika 2. Jeśli zainstalowano podajnik 3 i skonfigurowano go do etykiet, a podajnik 2 nie jest skonfigurowany do etykiet, drukarka będzie drukować z podajnika 3.
- **7.** Kliknij przycisk **OK**, aby zamknąć okno dialogowe **Właściwości dokumentu**.
- **8.** W oknie dialogowym **Drukuj** kliknij przycisk **OK**, aby wydrukować zadanie.
- **9.** Załaduj arkusze etykiet stroną do druku skierowaną do góry i górną krawędzią arkusza ku prawej stronie drukarki.

## **Orientacja etykiety**

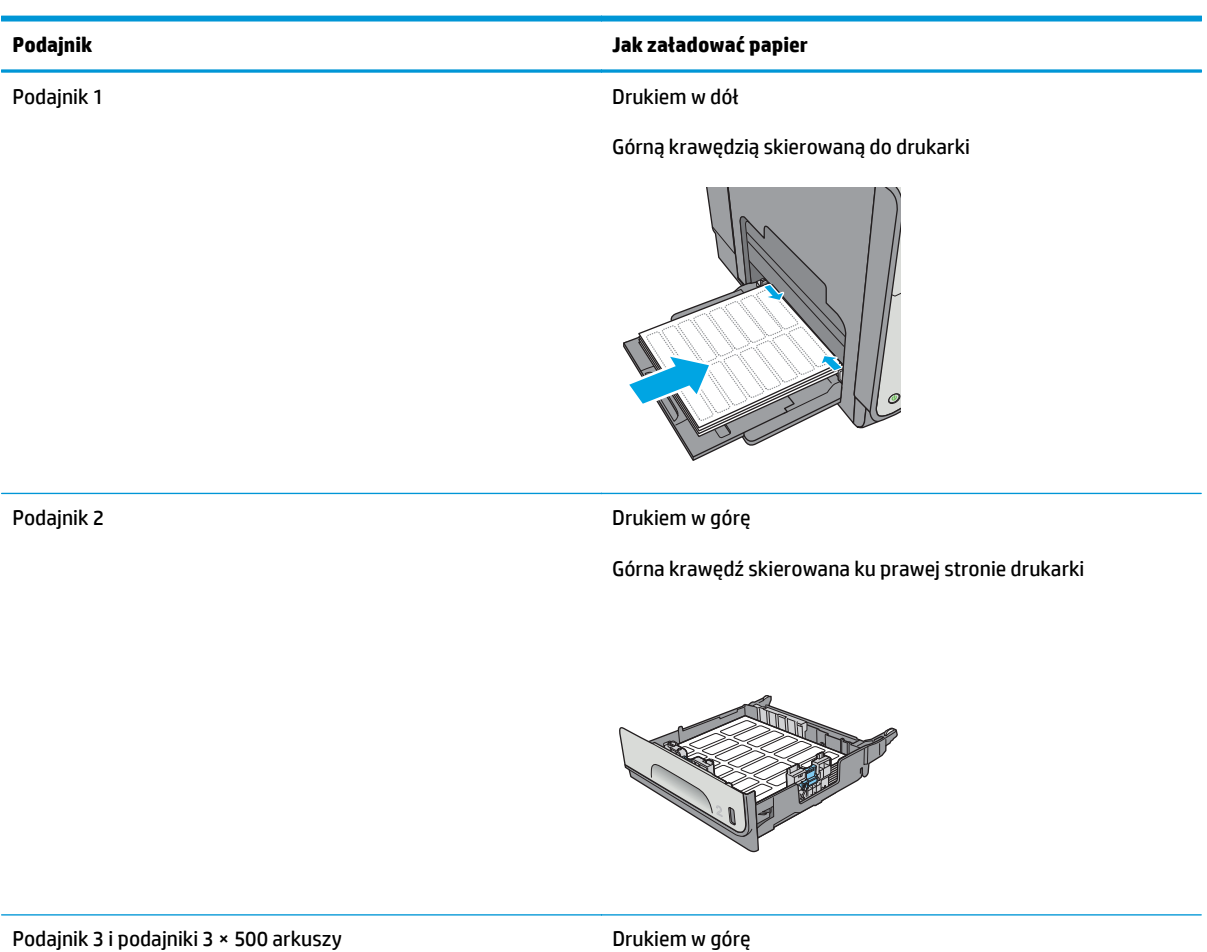

Górna krawędź skierowana ku prawej stronie drukarki

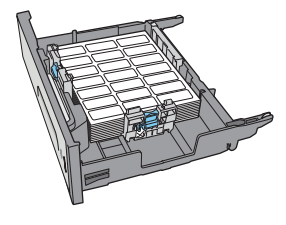

# **3 Materiały eksploatacyjne, akcesoria i podzespoły**

- Materiał[y eksploatacyjne, akcesoria i podzespo](#page-53-0)ły
- [Wymiana kaset](#page-56-0)
- Wymiana moduł[u zbiorczego tuszu](#page-61-0)

#### **Informacje dodatkowe:**

Poniższe informacje są poprawne w chwili publikacji. Aktualne informacje można znaleźć na stronach [www.hp.com/support/pagewidecolor556](http://www.hp.com/support/pagewidecolor556).

Pełne wsparcie HP dla drukarki obejmuje następujące informacje:

- Instalacja i konfiguracja
- Nauka i użytkowanie
- Rozwiązywanie problemów
- Pobierz aktualizacje programów i oprogramowania sprzętowego
- Dołączanie do forów pomocy technicznej
- Znajdowanie informacji o gwarancji i przepisach

# <span id="page-53-0"></span>**Materiały eksploatacyjne, akcesoria i podzespoły**

### **Zamawianie**

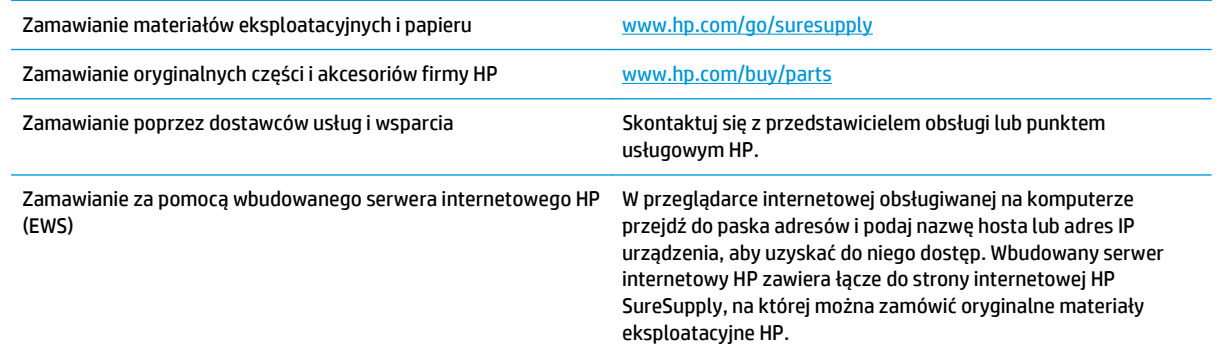

## **Materiały eksploatacyjne i akcesoria**

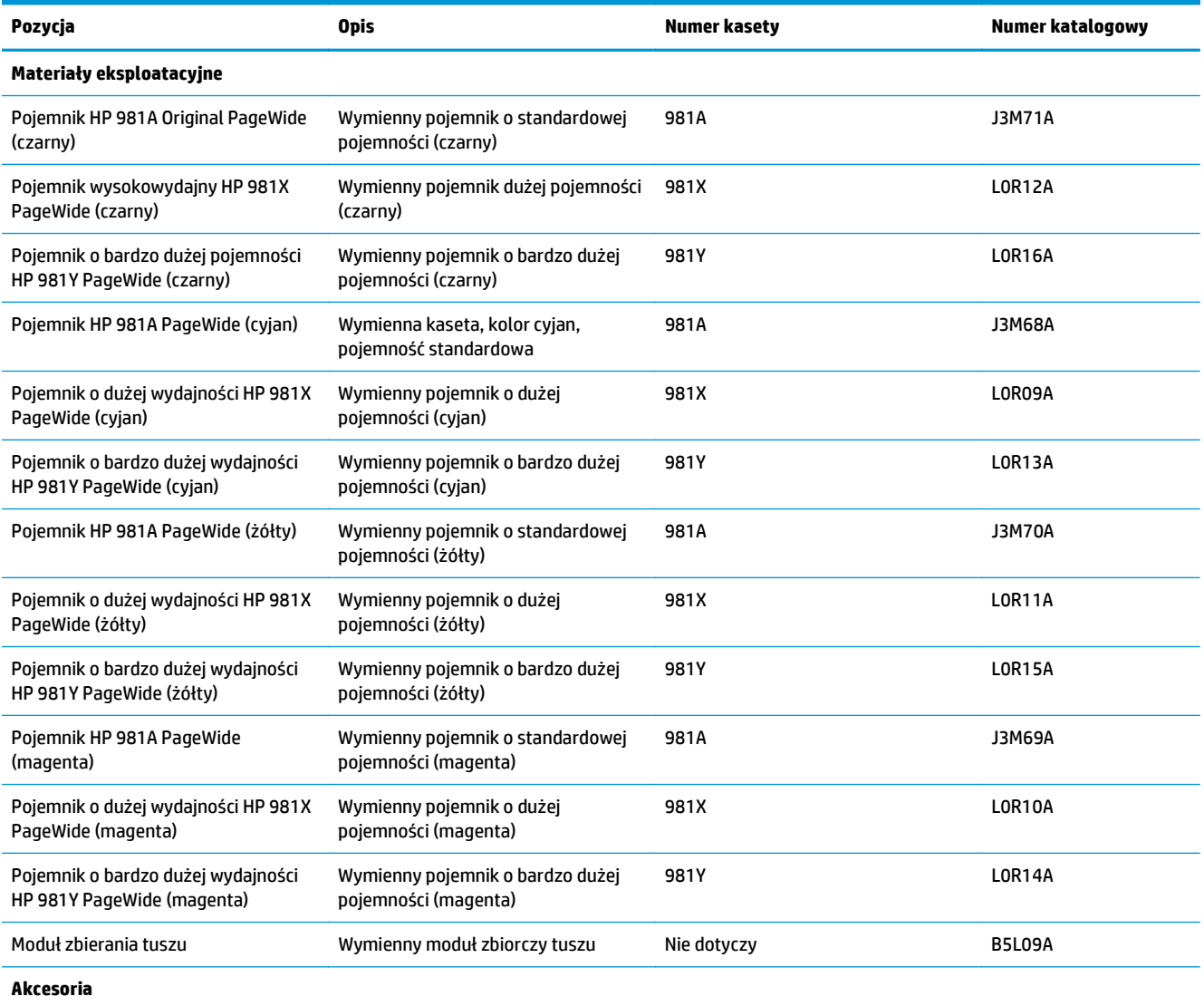

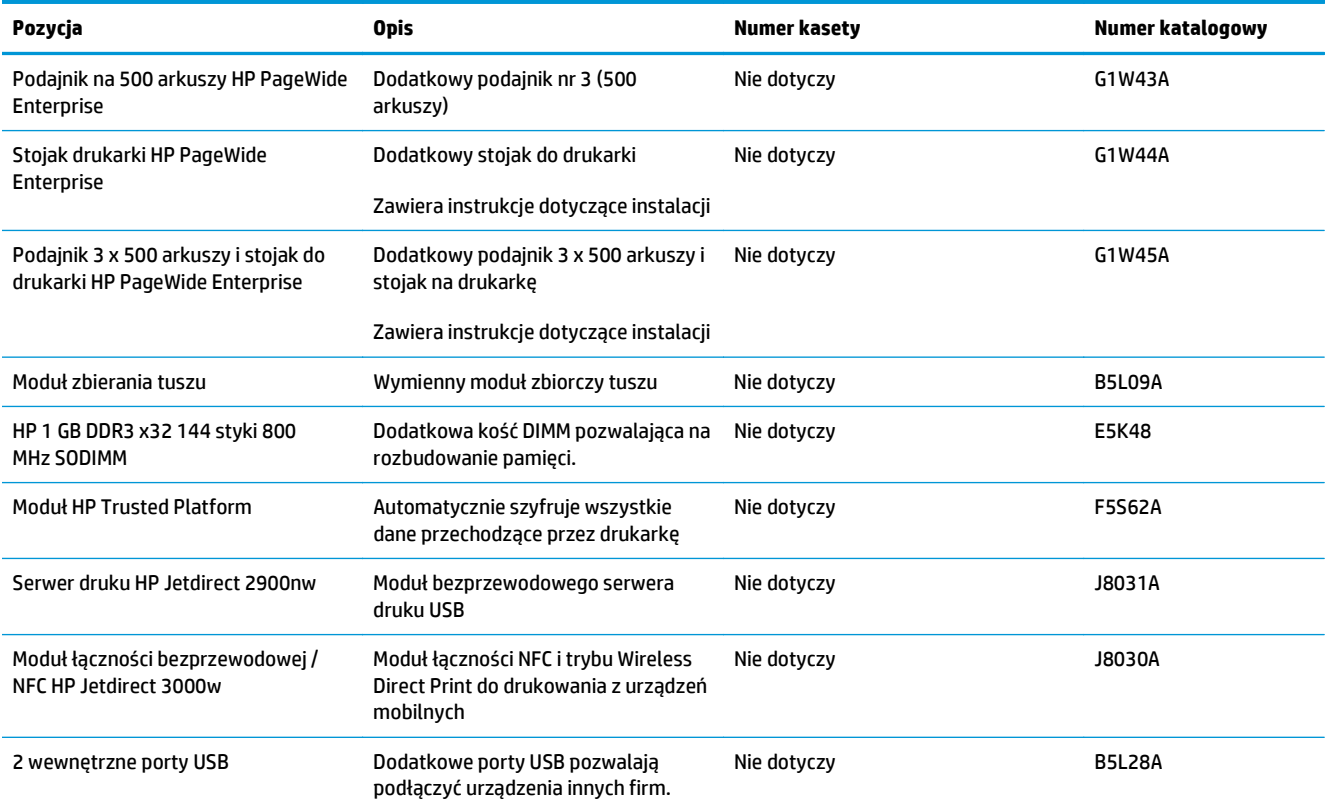

### **Części do samodzielnej naprawy przez klienta**

Części do samodzielnej naprawy (CSR) są dostępne dla wielu drukarek HP PageWide i skracają czas naprawy. Więcej informacji na temat programu CSR oraz korzyści z uczestnictwa w nim można znaleźć pod adresami [www.hp.com/go/csr-support](http://www.hp.com/go/csr-support) i [www.hp.com/go/csr-faq](http://www.hp.com/go/csr-faq).

Oryginalne części zamienne HP można zamówić pod adresem [www.hp.com/buy/parts](http://www.hp.com/buy/parts) lub kontaktując się z autoryzowanym centrum serwisowym HP lub dostawcą usług pomocy technicznej. Podczas składania zamówienia jest wymagana jedna z poniższych informacji: numer części, numer seryjny (z tyłu drukarki), numer produktu lub nazwa produktu.

- Części do samodzielnego montażu oznaczone słowem **Obowiązkowo** należy zainstalować samodzielnie. Ewentualnie można skorzystać z płatnej usługi montażu przez serwisanta HP. W ramach gwarancji na drukarkę firmy HP części takie nie są objęte pomocą techniczną u klienta ani nie można ich zwrócić do magazynu.
- Części do samodzielnego montażu oznaczone jako **Opcjonalne** mogą zostać bezpłatnie zainstalowane przez serwisanta HP na żądanie użytkownika w okresie gwarancji na drukarkę.

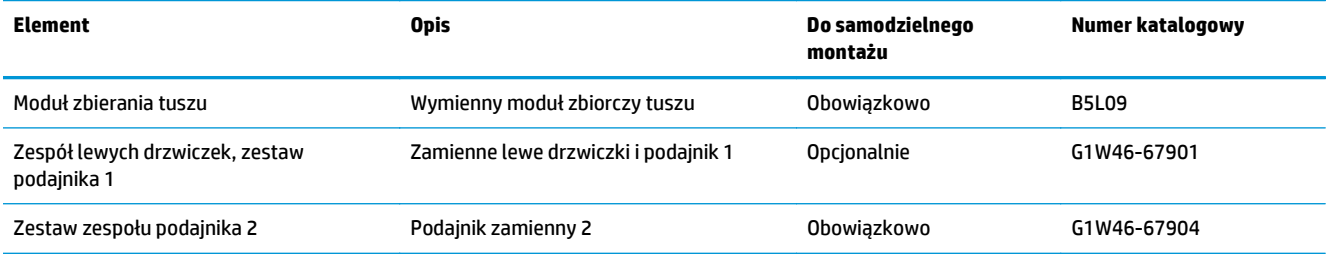

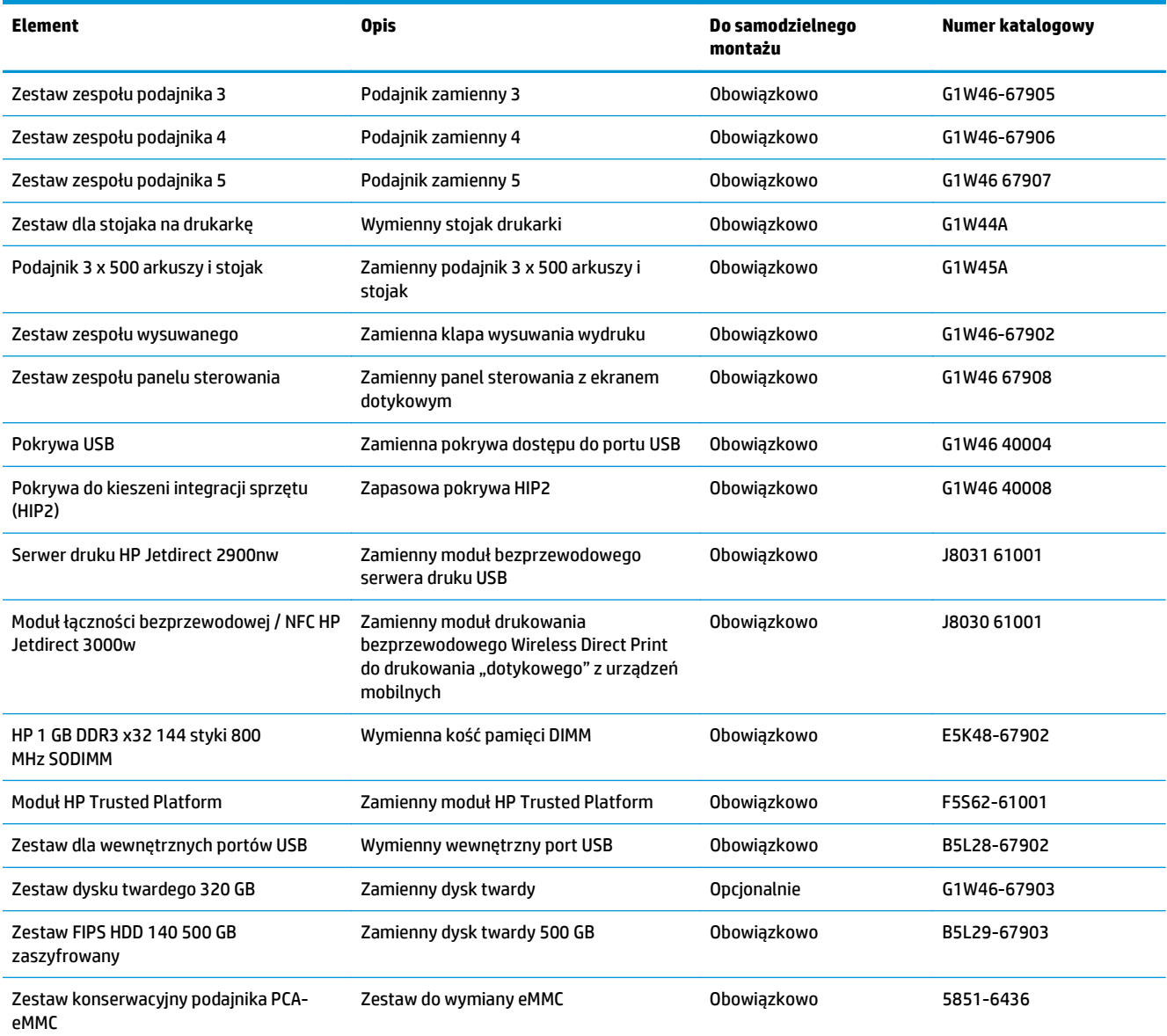

# <span id="page-56-0"></span>**Wymiana kaset**

- Wprowadzenie
- Informacje o wkładzie
- Wyjmij zużyty wkład i zastą[p go nowym](#page-58-0)

#### **Wprowadzenie**

Poniżej znajdują się informacje na temat wkładów dla konkretnych modeli drukarek oraz instrukcje ich wymiany.

#### **Informacje o wkładzie**

Drukarka wyświetli odpowiedni komunikat, gdy poziom materiałów eksploatacyjnych we wkładzie będzie niski lub bardzo niski. Rzeczywisty pozostały czas pracy wkładu może być inny. Warto dysponować nową kasetą, którą można od razu zainstalować, gdy jakość druku przestaje być na akceptowalnym poziomie.

Aby kupić kasety lub sprawdzić ich zgodność z drukarką, przejdź do witryny HP SureSupply pod adresem [www.hp.com/go/suresupply](http://www.hp.com/go/suresupply). Przewiń stronę na sam dół i upewnij się, że kraj/region jest prawidłowy.

W drukarce używane są cztery kolory i każdy z nich znajduje się w oddzielnym wkładzie: żółtym (Y), purpurowym (M), błękitnym (C) i czarnym (K).

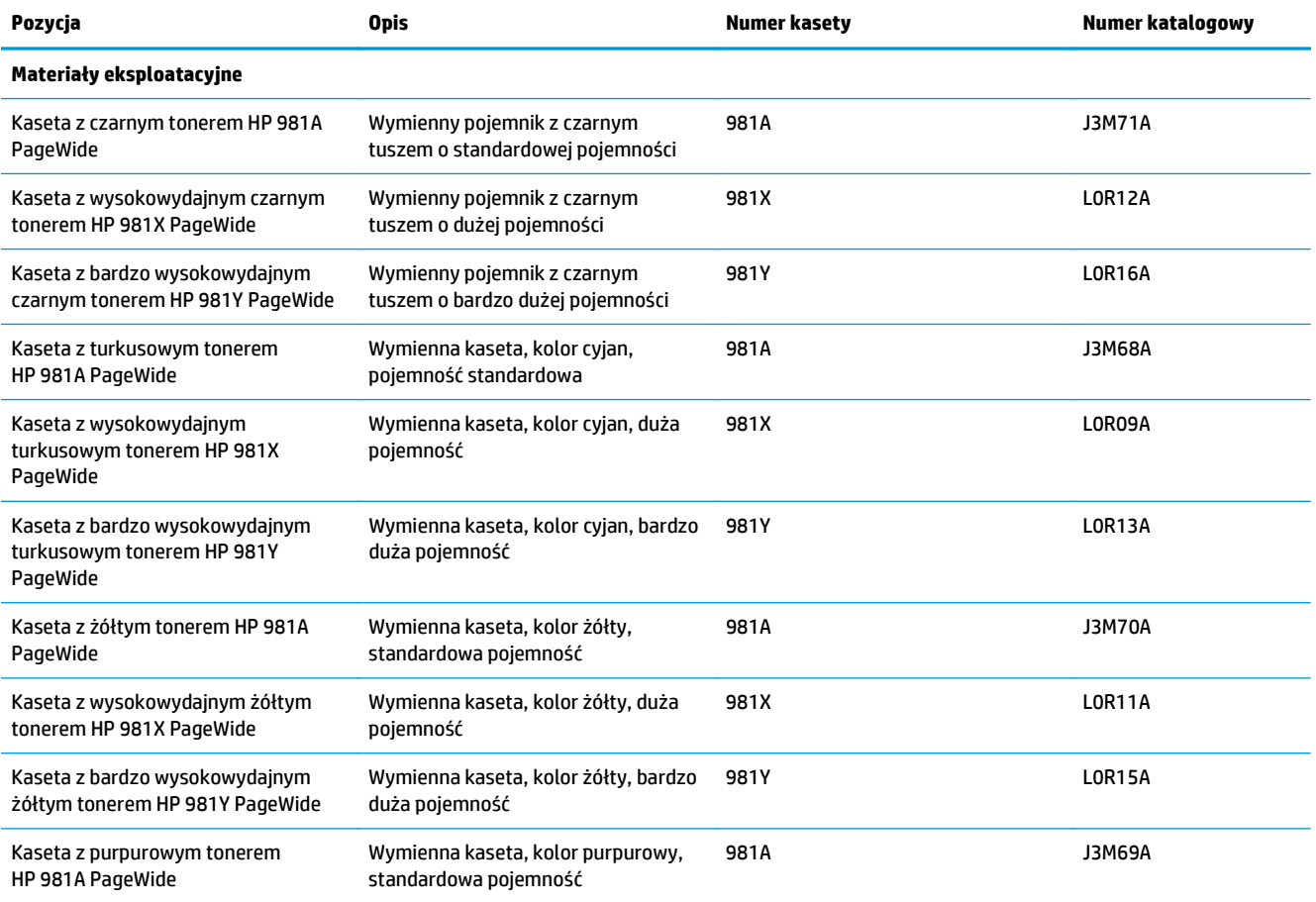

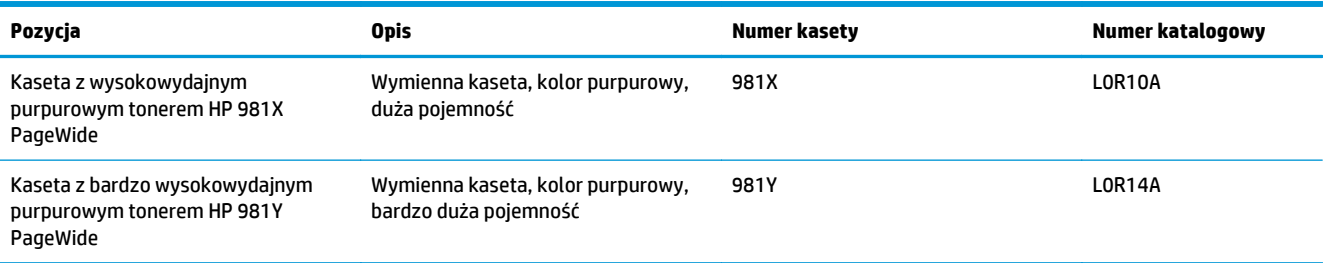

**UWAGA:** Wydajne wkłady zawierają więcej pigmentu niż standardowe. Aby uzyskać więcej informacji, przejdź na stronę [www.hp.com/go/learnaboutsupplies](http://www.hp.com/go/learnaboutsupplies).

Nie wyjmuj wkładu z opakowania aż do momentu wymiany.

**A OSTROŻNIE:** Aby uniknąć uszkodzenia wkładu, nie dotykaj złotego metalowego złącza.

Poniższa ilustracja przedstawia elementy wkładu.

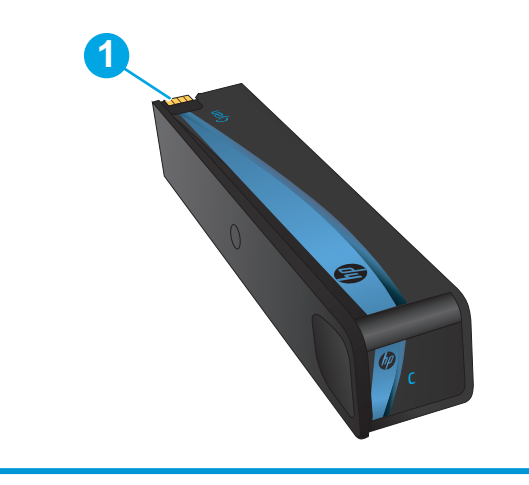

1 Metalowe złącze. Nie dotykać. Błędy mogą być powodowane przez odciski palców. Innym powodem może być również kurz. Wkładu nie należy zbyt długo pozostawiać poza drukarką.

**WAGA:** Informacje na temat recyklingu zużytych wkładów znajdują się na ich opakowaniach.

### <span id="page-58-0"></span>**Wyjmij zużyty wkład i zastąp go nowym**

**1.** Otwórz drzwiczki kasety.

**2.** Wciśnij zużyty wkład do wewnątrz, aby go odblokować.

**3.** Chwyć za krawędź starego wkładu i wyciągnij go z urządzenia.

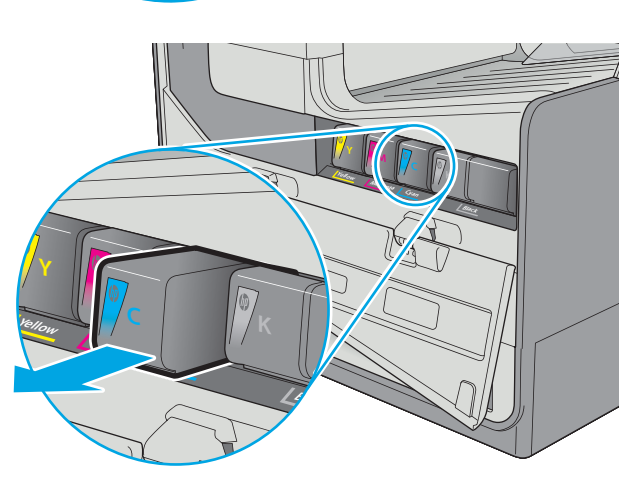

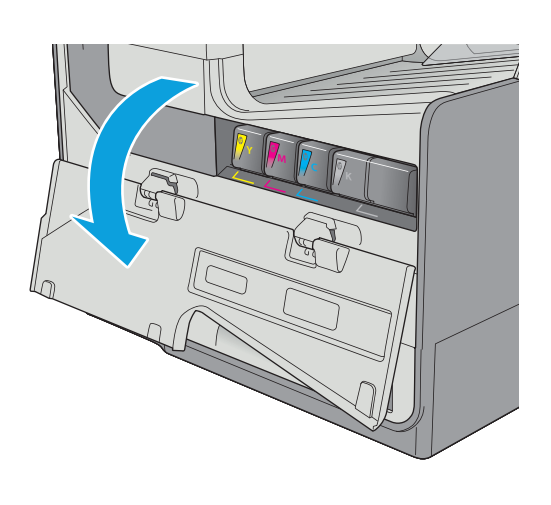

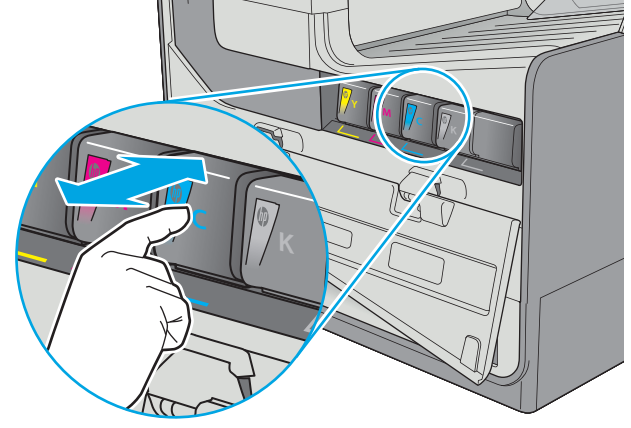

**4.** Wyjmij nowy wkład z opakowania.

**5.** Nie dotykaj złotego metalowego złącza wkładu. Odciski palców na złączu mogą obniżyć jakość druku.

**6.** Włóż nowy wkład do urządzenia. Upewnij się, że wkład jest odpowiednio zamocowany.

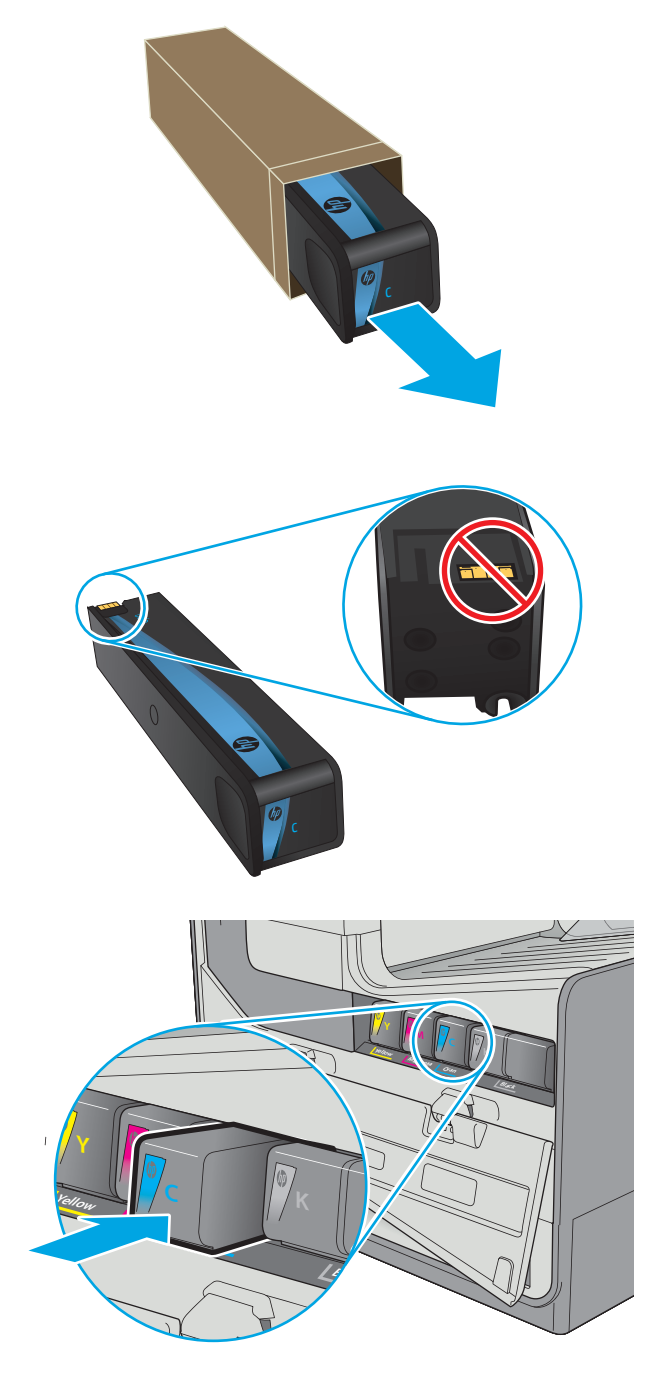

**7.** Zamknij drzwiczki kasety.

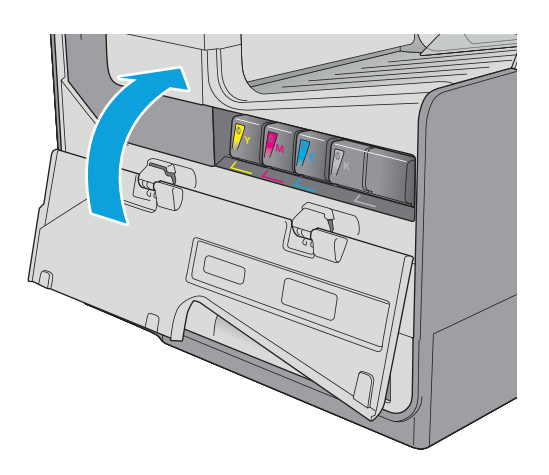

**8.** Schowaj zużyty wkład do opakowania nowego wkładu. Zapoznaj się z informacjami o recyklingu zawartymi w załączonej instrukcji recyklingu.

Firma HP pomaga w utylizacji wkładów HP — w ramach programu HP Plant Partners jest to proste i bezpłatne, dostępne w 50 krajach/ regionach na całym świecie<sup>1)</sup>.

Informacje na temat recyklingu zużytych kaset HP można znaleźć na stronie <u>[www.hp.com/](http://www.hp.com/recycle)</u> [recycle.](http://www.hp.com/recycle)

1) Dostępność programu jest zróżnicowana. Więcej informacji można znaleźć na stronie [www.hp.com/recycle.](http://www.hp.com/recycle)

# <span id="page-61-0"></span>**Wymiana modułu zbiorczego tuszu**

- Wprowadzenie
- Wyjmowanie i wymiana modułu zbiorczego tuszu

#### **Wprowadzenie**

Poniżej znajdują się informacje na temat modułów zbiorczych tuszu dla konkretnych modeli drukarek oraz instrukcje ich wymiany.

Gdy moduł zbiorczy tuszu zbliży się do końca lub zakończy cykl eksploatacji, drukarka poinformuje o tym fakcie użytkownika. Jeżeli eksploatacja zostanie zakończona, drukowanie nie będzie możliwe do momentu wymiany modułu zbiorczego tuszu.

Aby kupić taki moduł (nr katalogowy B5L09A), odwiedź stronę [www.hp.com/buy/parts](http://www.hp.com/buy/parts).

**UWAGA:** Moduł zbiorczy tuszu przeznaczony jest do jednorazowego użytku. Nie należy podejmować prób opróżnienia modułu i jego ponownej eksploatacji. Może to doprowadzić do rozlania pigmentu wewnątrz urządzenia i spowodować pogorszenie jakości wydruku. Po wykorzystaniu moduł zbiorczy tuszu należy zwrócić do utylizacji w ramach programu HP Planet Partners.

### **Wyjmowanie i wymiana modułu zbiorczego tuszu**

**1.** Otwórz lewe drzwiczki.

**2.** Wyjmij moduł zbiorczy tuszu, wyciągając go oburącz. Odłóż moduł zbiorczy tuszu na bok, ustawiając go w tej samej pozycji i podkładając pod spód kawałek papieru, aby zapobiec rozlaniu.

**OSTROŻNIE:** Podczas wyjmowania modułu zbiorczego tuszu należy unikać bezpośredniego dotykania czarnego walca, aby nie pobrudzić pigmentem siebie i ubrania.

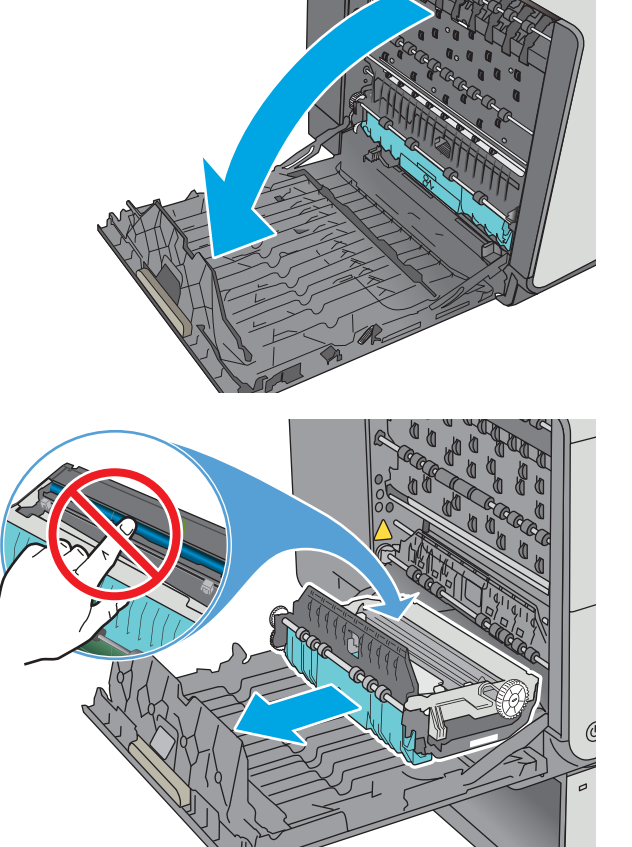

**3.** Wyjmij nowy moduł zbiorczy tuszu z opakowania.

**4.** Instalacja modułu zbiorczego tuszu.

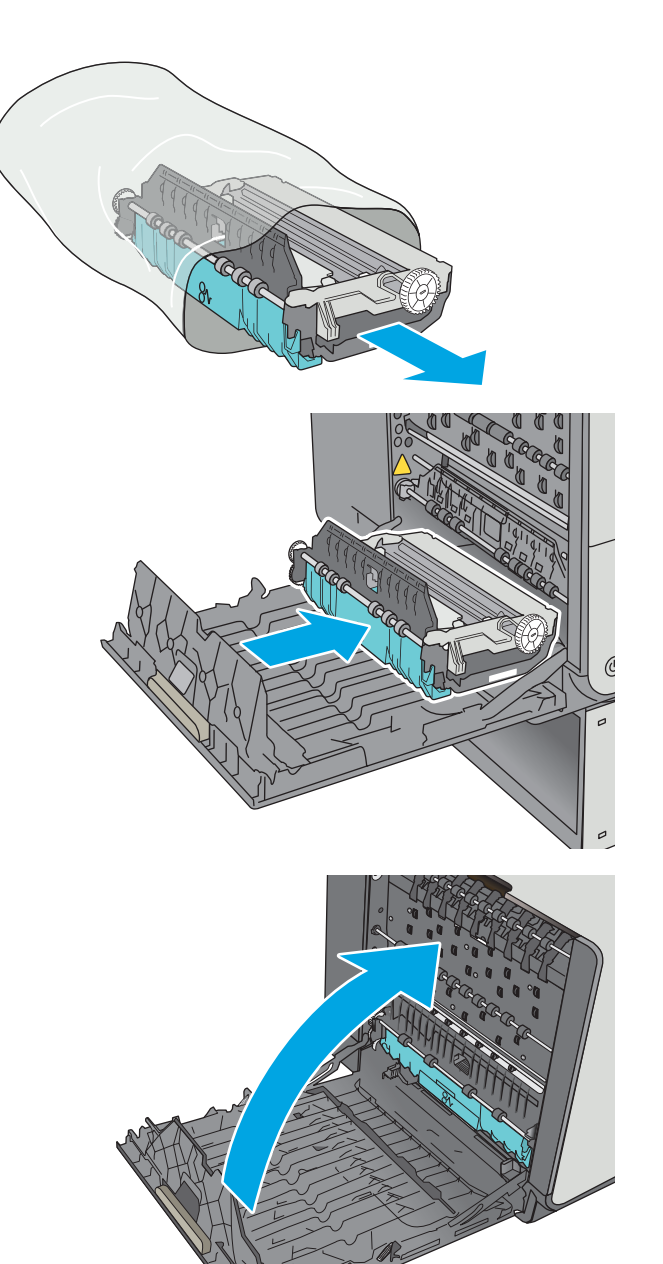

**5.** Zamknij lewe drzwiczki.

# **4 Drukowanie**

- [Zadania drukowania w systemie Windows](#page-65-0)
- [Zadania drukowania \(system OS X\)](#page-70-0)
- Przechowywanie zadań drukowania w pamięci drukarki w celu póź[niejszego wydrukowania lub wydruku](#page-73-0) [poufnego](#page-73-0)
- [Drukowanie dla urz](#page-77-0)ądzeń przenośnych
- [Drukowanie z portu USB](#page-81-0)

#### **Informacje dodatkowe:**

Poniższe informacje są poprawne w chwili publikacji. Aktualne informacje można znaleźć na stronach [www.hp.com/support/pagewidecolor556](http://www.hp.com/support/pagewidecolor556).

Pełne wsparcie HP dla drukarki obejmuje następujące informacje:

- Instalacja i konfiguracja
- Nauka i użytkowanie
- Rozwiązywanie problemów
- Pobierz aktualizacje programów i oprogramowania sprzętowego
- Dołączanie do forów pomocy technicznej
- Znajdowanie informacji o gwarancji i przepisach

# <span id="page-65-0"></span>**Zadania drukowania w systemie Windows**

### **Sposób skanowania (Windows)**

Poniższa procedura opisuje podstawowy proces drukowania dla systemu Windows.

- **1.** W programie wybierz opcję **Drukuj**.
- **2.** Wybierz urządzenie z listy drukarek. Aby zmienić ustawienia, kliknij lub dotknij przycisku **Właściwości** lub **Preferencje** w celu otwarcia sterownika drukarki.
	- **WAGA:** Nazwa przycisku różni się w zależności od różnych programów.
	- **EX UWAGA:** Aby mieć dostęp do tych funkcji z poziomu aplikacji na ekranie startowym systemu Windows 8 lub 8.1, wybierz opcję **Urządzenia**, **Drukowanie**, a następnie wybierz odpowiednią drukarkę.
	- **EX UWAGA:** Aby uzyskać więcej informacji, kliknij przycisk Pomoc (?) w sterowniku druku.

**EX UWAGA:** Sterownik może wyglądać inaczej niż przedstawiony tutaj, ale czynności pozostają te same.

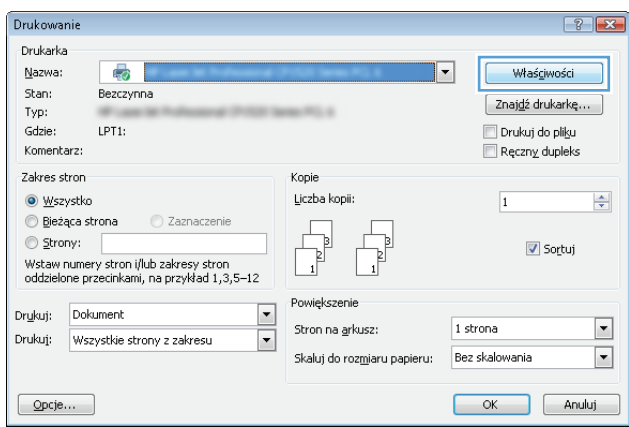

**3.** Kliknij lub dotknij kart w sterowniku druku w celu skonfigurowania dostępnych opcji. Orientację papieru można ustawić na karcie **Wykańczanie**, natomiast źródło, rodzaj i format papieru oraz ustawienia jakości można ustawić na karcie **Papier/Jakość**.

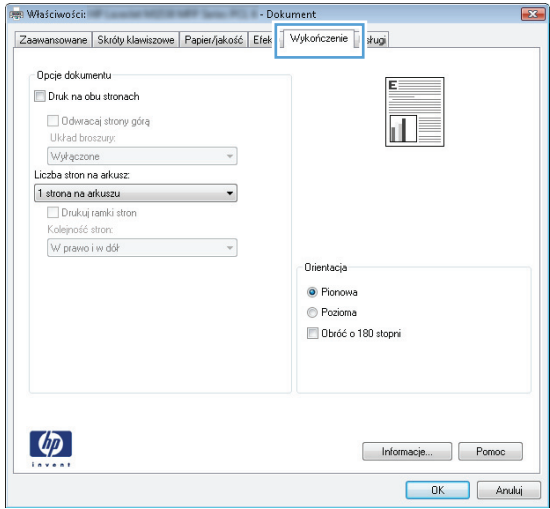

- **4.** Kliknij lub dotknij przycisku **OK**, aby powrócić do okna dialogowego **Drukuj**. Wybierz liczbę drukowanych kopii na tym ekranie.
- **5.** Kliknij lub dotknij przycisku **OK**, aby rozpocząć drukowanie.

#### **Automatyczne drukowanie po obu stronach (Windows)**

Użyj tej procedury w przypadku drukarek wyposażonych w automatyczny duplekser. W przypadku urządzeń niewyposażonych w automatyczny duplekser lub w przypadku drukowania na rodzajach papieru, których duplekser nie obsługuje, istnieje możliwość ręcznego drukowania dwustronnego.

- **1.** W programie wybierz opcję **Drukuj**.
- **2.** Wybierz urządzenie z listy drukarek, a następnie kliknij lub dotknij opcję **Właściwości** lub **Preferencje**, aby otworzyć sterownik druku.
	- **WAGA:** Nazwa przycisku różni się w zależności od różnych programów.
- **WAGA:** Aby mieć dostęp do tych funkcji z poziomu aplikacji na ekranie startowym systemu Windows 8 lub 8.1, wybierz opcję **Urządzenia**, **Drukowanie**, a następnie wybierz odpowiednią drukarkę.
- **3.** Kliknij lub dotknij karty **Wykończenie**.
- **4.** Zaznacz pole wyboru **Drukuj na obu stronach**. Kliknij przycisk **OK**, aby zamknąć okno dialogowe **Właściwości dokumentu**.
- **5.** W oknie dialogowym **Drukuj** kliknij przycisk **OK**, aby wydrukować zadanie.

#### **Ręczne drukowanie po obu stronach (Windows)**

Użyj tej procedury w przypadku drukarek, które nie są wyposażone w automatyczny duplekser lub do drukowania na papierze nieobsługiwanym przez duplekser.

- **1.** W programie wybierz opcję **Drukuj**.
- **2.** Wybierz urządzenie z listy drukarek, a następnie kliknij lub dotknij opcję **Właściwości** lub **Preferencje**, aby otworzyć sterownik druku.
	- **UWAGA:** Nazwa przycisku różni się w zależności od różnych programów.
	- **WAGA:** Aby mieć dostęp do tych funkcji z poziomu aplikacji na ekranie startowym systemu Windows 8 lub 8.1, wybierz opcję **Urządzenia**, **Drukowanie**, a następnie wybierz odpowiednią drukarkę.
- **3.** Kliknij lub dotknij karty **Wykończenie**.
- **4.** Zaznacz pole wyboru **Drukuj na obu stronach (ręcznie)**. Kliknij przycisk **OK**, aby wydrukować pierwszą stronę zadania.
- **5.** Odbierz stos wydrukowanych arkuszy z pojemnika wyjściowego, a następnie umieść je w podajniku 1.
- **6.** Jeśli pojawi się monit, dotknij odpowiedniego przycisku na panelu sterowania, aby kontynuować.

#### **Drukowanie wielu stron na jednym arkuszu (Windows)**

- **1.** W programie wybierz opcję **Drukuj**.
- **2.** Wybierz urządzenie z listy drukarek, a następnie kliknij lub dotknij opcji **Właściwości** lub **Preferencje**, aby otworzyć sterownik druku.
- **UWAGA:** Nazwa przycisku różni się w zależności od różnych programów.
- **EX UWAGA:** Aby mieć dostęp do tych funkcji z poziomu aplikacji na ekranie startowym systemu Windows 8 lub 8.1, wybierz opcję **Urządzenia**, **Drukowanie**, a następnie wybierz odpowiednią drukarkę.
- **3.** Kliknij lub dotknij karty **Wykończenie**.
- **4.** Wybierz liczbę stron na arkusz z listy rozwijanej **Stron na arkusz**.
- **5.** Wybierz właściwe wartości dla opcji **Drukuj ramki stron**, **Kolejność stron** i **Orientacja**. Kliknij przycisk **OK**, aby zamknąć okno dialogowe **Właściwości dokumentu**.
- **6.** W oknie dialogowym **Drukuj** kliknij przycisk **OK**, aby wydrukować zadanie.

#### **Wybór rodzaj papieru (Windows)**

- **1.** W programie wybierz opcję **Drukuj**.
- **2.** Wybierz urządzenie z listy drukarek, a następnie kliknij lub dotknij opcji **Właściwości** lub **Preferencje**, aby otworzyć sterownik druku.
	- **WAGA:** Nazwa przycisku różni się w zależności od różnych programów.
- **EX UWAGA:** Aby mieć dostęp do tych funkcji z poziomu aplikacji na ekranie startowym systemu Windows 8 lub 8.1, wybierz opcję **Urządzenia**, **Drukowanie**, a następnie wybierz odpowiednią drukarkę.
- **3.** Kliknij lub dotknij przycisku **Paper/jakość**.
- **4.** Z listy rozwijanej **Rodzaj papieru** wybierz opcję **Więcej...**
- **5.** Rozwiń listę **Rodzaj:** opcje.
- **6.** Rozwiń kategorię rodzajów papieru, która najlepiej opisuje wykorzystywany papier.
- **7.** Wybierz opcję dla używanego typu papieru, a następnie kliknij przycisk **OK**.
- **8.** Kliknij przycisk **OK**, aby zamknąć okno dialogowe **Właściwości dokumentu**. W oknie dialogowym **Drukuj** kliknij przycisk **OK**, aby wydrukować zadanie.

Jeśli należy skonfigurować podajnik, na panelu sterowania drukarki pojawi się odpowiedni komunikat.

- **9.** Załaduj do podajnika papier odpowiedniego rodzaju i formatu, a następnie zamknij podajnik.
- **10.** Dotknij przycisku OK, aby zaakceptować wykryty format i rodzaj, lub dotknij przycisku Modyfikuj, aby wybrać inny format lub rodzaj papieru.
- **11.** Wybierz prawidłowy format i rodzaj papieru, a następnie dotknij przycisku OK.

#### **Dodatkowe zadania drukowania**

Przejdź do witryny [www.hp.com/support/pagewidecolor556.](http://www.hp.com/support/pagewidecolor556)

Dostępne są instrukcje wykonywania określonych zadań drukowania, takich jak:

- Tworzenie i używanie skrótów drukowania
- Wybieranie formatu papieru lub używanie papieru o formacie niestandardowym
- Wybieranie orientacji strony
- Tworzenie broszur
- Skalowanie strony do wybranego rozmiaru papieru
- Drukowanie pierwszej lub ostatniej strony na innym papierze
- Drukowanie znaków wodnych na dokumencie

# <span id="page-70-0"></span>**Zadania drukowania (system OS X)**

### **Sposób drukowania (OS X)**

Poniższa procedura opisuje podstawowy proces drukowania dla systemu OS X.

- **1.** Kliknij menu **Plik**, a następnie kliknij polecenie **Drukuj**.
- **2.** Wybierz drukarkę.
- **3.** Kliknij opcję **Pokaż szczegóły** lub **Kopie i strony**, a następnie wybierz inne menu, aby określić ustawienia drukowania.

**WAGA:** Nazwa opcji różni się w zależności od różnych programów.

**4.** Kliknij przycisk **Drukuj**.

### **Automatyczne drukowanie na obu stronach (OS X)**

**WAGA:** Ta informacja dotyczy drukarek wyposażonych w automatyczny duplekser.

- **EX UWAGA:** Funkcja ta jest dostępna w przypadku zainstalowania sterownika druku HP. Może ona nie być dostępna w przypadku korzystania z usługi AirPrint.
	- **1.** Kliknij menu **Plik**, a następnie kliknij polecenie **Drukuj**.
	- **2.** Wybierz drukarkę.
	- **3.** Kliknij opcję **Pokaż szczegóły** lub **Kopie i strony**, a następnie kliknij menu **Układ**.

**WAGA:** Nazwa opcji różni się w zależności od różnych programów.

- **4.** Wybierz opcję bindowania z listy rozwijanej **Dwustronne**.
- **5.** Kliknij przycisk **Drukuj**.

#### **Ręczne drukowanie na obu stronach (OS X)**

**WWAGA:** Funkcja ta jest dostępna w przypadku zainstalowania sterownika druku HP. Może ona nie być dostępna w przypadku korzystania z usługi AirPrint.

- **1.** Kliknij menu **Plik**, a następnie kliknij polecenie **Drukuj**.
- **2.** Wybierz drukarkę.
- **3.** Kliknij opcję **Pokaż szczegóły** lub **Kopie i strony**, a następnie kliknij menu **Dupleks ręczny**.

**WAGA:** Nazwa opcji różni się w zależności od różnych programów.

- **4.** Zaznacz pole **Ręczny druk dwustronny** i wybierz opcję łączenia.
- **5.** Kliknij przycisk **Drukuj**.
- **6.** Podejdź do urządzenia i usuń pusty papier z podajnika 1.
- **7.** Wyjmij zadrukowany stos z pojemnika wyjściowego i umieść go zadrukowaną stroną do dołu w podajniku wejściowym.
- **8.** Jeśli pojawi się monit, dotknij odpowiedniego przycisku na panelu sterowania, aby kontynuować.

#### **Drukowanie wielu stron na jednym arkuszu (OS X)**

- **1.** Kliknij menu **Plik**, a następnie kliknij polecenie **Drukuj**.
- **2.** Wybierz drukarkę.
- **3.** Kliknij opcję **Pokaż szczegóły** lub **Kopie i strony**, a następnie kliknij menu **Układ**.

**WAGA:** Nazwa opcji różni się w zależności od różnych programów.

- **4.** Z listy rozwijanej **Strony na arkusz** wybierz liczbę stron, które chcesz drukować na jednym arkuszu.
- **5.** W obszarze **Kierunek układu** wybierz kolejność i rozmieszczenie stron na arkuszu.
- **6.** W menu **Obramowanie** wybierz typ obramowania, jaki ma być drukowany wokół każdej strony na arkuszu.
- **7.** Kliknij przycisk **Drukuj**.

#### **Wybór rodzaju papieru (OS X).**

- **1.** Kliknij menu **Plik**, a następnie kliknij polecenie **Drukuj**.
- **2.** Wybierz drukarkę.
- **3.** Kliknij opcję **Pokaż szczegóły** lub **Kopie i strony**, a następnie kliknij menu **Nośniki i jakość** lub **Papier/ Jakość**.
- **UWAGA:** Nazwa opcji różni się w zależności od różnych programów.
- **4.** Wybierz opcję **Nośniki i jakość** lub **Papier/jakość**.
	- **WAGA:** Niniejsza lista zawiera główne dostępne opcje. Niektóre opcje nie są dostępne w przypadku wszystkich drukarek.
		- **Rodzaj nośnika**: Wybierz rodzaj papieru dla zadania drukowania.
		- **Jakość druku**: Wybierz poziom rozdzielczości dla zadania drukowania.
		- **Drukowanie od krawędzi do krawędzi**: Wybierz tę opcję, aby drukować blisko krawędzi strony.
- **5.** Kliknij przycisk **Drukuj**.

#### **Dodatkowe zadania drukowania**

Przejdź do witryny [www.hp.com/support/pagewidecolor556.](http://www.hp.com/support/pagewidecolor556)

Dostępne są instrukcje wykonywania określonych zadań drukowania, takich jak:

- Tworzenie i używanie skrótów drukowania
- Wybieranie formatu papieru lub używanie papieru o formacie niestandardowym
- Wybieranie orientacji strony
- Tworzenie broszur
- Skalowanie strony do wybranego rozmiaru papieru
- Drukowanie pierwszej lub ostatniej strony na innym papierze
- Drukowanie znaków wodnych na dokumencie

## **Przechowywanie zadań drukowania w pamięci drukarki w celu późniejszego wydrukowania lub wydruku poufnego**

### **Wprowadzenie**

Poniższe informacje obejmują procedury tworzenia i drukowania dokumentów przechowywanych w urządzeniu. Te zadania można wydrukować w późniejszym terminie lub przy użyciu funkcji drukowania poufnego.

- Tworzenie przechowywanego zadania (Windows)
- [Tworzenie przechowywanego zlecenia \(Mac OS X\)](#page-75-0)
- [Drukowanie zapisanego zadania](#page-75-0)
- [Usuwanie zapisanego zadania](#page-76-0)
- Informacje wysył[ane do drukarki w celu rejestrowania zada](#page-76-0)ń

### **Tworzenie przechowywanego zadania (Windows)**

Umożliwia przechowywanie zadań w drukarce tak, aby można było je wydrukować w późniejszym terminie lub w trybie wydruku poufnego

**WAGA:** Sterownik może wyglądać inaczej niż przedstawiony tutaj, ale czynności pozostają te same.

- **1.** W programie wybierz opcję **Drukuj**.
- **2.** Wybierz urządzenie z listy drukarek. Wybierz opcję **Właściwości** lub **Preferencje** (nazwa różni się w zależności od programu).
	- **WAGA:** Nazwa przycisku różni się w zależności od różnych programów.
	- **EX UWAGA:** Aby mieć dostęp do tych funkcji z poziomu aplikacji na ekranie startowym systemu Windows 8 lub 8.1, wybierz opcję **Urządzenia**, **Drukowanie**, a następnie odpowiednią drukarkę.

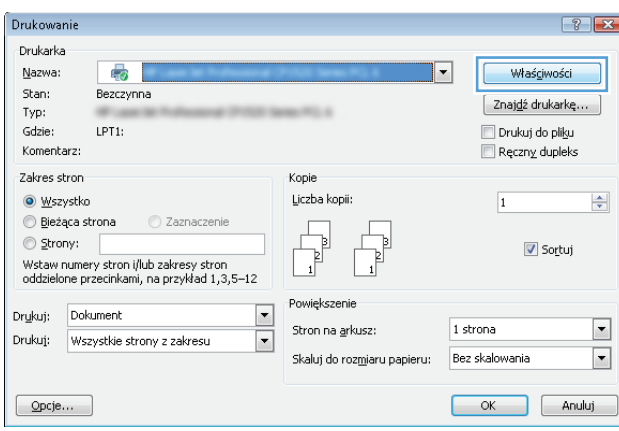

**3.** Kliknij kartę **Przechowywanie zleceń**.

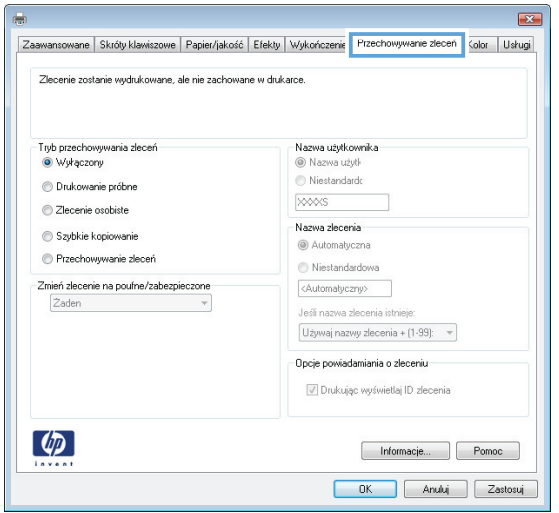

- **4.** Wybierz opcję **Tryb przechowywania zleceń**.
	- **Popraw i zatrzymaj**: Wydrukuj i sprawdź jedną kopię zlecenia,a następnie wydrukuj więcej kopii.
	- **Zlecenie osobiste**: Zlecenie nie jest drukowane do momentu wprowadzenia w panelu sterowania żądania jego wydrukowania. W tym trybie przechowywania zleceń możesz wybrać jedną z opcji **Ustaw zlecenie prywatne/zabezpieczone**. Jeśli zleceniu przyznano kod PIN, należy go wprowadzić na panelu sterowania. Jeśli szyfrujesz zlecenie, musisz podać hasło na panelu sterowania. Zadanie drukowania będzie usunięte z pamięci po zakończeniu drukowania oraz zostanie utracone w przypadku odłączenia zasilania od drukarki.
	- **Szybka kopia**: Drukarka pozwala na wydrukowanie żądanej liczby kopii zlecenia, a następnie przechowanie go na dysku twardym do późniejszego użycia.
	- **Przechowywane zlecenie**: Przechowuj zlecenie w pamięci drukarki i umożliwiaj innym użytkownikom wydrukowanie go w dowolnym momencie. W tym trybie przechowywania zleceń możesz wybrać jedną z opcji **Ustaw zlecenie prywatne/zabezpieczone**. Jeśli zleceniu przypisano kod PIN, należy go wprowadzić na panelu sterowania. Jeśli szyfrujesz zlecenie, osoba, która chce je wydrukować musi wprowadzić hasło na panelu sterowania.
- **5.** Aby wprowadzić własną nazwę użytkownika lub zlecenia,kliknij przycisk **Niestandardowa** i wprowadź nazwę użytkownika lub zlecenia.

Wybierz opcję postępowania w przypadku gdy inne zlecenie o podanej nazwie jest już przechowywane:

- **Użyj nazwy zlecenia + (1-99)**: Na końcu nazwy zlecenia dopisz niepowtarzającą się liczbę.
- **Zastąp istniejący plik**: Zastąp istniejące zlecenie,nadpisując je nowym.
- **6.** Kliknij przycisk **OK**,aby zamknąć okno dialogowe **Właściwości dokumentu**. W oknie dialogowym **Drukuj** kliknij przycisk **OK**,aby wydrukować zadanie.
- **7.** Informacje na temat sposobu drukowania takiego zadania znajdują się w dokumencie "Drukowanie zapisanego zadania".

### <span id="page-75-0"></span>**Tworzenie przechowywanego zlecenia (Mac OS X)**

Umożliwia przechowywanie zadań w drukarce tak, aby można było je wydrukować w późniejszym terminie lub w trybie wydruku poufnego.

- **1.** Kliknij menu **Plik**,a następnie kliknij opcję **Drukuj**.
- **2.** W menu **Drukarka** wybierz urządzenie.
- **3.** Domyślnie sterownik druku wyświetla menu **Kopie i strony**. Otwórz listę rozwijaną menu i kliknij menu **Przechowywanie zleceń**.
- **4.** Z listy rozwijanej **Tryb** wybierz typ zlecenia,które ma być przechowywane.
	- **Popraw i zatrzymaj**: Wydrukuj i sprawdź jedną kopię zlecenia,a następnie wydrukuj więcej kopii.
	- **Zlecenie osobiste**: Zlecenie nie jest drukowane do momentu wprowadzenia w panelu sterowania żądania jego wydrukowania. Jeśli zlecenie ma przypisany kod PIN, należy go wprowadzić na panelu sterowania. Zadanie drukowania będzie usunięte z pamięci po zakończeniu drukowania oraz zostanie utracone w przypadku odłączenia zasilania od drukarki.
	- **Szybka kopia**: Urządzenie pozwala na wydrukowanie żądanej liczby kopii zlecenia, a następnie przechowanie go na dysku twardym do późniejszego użycia.
	- **Przechowywane zlecenie**: Przechowuj zlecenie w pamięci drukarki i umożliwiaj innym użytkownikom wydrukowanie go w dowolnym momencie. Jeśli zlecenie ma przypisany kod PIN, należy go wprowadzić na panelu sterowania, aby go wydrukować.
- **5.** Aby wprowadzić własną nazwę użytkownika lub zlecenia,kliknij przycisk **Niestandardowa** i wprowadź nazwę użytkownika lub zlecenia.

Wybierz opcję postępowania w przypadku gdy inne zlecenie o podanej nazwie jest już przechowywane.

- **Użyj nazwy zlecenia + (1-99)**: Na końcu nazwy zlecenia dopisz niepowtarzającą się liczbę.
- **Zastąp istniejący plik**: Zastąp istniejące zlecenie nadpisując je nowym.
- **6.** Wybór opcji **Przechowywane zlecenie** lub **Zlecenie osobiste** w kroku 3 pozwala na ochronę zlecenia kodem PIN. Wpisz 4-cyfrową liczbę w polu **Użyj kodu PIN, aby drukować**. Przy próbie wydruku danego zlecenia przez inną osobę drukarka wyświetli monit o wprowadzenie numeru PIN.
- **7.** Kliknij przycisk **Drukuj**,aby rozpocząć drukowanie.

### **Drukowanie zapisanego zadania**

Aby wydrukować zadanie zapisane w pamięci drukarki, wykonaj następującą procedurę.

- **1.** Dotknij lub naciśnij przycisk Home na panelu sterowania drukarki.
- **2.** Wybierz opcję Pobierz z pamięci urządzenia.
- **3.** Wybierz nazwę folderu,w którym znajduje się zlecenie.
- **4.** Wpisz nazwę zadania. Jeśli zadanie jest prywatne lub zaszyfrowane,wpisz kod PIN lub hasło.
- **5.** Wprowadź liczbę kopii,a następnie dotknij przycisku Start @ lub OK,aby rozpocząć drukowanie.

### <span id="page-76-0"></span>**Usuwanie zapisanego zadania**

Podczas wysyłania zapisanego zadania do pamięci drukarki zastępowane są wszystkie dotychczasowe zadania o tej samej nazwie należące do tego samego użytkownika. Jeśli nie ma innego zlecenia o tej samej nazwie użytkownika i nazwie zlecenia, a drukarka potrzebuje wolnego miejsca, to może się zdarzyć, że zostaną usunięte przechowywane zlecenia, poczynając od najstarszego. Liczbę zadań, które mogą być przechowywane, można zmienić za pomocą menu Ustawienia ogólne na panelu sterowania drukarki.

Aby usunąć zlecenie zapisane w pamięci drukarki, wykonaj następującą procedurę.

- **1.** Dotknij lub naciśnij przycisk Home na panelu sterowania drukarki.
- **2.** Wybierz opcję Pobierz z pamięci urządzenia.
- **3.** Wybierz nazwę folderu,w którym zadanie jest przechowywane.
- **4.** Wybierz nazwę zadania,a następnie użyj przycisku Usuń.
- **5.** Jeśli zadanie jest prywatne lub zaszyfrowane,wpisz kod PIN lub hasło,a następnie użyj przycisku Usuń.

### **Informacje wysyłane do drukarki w celu rejestrowania zadań**

Zadania drukowania wysyłane z poziomu sterowników klienta (np. komputera PC) mogą wysłać dane osobowe do urządzeń firmy HP. Informacje te mogą zawierać m.in. nazwę użytkownika i klienta dla zadania drukowania wysłanego na potrzeby rejestracji. Zakres informacji określa administrator urządzenia drukującego. Tego typu dane mogą być również przechowywane razem z zadaniem w urządzeniu pamięci masowej (np. dysk twardy) urządzenia drukującego, które korzysta z funkcji przechowywania zadań.

## **Drukowanie dla urządzeń przenośnych**

### **Wprowadzenie**

Firma HP oferuje szereg rozwiązań mobilnych oraz w ramach usługi ePrint, ułatwiając drukowanie na drukarce HP z komputera przenośnego, tabletu, smartfonu lub innego urządzenia przenośnego. Aby wyświetlić pełną listę i dokonać najlepszego wyboru, przejdź do strony [www.hp.com/go/](http://www.hp.com/go/LaserJetMobilePrinting) [LaserJetMobilePrinting](http://www.hp.com/go/LaserJetMobilePrinting).

- Bezpośrednie drukowanie bezprzewodowe oraz NFC
- [HP ePrint drog](#page-78-0)ą e-mailową
- [Oprogramowanie HP ePrint](#page-79-0)
- [AirPrint](#page-79-0)
- **[Google Cloud Print](#page-80-0)**
- Wbudowane rozwią[zanie druku w systemie Android](#page-80-0)

### **Bezpośrednie drukowanie bezprzewodowe oraz NFC**

Firma HP obsługuje drukowanie w trybie bezprzewodowym i NFC (Near Field Communication), w drukarkach korzystających z akcesoriów HP Jetdirect 3000w NFC/Wireless. To dodatkowe wyposażenie dla drukarek z serii HP Entperprise, korzystających z interfejsu HIP2 (Hardware Integration Pocket).

Funkcje bezpośredniego drukowania bezprzewodowego, drukowania NFC oraz Wi-Fi Direct pozwalają urządzeniom (mobilnym) obsługującym łączność bezprzewodową na łączenie się bezpośrednio z drukarką za pośrednictwem sieci bezprzewodowej, bez potrzeby korzystania z routera bezprzewodowego.

Drukarka nie musi być podłączona do sieci, aby można było korzystać z możliwości szybkiego drukowania bez użycia komputera.

Z funkcji bezpośredniego drukowania bezprzewodowego można korzystać na następujących urządzeniach:

- iPhone, iPad lub iPod touch korzystające z usługi Apple AirPrint lub aplikacji HP ePrint;
- urządzenia mobilne z systemem Android, korzystające z aplikacji HP ePrint lub wbudowane rozwiązania do drukowania w systemie Android;
- komputery PC i Mac korzystające z oprogramowania HP ePrint

Więcej informacji na temat drukowania bezprzewodowego znaleźć można na stronie [www.hp.com/go/](http://www.hp.com/go/wirelessprinting) [wirelessprinting.](http://www.hp.com/go/wirelessprinting)

Funkcje drukowania NFC oraz bezprzewodowego można włączać i wyłączać z poziomu panelu sterowania drukarki.

- **1.** Na ekranie głównym panelu sterowania drukarki przewiń i wybierz menu Administracja.
- **2.** Otwórz kolejno następujące menu:
- <span id="page-78-0"></span>● Ustawienia sieciowe
- Menu łączności bezprzewodowej
- Wireless Direct
- **3.** Wybierz opcję Wł., aby włączyć funkcję drukowania bezprzewodowego.

**UWAGA:** W środowiskach, w których zainstalowano więcej niż jeden model tej samej drukarki, warto nadać każdemu urządzeniu bardziej rozpoznawalną nazwę, co ułatwi identyfikację drukarek podczas drukowania w trybie HP Wireless Direct. Nazwa dla trybu HP Wireless Direct jest dostępna także na stronie **Podłączanie**. Należy nacisnąć przycisk Sieć  $\frac{p}{n-1}$ na ekranie głównym panelu sterowania drukarki.

Wykonaj następującą procedurę, aby zmienić nazwę HP Wireless Direct drukarki:

- **1.** Na ekranie głównym panelu sterowania drukarki przewiń i wybierz menu Administracja.
- **2.** Otwórz kolejno następujące menu:
	- Ustawienia sieciowe
	- Menu łączności bezprzewodowej
	- Wireless Direct
	- Nazwa bezpośredniego połączenia bezprzewodowego
- **3.** Zaznacz obszar nazwy dla trybu Wireless Direct.
- **4.** Zmień nazwę za pomocą klawiatury.
- **5.** Wybierz opcję OK (Zdalne uaktualnianie oprogramowania sprzętowego).

### **HP ePrint drogą e-mailową**

Usługa HP ePrint umożliwia drukowanie dokumentów wysłanych jako załączniki do wiadomości poczty elektronicznej na adres e-mail urządzenia drukującego z dowolnego urządzenia obsługującego pocztę elektroniczną.

Aby można było korzystać z funkcji HP ePrint, drukarka musi spełniać następujące wymagania:

- Konieczne są podłączenie do sieci przewodowej lub bezprzewodowej oraz dostęp do Internetu.
- Funkcja Usługi sieciowe HP musi być w drukarce właczona, a sama drukarka musi być zarejestrowana w witrynie HP Connected.

Postępuj według tej procedury, aby włączyć Usługi sieciowe HP i zarejestrować się w HP Connected:

- **1.** Otwórz kartę wbudowanego serwera internetowego HP (EWS):
	- **a.** Na ekranie głównym panelu sterowania drukarki dotknij przycisku Sieć $\frac{P}{2\pi}$ , aby wyświetlić adres IP lub nazwę hosta urządzenia.

<span id="page-79-0"></span>**b.** Otwórz przeglądarkę internetową i wpisz w wierszu adresu adres IP lub nazwę hosta urządzenia tak, aby były identyczne z danymi wyświetlanymi na panelu sterowania drukarki. Naciśnij klawisz Enter na klawiaturze komputera. Otworzy się EWS.

https://10.10.XXXXX/

**WWAGA:** Jeżeli przeglądarka wyświetli komunikat informujący, że dostęp do strony internetowej może być niebezpieczny, wybierz opcję kontynuowania mimo to. Dostęp do tej strony nie spowoduje uszkodzenia komputera.

- **2.** Kliknij kartę **Usługi sieciowe HP**.
- **3.** Wybierz opcję włączenia usług sieci Web.

**WAGA:** Włączanie usług sieciowych może potrwać dłuższą chwilę.

**4.** Przejdź do witryny [www.hpconnected.com](http://www.hpconnected.com) w celu utworzenia konta HP ePrint i zakończenia procesu konfiguracji.

### **Oprogramowanie HP ePrint**

Oprogramowanie HP ePrint ułatwia drukowanie z komputera stacjonarnego lub przenośnego z systemem Windows lub Mac na każdym urządzeniu zgodnym z funkcją HP ePrint. To oprogramowanie ułatwia znalezienie drukarek zgodnych z HP ePrint, które są zarejestrowane na Twoim koncie HP Connected. Docelowa drukarka HP może znajdować się w biurze lub w dowolnym miejscu na świecie.

- **System Windows:** Po zainstalowaniu oprogramowania otwórz opcję **Drukuj** w aplikacji i z listy zainstalowanych drukarek wybierz **HP ePrint**. Kliknij przycisk **Właściwości**, aby skonfigurować opcje drukowania.
- **System OS X:** Po zainstalowaniu oprogramowania wybierz **Plik**, **Drukuj**, a następnie wybierz strzałkę obok pozycji **PDF** (w lewym dolnym rogu ekranu sterownika). Wybierz opcję **HP ePrint**.

W systemie Windows oprogramowanie HP ePrint obsługuje drukowanie TCP/IP za pomocą drukarek w sieci lokalnej (LAN lub WAN) zgodnych ze standardem UPD PostScript®.

Systemy Windows i OS X obsługują drukowanie IPP za pomocą drukarek podłączonych do sieci LAN lub WAN zgodnych ze standardem ePCL.

Systemy Windows i Mac obsługują także drukowanie dokumentów PDF w publicznych lokalizacjach druku oraz drukowanie przy użyciu usługi HP ePrint z wykorzystaniem wiadomości e-mail i technologii pracy "w chmurze".

Sterowniki i informacje są dostępne pod adresem [www.hp.com/go/eprintsoftware](http://www.hp.com/go/eprintsoftware).

**WWAGA:** Oprogramowanie HP ePrint to narzędzie do obsługi przepływu plików PDF do systemu Mac i nie jest technicznie sterownikiem druku.

**UWAGA:** Oprogramowanie HP ePrint nie obsługuje drukowania USB.

### **AirPrint**

Drukowanie bezpośrednie za pomocą funkcji Apple AirPrint obsługiwane jest w wypadku systemów iOS 4.2 lub nowszego oraz z komputerów Mac z systemem OS X 10.7 Lion i nowszym. Usługa AirPrint umożliwia bezpośrednie drukowanie na tym urządzeniu z urządzeń iPad, iPhone (3GS lub nowszego) lub iPod touch (trzeciej generacji lub nowszego) w następujących aplikacjach mobilnych:

- <span id="page-80-0"></span>Poczta
- **Fotografie**
- **Safari**
- **iBooks**
- Wybrane aplikacje innych firm

**WWAGA:** Przed rozpoczęciem korzystania z usługi AirPrint przy użyciu kabla USB, sprawdź numer wersji. Wersje AirPrint 1.3 i wcześniejsze nie obsługują połączeń USB.

### **Google Cloud Print**

Usługa Google Cloud Print dotyczy przenośnego drukowania i jest dostępna dla użytkowników konta Gmail. Umożliwia drukowanie w Internecie niezależnie od lokalizacji, z telefonu lub tabletu, z udziałem dowolnej drukarki.

Aby uzyskać więcej informacji, przejdź do strony [www.google.com/cloudprint/learn/printers.html](http://www.google.com/cloudprint/learn/printers.html), a następnie wybierz odnośnik oznaczony jako **HP**.

### **Wbudowane rozwiązanie druku w systemie Android**

Rozwiązanie firmy HP dla urządzeń Android i Kindle umożliwia urządzeniom mobilnym automatyczne wyszukiwanie i drukowanie z użyciem drukarek HP, które są połączone w ramach tej samej sieci.

Drukarka musi być podłączona do tej samej sieci (podsieci) co urządzenie z systemem Android.

Rozwiązania dla druku firmy HP są wbudowany w niektórych urządzeniach Android i Kindle lub dostępne pod adresem: [play.google.com](https://play.google.com).

Aby uzyskać więcej informacji na temat korzystania z wbudowanego drukowania i obsługiwanych urządzeń z systemem Android, odwiedź stronę: [www.hp.com/go/LaserJetMobilePrinting.](http://www.hp.com/go/LaserJetMobilePrinting)

## **Drukowanie z portu USB**

### **Wprowadzenie**

Drukarka wyposażona jest w funkcję drukowania z urządzenia USB. Pozwala to na szybkie wydrukowanie plików bez konieczności wcześniejszego przesyłania ich z komputera. Drukarka obsługuje wszystkie standardowe dyski flash USB za pośrednictwem portu USB w pobliżu panelu sterowania. Obsługuje ono następujące rodzaje plików:

- .pdf
- .prn
- .pcl
- .ps
- .cht

### **Włączanie portu USB w celu drukowania**

Port USB jest domyślnie wyłączony. Przed użyciem tej funkcji należy włączyć port USB. Aby włączyć ten port, skorzystaj z jednego z poniższych sposobów:

#### **Metoda nr 1: Włączanie portu USB z poziomu menu panelu sterowania drukarki**

- **1.** Wciśnij przycisk Home na panelu sterowania drukarki.
- **2.** Otwórz kolejno następujące menu:
	- Administracja
	- Ustawienia ogólne
	- Włączanie pobierania z USB
- **3.** Wybierz opcję Włącz, następnie wciśnij przycisk Zapisz lub OK.

#### **Metoda 2: Włączanie portu USB z poziomu wbudowanego serwera internetowego HP (tylko drukarki podłączone do sieci)**

- **1.** Otwórz wbudowany serwer internetowy HP:
	- **a.** Na ekranie głównym panelu sterowania drukarki dotknij przycisku Sieć $\frac{\Box}{\Box n}$ , aby wyświetlić adres IP lub nazwę hosta urządzenia.
	- **b.** Otwórz przeglądarkę internetową i wpisz w wierszu adresu adres IP lub nazwę hosta urządzenia tak, aby były identyczne z danymi wyświetlanymi na panelu sterowania drukarki. Naciśnij klawisz Enter na klawiaturze komputera. Otworzy się EWS.

https://10.10.XXXXX/

- **WAGA:** Jeżeli przeglądarka wyświetli komunikat informujący, że dostęp do strony internetowej może być niebezpieczny, wybierz opcję kontynuowania mimo to. Dostęp do tej strony nie spowoduje uszkodzenia komputera.
- **2.** Otwórz kartę **Druk**.
- **3.** Z lewej strony ekranu wybierz opcję **Konfiguracja pobierania danych USB**.
- **4.** Zaznacz pole wyboru **Włącz pobieranie danych USB**.
- **5.** Kliknij opcję **Zastosuj**.

### **Drukowanie dokumentów z USB**

- **1.** Włóż napęd USB do łatwo dostępnego portu USB.
- **UWAGA:** Port może być zakryty. W przypadku niektórych drukarek pokrywa otwiera się. W przypadku pozostałych drukarek zdjęcie pokrywy wymaga jej wyciągnięcia.
- **2.** Drukarka wykrywa napęd flash USB. Naciśnij lub dotknij przycisku OK, aby uzyskać dostęp do napędu, lub — jeśli zostanie wyświetlony odpowiedni monit — wybierz opcję Pobierz z USB z listy dostępnych aplikacji. Zostanie wyświetlony ekran Pobierz z USB.
- **3.** Wybierz nazwę dokumentu, który chcesz wydrukować.

**WAGA:** dokument może być w folderze. Otwórz foldery, jeśli to konieczne.

- **4.** Wybierz opcję Kopie, aby dostosować ich liczbę za pomocą klawiatury.
- **5.** Wciśnij przycisk Start **M** lub OK, aby wydrukować dany dokument.

# **5 Zarządzanie drukarką**

- Zaawansowana konfiguracja za pomocą [wbudowanego serwera internetowego HP \(EWS\)](#page-85-0)
- [Zaawansowana konfiguracja przy u](#page-93-0)życiu narzędzia HP Utility w systemie Mac OS X
- [Konfigurowanie ustawie](#page-95-0)ń sieci IP
- [Funkcje zabezpieczaj](#page-99-0)ące drukarkę
- [Ustawienia oszcz](#page-101-0)ędzania energii
- [HP Web Jetadmin](#page-104-0)
- [Aktualizacje oprogramowania lub oprogramowania sprz](#page-105-0)ętowego

#### **Informacje dodatkowe:**

Poniższe informacje są poprawne w chwili publikacji. Aktualne informacje można znaleźć na stronach [www.hp.com/support/pagewidecolor556](http://www.hp.com/support/pagewidecolor556).

Pełne wsparcie HP dla drukarki obejmuje następujące informacje:

- Instalacja i konfiguracja
- Nauka i użytkowanie
- Rozwiązywanie problemów
- Pobierz aktualizacje programów i oprogramowania sprzętowego
- Dołączanie do forów pomocy technicznej
- Znajdowanie informacji o gwarancji i przepisach

## <span id="page-85-0"></span>**Zaawansowana konfiguracja za pomocą wbudowanego serwera internetowego HP (EWS)**

- Wprowadzenie
- Dostęp do wbudowanego serwera internetowego HP
- Wbudowany serwer internetowy firmy  $HP$  funkcje

### **Wprowadzenie**

Wbudowany serwer internetowy HP umożliwia zarządzanie funkcjami drukowania z komputera zamiast używania w tym celu panelu sterowania drukarki.

- Wyświetlanie informacji o stanie drukarki
- Sprawdzanie poziomu zużycia i zamawianie nowych materiałów eksploatacyjnych,
- Przeglądanie i zmiana konfiguracji podajników
- Wyświetlanie i zmienianie konfiguracji menu panelu sterowania drukarki
- Przeglądanie i drukowanie wewnętrznych stron drukarki
- Otrzymywanie powiadomień o zdarzeniach drukarki i materiałów eksploatacyjnych
- Wyświetlanie i zmiana konfiguracji sieciowej

Wbudowany serwer internetowy HP działa po podłączeniu drukarki do sieci opartej na protokole IP. Wbudowany serwer internetowy HP nie obsługuje połączeń drukarki opartych na protokole IPX. Do uruchomienia i korzystania z wbudowanego serwera internetowego HP dostęp do Internetu nie jest wymagany.

Wbudowany serwer internetowy HP zostanie udostępniony automatycznie po połączeniu drukarki z siecią.

**WAGA:** Wbudowany serwer internetowy HP jest niedostępny poza zaporą ogniową sieci.

### **Dostęp do wbudowanego serwera internetowego HP**

- 1. Na ekranie głównym panelu sterowania drukarki dotknij przycisku Sieć $\frac{p}{\Delta t}$ , aby wyświetlić adres IP lub nazwę hosta urządzenia.
- **2.** Otwórz przeglądarkę internetową i wpisz w wierszu adresu adres IP lub nazwę hosta urządzenia tak, aby były identyczne z danymi wyświetlanymi na panelu sterowania drukarki. Naciśnij klawisz Enter na klawiaturze komputera. Otworzy się EWS.

https://10.10.XXXXX/

**WAGA:** Jeżeli przeglądarka wyświetli komunikat informujący, że dostęp do strony internetowej może być niebezpieczny, wybierz opcję kontynuowania mimo to. Dostęp do tej strony nie spowoduje uszkodzenia komputera.

W celu korzystania z wbudowanego serwera internetowego HP używana przeglądarka musi spełniać następujące wymagania:

#### <span id="page-86-0"></span>**Windows® 7**

- Internet Explorer (wersja 8.x lub nowsza)
- Google Chrome (wersja 34.x lub nowsza)
- Firefox (wersja 20.x lub nowsza)

#### **Windows® 8 lub nowszy**

- Internet Explorer (wersja 9.x lub nowsza)
- Google Chrome (wersja 34.x lub nowsza)
- Firefox (wersja 20.x lub nowsza)

#### **OS X:**

- Safari (wersja 5.x lub nowsza)
- Google Chrome (wersja 34.x lub nowsza)

#### **Linux**

- Google Chrome (wersja 34.x lub nowsza)
- Firefox (wersja 20.x lub nowsza)

### **Wbudowany serwer internetowy firmy HP — funkcje**

- Karta Informacje
- [Karta General \(Ogólne\)](#page-87-0)
- [Karta Drukowanie](#page-88-0)
- [Karta Troubleshooting \(Rozwi](#page-88-0)ązywanie problemów)
- [Karta Security \(Zabezpieczenia\)](#page-89-0)
- [Karta HP Web Services \(Us](#page-90-0)ługi sieciowe HP)
- [Karta Praca w sieci](#page-90-0)
- [Lista Other Links \(Inne](#page-91-0) łącza)

#### **Karta Informacje**

#### **Tabela 5-1 Karta Information (Informacje) wbudowanego serwera internetowego HP**

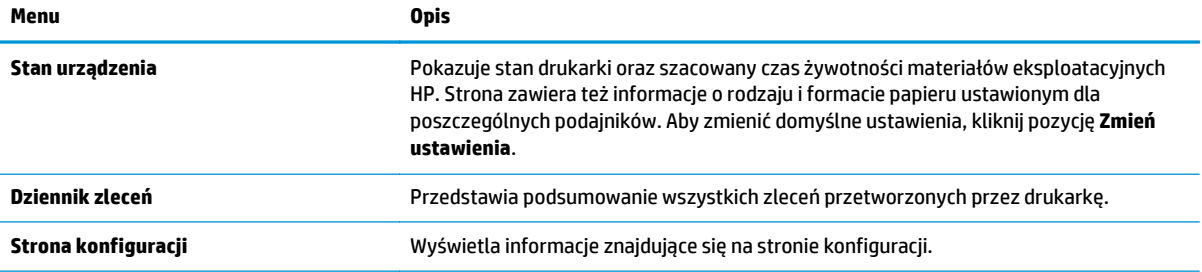

#### <span id="page-87-0"></span>**Tabela 5-1 Karta Information (Informacje) wbudowanego serwera internetowego HP (ciąg dalszy)**

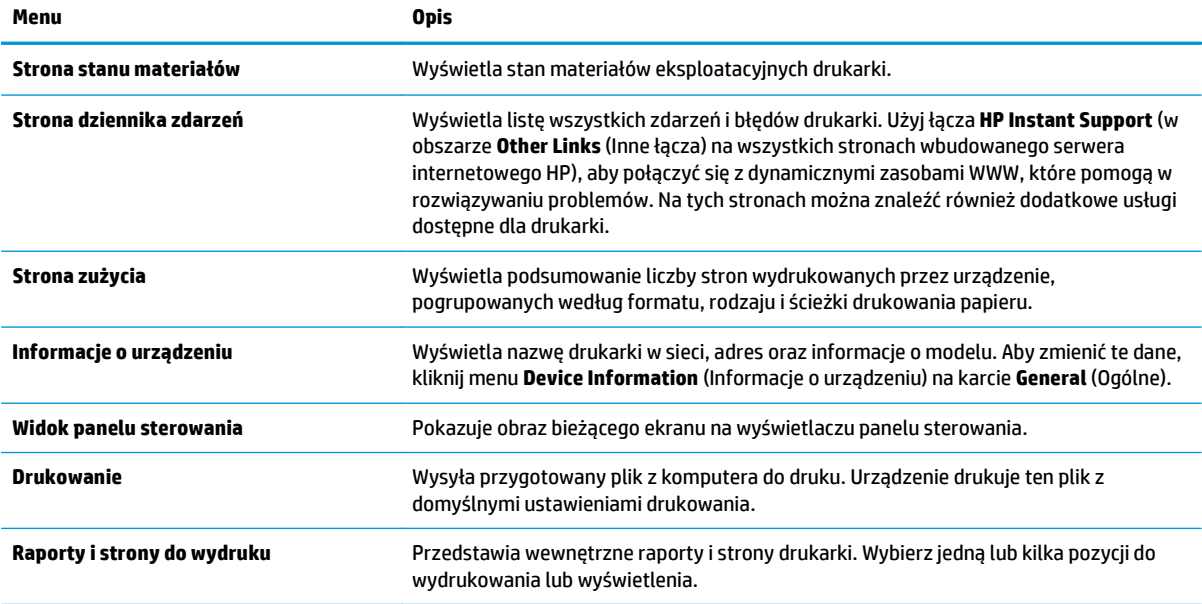

### **Karta General (Ogólne)**

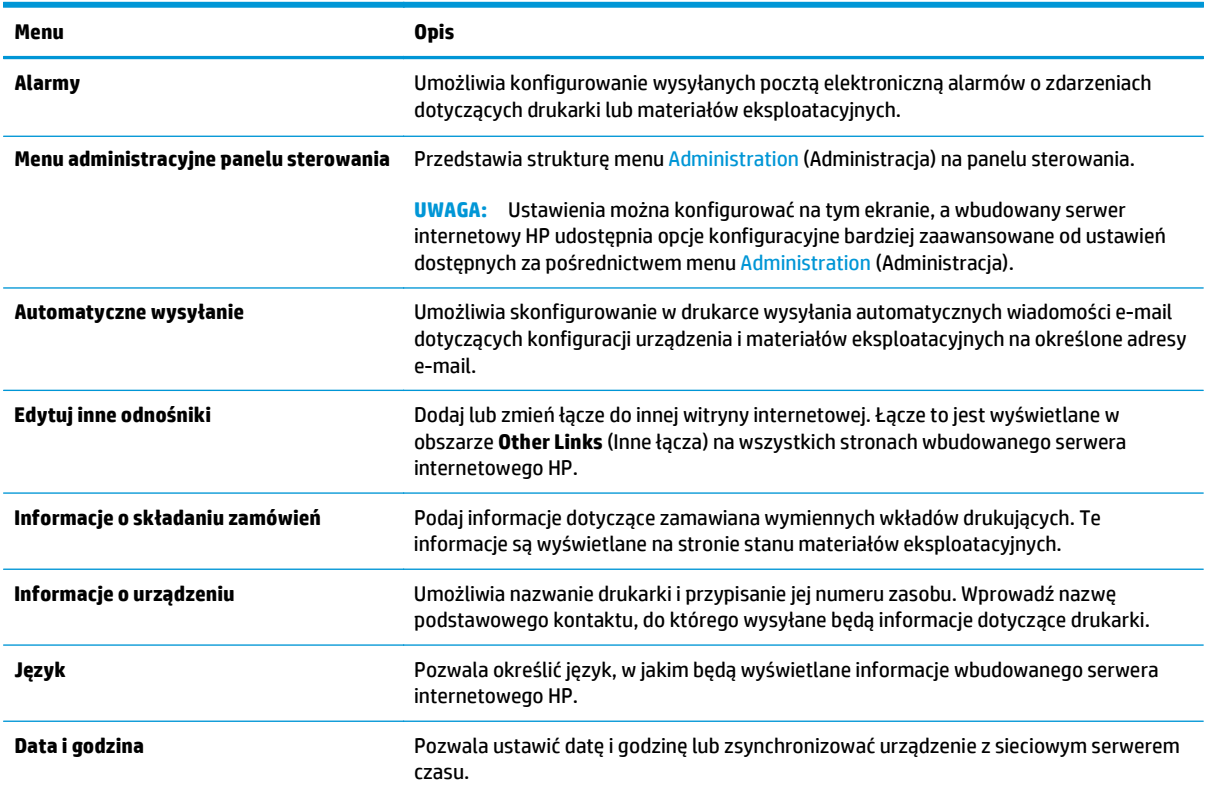

**Tabela 5-2 Karta General (Ogólne) wbudowanego serwera internetowego HP**

#### <span id="page-88-0"></span>**Tabela 5-2 Karta General (Ogólne) wbudowanego serwera internetowego HP (ciąg dalszy)**

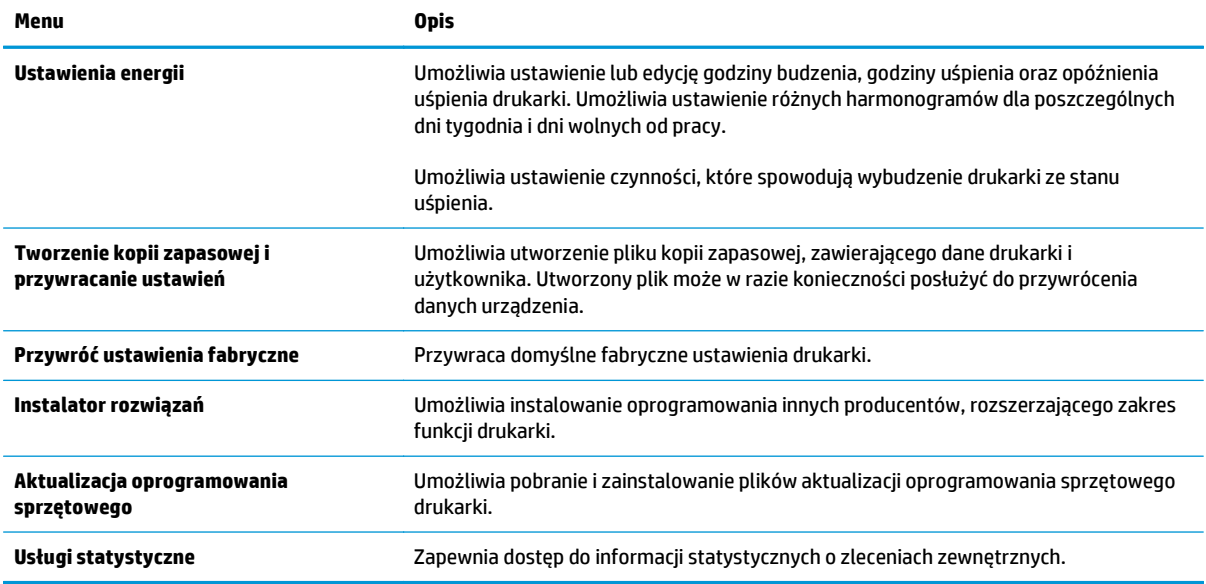

#### **Karta Drukowanie**

#### **Tabela 5-3 Karta Druku wbudowanego serwera internetowego firmy HP**

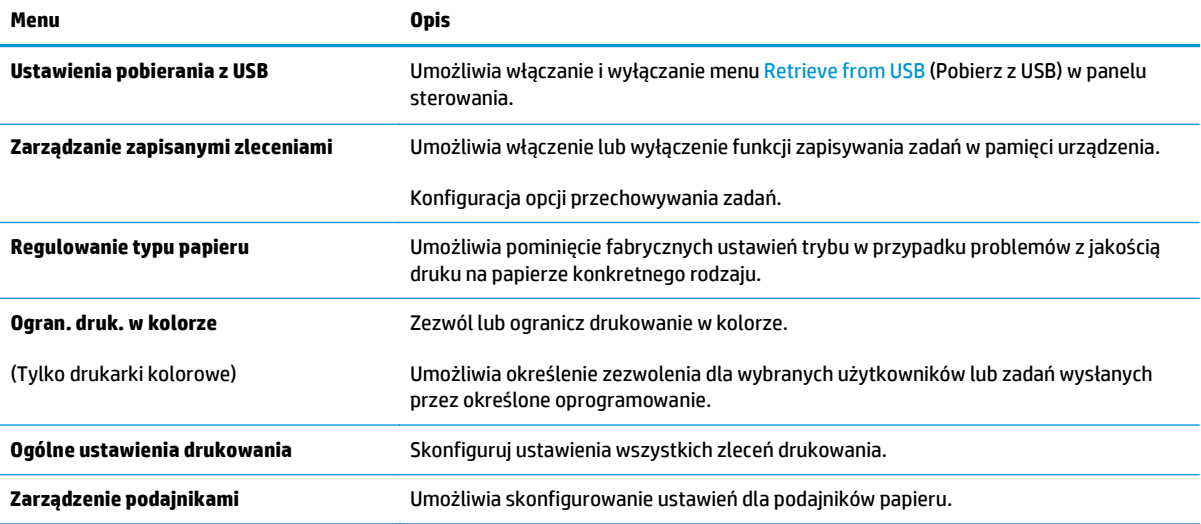

### **Karta Troubleshooting (Rozwiązywanie problemów)**

#### **Tabela 5-4 Karta Troubleshooting (Rozwiązywanie problemów) wbudowanego serwera internetowego HP**

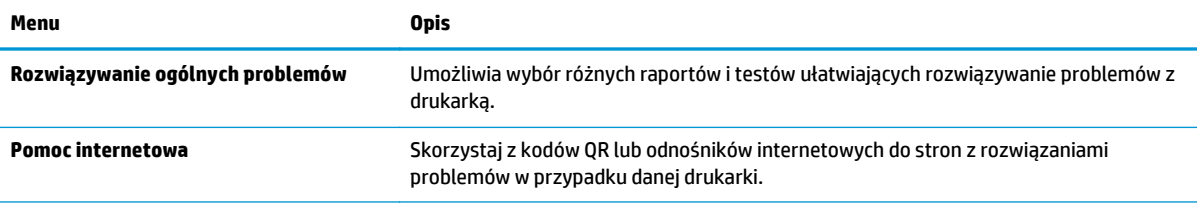

#### <span id="page-89-0"></span>**Tabela 5-4 Karta Troubleshooting (Rozwiązywanie problemów) wbudowanego serwera internetowego HP (ciąg dalszy)**

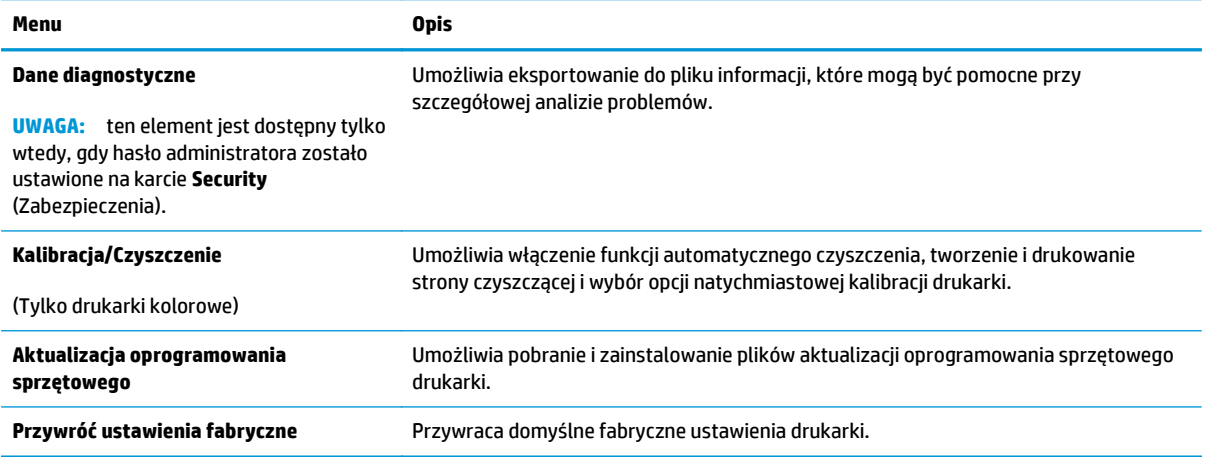

### **Karta Security (Zabezpieczenia)**

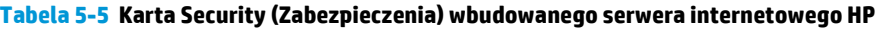

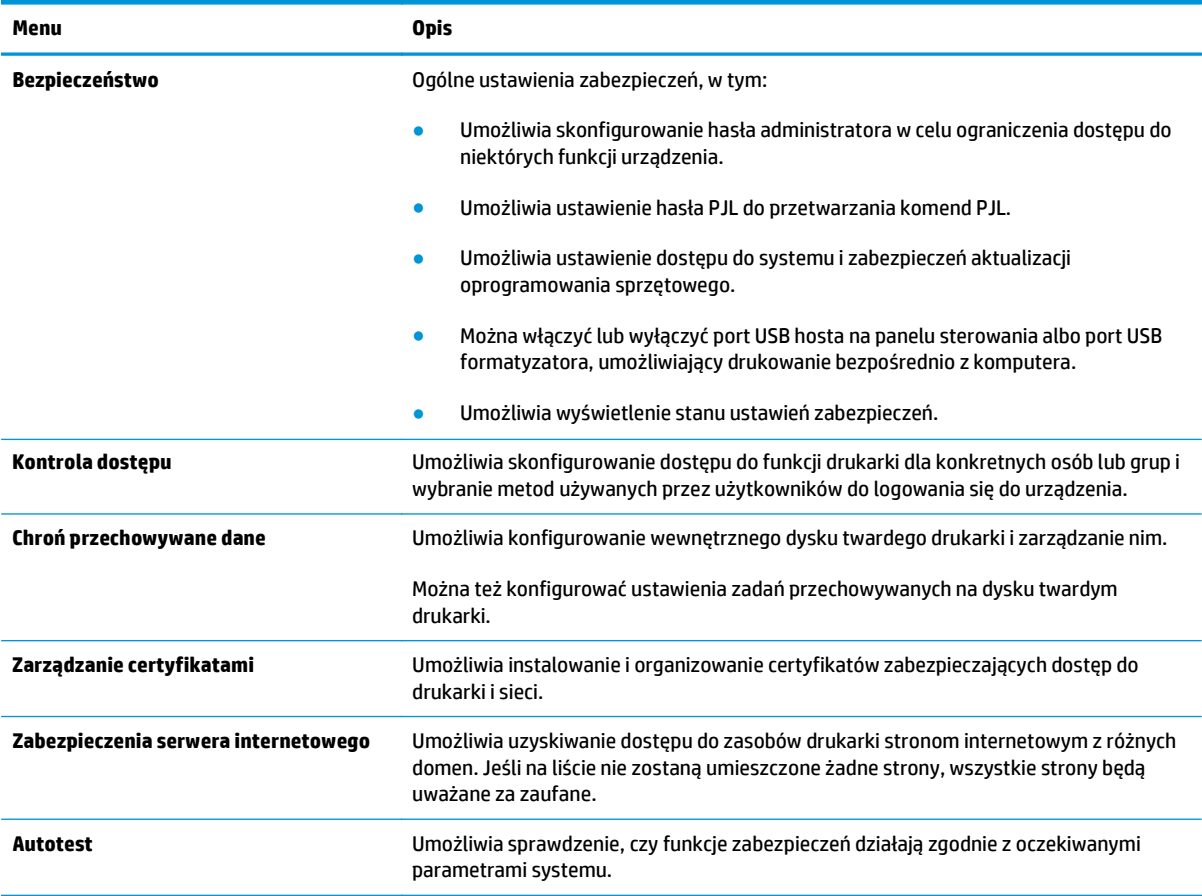

### <span id="page-90-0"></span>**Karta HP Web Services (Usługi sieciowe HP)**

Karta **HP Web Services** (Usługi sieciowe HP) służy do konfigurowania i włączania usług WWW dla tej drukarki. Włączenie usług sieciowych HP jest konieczne do korzystania z funkcji HP ePrint.

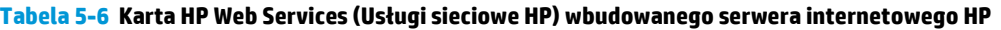

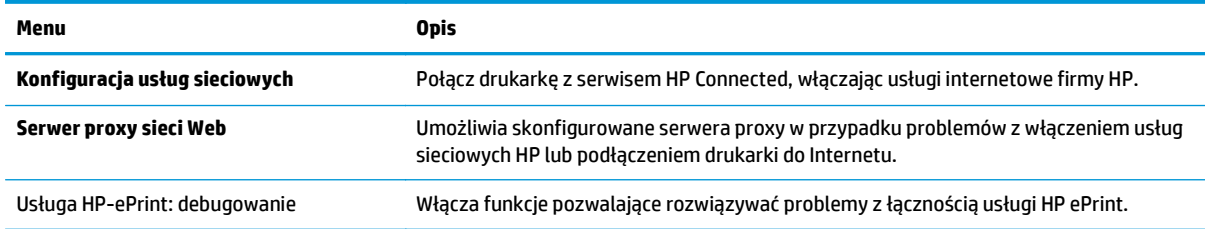

#### **Karta Praca w sieci**

Karta **Networking** (Sieć) umożliwia skonfigurowanie i zabezpieczenie ustawień sieci dla drukarki, gdy jest ona podłączona do sieci opartej na protokole IP. Ta karta nie jest wyświetlana, jeśli drukarka jest podłączona do sieci innego typu.

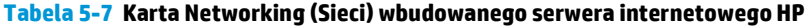

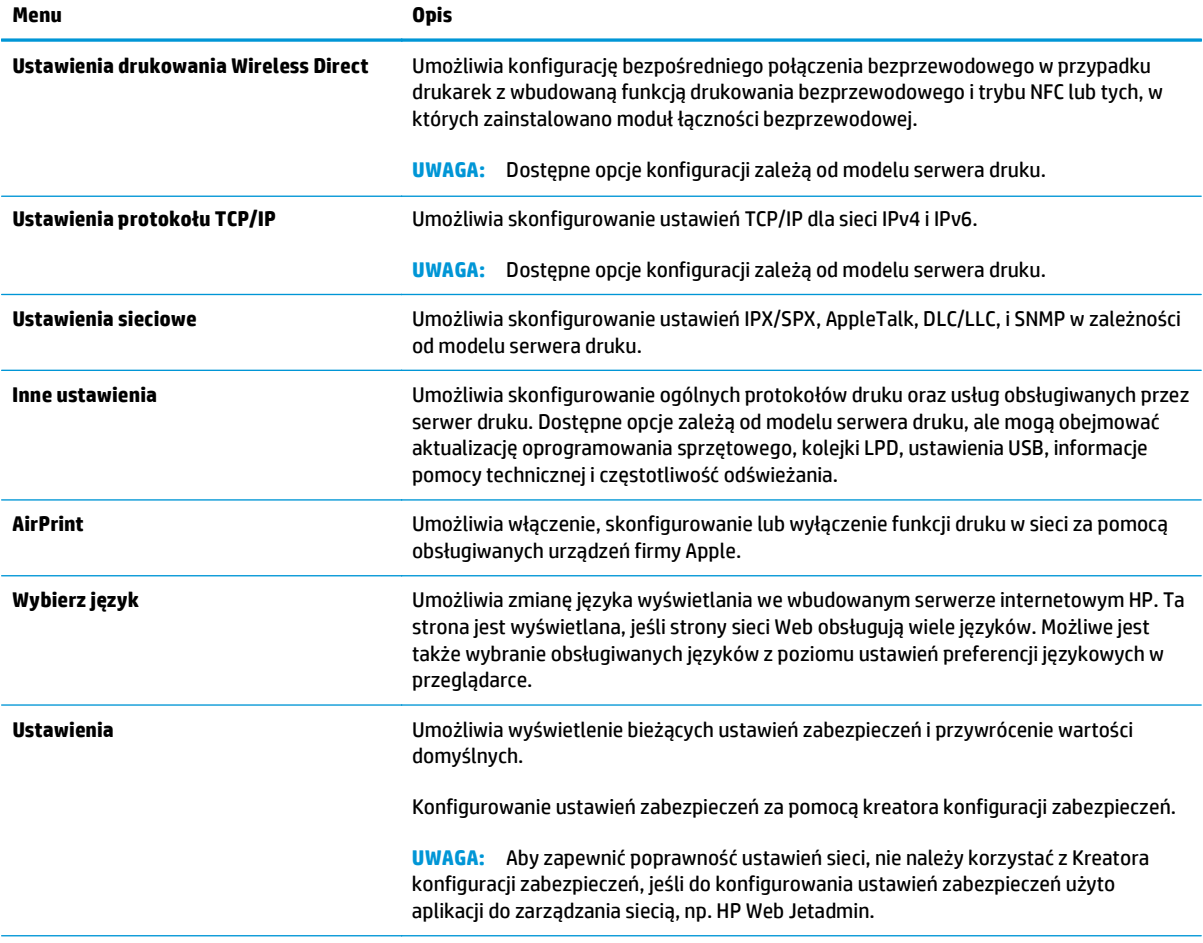

#### <span id="page-91-0"></span>**Tabela 5-7 Karta Networking (Sieci) wbudowanego serwera internetowego HP (ciąg dalszy)**

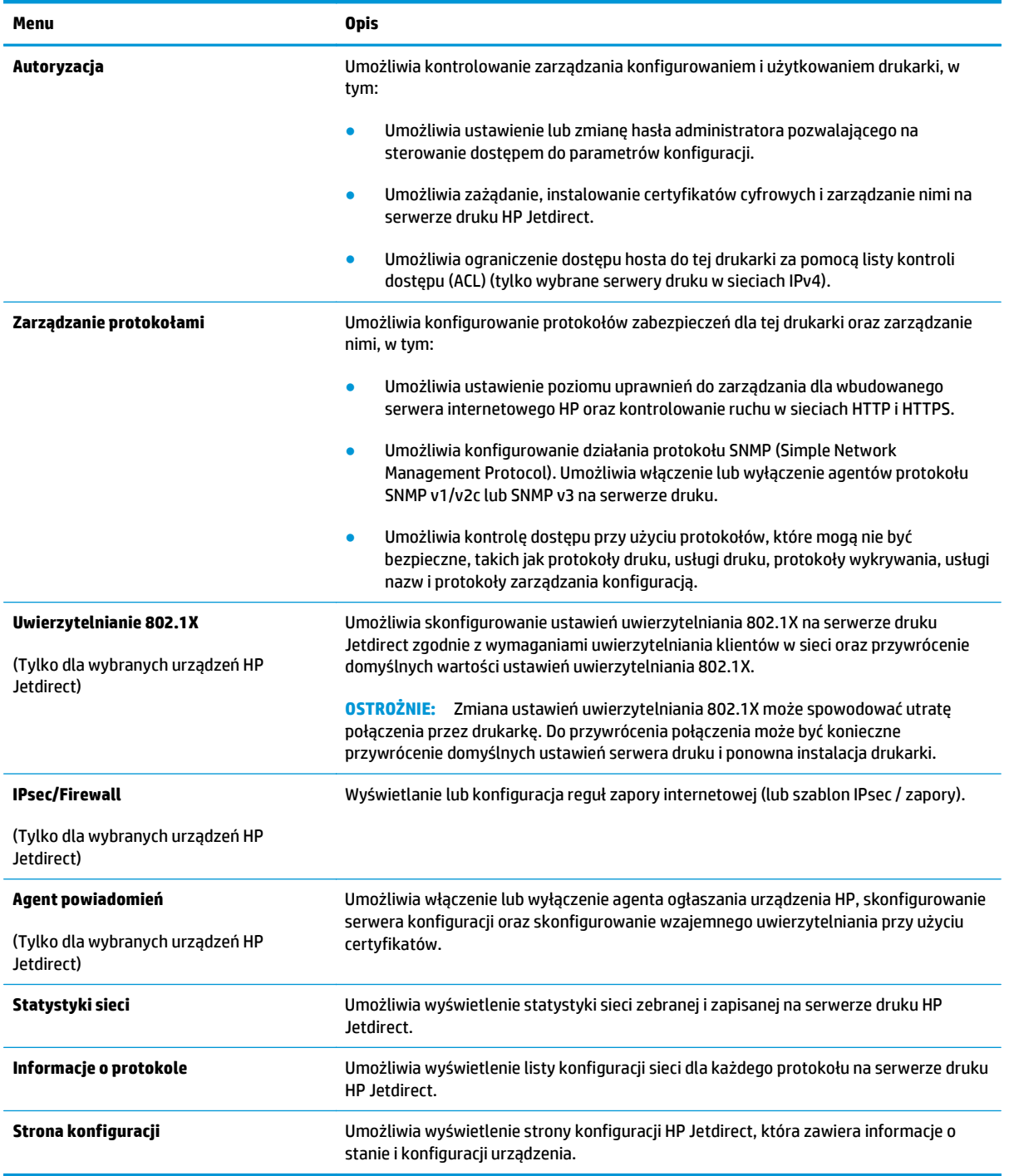

### **Lista Other Links (Inne łącza)**

**UWAGA:** Można określić łącza wyświetlanych na liście **Other Links** (Inne łącza) przy użyciu menu **Edit Other Links** (Edytuj inne łącza) na karcie **General** (Ogólne). Poniższe łącza są łączami domyślnymi

#### **Tabela 5-8 Lista Other Links (Inne łącza) wbudowanego serwera internetowego firmy HP**

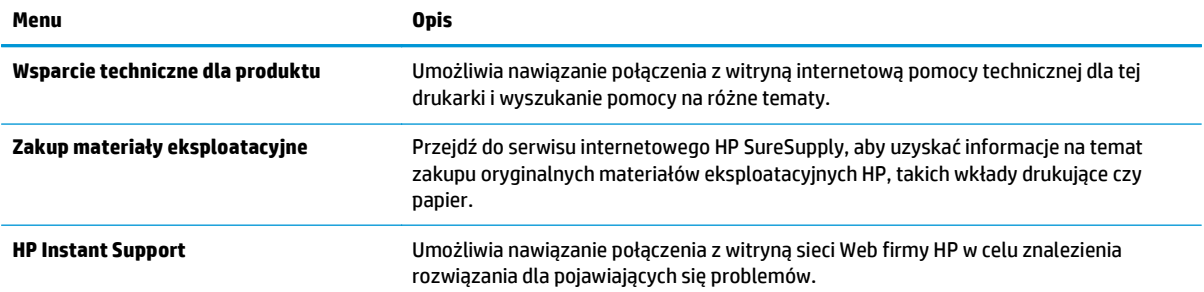

## <span id="page-93-0"></span>**Zaawansowana konfiguracja przy użyciu narzędzia HP Utility w systemie Mac OS X**

Skorzystaj z narzędzia HP Utility do sprawdzania statusu drukarki, a także wyświetlania lub zmiany jej ustawień (za pomocą komputera).

Użyj narzędzia HP Utility, jeśli drukarka została podłączona za pomocą kabla USB lub sieci TCP/IP.

### **Otwieranie aplikacji HP Utility**

- **1.** Otwórz na komputerze menu **Preferencje systemowe**, a następnie ikonę **Drukarka i faks**, **Drukuj i skanuj** lub **Drukarki i skanery**.
- **2.** Wybierz drukarkę z listy.
- **3.** Kliknij przycisk **Opcje i materiały**.
- **4.** Kliknij kartę **Utility**.
- **5.** Kliknij przycisk **Otwórz program Printer Utility**.

### **Funkcje HP Utility**

Pasek HP Utility zawiera następujące elementy:

- **Urządzenia**: Kliknij ten przycisk, aby wyświetlić lub ukryć produkty Mac znalezione przez program HP Utility.
- **Wszystkie ustawienia**: Kliknij ten przycisk, aby powrócić do strony głównego widoku programu HP Utility.
- **Pomoc techniczna HP**: Kliknij ten przycisk, aby otworzyć przeglądarkę i przejść do witryny wsparcia technicznego HP.
- **Materiały eksploatacyjne**: Kliknij ten przycisk, aby otworzyć witrynę internetową HP SureSupply.
- **Rejestracja**: Kliknij ten przycisk, aby otworzyć witrynę internetową rejestracji HP.
- **Recykling**: Kliknij ten przycisk, aby otworzyć witrynę programu recyklingu HP Planet Partners.

Narzędzie HP Utility zawiera strony otwierane po kliknięciu listy **Wszystkie ustawienia**. W poniższej tabeli opisano zadania, które można wykonywać za pomocą narzędzia HP Utility.

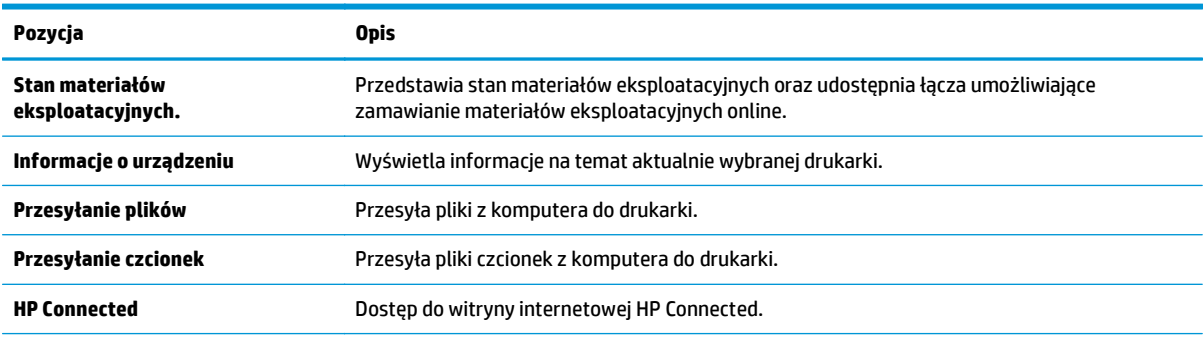

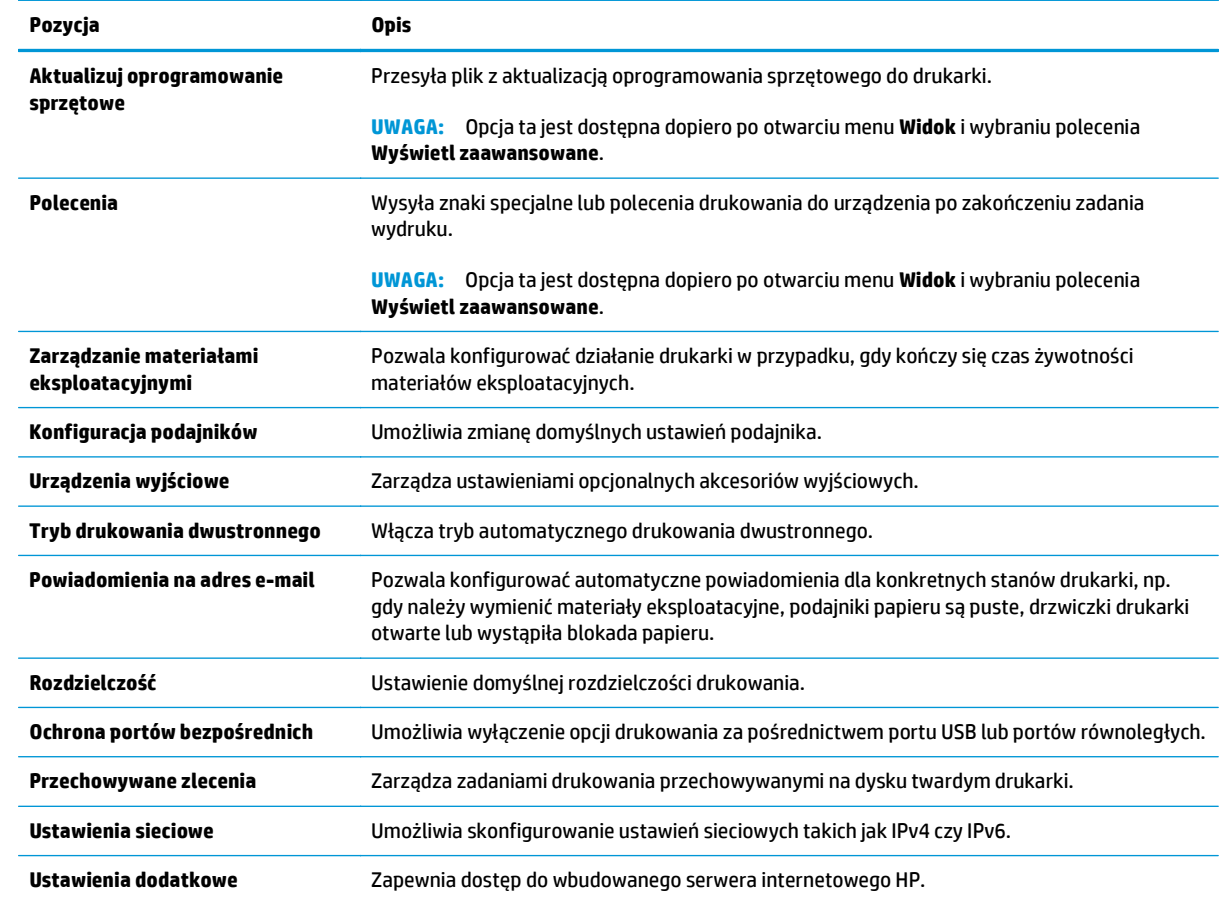

## <span id="page-95-0"></span>**Konfigurowanie ustawień sieci IP**

- Oświadczenie dotyczące udostępniania drukarki
- Wyświetlanie lub zmiana ustawień sieciowych
- Zmiana nazwy drukarki w sieci
- Rę[czna konfiguracja parametrów TCP/IP IPv4 z panelu sterowania urz](#page-96-0)ądzenia
- Rę[czna konfiguracja parametrów TCP/IP IPv6 z panelu sterowania urz](#page-96-0)ądzenia
- [Ustawienia szybko](#page-97-0)ści łącza i dupleksu

### **Oświadczenie dotyczące udostępniania drukarki**

Firma HP nie obsługuje połączeń sieciowych typu "peer-to-peer", ponieważ jest to funkcja systemów operacyjnych firmy Microsoft, a nie sterowników drukarek HP. Przejdź do witryny firmy Microsoft pod adresem [www.microsoft.com.](http://www.microsoft.com)

### **Wyświetlanie lub zmiana ustawień sieciowych**

Do wyświetlenia lub zmiany ustawień konfiguracji adresu IP można użyć wbudowanego serwera internetowego HP.

- **1.** Otwórz wbudowany serwer internetowy HP:
	- **a.** Na ekranie głównym panelu sterowania drukarki dotknij przycisku Sieć $\frac{\Box}{d}$ , aby wyświetlić adres IP lub nazwę hosta urządzenia.
	- **b.** Otwórz przeglądarkę internetową i wpisz w wierszu adresu adres IP lub nazwę hosta urządzenia tak, aby były identyczne z danymi wyświetlanymi na panelu sterowania drukarki. Naciśnij klawisz Enter na klawiaturze komputera. Otworzy się EWS.

https://10.10.XXXXX/

- **WWAGA:** Jeżeli przeglądarka wyświetli komunikat informujący, że dostęp do strony internetowej może być niebezpieczny, wybierz opcję kontynuowania mimo to. Dostęp do tej strony nie spowoduje uszkodzenia komputera.
- **2.** Kliknij kartę **Sieć**, aby uzyskać informacje o sieci. Dopasuj odpowiednio ustawienia.

### **Zmiana nazwy drukarki w sieci**

Aby zmienić nazwę drukarki w sieci, tak aby była ona niepowtarzalna, użyj wbudowanego serwera internetowego firmy HP.

- **1.** Otwórz wbudowany serwer internetowy HP:
	- a. Na ekranie głównym panelu sterowania drukarki dotknij przycisku Sieć <sub>ad</sub>, aby wyświetlić adres IP lub nazwę hosta urządzenia.

<span id="page-96-0"></span>**b.** Otwórz przeglądarkę internetową i wpisz w wierszu adresu adres IP lub nazwę hosta urządzenia tak, aby były identyczne z danymi wyświetlanymi na panelu sterowania drukarki. Naciśnij klawisz Enter na klawiaturze komputera. Otworzy się EWS.

https://10.10.XXXXX/

- **WAGA:** Jeżeli przeglądarka wyświetli komunikat informujący, że dostęp do strony internetowej może być niebezpieczny, wybierz opcję kontynuowania mimo to. Dostęp do tej strony nie spowoduje uszkodzenia komputera.
- **2.** Otwórz kartę **General** (Ogólne).
- **3.** Na stronie **Informacje o urządzeniu** domyślna nazwa drukarki znajduje się w polu **Nazwa urządzenia**. Nazwę tę można zmienić, aby zidentyfikować urządzenie w sposób niepowtarzalny.
- **WAGA:** Wypełnienie innych pól na tej stronie nie jest obowiązkowe.
- **4.** Kliknij przycisk **Apply** (Zastosuj), aby zapisać zmiany.

### **Ręczna konfiguracja parametrów TCP/IP IPv4 z panelu sterowania urządzenia**

Za pomocą menu panelu sterowania Administration (Administracia) wprowadź ręcznie adres IPv4, maskę podsieci i bramę domyślną.

- **1.** Na ekranie głównym panelu sterowania drukarki przewiń i dotknij przycisku Administracja.
- **2.** Otwórz kolejno następujące menu:
	- Ustawienia sieciowe
	- Menu Jetdirect
	- TCP/IP
	- Ustawienia IPV 4
	- Metoda konfiguracji
- **3.** Wybierz opcję Manual (Ręczna), a następnie dotknij przycisku Save (Zapisz).
- **4.** Otwórz menu Manual Settings (Ustawienia ręczne).
- **5.** Dotknij opcji IP Address (Adres IP), Subnet Mask (Maska podsieci) lub Default Gateway (Bramka domyślna).
- **6.** Dotknij pierwszego pola, aby wyświetlić klawiaturę. Wprowadź poprawne liczby, a następnie dotknij przycisku OK.
- **7.** Powtórz ten proces w każdym polu, a następnie dotknij przycisku Zapisz.

### **Ręczna konfiguracja parametrów TCP/IP IPv6 z panelu sterowania urządzenia**

Za pomocą menu panelu sterowania Administration (Administracja) wprowadź ręcznie adres IPv6.

- **1.** Na ekranie głównym panelu sterowania drukarki przewiń i dotknij przycisku Administracja.
- **2.** Aby włączyć ręczną konfigurację, otwórz kolejno wszystkie następujące menu:
- <span id="page-97-0"></span>Ustawienia sieciowe
- **Menu Jetdirect**
- TCP/IP
- Ustawienia IPV 6
- Adres
- Ustawienia ręczne
- Włącz
- **3.** Wybierz opcję On (Włącz), a następnie dotknij przycisku Save (Zapisz).
- **4.** Aby skonfigurować adres, dotknij przycisku Address (Adres), a następnie dotknij pola, aby otworzyć klawiaturę.
- **5.** Przy użyciu klawiatury wprowadź adres, a następnie dotknij przycisku OK.
- **6.** Dotknij przycisku Zapisz.

### **Ustawienia szybkości łącza i dupleksu**

**WAGA:** Informacje te dotyczą wyłącznie sieci typu Ethernet. Nie mają zastosowania do sieci bezprzewodowych.

Ustawienia szybkości łącza i trybu komunikacji serwera wydruku muszą być zgodne z ustawieniami koncentratora sieci. W większości przypadków należy wybrać automatyczny tryb pracy drukarki. Nieprawidłowe zmiany szybkości połączenia sieciowego i ustawień dupleksu mogą uniemożliwić komunikację drukarki z innymi urządzeniami sieciowymi. Aby wprowadzić zmiany, użyj panelu sterowania drukarki.

**WAGA:** Ustawienia drukarki muszą odpowiadać ustawieniom urządzenia sieciowego (koncentrator sieciowy, przełącznik, brama, router lub komputer).

**WAGA:** Dokonanie zmian w tych ustawieniach spowoduje wyłączenie, a następnie ponowne włączenie urządzenia. Zmiany należy wprowadzać tylko wtedy, gdy drukarka jest bezczynna.

- **1.** Na ekranie głównym panelu sterowania drukarki przewiń i dotknij przycisku Administracja.
- **2.** Otwórz kolejno następujące menu:
	- Ustawienia sieciowe
	- Menu Jetdirect
	- Szybkość połączenia
- **3.** Wybierz jedną z następujących opcji:
	- Auto: Serwer druku konfiguruje się automatycznie na najwyższą dozwoloną szybkość połączenia sieciowego i tryb komunikacji w sieci.
	- 10T półdupleks: 10 megabajtów na sekundę (Mb/s), połączenie w trybie półdupleks.
	- 10T pełny: 10 Mb/s, połączenie w trybie pełnego dupleksu.
	- 10T Auto: 10 Mb/s, połączenie w trybie w trybie pełnego dupleksu.
- 100TX półdupleks: 100 Mb/s, połączenie w trybie półdupleks.
- 100TX pełny dupleks: 100 Mb/s, połączenie w trybie pełnego dupleksu.
- 100TX Auto: 100 Mb/s, połączenie w trybie w trybie pełnego dupleksu.
- 1000T pełny: 1000 Mb/s, połączenie w trybie pełnego dupleksu.
- **4.** Dotknij przycisku Zapisz. Drukarka wyłączy się, a następnie włączy ponownie.

## <span id="page-99-0"></span>**Funkcje zabezpieczające drukarkę**

### **Wprowadzenie**

Drukarka korzysta z rozmaitych zabezpieczeń, aby ograniczyć dostęp niepowołanych osób do ustawień konfiguracji, podzespołów i danych.

- Oświadczenia o bezpieczeństwie
- Przypisz hasło administratora
- [Protokó](#page-100-0)ł IPsec
- [Blokowanie formatyzatora](#page-100-0)
- Obsł[uga szyfrowania: Bezpieczne wysokowydajne dyski twarde firmy HP](#page-100-0)

### **Oświadczenia o bezpieczeństwie**

Drukarka obsługuje standardy bezpieczeństwa i zalecane protokoły zabezpieczające urządzenie, chroniące informacje krytyczne dotyczące sieci oraz ułatwiające monitorowanie i konserwację urządzenia.

### **Przypisz hasło administratora**

Przypisz hasło administratora umożliwiające dostęp do drukarki i do wbudowanego serwera internetowego HP, aby uniemożliwić nieautoryzowanym użytkownikom zmianę ustawień urządzenia.

- **1.** Otwórz wbudowany serwer internetowy HP:
	- **a.** Na ekranie głównym panelu sterowania drukarki dotknij przycisku Sieć $\frac{P}{X}$ , aby wyświetlić adres IP lub nazwę hosta urządzenia.
	- **b.** Otwórz przeglądarkę internetową i wpisz w wierszu adresu adres IP lub nazwę hosta urządzenia tak, aby były identyczne z danymi wyświetlanymi na panelu sterowania drukarki. Naciśnij klawisz Enter na klawiaturze komputera. Otworzy się EWS.

https://10.10.XXXXX/

- **WWAGA:** Jeżeli przeglądarka wyświetli komunikat informujący, że dostęp do strony internetowej może być niebezpieczny, wybierz opcję kontynuowania mimo to. Dostęp do tej strony nie spowoduje uszkodzenia komputera.
- **2.** Kliknij kartę **Zabezpieczenia**.
- **3.** Otwórz menu **Zabezpieczenia ogólne**.
- **4.** W opcji **Ustaw hasło lokalnego administratora** wypełnij pole **Nazwy użytkownika**.
- **5.** Wpisz hasło w polu **Nowe hasło** i powtórz je w polu **Potwierdź hasło**.

**UWAGA:** jeżeli zmieniasz istniejące hasło, najpierw musisz je wpisać w polu **Stare hasło**.

**6.** Kliknij przycisk **Zastosuj**.

**WAGA:** zapisz hasło i schowaj je w bezpiecznym miejscu.

<span id="page-100-0"></span>Niektóre funkcje dostępne na panelu sterowania drukarki można zabezpieczyć w celu uniemożliwienia nieautoryzowanego dostępu. Gdy dana funkcja jest zabezpieczona, przed jej użyciem drukarka wyświetla monit o zalogowanie. Ponadto możesz się zalogować bez oczekiwania na monit, wybierając opcję Zaloguj z panelu sterowania drukarki.

Zazwyczaj dane uwierzytelniania logowania do drukarki są identyczne z tymi dla sieci. W przypadku wątpliwości dotyczących wyboru poświadczeń skontaktuj się z administratorem sieci, w której działa urządzenie.

- **1.** Na ekranie głównym panelu sterowania drukarki wybierz opcję Zaloguj.
- **2.** Postępuj zgodnie z wyświetlanymi komunikatami, aby wpisać dane uwierzytelniania.

**WWAGA:** Aby utrzymać właściwy poziom bezpieczeństwa, wybierz opcję Wyloguj, gdy zakończysz korzystanie z drukarki.

### **Protokół IPsec**

IPsec jest zbiorem protokołów odpowiedzialnych za sterowanie ruchem do i z drukarki w sieci opartej o protokół IP. IPsec umożliwia uwierzytelnianie metodą host-do-hosta, zapewnia spójność danych i szyfrowanie komunikacji w sieci.

W przypadku drukarek podłączonych do sieci i wykorzystujących serwer druku HP Jetdirect możliwe jest skonfigurowanie ustawień IPsec za pomocą karty **Praca w sieci** we wbudowanym serwerze internetowym HP.

### **Blokowanie formatyzatora**

Moduł formatujący posiada gniazdo, które umożliwia podłączenie kabla zabezpieczającego. Blokada modułu formatującego uniemożliwia wyjmowanie podzespołów z wnętrza urządzenia.

### **Obsługa szyfrowania: Bezpieczne wysokowydajne dyski twarde firmy HP**

Ten dysk twardy umożliwia szyfrowanie na poziomie sprzętowym, dzięki czemu możliwe jest bezpieczne przechowywanie poufnych danych bez wpływu na wydajność drukarki. Dysk twardy używa najnowszej normy zaawansowanego standardu szyfrowania AES (Advanced Encryption Standard), wyposażony jest we wszechstronne funkcje oszczędzania czasu i jest bardzo niezawodny.

Skorzystaj z menu **Bezpieczeństwo** w usłudze wbudowanego serwera internetowego HP, aby skonfigurować dysk.

## <span id="page-101-0"></span>**Ustawienia oszczędzania energii**

### **Wprowadzenie**

- Optymalizacja prędkości i zużycia energii
- Ustaw licznik czasu uśpienia i skonfiguruj drukarkę tak, aby zużywała nie więcej niż 1 W energii.
- [Ustawianie harmonogramu u](#page-102-0)śpienia

### **Optymalizacja prędkości i zużycia energii**

Domyślnie urządzenie utrzymuje ciepło pomiędzy zadaniami, by zoptymalizować szybkość i szybciej wydrukować pierwsze strony zadań. Aby oszczędzać energię, ustaw chłodzenie produktu pomiędzy zadaniami. Produkt jest wyposażony w cztery przyrostowe ustawienia, umożliwiające zoptymalizowanie prędkości lub zużycia energii.

- **1.** Na ekranie głównym panelu sterowania urządzenia przewiń i dotknij przycisku Administration (Administracja).
- **2.** Otwórz kolejno następujące menu:
	- Ustawienia ogólne
	- Ustawienia energii
	- Prędkość optymalna/Zużycie energii
- **3.** Wybierz opcję, której chcesz używać, a następnie dotknij przycisku Zapisz.

**WAGA:** Domyślne ustawienie to Faster first page (Szybsza 1 strona).

### **Ustaw licznik czasu uśpienia i skonfiguruj drukarkę tak, aby zużywała nie więcej niż 1 W energii.**

Drukarka posiada kilka opcji trybu uśpienia i oszczędzania energii. Opóźnienie czasowe do przechodzenia w stan uśpienia/automatycznego wyłączenia można zmieniać, a użycie energii w stanie uśpienia/ automatycznego wyłączenia różni się w zależności od wyboru opcji wybudzania.

- **1.** Na ekranie głównym panelu sterowania drukarki przewiń i dotknij przycisku Administracja.
- **2.** Otwórz kolejno następujące menu:
	- Ustawienia ogólne
	- Ustawienia energii
	- Ustaw. czasom. uśpienia
- **3.** Wybierz opcję Tryb uśpienia/automatyczne wyłączenie po, wprowadź czas, a następnie dotknij przycisku Zapisz.

**WAGA:** Domyślny czas przejścia w tryb uśpienia to 0 min. Drukarka przechodzi w tryb uśpienia natychmiast po zakończeniu każdego zadania.

**4.** Wybierz jedną z opcji menu Budzenie/automatyczne włączanie po tych wydarzeniach.

- <span id="page-102-0"></span>● Wszystkie zdarzenia: Drukarka opuści tryb uśpienia, gdy odbierze zadanie drukowania (poprzez port USB, port sieci lub połączenie bezprzewodowe) lub gdy użytkownik naciśnie przycisk na panelu sterowania, otworzy drzwiczki lub podajnik.
- Port sieciowy: Urządzenie opuści tryb uśpienia, gdy odbierze zadanie drukowania przez port sieci lub gdy użytkownik naciśnie przycisk na panelu sterowania, otworzy drzwiczki lub podajnik. Dzięki temu ustawieniu drukarka zużywa mniej niż 1 W energii w trybie uśpienia/automatycznego wyłączenia.
- Tylko przycisk zasilania: Drukarka opuszcza tryb uśpienia tylko po naciśnięciu przycisku zasilania. Dzięki temu ustawieniu drukarka zużywa mniej niż 1 W energii w trybie uśpienia/automatycznego wyłączenia.

### **Ustawianie harmonogramu uśpienia**

Użyj funkcji Harmonogram uśpienia do skonfigurowania drukarki pod kątem automatycznego wybudzania lub przechodzenia w tryb Uśpienie/Automatycznie wyłączenie w określonych momentach w określone dni tygodnia.

**UWAGA:** Aby użyć funkcji Harmonogram uśpienia, należy wcześniej skonfigurować ustawienia daty i godziny.

- **1.** Na ekranie głównym panelu sterowania drukarki przewiń i dotknij przycisku Administracja.
- **2.** Otwórz kolejno następujące menu:
	- Ustawienia ogólne
	- Ustawienia daty/godziny
- **3.** Otwórz menu Format daty/godziny i skonfiguruj następujące ustawienia:
	- Format daty
	- Format godziny
- **4.** Dotknij przycisku Zapisz.
- **5.** Otwórz menu Data/godzina i skonfiguruj następujące ustawienia:
	- Data/godzina
	- Strefa czasowa

Jeśli mieszkasz w strefie, w której używa się czasu letniego, zaznacz pole wyboru Dostosuj ustawienia dla czasu letniego.

- **6.** Dotknij przycisku Zapisz.
- **7.** Dotknij przycisku strzałki wstecz, aby powrócić do ekranu Administracja.
- **8.** Otwórz kolejno następujące menu:
	- Ustawienia ogólne
	- Ustawienia energii
	- Harmonogram uśpienia
- 9. Dotknij przycisku Dodaj **(B)**, a następnie wybierz typ zdarzenia do zaplanowania: Budzenie lub Uśpienie.
- **10.** Skonfiguruj następujące ustawienia:
	- Godzina
	- Dni zdarzenia
- **11.** Dotknij przycisku OK, a następnie przycisku Zapisz.

## <span id="page-104-0"></span>**HP Web Jetadmin**

HP Web Jetadmin to nagradzane, czołowe w branży narzędzie do skutecznego zarządzania różnymi urządzeniami sieciowymi HP, takimi jak drukarki, urządzenia wielofunkcyjne i produkty do dystrybucji cyfrowej. Wszechstronne rozwiązanie umożliwia zdalne instalowanie, monitorowanie, konserwację, rozwiązywanie problemów oraz zabezpieczanie środowiska druku i przetwarzania obrazów, co zapewnia wyższą produktywność, oszczędność czasu i kosztów oraz ochronę inwestycji.

Aktualizacje oprogramowania HP Web Jetadmin są regularnie udostępniane w celu oferowania obsługi określonych funkcji produktów. Więcej informacji znajdziesz na stronie [www.hp.com/go/webjetadmin.](http://www.hp.com/go/webjetadmin)

## <span id="page-105-0"></span>**Aktualizacje oprogramowania lub oprogramowania sprzętowego**

HP regularnie aktualizuje funkcje dostępne w oprogramowaniu sprzętowym drukarki. Aby skorzystać z najnowszych funkcji, należy zaktualizować oprogramowanie sprzętowe drukarki. Pobierz najnowszy plik aktualizacji oprogramowania sprzętowego z Internetu:

Przejdź do witryny [www.hp.com/support/pagewidecolor556.](http://www.hp.com/support/pagewidecolor556) Kliknij opcję **Sterowniki i oprogramowanie**.

# **6 Rozwiązywanie problemów**

- Obsł[uga klienta](#page-107-0)
- [System pomocy panelu sterowania](#page-108-0)
- [Przywracanie ustawie](#page-109-0)ń fabrycznych
- · Na panelu sterowania drukarki wyś[wietlany jest komunikat "Niski poziom tuszu w kasecie" lub "Bardzo](#page-110-0) [niski poziom tuszu w kasecie"](#page-110-0)
- [Drukarka nie pobiera papieru lub podaje go nieprawid](#page-112-0)łowo.
- Usuń [zablokowany papier](#page-118-0)
- [Poprawianie jako](#page-135-0)ści druku
- Rozwią[zywanie problemów z sieci](#page-142-0)ą przewodową
- Rozwią[zywanie problemów z sieci](#page-144-0)ą bezprzewodową

#### **Informacje dodatkowe:**

Poniższe informacje są poprawne w chwili publikacji. Aktualne informacje można znaleźć na stronach [www.hp.com/support/pagewidecolor556](http://www.hp.com/support/pagewidecolor556).

Pełne wsparcie HP dla drukarki obejmuje następujące informacje:

- Instalacja i konfiguracja
- Nauka i użytkowanie
- Rozwiązywanie problemów
- Pobierz aktualizacje programów i oprogramowania sprzętowego
- Dołączanie do forów pomocy technicznej
- Znajdowanie informacji o gwarancji i przepisach

## <span id="page-107-0"></span>**Obsługa klienta**

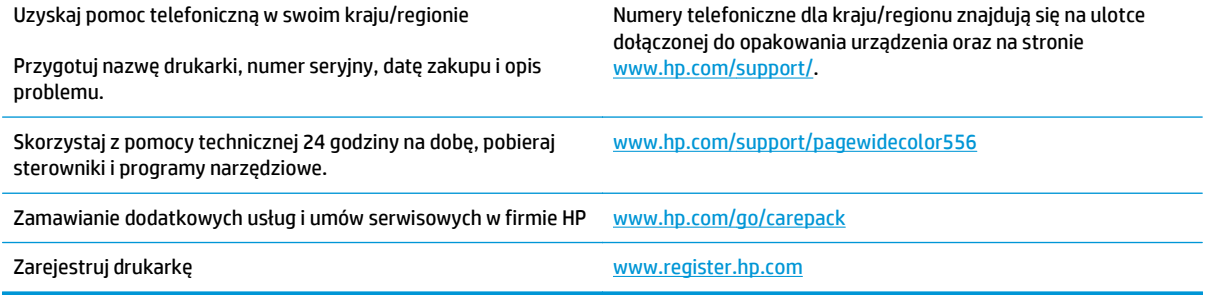
# **System pomocy panelu sterowania**

Drukarka zawiera wbudowany system pomocy wyjaśniający sposób użycia każdego menu i ekranu. Aby otworzyć system pomocy, naciśnij przycisk Pomoc @ na panelu sterowania.

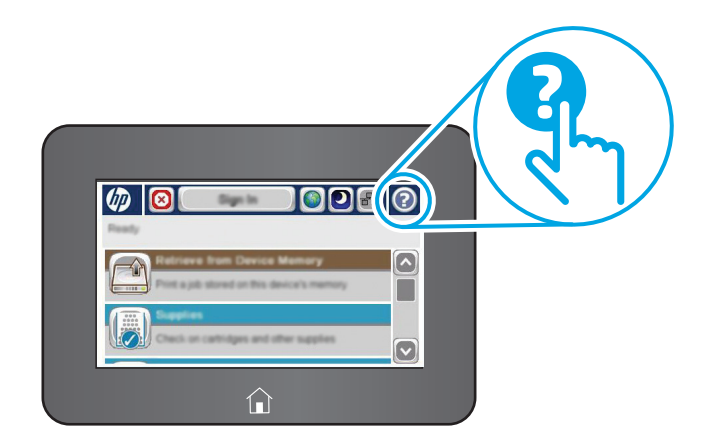

Na niektórych ekranach pomocy znajdują się animacje objaśniające wykonywanie określonych procedur, takich jak usuwanie zacięć papieru.

Jeśli drukarka powiadomi o błędzie lub ostrzeżeniu, naciśnij przycisk Pomoc (a, aby wyświetlić komunikat z opisem problemu. Komunikat ten zawiera także instrukcje pozwalające rozwiązać problem.

# **Przywracanie ustawień fabrycznych**

# **Wprowadzenie**

Wybierz jedną z poniższych metod, aby przywrócić ustawienia fabryczne drukarki.

**UWAGA:** Funkcja przywraca większość ustawień drukarki do domyślnych ustawień fabrycznych. Jednakże niektóre ustawienia, takie jak język, data, godzina, a także niektóre ustawienia sieciowe, nie zostaną zmienione.

# **Metoda nr 1: Przywracanie ustawień fabrycznych za pomocą panelu sterowania drukarki**

- **1.** Na ekranie głównym panelu sterowania drukarki przewiń i dotknij przycisku Administracja.
- **2.** Otwórz kolejno następujące menu:
	- Ustawienia ogólne
	- Przywróć ustawienia fabryczne
- **3.** Pojawi się komunikat informujący o możliwej utracie danych po wykonaniu przywracania. Wybierz opcję Przywróć, aby zakończyć procedurę.

**WAGA:** Po wykonaniu procesu resetowania drukarka automatycznie uruchamia się ponownie.

### **Metoda 2: Przywracanie ustawień fabrycznych za pośrednictwem wbudowanego serwera internetowego HP (tylko drukarki podłączone do sieci)**

- **1.** Otwórz wbudowany serwer internetowy HP:
	- **a.** Na ekranie głównym panelu sterowania drukarki dotknij przycisku Sieć  $\frac{P}{d}$ , aby wyświetlić adres IP lub nazwę hosta urządzenia.
	- **b.** Otwórz przeglądarkę internetową i wpisz w wierszu adresu adres IP lub nazwę hosta urządzenia tak, aby były identyczne z danymi wyświetlanymi na panelu sterowania drukarki. Naciśnij klawisz Enter na klawiaturze komputera. Otworzy się EWS.

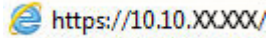

**WAGA:** Jeżeli przeglądarka wyświetli komunikat informujący, że dostęp do strony internetowej może być niebezpieczny, wybierz opcję kontynuowania mimo to. Dostęp do tej strony nie spowoduje uszkodzenia komputera.

- **2.** Otwórz kartę **General** (Ogólne).
- **3.** W lewej części ekranu wybierz opcję **Przywróć ustawienia fabryczne**.
- **4.** Kliknij przycisk **Reset**.
- **WWAGA:** Po wykonaniu procesu resetowania drukarka automatycznie uruchamia się ponownie.

# **Na panelu sterowania drukarki wyświetlany jest komunikat "Niski poziom tuszu w kasecie" lub "Bardzo niski poziom tuszu w kasecie"**

**Niski poziom tuszu w kasecie**: Drukarka wyświetli odpowiedni komunikat, gdy poziom toneru w kasecie będzie niski. Rzeczywisty okres eksploatacji kasety może się różnić. Warto zawsze dysponować nową kasetą, którą można od razu zainstalować, gdy jakość druku przestanie być akceptowalna. Kasety nie trzeba jeszcze wymieniać.

**Bardzo niski poziom tuszu w kasecie**: Drukarka wyświetli odpowiedni komunikat, gdy poziom toneru w kasecie będzie bardzo niski. Rzeczywisty okres eksploatacji kasety może się różnić. Warto zawsze dysponować nową kasetą, którą można od razu zainstalować, gdy jakość druku przestanie być akceptowalna. O ile jakość druku jest nadal na akceptowalnym poziomie, wymiana wkładu nie jest jeszcze konieczna.

Jeśli poziom toneru w kasecie HP będzie **bardzo niski**, gwarancja HP Premium Protection Warranty na ten pojemnik wygaśnie.

- **WWAGA:** Ta drukarka nie jest zaprojektowana do pracy z systemami ciągłego podawania tuszu. Aby wznowić drukowanie, usuń system ciągłego podawania atramentu i włóż oryginalne wkłady HP (lub zgodne).
- **EX UWAGA:** Ta drukarka jest zaprojektowana do całkowitego wyczerpania wkładów atramentowych. Napełnienie wkładów przed ich całkowitym wyczerpaniem może spowodować błąd drukarki. Jeśli tak się stanie, włóż nowy wkład (oryginalny HP lub zgodny), aby kontynuować drukowanie.

# **Zmiana ustawień "Niski poziom tuszu w kasecie"**

Można zmienić sposób, w który drukarka reaguje na fakt osiągnięcia przez materiały stanu Bardzo niski. Nie ma konieczności ponownego określania tych ustawień po zainstalowaniu nowej kasety.

- **1.** Na ekranie głównym panelu sterowania urządzenia przewiń do opcji Materiały eksploatacyjne.
- **2.** Otwórz kolejno następujące menu:
	- Obsługa materiałów eksploatacyjnych
	- Ustawienia materiałów eksploatacyjnych
	- Kaseta z czarnym tuszem lub Kasety z kolorowym tuszem
	- Ustawienia poziomu bardzo niskiego
- **3.** Wybierz jedną z następujących opcji:
	- Wybierz opcję Stop, aby skonfigurować drukarkę pod kątem zatrzymania drukowania w przypadku, gdy poziom tuszu w kasecie będzie **Bardzo niski**.
	- Wybierz opcję Komunikat o kontynuowaniu, aby skonfigurować drukarkę pod kątem zatrzymania drukowania w przypadku, gdy poziom tuszu w kasecie będzie **Bardzo niski**. Możesz zatwierdzić monit lub wymienić kasetę, aby wznowić drukowanie.
	- Wybierz opcję Kontynuuj, aby skonfigurować drukarkę pod kątem generowania alertów ostrzegających o bardzo niskim poziomie tuszu i kontynuowania drukowania pomimo ustawienia **Bardzo niski** bez żadnej interakcji. Może to spowodować, że jakość druku będzie niezadowalająca.

### **Urządzenia z funkcją faksu**

Jeśli zostanie wybrana opcja Stop lub Komunikat o kontynuowaniu, istnieje pewne ryzyko, że po wznowieniu drukowania niektóre faksy nie zostaną wydrukowane. Taka sytuacja może wystąpić, jeśli podczas oczekiwania na wymianę drukarka odbierze więcej faksów, niż mieści się w jej pamięci.

Wybranie opcji Kontynuuj dla kaset z tonerem umożliwia drukowanie faksów bez przerw w pracy pomimo przekroczenia progu bardzo niskiego poziomu, ale jakość wydruków może ulec pogorszeniu.

# **Zamawianie materiałów eksploatacyjnych**

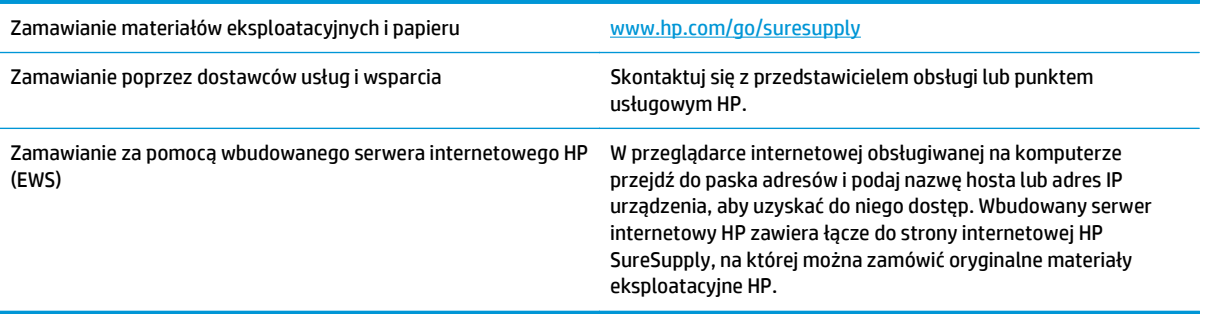

# **Drukarka nie pobiera papieru lub podaje go nieprawidłowo.**

# **Wprowadzenie**

Poniższe wskazówki mogą pomóc w rozwiązaniu problemów, gdy drukarka nie pobiera papieru z podajnika lub pobiera wiele arkuszy papieru jednocześnie. Obie te sytuacje mogą doprowadzić do zacięcia papieru.

- Drukarka nie pobiera papieru
- [Drukarka pobiera kilka arkuszy papieru](#page-114-0)

# **Drukarka nie pobiera papieru**

Jeśli drukarka nie pobiera papieru z podajnika, wypróbuj poniższe rozwiązania.

- **1.** Otwórz urządzenie i wyjmij wszystkie zacięte arkusze papieru. Sprawdź, czy wewnątrz drukarki nie pozostały żadne resztki papieru.
- **2.** Umieść w podajniku papier w formacie odpowiednim dla zadania.
- **3.** Upewnij się, że rodzaj i format papieru są ustawione prawidłowo na panelu sterowania drukarki.
- **4.** Upewnij się, że prowadnice papieru w podajniku są ustawione odpowiednio dla formatu papieru. Wyreguluj odpowiednie przesunięcie prowadnic w pojemniku. Strzałka na prowadnicy podajnika powinna znaleźć się na równi z oznaczeniem na podajniku.
	- **WWAGA:** Nie należy dociskać prowadnic zbyt mocno do stosu papieru. Należy je dopasować do wcięć lub oznaczeń na podajniku.

Na poniższych zdjęciach przedstawiono przykłady wcięć na podajnikach dla poszczególnych formatów papieru w przypadku różnych drukarek. W większości drukarek HP oznaczenia wyglądają podobnie do tych przedstawionych.

**Rysunek 6-1** Oznaczenia dla poszczególnych formatów papieru na podajniku 1 lub na podajniku wielofunkcyjnym

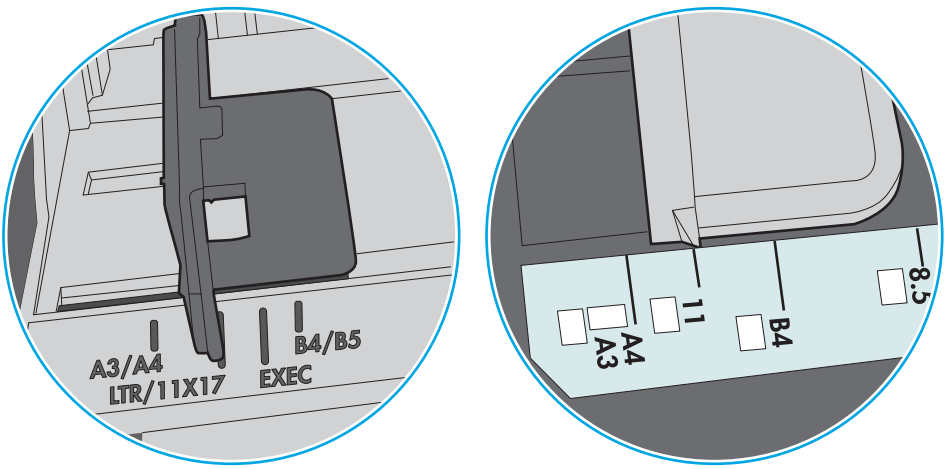

**Rysunek 6-2** Oznaczenia dla poszczególnych formatów papieru na podajniku kasetowym

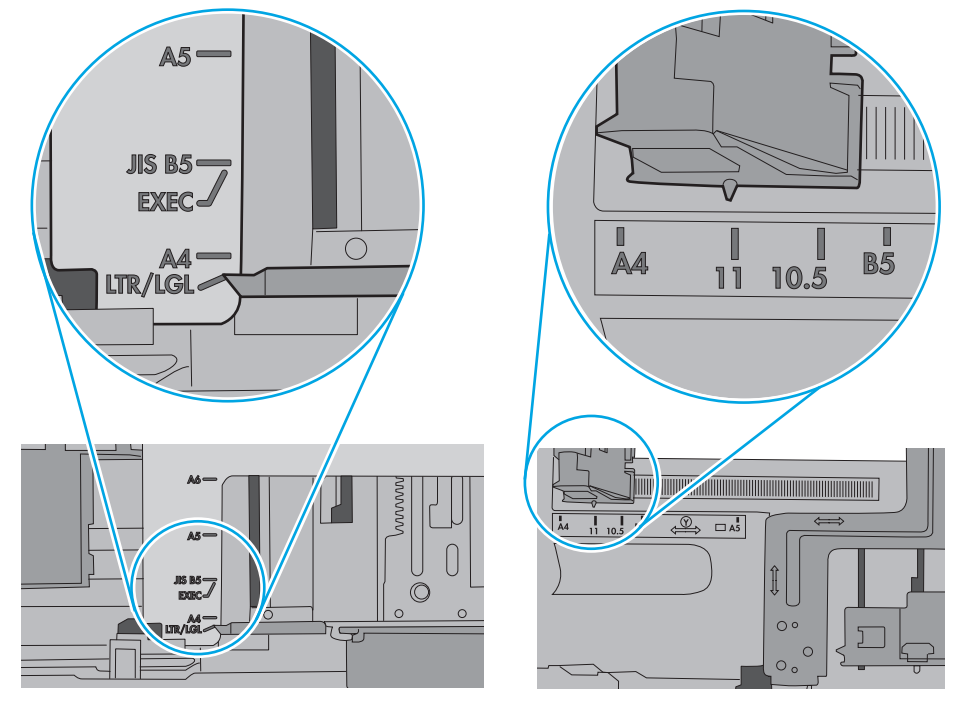

<span id="page-114-0"></span>**5.** Upewnij się, czy papier przechowywany jest w zamkniętym opakowaniu oraz czy wilgotność w pomieszczeniu, w którym używana jest drukarka, mieści się w podanym zakresie. Większość ryz papieru jest sprzedawana w opakowaniach, które chronią papier przed wilgocią.

W środowisku o wysokiej wilgotności arkusze znajdujące się na górze stosu papieru mogą wchłaniać wilgoć, a ich powierzchnia może być pofalowana lub nierówna. W takim przypadku należy zdjąć około 5–10 arkuszy z wierzchu stosu papieru.

W środowisku o niskiej wilgotności nadmierna elektryczność statyczna może powodować sklejanie się arkuszy papieru. W takim przypadku wyjmij stos papieru z podajnika i wygnij go w kształt litery U. Następnie w analogiczny sposób wygnij papier w drugą stronę. Trzymając papier z obu stron, powtórz tę czynność. Pozwoli to rozdzielić arkusze papieru bez generowania elektryczności statycznej. Przed włożeniem papieru z powrotem do podajnika wyrównaj stos o blat stołu.

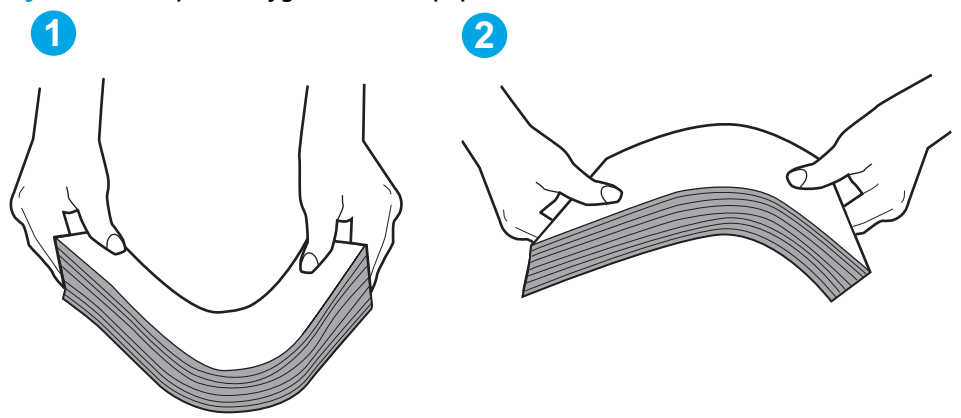

**Rysunek 6-3** Sposób wyginania stosu papieru

- **6.** Sprawdź panel sterowania drukarki i zobacz, czy wyświetla się monit o ręczne podanie papieru. Załaduj papier i kontynuuj drukowanie.
- **7.** Rolki ponad podajnikiem mogą być zanieczyszczone. Wyczyść rolki za pomocą niestrzępiącej się szmatki nasączonej wodą. W miarę możliwości używaj wody destylowanej.
	- **OSTROŻNIE:** Nie należy rozpylać wody bezpośrednio na drukarkę. Zamiast tego rozpyl wodę na ściereczkę lub lekko ją zwilż i wyciśnij przed czyszczeniem rolek.

Na poniższej ilustracji przedstawiono przykłady umiejscowienia rolek w przypadku różnych drukarek.

**Rysunek 6-4** Umiejscowienie rolek w podajniku 1 lub w podajniku wielofunkcyjnym

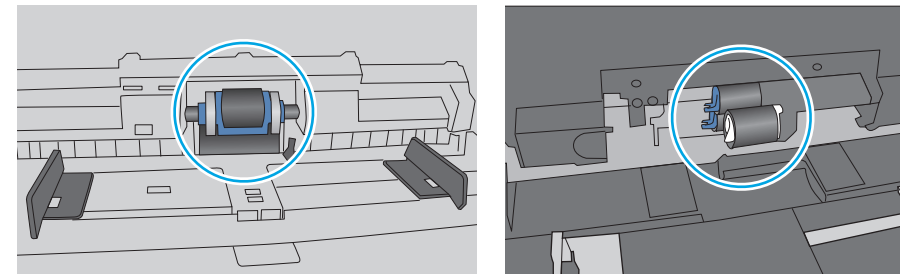

# **Drukarka pobiera kilka arkuszy papieru**

Jeśli drukarka pobiera jednorazowo kilka arkuszy papieru z podajnika, wypróbuj poniższe rozwiązania.

**1.** Wyjmij stos papieru z podajnika, zegnij łagodnie kilka razy, obróć o 180 stopni i przewróć na drugą stronę. **Nie należy kartkować papieru.** Włóż stos papieru z powrotem do podajnika.

**UWAGA:** Kartkowanie papieru powoduje generowanie elektryczności statycznej. Zamiast kartkować papier, wyjmij stos papieru z podajnika i wygnij go w kształt litery U. Następnie w analogiczny sposób wygnij papier w drugą stronę. Trzymając papier z obu stron, powtórz tę czynność. Pozwoli to rozdzielić arkusze papieru bez generowania elektryczności statycznej. Przed włożeniem papieru z powrotem do podajnika wyrównaj stos o blat stołu.

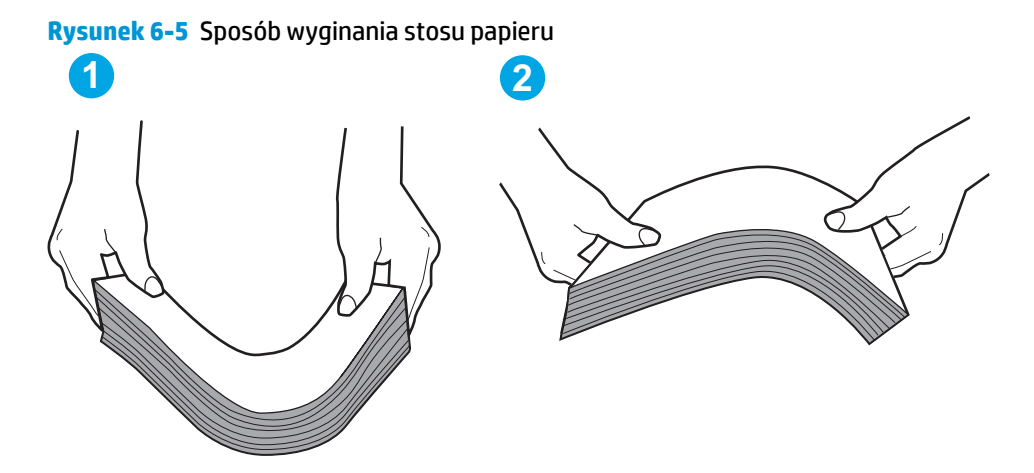

- **2.** Należy używać tylko papieru zgodnego ze specyfikacjami firmy HP dla tej drukarki.
- **3.** Upewnij się, czy papier przechowywany jest w zamkniętym opakowaniu oraz czy wilgotność w pomieszczeniu, w którym używana jest drukarka, mieści się w podanym zakresie. Większość ryz papieru jest sprzedawana w opakowaniach, które chronią papier przed wilgocią.

W środowisku o wysokiej wilgotności arkusze znajdujące się na górze stosu papieru mogą wchłaniać wilgoć, a ich powierzchnia może być pofalowana lub nierówna. W takim przypadku należy zdjąć około 5–10 arkuszy z wierzchu stosu papieru.

W środowisku o niskiej wilgotności nadmierna elektryczność statyczna może powodować sklejanie się arkuszy papieru. W takim przypadku wyjmij stos papieru z podajnika i wygnij go w sposób opisany powyżej.

**4.** Używaj papieru, który nie jest zmięty, załamany ani zniszczony. W razie potrzeby weź papier z innego opakowania.

**5.** Upewnij się, że podajnik nie jest przepełniony, sprawdzając, czy wysokość stosu papieru nie przekracza poziomu oznaczeń wewnątrz podajnika. Jeśli podajnik jest przepełniony, wyjmij z niego cały stos papieru, wyprostuj go, a następnie włóż do podajnika tylko część arkuszy.

Na poniższych zdjęciach przedstawiono przykłady oznaczeń wysokości stosu papieru w podajnikach różnych drukarek. W większości drukarek HP oznaczenia wyglądają podobnie do tych przedstawionych. Sprawdź również, czy wszystkie arkusze papieru znajdują się poniżej ograniczników umieszczonych przy oznaczeniach wysokości stosu papieru. Ograniczniki te zapewniają właściwe ułożenie papieru pobieranego przez drukarkę.

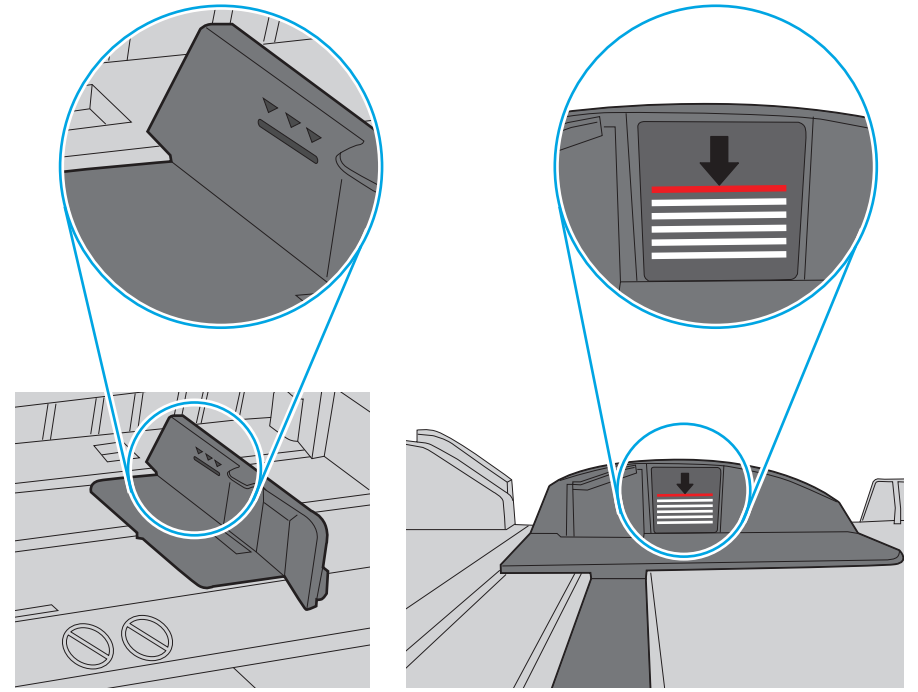

**Rysunek 6-6** Oznaczenia wysokości stosu papieru

**Rysunek 6-7** Ogranicznik wysokości stosu papieru

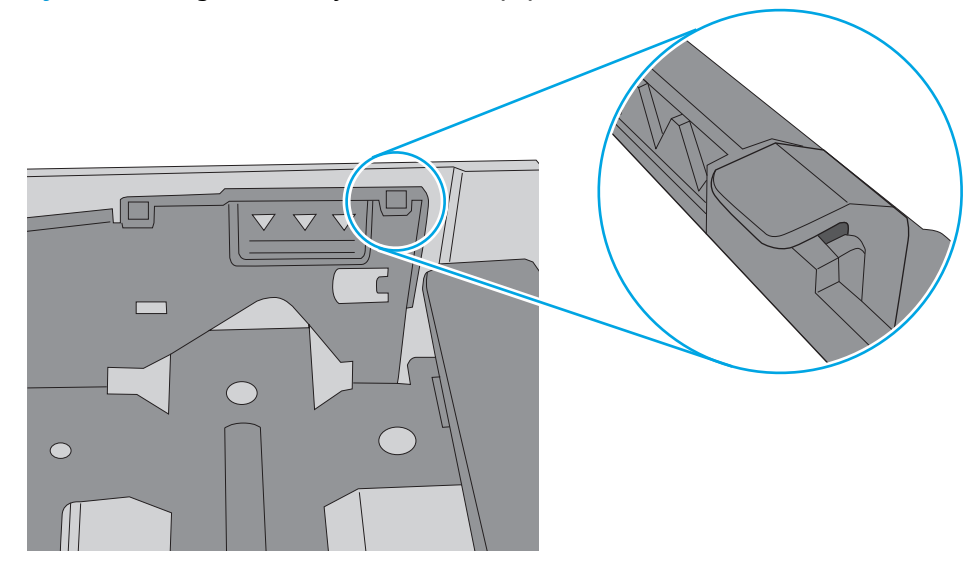

- **6.** Upewnij się, że prowadnice papieru w podajniku są ustawione odpowiednio dla formatu papieru. Wyreguluj odpowiednie przesunięcie prowadnic w pojemniku. Strzałka na prowadnicy podajnika powinna znaleźć się na równi z oznaczeniem na podajniku.
	- **UWAGA:** Nie należy dociskać prowadnic zbyt mocno do stosu papieru. Należy je dopasować do wcięć lub oznaczeń na podajniku.

Na poniższych zdjęciach przedstawiono przykłady wcięć na podajnikach dla poszczególnych formatów papieru w przypadku różnych drukarek. W większości drukarek HP oznaczenia wyglądają podobnie do tych przedstawionych.

**Rysunek 6-8** Oznaczenia dla poszczególnych formatów papieru na podajniku 1 lub na podajniku wielofunkcyjnym

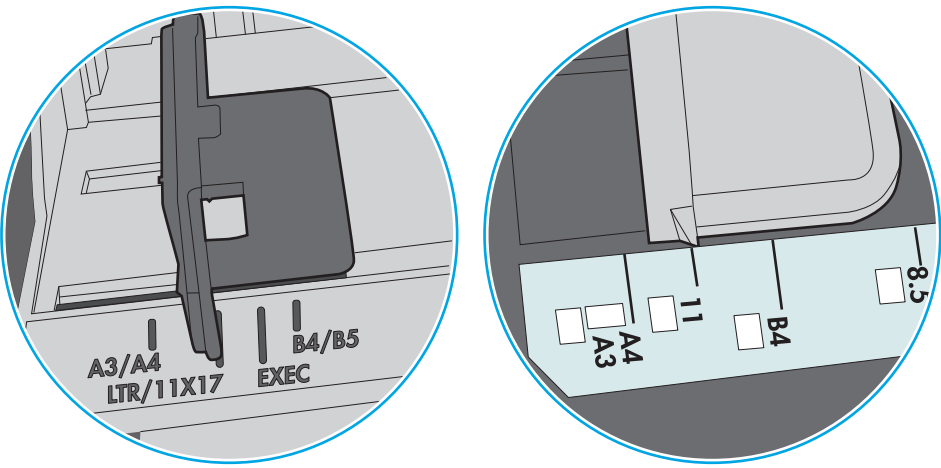

**Rysunek 6-9** Oznaczenia dla poszczególnych formatów papieru na podajniku kasetowym

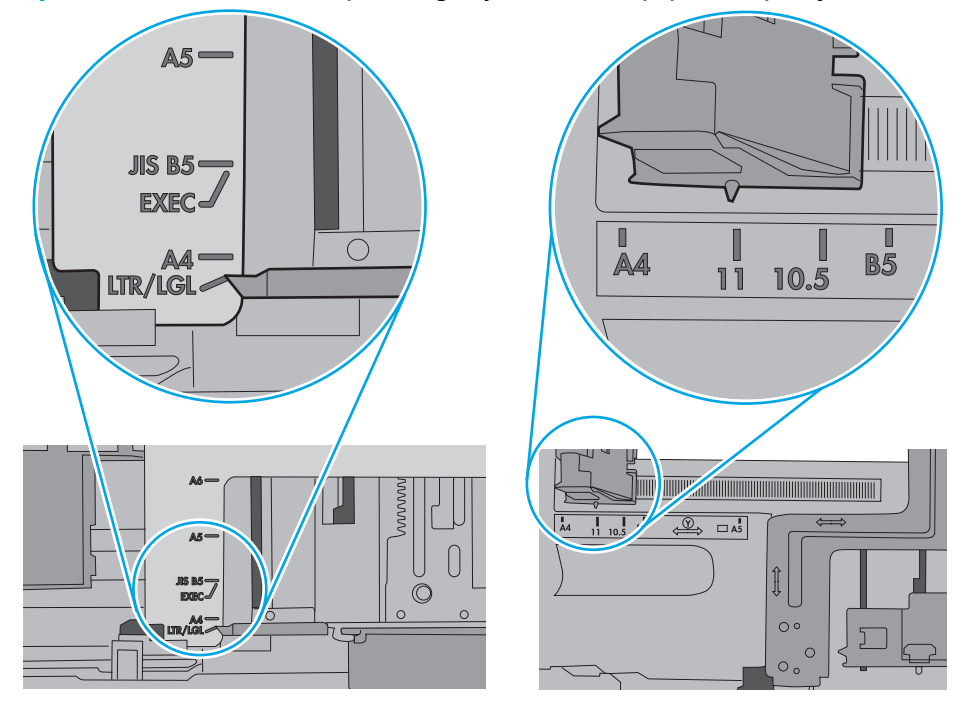

**7.** Upewnij się, że urządzenie działa w zalecanych warunkacj otoczenia.

# **Usuń zablokowany papier**

# **Wprowadzenie**

Poniższy tekst zawiera wskazówki odnośnie wyjmowania zaklinowanych arkuszy papieru z drukarki.

- Miejsca zacięć papieru
- [Automatyczna nawigacja dla usuwania zaci](#page-119-0)ęć
- [Czy masz do czynienia z cz](#page-119-0)ęstymi lub powtarzającymi się zacięciami papieru?
- Usuwanie zacięć [papieru w obszarze lewych drzwiczek](#page-119-0)
- Usuwanie zacięć [papieru w podajniku 1 \(podajnik wielofunkcyjny\)](#page-120-0)
- Usuwanie zacię[cia w podajniku 2](#page-124-0)
- Usuwanie zacię[cia w podajniku 3](#page-125-0)
- [Wyjmowanie zablokowanego papieru z podajnika 3 x 500 arkuszy](#page-128-0)
- Usuwanie zacięć [w module zbiorczym tuszu](#page-130-0)
- Usuwanie zacięć [w pojemniku wyj](#page-133-0)ściowym

# **Miejsca zacięć papieru**

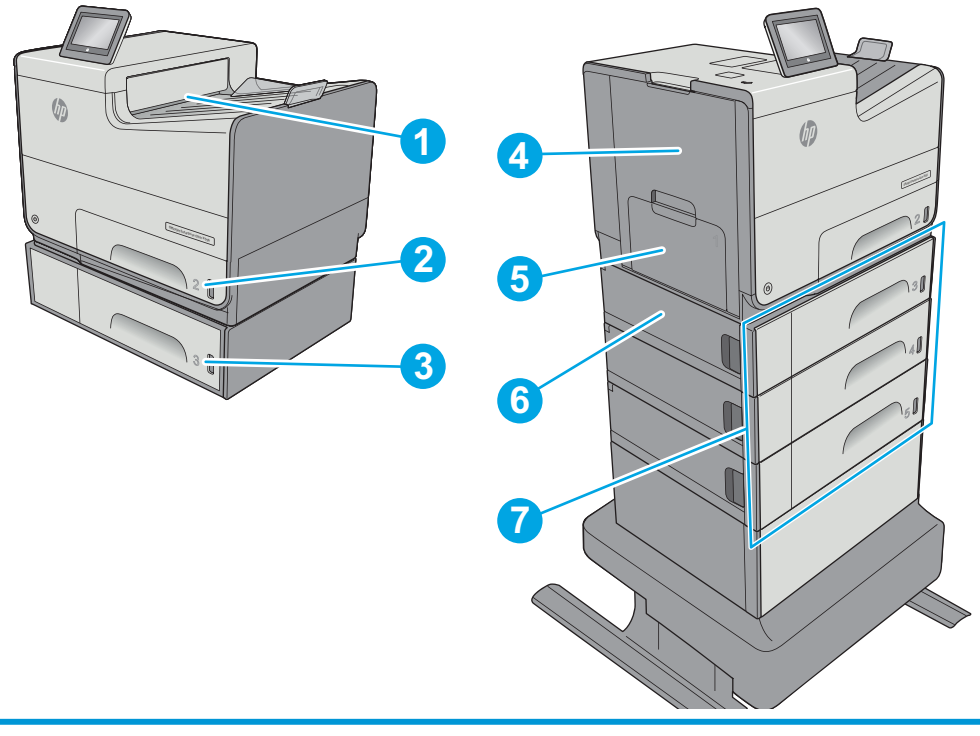

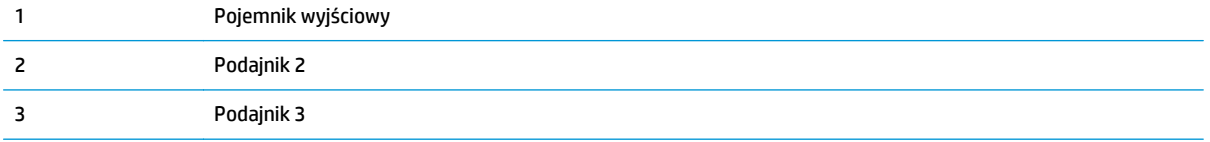

<span id="page-119-0"></span>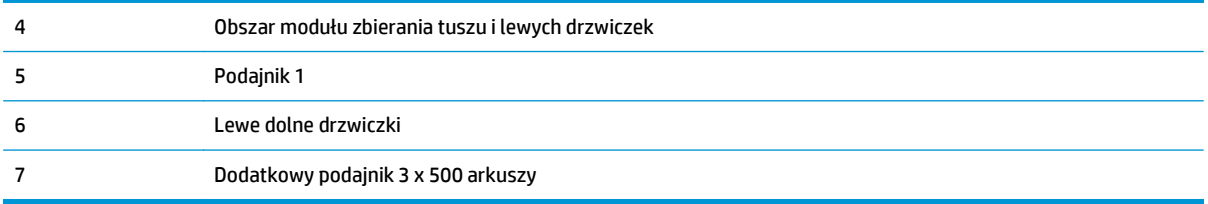

# **Automatyczna nawigacja dla usuwania zacięć**

Funkcja automatycznej nawigacji pomaga w usuwaniu zacięć, zapewniając szczegółowe instrukcje na panelu sterowania. Po wykonaniu czynności drukarka wyświetli instrukcje dla następnego kroku, aż do wykonania wszystkich czynności dla procedury.

# **Czy masz do czynienia z częstymi lub powtarzającymi się zacięciami papieru?**

Aby ograniczyć zjawisko zacięć papieru, wypróbuj następujące rozwiązania.

- **1.** Należy używać tylko papieru zgodnego ze specyfikacjami firmy HP dla tej drukarki.
- **2.** Używaj papieru, który nie jest zmięty, załamany ani zniszczony. W razie potrzeby weź papier z innego opakowania.
- **3.** Stosuj papier, który wcześniej nie był używany do drukowania ani kopiowania.
- **4.** Upewnij się, że podajnik nie jest przepełniony. Jeśli jest, wyjmij z niego cały stos papieru, wyprostuj go, a następnie włóż do podajnika tylko część arkuszy.
- **5.** Upewnij się, że prowadnice papieru w podajniku są ustawione odpowiednio dla formatu papieru. Przesuń prowadnice, aby dotykały stosu papieru, nie zaginając go.
- **6.** Upewnij się, że podajnik jest całkowicie wsunięty do drukarki.
- **7.** Jeśli drukujesz na papierze o dużej gramaturze, wytłaczanym albo perforowanym, używaj funkcji podawania ręcznego i wprowadzaj arkusze pojedynczo.
- **8.** Otwórz menu Podajniki w panelu sterowania drukarki. Sprawdź, czy rodzaj i format papieru są odpowiednio skonfigurowane dla podajnika.
- **9.** Upewnij się, że urządzenie działa w zalecanych warunkacj otoczenia.

# **Usuwanie zacięć papieru w obszarze lewych drzwiczek**

Poniżej opisano sposób usuwania zacięć papieru w lewych drzwiczkach. W przypadku zacięcia panel sterowania wyświetla animację pomocną w usuwaniu zaciętego materiału.

<span id="page-120-0"></span>**1.** Otwórz lewe drzwiczki.

**2.** Ostrożnie wyciągnij zacięty papier z rolek znajdujących się w obszarze dostarczania papieru. Jeżeli papier się podrze, pamiętaj aby wyjąć wszystkie rozdarte skrawki.

**3.** Zamknij lewe drzwiczki.

# **Usuwanie zacięć papieru w podajniku 1 (podajnik wielofunkcyjny)**

Wykonaj poniższe czynności, aby sprawdzić, aby sprawdzić czy papier nie zaciął się w jednym z miejsc w okolicach podajnika 1. W przypadku zacięcia panel sterowania wyświetla animację pomocną w usuwaniu zaciętego materiału.

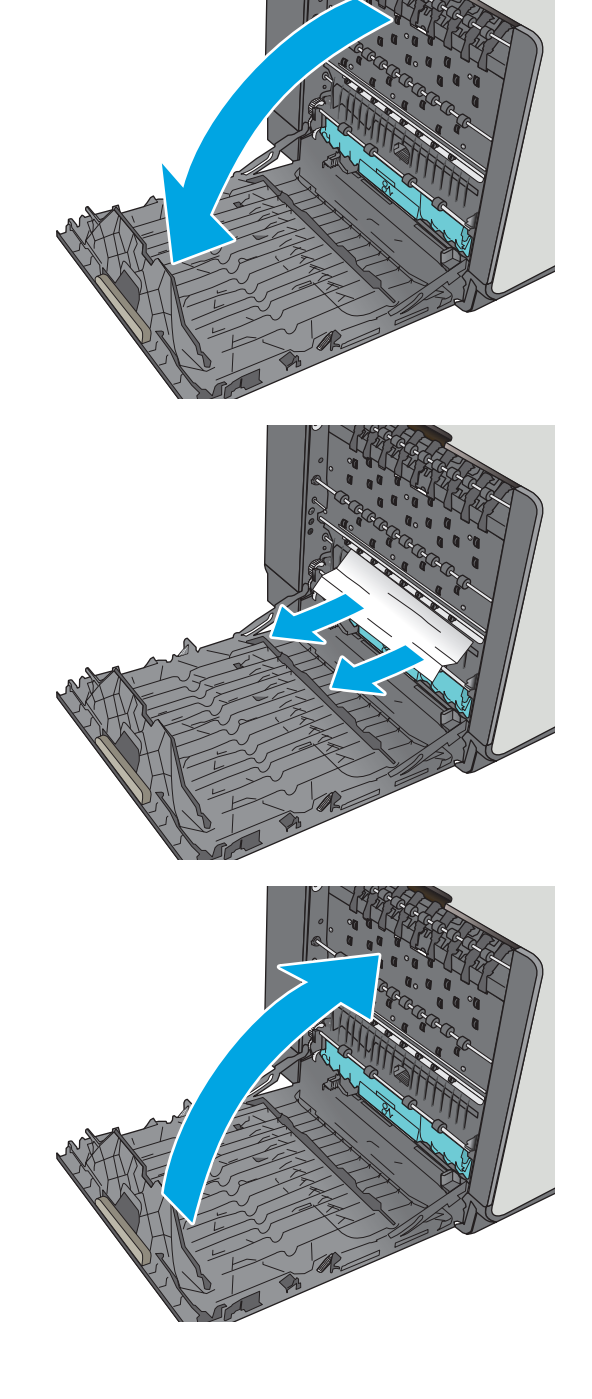

**1.** Jeśli większa część arkusza papieru jest widoczna w podajniku, powoli wyciągnij zacięty papier z drukarki. Upewnij się, że cały arkusz został usunięty. Jeśli się przedrze, wykonaj następujące czynności, aby znaleźć resztki.

Jeśli większa część arkusza papieru została wciągnięta do wnętrza drukarki, wykonaj następujące czynności.

**2.** Wyciągnij całkowicie podajnik 2 z drukarki, ciągnąc go i delikatne podnosząc

**3.** Wyjmij zacięty papier z rolek podających znajdujących się w drukarce. Najpierw pociągnij papier w prawą stronę, a następnie unieś do góry.

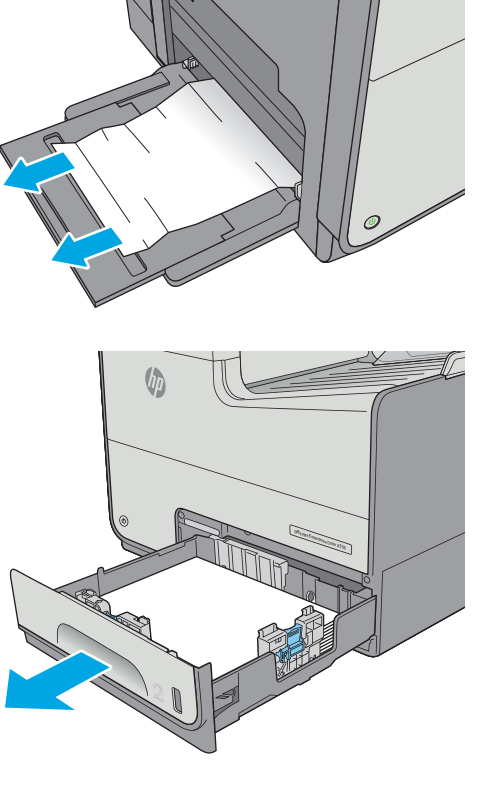

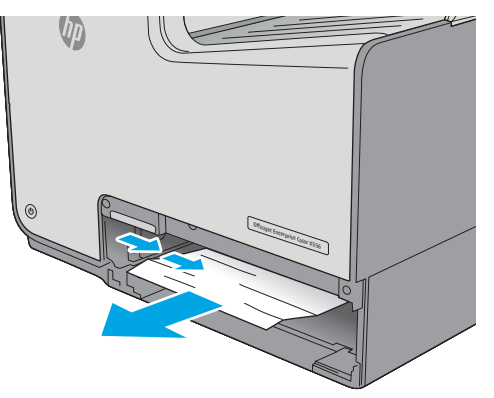

**4.** Usuń wszystkie zacięte lub uszkodzone arkusze papieru. Sprawdź, czy podajnik nie jest przepełniony i czy prowadnice są prawidłowo ustawione.

**5.** Otwórz lewe drzwiczki.

**6.** Ostrożnie wyciągnij zacięty papier z rolek znajdujących się w obszarze dostarczania papieru. Jeżeli papier się podrze, pamiętaj aby wyjąć wszystkie rozdarte skrawki.

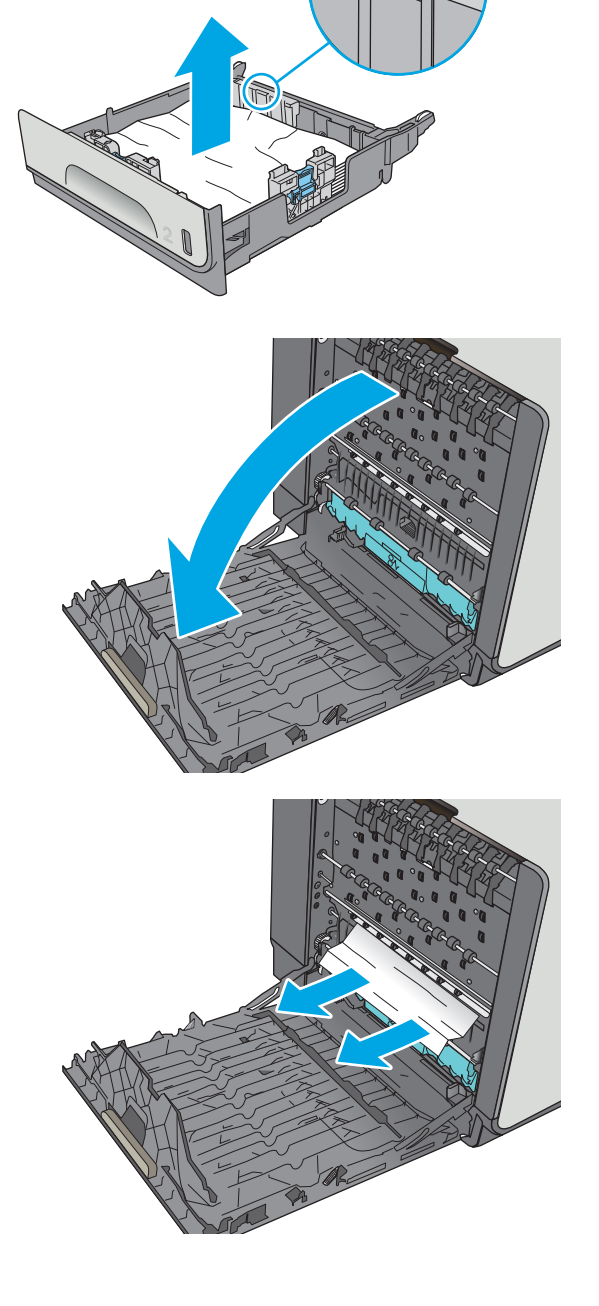

**7.** Wyjmij moduł zbiorczy tuszu, wyciągając go oburącz. Odłóż moduł zbiorczy tuszu na bok, ustawiając go w tej samej pozycji i podkładając pod spód kawałek papieru, aby zapobiec rozlaniu.

**OSTROŻNIE:** Podczas wyjmowania modułu zbiorczego tuszu należy unikać bezpośredniego dotykania czarnego walca, aby nie pobrudzić tuszem siebie i ubrania.

**8.** Opuść wałek drukarki przez naciśnięcie zielonej karty. Spowoduje to, że drukarka podejmie próbę przesunięcia arkusza przez strefę drukowania. Jeśli papier nie zostanie przesunięty, może być konieczne delikatne pociągnięcie arkusza. Wyjmij arkusz.

**9.** Przesuń zieloną kartę do góry, aby ustawić wałek z powrotem w położeniu roboczym.

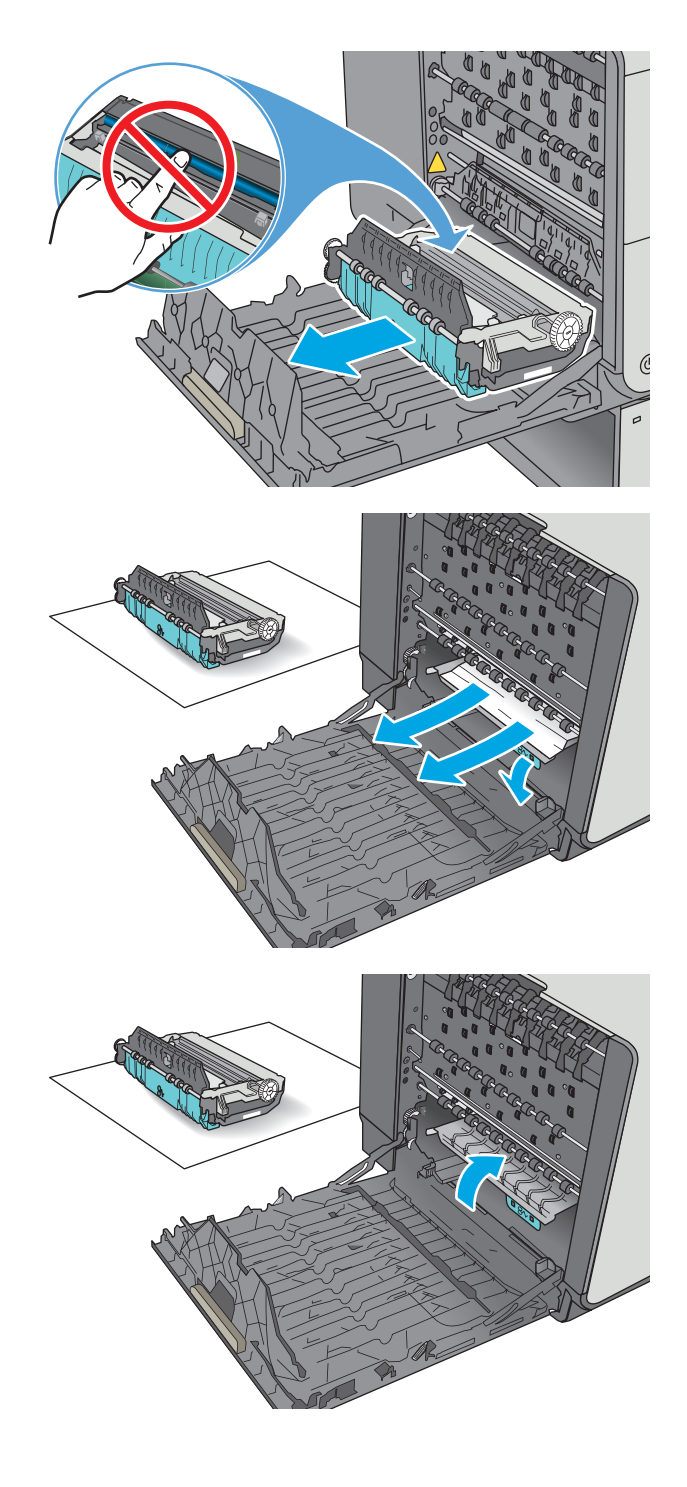

<span id="page-124-0"></span>**10.** Instalacja modułu zbiorczego tuszu.

**11.** Zamknij lewe drzwiczki.

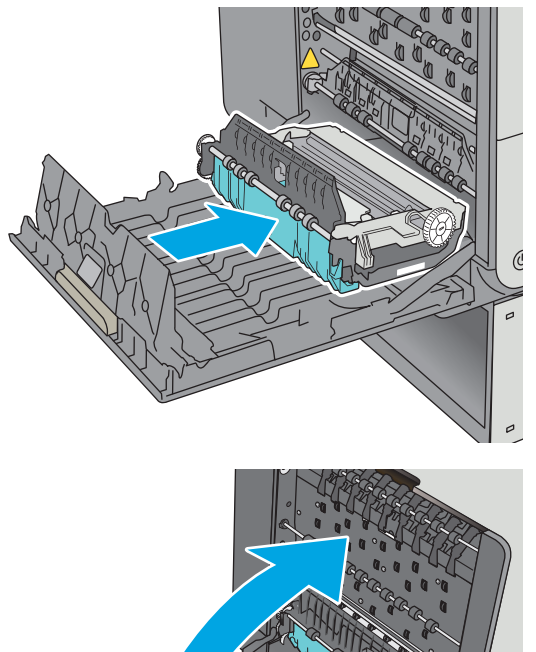

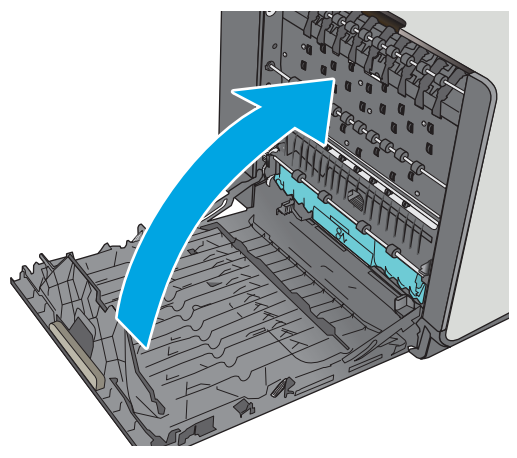

# **Usuwanie zacięcia w podajniku 2**

Wykonaj poniższe czynności, aby wyjąć papier, który się zaciął w podajniku 2. W przypadku zacięcia panel sterowania wyświetla animację pomocną w usuwaniu zaciętego materiału.

**1.** Wyciągnij całkowicie podajnik z drukarki, ciągnąc go i delikatne podnosząc

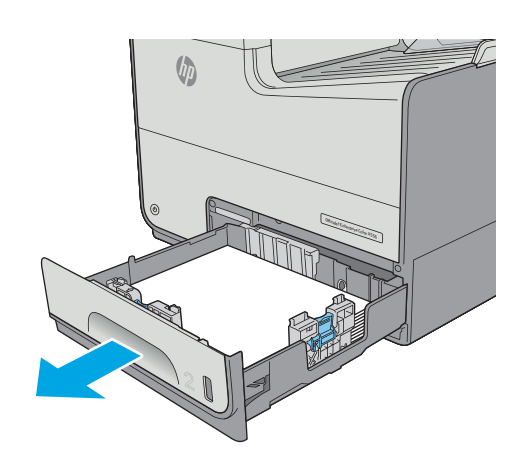

<span id="page-125-0"></span>**2.** Wyjmij zacięty papier z rolek podających znajdujących się w drukarce. Najpierw pociągnij papier w prawą stronę, a następnie unieś do góry.

**3.** Usuń wszystkie zacięte lub uszkodzone arkusze papieru. Sprawdź, czy podajnik nie jest przepełniony i czy prowadnice są prawidłowo ustawione.

**4.** Włóż i zamknij podajnik.

# **Usuwanie zacięcia w podajniku 3**

Wykonaj poniższe czynności, aby sprawdzić, czy papier nie zaciął się w jednym z miejsc w okolicach podajnika 3. W przypadku zacięcia panel sterowania wyświetla animację pomocną w usuwaniu zaciętego materiału.

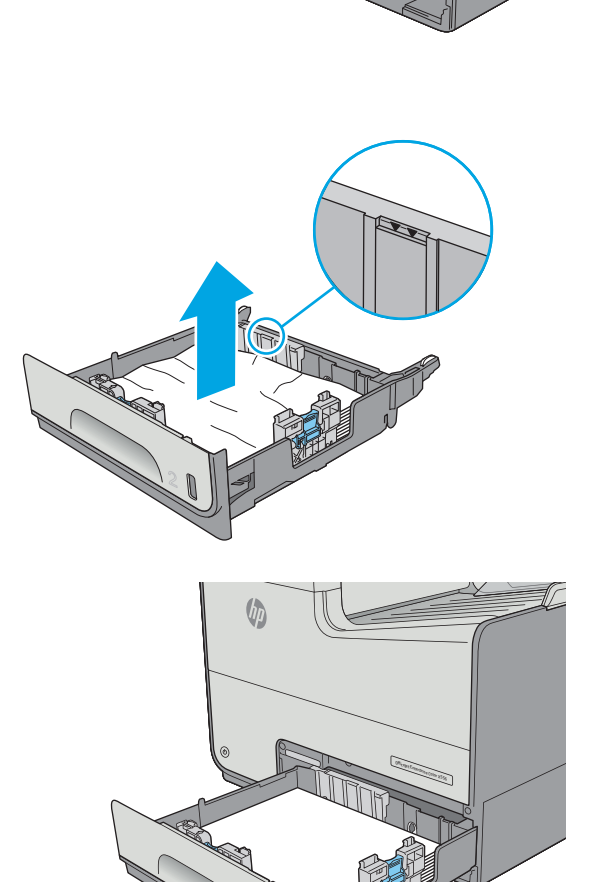

Officejet Enterprise Color X556

**VII** 

**1.** Otwórz lewe dolne drzwiczki.

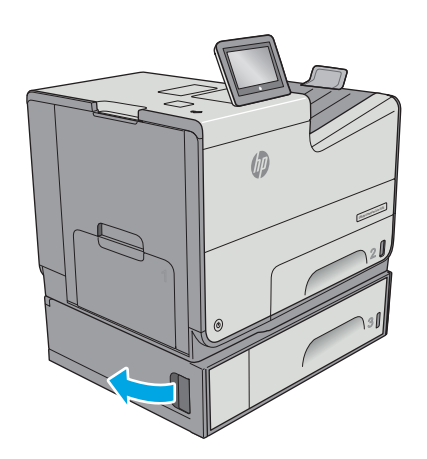

**2.** Delikatnie wyciągnij zablokowany papier.

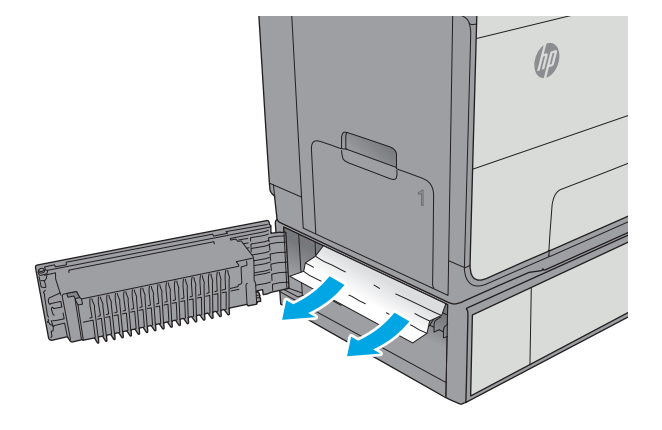

**3.** Zamknij lewe dolne drzwiczki.

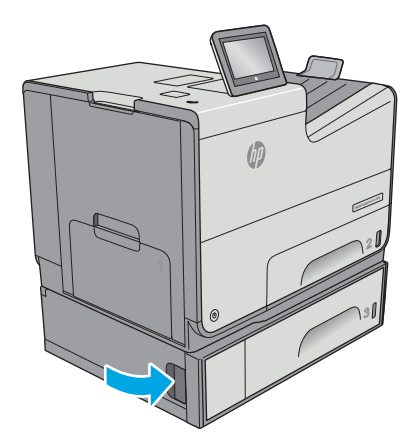

**4.** Wyciągnij całkowicie podajnik z drukarki, ciągnąc go i delikatne podnosząc.

**5.** Usuń wszystkie zacięte lub uszkodzone arkusze papieru. Sprawdź, czy podajnik nie jest przepełniony i czy prowadnice są prawidłowo ustawione.

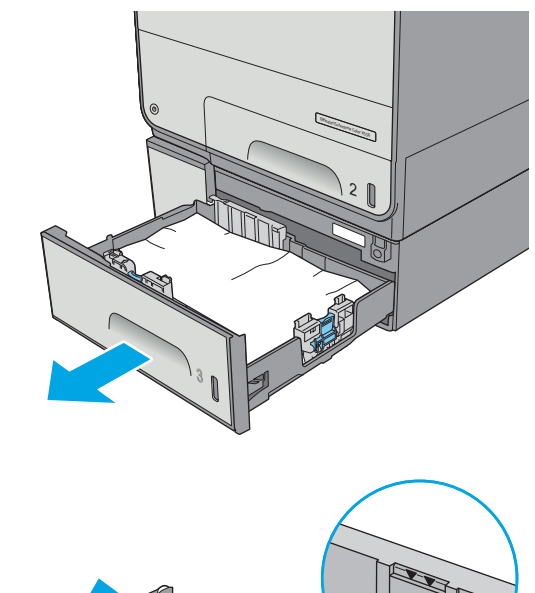

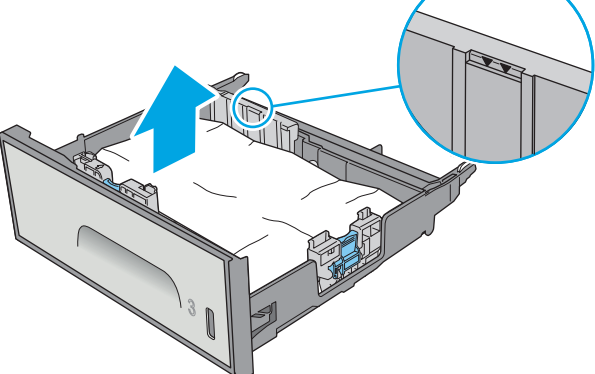

<span id="page-128-0"></span>**6.** Wyjmij papier z rolek podających znajdujących się w drukarce. Najpierw pociągnij papier w prawą stronę, a następnie unieś do góry.

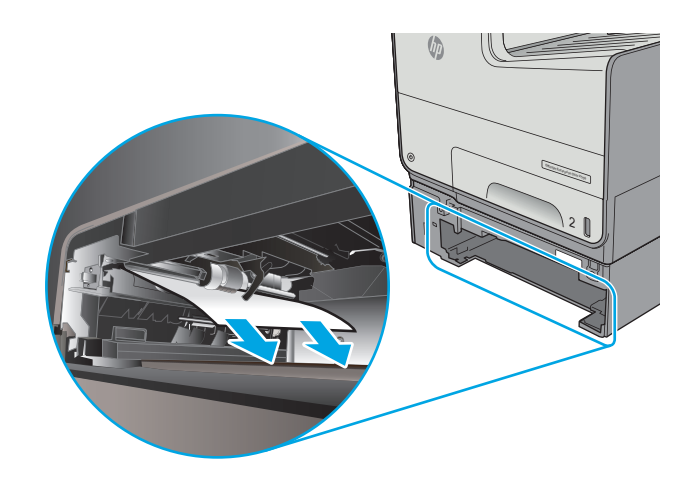

**7.** Włóż i zamknij podajnik.

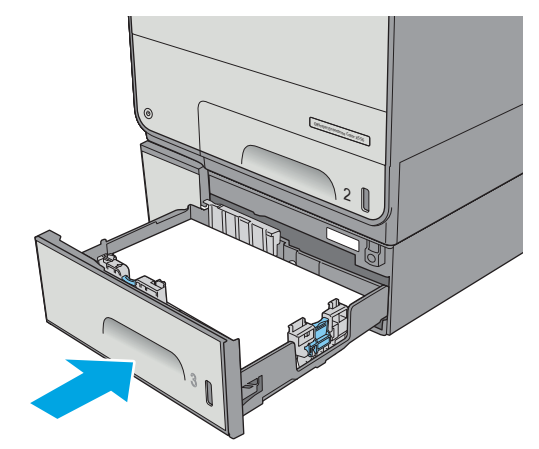

# **Wyjmowanie zablokowanego papieru z podajnika 3 x 500 arkuszy**

Zastosuj poniższą procedurę, aby sprawdzić, czy w różnych lokalizacjach zacięcia związanych z podajnikiem na 3 x 500 arkuszy nie ma papieru. W przypadku zacięcia panel sterowania wyświetla animację pomocną w usuwaniu zaciętego materiału.

**WWAGA:** Poniższa procedura dotyczy podajnika 3. Metoda usuwania zacięć papieru z podajników 4 i 5 jest identyczna.

**1.** Otwórz lewe dolne drzwiczki.

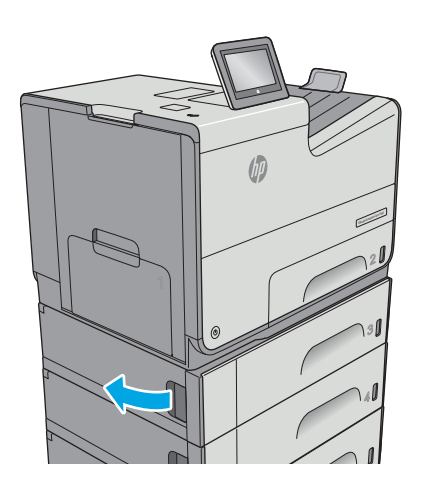

**2.** Delikatnie wyciągnij zablokowany papier.

**3.** Zamknij lewe dolne drzwiczki.

**4.** Wyciągnij całkowicie podajnik z drukarki, ciągnąc go i delikatne podnosząc.

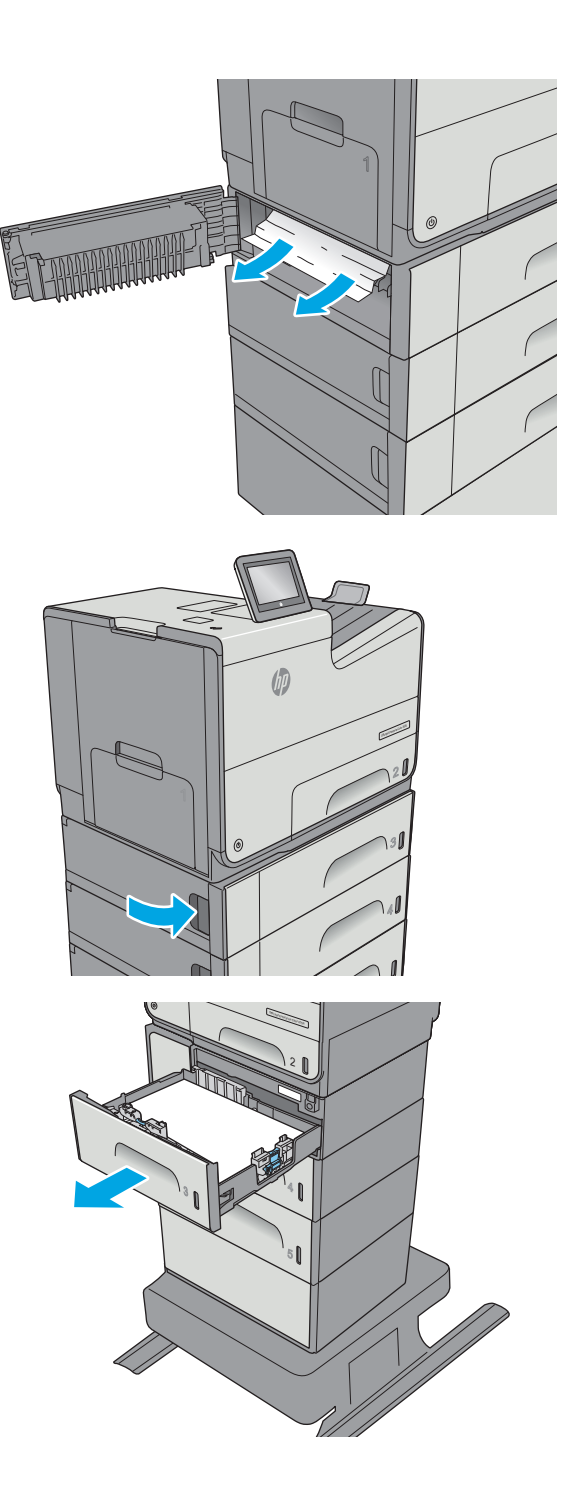

<span id="page-130-0"></span>**5.** Usuń wszystkie zacięte lub uszkodzone arkusze papieru. Sprawdź, czy podajnik nie jest przepełniony i czy prowadnice są prawidłowo ustawione.

**6.** Wyjmij papier z rolek podających znajdujących się w drukarce. Najpierw pociągnij papier w prawą stronę, a następnie unieś do góry.

**7.** Włóż i zamknij podajnik.

# **Usuwanie zacięć w module zbiorczym tuszu**

Poniżej opisano sposób usuwania zacięć papieru w module zbiorczym tuszu. W przypadku zacięcia panel sterowania wyświetla animację pomocną w usuwaniu zaciętego materiału.

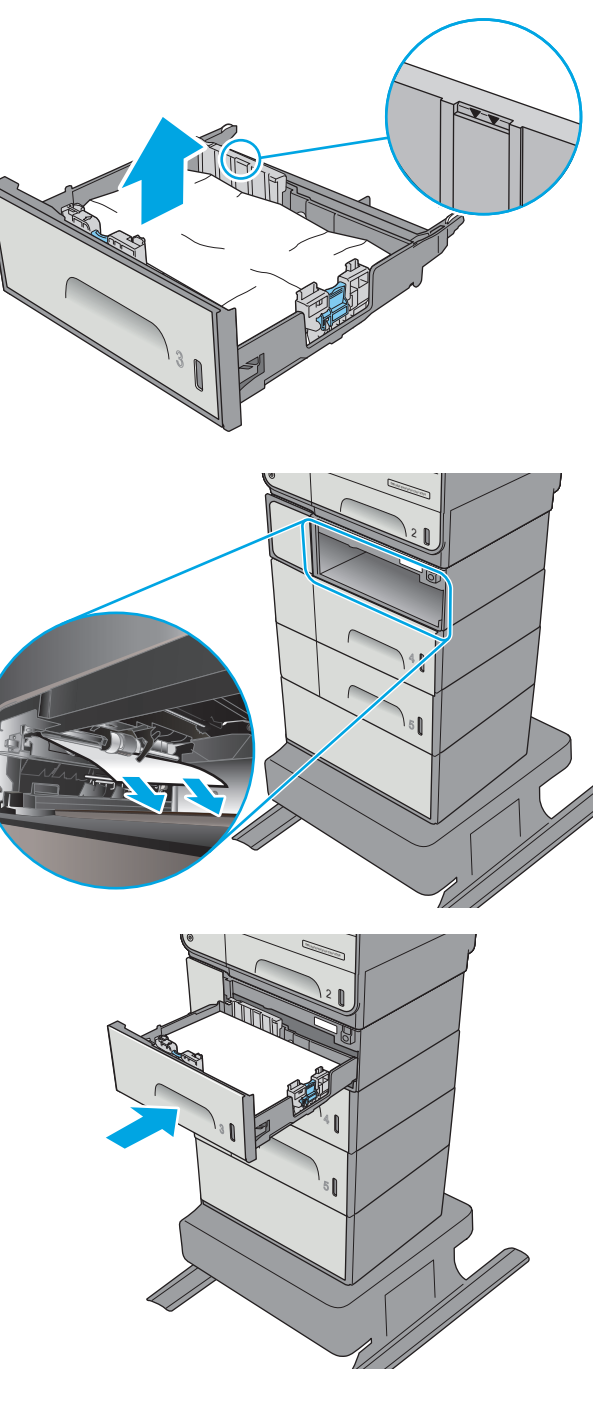

**1.** Otwórz lewe drzwiczki.

**2.** Ostrożnie wyciągnij zacięty papier z rolek znajdujących się w obszarze dostarczania papieru. Jeżeli papier się podrze, pamiętaj aby wyjąć wszystkie rozdarte skrawki.

**3.** Wyjmij moduł zbiorczy tuszu, wyciągając go oburącz. Odłóż moduł zbiorczy tuszu na bok, ustawiając go w tej samej pozycji i podkładając pod spód kawałek papieru, aby zapobiec rozlaniu.

**OSTROŻNIE:** Podczas wyjmowania modułu zbiorczego tuszu należy unikać bezpośredniego dotykania czarnego walca, aby nie pobrudzić pigmentem siebie i ubrania.

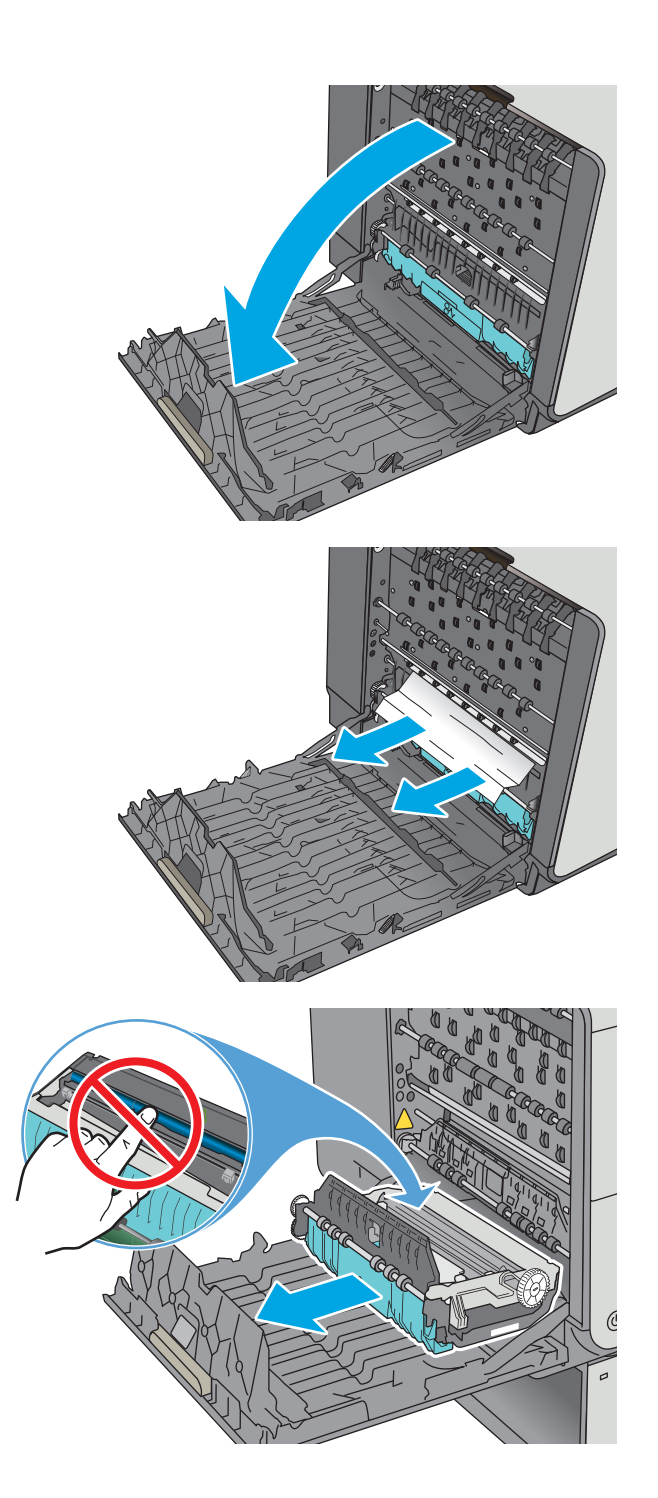

**4.** Opuść wałek drukarki przez naciśnięcie zielonej karty. Spowoduje to, że drukarka podejmie próbę przesunięcia arkusza przez strefę drukowania. Jeśli papier nie zostanie przesunięty, może być konieczne delikatne pociągnięcie arkusza. Wyjmij arkusz.

**5.** Przesuń zieloną kartę do góry, aby ustawić wałek z powrotem w położeniu roboczym.

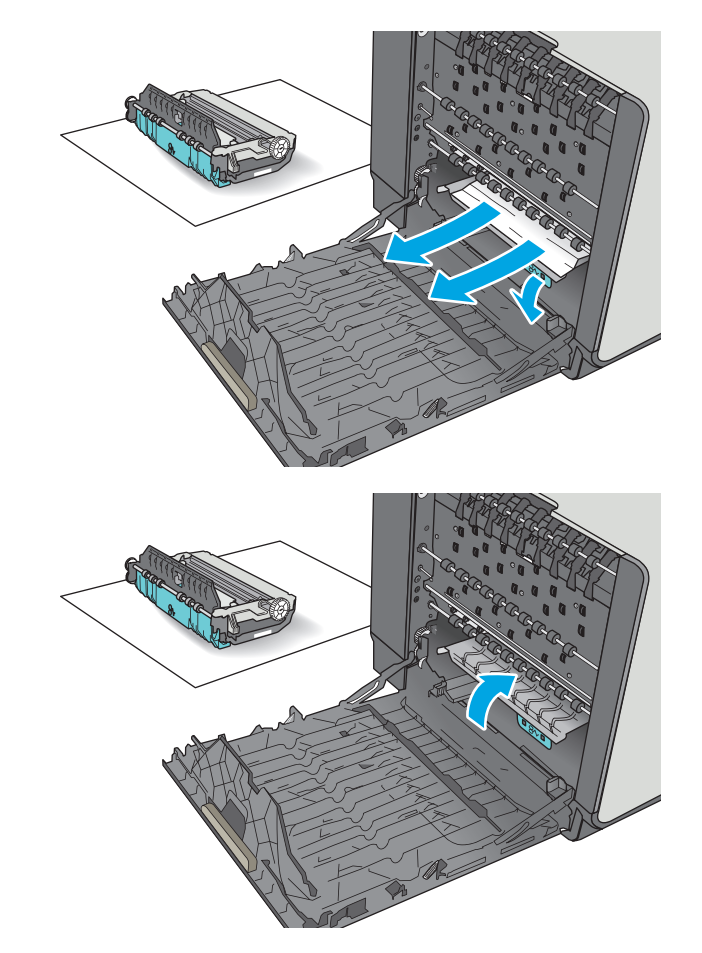

<span id="page-133-0"></span>**6.** Instalacja modułu zbiorczego tuszu.

**7.** Zamknij lewe drzwiczki.

# **Usuwanie zacięć w pojemniku wyjściowym**

Aby usunąć zacięcia w pojemniku wyjściowym, zastosuj następującą procedurę. W przypadku zacięcia panel sterowania wyświetla animację pomocną w usuwaniu zaciętego materiału.

**1.** Jeżeli papier jest widoczny w pojemniku wydruku, chwyć go za krawędzie i wyjmij.

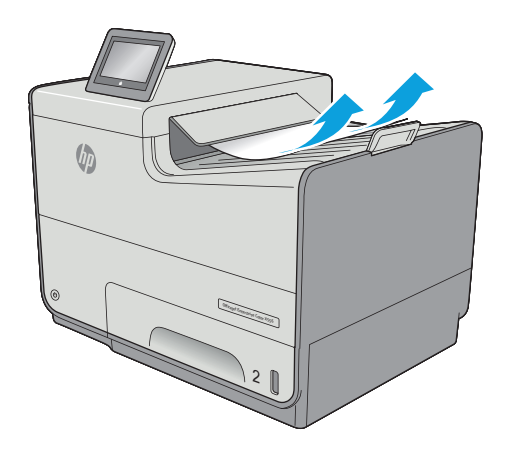

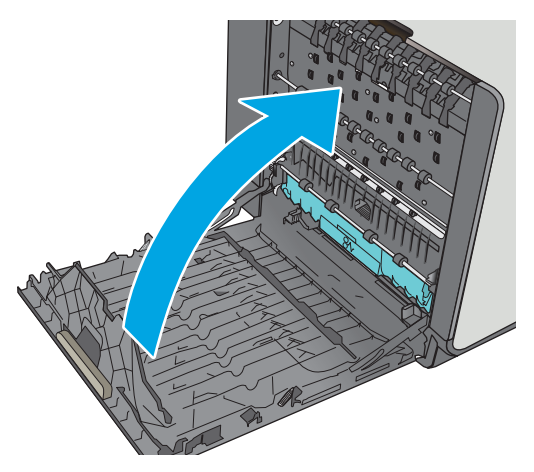

**2.** Otwarcie, a następnie zamknięcie lewych drzwiczek spowoduje usunięcie komunikatu.

# **Poprawianie jakości druku**

# **Wprowadzenie**

- Drukowanie dokumentu z innego programu
- Sprawdzanie ustawienia typu papieru dla zlecenia druku
- Sprawdź [stan kasety.](#page-136-0)
- [Czyszczenie drukarki](#page-136-0)
- [Sprawdzanie wizualne pojemnika](#page-137-0)
- Sprawdzenie papieru i ś[rodowiska drukowania](#page-137-0)
- Regulacja ustawień [kolorów \(Windows\)](#page-138-0)
- [Wydrukowanie i interpretacja strony jako](#page-140-0)ści druku
- [Kalibrowanie drukarki w celu wyrównania kolorów](#page-140-0)
- Uż[ywanie innego sterownika druku](#page-140-0)

Jeżeli występują problemy z jakością druku w urządzeniu, wypróbuj poniższe rozwiązania w przedstawionej kolejności.

# **Drukowanie dokumentu z innego programu**

Spróbuj wydrukować dokument z innego programu. Jeśli strona drukowana jest prawidłowo, problem związany jest z programem, z którego drukujesz.

# **Sprawdzanie ustawienia typu papieru dla zlecenia druku**

Sprawdź ustawienia typu papieru, gdy drukujesz z programu, a na wydrukach pojawiają się smugi, tekst jest rozmyty lub ciemny, papier się marszczy lub niewielkie miejsca, w których tusz nie został utrwalony.

#### **Sprawdzenie ustawienia rodzaju papieru (Windows)**

- **1.** W programie wybierz opcję **Drukuj**.
- **2.** Wybierz urządzenie, a następnie kliknij przycisk **Właściwości** lub **Preferencje**.
- **3.** Kliknij kartę **Papier/Jakość**.
- **4.** Z listy rozwijanej **Rodzaj papieru** wybierz opcję **Więcej...**.
- **5.** Rozwiń listę opcji **Rodzaj:** .
- **6.** Rozwiń kategorię rodzajów papieru, która najlepiej opisuje wykorzystywany papier.
- **7.** Wybierz rodzaj używanego papieru, a następnie kliknij przycisk **OK**.
- **8.** Kliknij przycisk **OK**, aby zamknąć okno dialogowe **Właściwości dokumentu**. W oknie dialogowym **Drukuj** kliknij przycisk **OK**, aby wydrukować zadanie.

#### <span id="page-136-0"></span>**Sprawdzanie ustawienia rodzaju papieru (OS X)**

- **1.** Kliknij menu **Plik**, a następnie kliknij opcję **Drukuj**.
- **2.** W menu **Drukarka** wybierz urządzenie.
- **3.** Domyślnie sterownik druku wyświetla menu **Kopie i strony**. Otwórz listę rozwijaną menu i kliknij menu **Wykańczanie**.
- **4.** Wybierz rodzaj z listy rozwijanej **Rodzaj nośnika**.
- **5.** Kliknij przycisk **Drukuj**.

### **Sprawdź stan kasety.**

Wykonaj te czynności, aby sprawdzić szacunkowy pozostały czas eksploatacji kaset i (jeśli ma to zastosowanie) stan innych części wymiennych.

#### **Krok 1: Wydruk strony stanu materiałów eksploatacyjnych**

- **1.** Na ekranie głównym panelu sterowania drukarki wybierz opcję Materiały eksploatacyjne.
- **2.** Na ekranie jest podany stan wszystkich materiałów eksploatacyjnych.
- **3.** Aby wydrukować lub wyświetlić raport stanu wszystkich materiałów eksploatacyjnych, w tym numery katalogowe oryginalnych części firmy HP do składania zamówień na materiały eksploatacyjne, wybierz opcję Zarządzaj materiałami eksploatacyjnymi. Wybierz opcję Stan materiałów eksploatacyjnych i polecenie Drukowanie lub Widok.

#### **Krok 2: Sprawdzanie stanu materiałów eksploatacyjnych**

**1.** Spójrz na raport stanu materiałów eksploatacyjnych, aby sprawdzić procent pozostałego czasu eksploatacji kaset i (jeśli ma to zastosowanie) stan innych części wymiennych.

Po osiągnięciu przez kasetę końca szacowanego okresu eksploatacji mogą wystąpić problemy z jakością druku. Na stronie stanu materiałów eksploatacyjnych pojawi się informacja, gdy poziom materiału jest bardzo niski. Kiedy materiał eksploatacyjny HP ulegnie prawie całkowitemu wyczerpaniu, gwarancja HP Premium Protection na ten materiał wygaśnie.

O ile jakość druku jest nadal na akceptowalnym poziomie, wymiana wkładu nie jest jeszcze konieczna. Warto zawsze dysponować nową kasetą, którą można od razu zainstalować, gdy jakość druku przestanie być akceptowalna.

Jeżeli stwierdzisz, że należy wymienić kasetę lub inne części wymienne, na stronie stanu materiałów eksploatacyjnych można znaleźć listę numerów katalogowych oryginalnych części zamiennych firmy HP.

**2.** Sprawdź, czy używasz oryginalnej kasety firmy HP.

Na oryginalnym pojemniku firmy HP znajdują się słowa "HP" lub logotyp firmy HP. Więcej informacji na temat identyfikowania kaset firmy znajduje się pod adresem [www.hp.com/go/learnaboutsupplies](http://www.hp.com/go/learnaboutsupplies).

# **Czyszczenie drukarki**

#### **Drukowanie strony czyszczącej**

W trakcie procesu drukowania wewnątrz drukarki mogą gromadzić się drobiny papieru i kurzu powodujące problemy z jakością druku takie jak rozmazanie wydruku, smugi, linie lub powtarzające się ślady.

<span id="page-137-0"></span>Aby oczyścić ścieżkę papieru w drukarce, wykonaj następujące kroki:

- **1.** Na ekranie głównym panelu sterowania drukarki wybierz opcję Konserwacja urządzenia.
- **2.** Otwórz kolejno następujące menu:
	- Kalibracja/Czyszczenie
	- Strona czyszcząca

Na panelu sterowania drukarki zostanie wyświetlony komunikat **Czyszczenie**. Proces czyszczenia trwa kilka minut. Nie należy wyłączać drukarki do czasu, gdy zakończy się proces czyszczenia. Po jego zakończeniu wyrzuć wydrukowaną stronę.

### **Sprawdzanie wizualne pojemnika**

- **1.** Wyjmij pojemnik urządzenia i sprawdź, czy na ścieżce pojemnika nie ma żadnych zanieczyszczeń.
- **2.** Sprawdź stan metalowego złącza pojemnika.

**<u>A OSTROŻNIE:</u>** Nie należy dotykać metalowego złącza znajdującego się na brzegu pojemnika. Odciski palców pozostawione na złączu mogą powodować problemy z jakością druku.

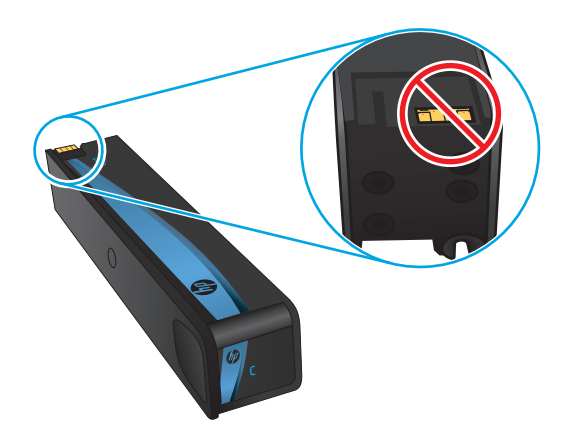

- **3.** Jeśli na metalowym złączu widoczne są jakiekolwiek zadrapania, rysy lub inne uszkodzenia, wymień pojemnik.
- **4.** Jeśli złącze wygląda na nieuszkodzone, wsuń pojemnik z tuszem z powrotem do gniazda i delikatnie wepchnij, aby wskoczył na miejsce. Wydrukuj kilka stron, aby sprawdzić, czy problem ustąpił.

Postępuj według tych kroków, aby sprawdzić każdy pojemnik.

### **Sprawdzenie papieru i środowiska drukowania**

#### **Krok 1: Należy używać tylko papieru zgodnego ze specyfikacjami firmy HP**

Niektóre problemy z jakością druku wynikają z użycia papieru niezgodnego ze specyfikacją firmy HP.

- Zawsze używaj papierów o rodzaju i gramaturze obsługiwanej przez drukarkę.
- Papier powinien być dobrej jakości bez nacieć, nakłuć, rozdarć, skaz, plam, luźnych drobin, kurzu, zmarszczek, ubytków oraz zawiniętych bądź zagiętych krawędzi.
- <span id="page-138-0"></span>Nie należy stosować papieru, który był wcześniej używany do drukowania.
- Używaj papieru, który nie zawiera materiału metalicznego, na przykład brokatu.
- Używaj papieru przeznaczonego do drukarek HP PageWide. Nie używaj papieru przeznaczonego wyłącznie do drukarek laserowych.
- Nie używaj papieru zbyt szorstkiego. Zasadniczo im bardziej gładki papier, tym lepsza jakość wydruków.

#### **Krok 2: Sprawdzanie środowiska pracy**

Środowisko pracy może mieć bezpośredni wpływ na jakość druku i jest częstą przyczyną problemów z jakością druku lub podawaniem papieru. Wypróbuj następujące rozwiązania:

- Odsuń drukarkę od miejsc znajdujących się w przeciągach, takich jak otwarte okna lub drzwi oraz nawiewy urządzeń klimatyzacyjnych.
- Upewnij się, że drukarka nie jest wystawiona na działanie temperatur i wilgoci, których wartości nie mieszczą się w specyfikacji dotyczącej środowiska pracy urządzenia.
- Nie umieszczaj drukarki w małym pomieszczeniu, np. w szafce.
- Umieść drukarkę na stabilnej, równej powierzchni.
- Usuń wszystkie elementy, które mogą blokować otwory wentylacyjne drukarki. Drukarka musi mieć dobry przepływ powietrza z każdej strony, także z góry.
- Chroń drukarkę przed zanieczyszczeniami z powietrza, kurzem, parą, smarem i innymi substancjami, które mogą pozostawić osad wewnątrz urządzenia.

#### **Krok 3: Ustawianie wyrównania poszczególnych podajników papieru**

Postępuj według tych kroków, jeśli tekst lub obrazy nie są wyśrodkowane lub nie są prawidłowo ustawione na wydruku przy drukowaniu z określonych podajników.

- **1.** Na ekranie głównym panelu sterowania drukarki wybierz opcję Administracja.
- **2.** Otwórz kolejno następujące menu:
	- Ustawienia ogólne
	- Jakość druku
	- Rejestracja obrazu
- **3.** Wybierz podajnik.
- **4.** Wybierz opcję Drukuj stronę testową i postępuj zgodnie z instrukcjami na wydrukowanych stronach.
- **5.** Ponownie wybierz polecenie Drukuj stronę testową, aby sprawdzić, czy problem został rozwiązany lub wprowadzić dalsze poprawki.
- **6.** Dotknij przycisku Zapisz, aby zapisać nowe ustawienia.

# **Regulacja ustawień kolorów (Windows)**

Jeśli podczas drukowania z programu kolory na drukowanych stronach nie są zadowalające lub nie są zgodne z kolorami na ekranie komputera, wykonaj poniższe czynności.

#### **Zmiana kompozycji koloru**

- **1.** W programie wybierz opcję **Drukuj**.
- **2.** Wybierz urządzenie, a następnie kliknij przycisk **Właściwości** lub **Preferencje**.
- **3.** Kliknij kartę **Kolor**.
- **4.** Kliknij pole wyboru **HP EasyColor**, aby usunąć zaznaczenie.
- **5.** Z listy rozwijanej **Kompozycje kolorów** wybierz kompozycję kolorów.
	- **Domyślny (sRGB)**: Ta kompozycja powoduje wydruk danych RGB w trybie pierwotnym urządzenia. W celu uzyskania właściwego renderowania kolory należy skonfigurować w ustawieniach aplikacji lub systemu operacyjnego.
	- **Żywe (sRGB)**: Drukarka zwiększa nasycenie kolorów pośrednich. Kompozycję należy stosować przy drukowaniu profesjonalnych dokumentów graficznych.
	- **Zdjęcie (sRGB)**: Drukarka interpretuje kolory RGB tak, jakby były drukowane na fotografii przy użyciu mini-laboratorium cyfrowego. Odwzorowane kolory są intensywniejsze i bardziej nasycone niż w kompozycji Domyślny (sRBG). Kompozycja służy do drukowania zdjęć.
	- **Zdjęcia (Adobe RGB 1998)**: Kompozycja służy do drukowania fotografii cyfrowych wykorzystujących przestrzeń kolorów AdobeRGB zamiast sRGB. Gdy jest używana, należy wyłączyć funkcje zarządzania kolorami w aplikacji.
	- **Brak**: Nie jest używana żadna kompozycja kolorów.
	- **Profil nietypowy**: Umożliwia stosowanie niestandardowego profilu wejściowego i dokładne sterowanie wydrukiem kolorowym, na przykład w celu emulacji innej drukarki. Niestandardowe profile można pobrać z witryny [www.hp.com.](http://www.hp.com)
- **6.** Kliknij przycisk **OK**, aby zamknąć okno dialogowe **Właściwości dokumentu**. W oknie dialogowym **Drukuj** kliknij przycisk **OK**, aby wydrukować zadanie.

#### **Zmiana opcji koloru**

- **1.** W programie wybierz opcję **Drukuj**.
- **2.** Wybierz urządzenie, a następnie kliknij przycisk **Właściwości** lub **Preferencje**.
- **3.** Kliknij kartę **Kolor**.
- **4.** Kliknij pole wyboru **HP EasyColor**, aby usunąć zaznaczenie.
- **5.** Kliknij ustawienie **Automatyczne** lub **Ręczne**.
	- Ustawienie **Automatyczne**: odpowiednie dla większości zleceń drukowania.
	- Ustawienie **Ręczne**: Wybierz to ustawienie, aby dopasować ustawienia kolorów niezależnie od pozostałych ustawień. Kliknij przycisk **Ustawienia**, aby otworzyć okno ręcznego dopasowywania kolorów.
	- **UWAGA:** Ręczna zmiana ustawień kolorów może wpłynąć na jakość wydruków. Firma HP zaleca, aby takich zmian dokonywały wyłącznie osoby znające problematykę kolorowej grafiki.
- <span id="page-140-0"></span>**6.** Opcja **Drukuj w skali szarości** umożliwia wydrukowanie kolorowego dokumentu w czerni i odcieniach szarości. Tej opcji należy używać do drukowania dokumentów, które mają być kserowane lub wysyłane faksem. Ponadto ta opcja służy do drukowania kopii roboczych.
- **7.** Kliknij przycisk **OK**, aby zamknąć okno dialogowe **Właściwości dokumentu**. W oknie dialogowym **Drukuj** kliknij przycisk **OK**, aby wydrukować zadanie.

# **Wydrukowanie i interpretacja strony jakości druku**

Używanie wbudowanych stron do rozwiązywania problemów z jakością drukowania w celu diagnozowania i rozwiązywania tych problemów.

- **1.** Na ekranie głównym panelu sterowania drukarki przewiń i dotknij przycisku Administracja.
- **2.** Otwórz kolejno następujące menu:
	- Rozwiązywanie problemów
	- Drukuj strony jakości wydruku
	- Drukuj strony usuwania problemów z jakością druku
- **3.** Dotknij przycisku Drukuj, aby wydrukować stronę.

Postępuj zgodnie z instrukcjami zawartymi na stronie dotyczącej procedury rozwiązywania problemów z jakością druku.

# **Kalibrowanie drukarki w celu wyrównania kolorów**

Kalibracja to funkcja drukarki optymalizująca jakość druku.

Aby rozwiązać problemy związane z jakością druku, takie jak brak wyrównania kolorów, cienie kolorów, rozmazanie grafiki i inne, wykonaj poniższe czynności.

- **1.** Na ekranie głównym panelu sterowania urządzenia przewiń i dotknij przycisku Konserwacja urządzenia.
- **2.** Otwórz kolejno następujące menu:
	- Kalibracja/Czyszczenie
	- Pełna kalibracja
- **3.** Dotknięcie przycisku Start spowoduje uruchomienie procesu kalibracji.

Na panelu sterowania urządzenia pojawi się komunikat **Kalibracja**. Proces kalibracji trwa kilka minut. Do momentu zakończenia procesu kalibracji nie należy wyłączać drukarki.

**4.** Zaczekaj na zakończenie kalibracji urządzenia, a następnie spróbuj ponownie rozpocząć drukowanie.

### **Używanie innego sterownika druku**

Spróbuj użyć innego sterownika druku, jeśli na wydrukach pojawiają się niepożądane linie, brakuje tekstu, obrazów, występuje niewłaściwe formatowanie lub inna czcionka.

Pobierz dowolny z następujących sterowników z witryny internetowej HP: [www.hp.com/support/](http://www.hp.com/support/pagewidecolor556) [pagewidecolor556.](http://www.hp.com/support/pagewidecolor556)

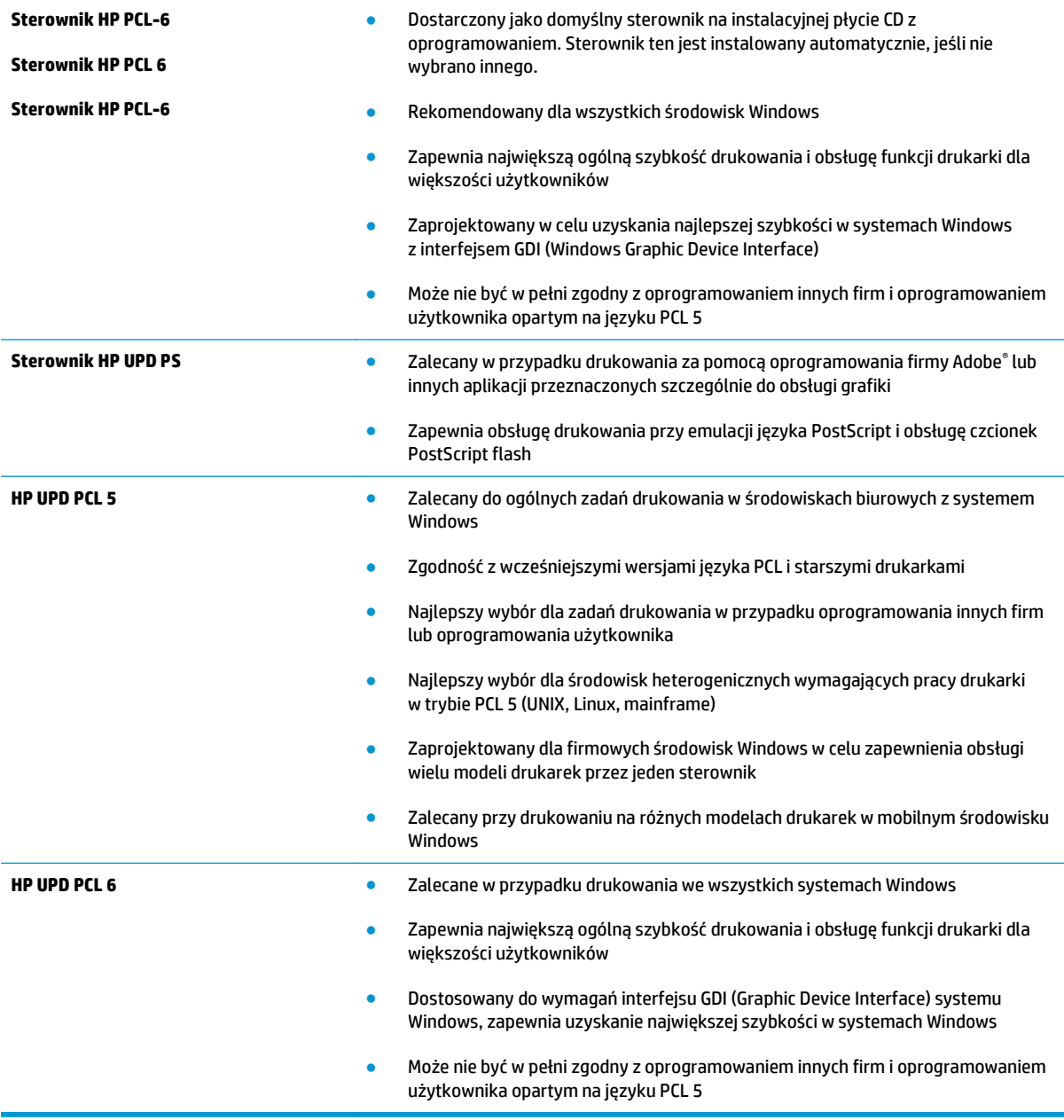

# **Rozwiązywanie problemów z siecią przewodową**

# **Wprowadzenie**

Sprawdź następujące elementy, aby upewnić się, że drukarka komunikuje się w sieci. Zanim rozpoczniesz drukowanie zadania, z panelu sterowania drukarki wydrukuj stronę konfiguracyjną i sprawdź podany na niej adres IP urządzenia.

- Złe połączenie fizyczne
- Komputer używa błędnego adresu IP drukarki
- Komputer nie może skomunikować się z drukarką
- [Drukarka korzysta z nieodpowiednich ustawie](#page-143-0)ń łącza i dupleksu dla komunikacji z siecią
- [Nowe programy mog](#page-143-0)ły spowodować problemy ze zgodnością
- [Komputer lub stacja robocza mog](#page-143-0)ą być błędnie skonfigurowane
- Drukarka została wyłą[czona lub w inne ustawienia sieci s](#page-143-0)ą błędne
- **2 UWAGA:** Firma HP nie obsługuje połączeń sieciowych typu "peer-to-peer", ponieważ jest to funkcja systemów operacyjnych firmy Microsoft, a nie sterowników druku HP. Więcej informacji można znaleźć w witrynie firmy Microsoft pod adresem [www.microsoft.com.](http://www.microsoft.com)

# **Złe połączenie fizyczne**

- **1.** Upewnij się, czy drukarka jest podłączona do prawidłowego gniazda sieciowego za pomocą kabla o prawidłowej długości.
- **2.** Sprawdź, czy kable zostały dobrze podłączone.
- **3.** Obejrzyj gniazdo sieciowe z tyłu drukarki i sprawdź, czy świeci się pomarańczowa lampka aktywności i zielona lampka stanu.
- **4.** Jeśli problem będzie się utrzymywał, wypróbuj inny kabel lub porty w koncentratorze.

# **Komputer używa błędnego adresu IP drukarki**

- **1.** Otwórz właściwości drukarki i kliknij kartę **Porty**. Sprawdź, czy został wybrany aktualny adres IP drukarki. Adres IP urządzenia jest podany na jego stronie konfiguracyjnej.
- **2.** Jeśli drukarka została zainstalowana z wykorzystaniem standardowego portu TCP/IP firmy HP, zaznacz pole **Zawsze drukuj na tym urządzeniu, nawet w przypadku zmiany jego adresu IP**.
- **3.** Jeśli drukarka została zainstalowana z wykorzystaniem standardowego portu TCP/IP firmy Microsoft, użyj nazwy hosta zamiast adresu IP.
- **4.** Jeśli adres IP jest poprawny, usuń urządzenie i dodaj je ponownie.

# **Komputer nie może skomunikować się z drukarką**

- 1. Sprawdź, czy działa połączenie z siecią, wysyłając do niej polecenie "ping".
	- **a.** Otwórz wiersz poleceń na komputerze:
- <span id="page-143-0"></span>● W systemie Windows kliknij przycisk **Start**, kliknij polecenie **Uruchom**, a następnie wpisz polecenie cmd i naciśnij klawisz Enter.
- W przypadku OS X przejdź do **Aplikacje**, **Narzędzia** i otwórz pozycję **Terminal**.
- **b.** Wpisz polecenie ping wraz z adresem IP drukarki.
- **c.** Jeśli w oknie zostaną wyświetlone czasy odsyłania pakietów odpowiedzi, połączenie z siecią działa.
- **2.** Jeżeli polecenie ping nie działa, sprawdź, czy koncentratory są włączone, a następnie sprawdź, czy ustawienia sieci, drukarki i komputera są zgodne dla jednej sieci.

### **Drukarka korzysta z nieodpowiednich ustawień łącza i dupleksu dla komunikacji z siecią**

Firma HP zaleca pozostawienie tych ustawień w trybie automatycznym (ustawienie domyślne). W przypadku zmiany tych ustawień w urządzeniu należy je również zmienić w ustawieniach sieci.

# **Nowe programy mogły spowodować problemy ze zgodnością**

Sprawdź, czy nowe programy zostały prawidłowo zainstalowane i czy korzystają z prawidłowego sterownika druku.

# **Komputer lub stacja robocza mogą być błędnie skonfigurowane**

- **1.** Sprawdź sterowniki sieciowe, sterowniki druku i ustawienia przekierowania sieci.
- **2.** Sprawdź, czy system operacyjny został prawidłowo skonfigurowany.

# **Drukarka została wyłączona lub w inne ustawienia sieci są błędne**

- **1.** Przejrzyj stronę konfiguracji i sprawdź stan protokołu sieciowego. Jeśli to konieczne, włącz go.
- **2.** W razie potrzeby zmień ustawienia sieciowe.
## <span id="page-144-0"></span>**Rozwiązywanie problemów z siecią bezprzewodową**

- Wprowadzenie
- Lista kontrolna konfiguracji łączności bezprzewodowej
- Po skonfigurowaniu łącznoś[ci bezprzewodowej drukarka nie drukuje](#page-145-0)
- [Drukarka nie drukuje, a na komputerze jest zainstalowane zewn](#page-145-0)ętrzne oprogramowanie zapory
- [Po zmianie miejsca routera bezprzewodowego lub drukarki po](#page-145-0)łączenie bezprzewodowe nie działa
- Nie można podłączyć wię[kszej liczby komputerów do drukarki bezprzewodowej](#page-146-0)
- [Drukarka bezprzewodowa traci](#page-146-0) łączność po podłączeniu do sieci VPN
- Sieci nie ma na liś[cie sieci bezprzewodowych](#page-146-0)
- Sieć [bezprzewodowa nie dzia](#page-146-0)ła
- [Przeprowadzanie testu diagnostycznego sieci bezprzewodowej](#page-147-0)
- Ograniczanie zakłóceń [w sieci bezprzewodowej](#page-147-0)

#### **Wprowadzenie**

Skorzystaj z informacji dotyczących rozwiązywania problemów do rozwiązywania problemów.

**UWAGA:** Aby określić, czy funkcje HP NFC i Wireless Print Direct są włączone w drukarce, należy wydrukować stronę konfiguracji za pomocą jej panelu sterowania.

## **Lista kontrolna konfiguracji łączności bezprzewodowej**

- Upewnij się, że kabel sieciowy nie jest podłączony.
- Upewnij się, że drukarka i router bezprzewodowy są włączone i mają zasilanie. Upewnij się również, że w drukarce jest włączony moduł łączności bezprzewodowej.
- Sprawdź, czy identyfikator SSID jest poprawny. W celu ustalenia identyfikatora SSID wydrukuj stronę konfiguracyjną. Jeśli nie masz pewności, czy identyfikator jest poprawny, ponownie uruchom kreatora komunikacji bezprzewodowej.
- W przypadku sieci zabezpieczonej upewnij się, że wpisane informacje zabezpieczeń są poprawne. Jeśli nie, ponownie uruchom kreatora komunikacji bezprzewodowej.
- Jeśli sieć bezprzewodowa działa poprawnie, spróbuj uzyskać dostęp do innych komputerów, które się w niej znajdują. Jeśli sieć ma dostęp do Internetu, spróbuj bezprzewodowo nawiązać połączenie między urządzeniem a Internetem.
- Upewnij się, że drukarka korzysta z tej samej metody szyfrowania (AES lub TKIP), co punkt dostępu bezprzewodowego (w sieciach z zabezpieczeniem WPA).
- Upewnij się, czy drukarka znajduje się w zasięgu sieci bezprzewodowej. W przypadku większości sieci drukarka musi się znajdować w odległości maks. 30 m () od punktu dostępu bezprzewodowego (routera bezprzewodowego).
- Upewnij się, że przeszkody nie blokują sygnału sieci bezprzewodowej. Usuń wszystkie duże metalowe przedmioty na drodze między punktem dostępowym a drukarką. Upewnij się, że żadne słupy, ściany ani

<span id="page-145-0"></span>kolumny podporowe zawierające elementy metalowe lub betonowe nie stoją na drodze między drukarką a punktem dostępu bezprzewodowego.

- Upewnij się, że drukarka znajduje się z dala od urządzeń elektronicznych mogących zakłócać sygnał sieci bezprzewodowej. Sygnał może być zakłócany przez różne urządzenia: silniki, telefony bezprzewodowe, kamery systemów ochrony, inne sieci bezprzewodowe, a także niektóre urządzenia Bluetooth.
- Upewnij się, że w komputerze jest zainstalowany sterownik druku.
- Upewnij się, że wybrano odpowiedni port drukarki.
- Upewnij się, czy komputer i drukarka są podłączone do tej samej sieci bezprzewodowej.
- W systemie OS X sprawdź, czy router bezprzewodowy obsługuje protokół Bonjour.

## **Po skonfigurowaniu łączności bezprzewodowej drukarka nie drukuje**

- **1.** Upewnij się, że drukarka jest włączona i znajduje się w stanie gotowości.
- **2.** Na komputerze wyłącz wszystkie aplikacje zapory.
- **3.** Upewnij się, że sieć bezprzewodowa działa poprawnie.
- **4.** Sprawdź, czy komputer działa prawidłowo. W razie potrzeby uruchom go ponownie.
- **5.** Sprawdź, czy można otworzyć wbudowany serwer internetowy HP drukarki z komputera podłączonego do sieci.

## **Drukarka nie drukuje, a na komputerze jest zainstalowane zewnętrzne oprogramowanie zapory**

- **1.** Zaktualizuj oprogramowanie zapory do najnowszej wersji udostępnionej przez producenta.
- **2.** Jeśli podczas instalowania drukarki lub próby wydruku widać programy żądające od zapory zezwolenia na dostęp do komputera, pozwól na taki dostęp.
- **3.** Wyłącz zaporę i zainstaluj oprogramowanie drukarki bezprzewodowej na komputerze. Po zainstalowaniu oprogramowania urządzenia ponownie włącz zaporę.

## **Po zmianie miejsca routera bezprzewodowego lub drukarki połączenie bezprzewodowe nie działa**

- **1.** Upewnij się, że router lub drukarka są podłączone do tej samej sieci, co komputer.
- **2.** Wydrukuj stronę konfiguracji.
- **3.** Porównaj identyfikator SSID na stronie konfiguracji z identyfikatorem SSID w konfiguracji drukarki na komputerze.
- **4.** Jeśli nie są takie same, urządzenie i komputer korzystają z różnych sieci. Zmień ustawienia komunikacji bezprzewodowej drukarki.

## <span id="page-146-0"></span>**Nie można podłączyć większej liczby komputerów do drukarki bezprzewodowej**

- **1.** Upewnij się, że pozostałe komputery są w zasięgu sygnału bezprzewodowego urządzenia, a samego sygnału nie blokują żadne przeszkody. Dla większości sieci zasięg wynosi 30 m od punktu dostępu bezprzewodowego.
- **2.** Upewnij się, że drukarka jest włączona i znajduje się w stanie gotowości.
- **3.** Upewnij się, że nie ma więcej niż pięciu jednoczesnych użytkowników funkcji Wireless Print Direct.
- **4.** Na komputerze wyłącz wszystkie aplikacje zapory.
- **5.** Upewnij się, że sieć bezprzewodowa działa poprawnie.
- **6.** Sprawdź, czy komputer działa prawidłowo. W razie potrzeby uruchom go ponownie.

## **Drukarka bezprzewodowa traci łączność po podłączeniu do sieci VPN**

Zazwyczaj nie można ustanowić połączeń jednocześnie z siecią VPN i innymi sieciami.

## **Sieci nie ma na liście sieci bezprzewodowych**

- Upewnij się, że router bezprzewodowy jest włączony i otrzymuje zasilanie.
- Być może sieć jest ukryta, Powinna jednak istnieć możliwość nawiązania z nią połączenia.

### **Sieć bezprzewodowa nie działa**

- **1.** Upewnij się, że kabel sieciowy nie jest podłączony.
- **2.** Aby ustalić, czy sieć przestała działać, spróbuj podłączyć do niej inne urządzenia.
- **3.** Sprawdź, czy działa połączenie z siecią, wysyłając do niej polecenie "ping".
	- **a.** Otwórz wiersz poleceń na komputerze:
		- W systemie Windows kliknij przycisk **Start**, kliknij polecenie **Uruchom**, a następnie wpisz polecenie cmd i naciśnij klawisz Enter.
		- W przypadku OS X przejdź do **Aplikacje**, **Narzędzia** i otwórz pozycję **Terminal**.
	- **b.** Wpisz polecenie ping i adres IP routera.
	- **c.** Jeśli w oknie zostaną wyświetlone czasy odsyłania pakietów odpowiedzi, połączenie z siecią działa.
- **4.** Upewnij się, że router lub drukarkę są podłączone do tej samej sieci, co komputer.
	- **a.** Wydrukuj stronę konfiguracji.
	- **b.** Porównaj identyfikator SSID w raporcie o konfiguracji z identyfikatorem SSID w konfiguracji drukarki na komputerze.
	- **c.** Jeśli nie są takie same, urządzenie i komputer korzystają z różnych sieci. Zmień ustawienia komunikacji bezprzewodowej drukarki.

## <span id="page-147-0"></span>**Przeprowadzanie testu diagnostycznego sieci bezprzewodowej**

Z panelu sterowania drukarki można uruchomić test diagnostyczny, który dostarcza informacji o ustawieniach sieci bezprzewodowej.

- **1.** Na ekranie głównym panelu sterowania drukarki przewiń i dotknij przycisku Administracja.
- **2.** Otwórz kolejno następujące menu:
	- Rozwiązywanie problemów
	- Testy diagnostyczne
- **3.** Wybierz polecenie Uruchom test sieci bezprzewodowej, aby rozpocząć test. Zostanie wydrukowana strona zawierająca wyniki testu.

## **Ograniczanie zakłóceń w sieci bezprzewodowej**

Poniższe wskazówki mogą pomóc w zredukowaniu zakłóceń w sieci bezprzewodowej:

- Umieszczaj urządzenia bezprzewodowe z dala od dużych metalowych obiektów, takich jak szafy na akta, oraz innych urządzeń elektromagnetycznych, takich jak kuchenki mikrofalowe czy telefony komórkowe. Przedmioty takie mogą zniekształcać fale wysyłane na częstotliwościach radiowych.
- Umieszczaj urządzenia bezprzewodowe z dala od dużych obiektów murowanych i innych budynków. Obiekty takie mogą pochłaniać fale, obniżając w efekcie siłę sygnału.
- Umieszczaj router bezprzewodowy w centralnym miejscu, na linii widzenia drukarek, które mają z niego korzystać.

# **Indeks**

#### **A**

adres IPv4 [87](#page-96-0) adres IPv6 [87](#page-96-0) AirPrint [70](#page-79-0) akcesoria - numery katalogowe [44](#page-53-0) waga [10](#page-19-0) zamawianie [44](#page-53-0) akcesoria, wymiary [10](#page-19-0) alternatywny tryb papieru firmowego [21,](#page-30-0) [26,](#page-35-0) [31](#page-40-0), [36](#page-45-0)

#### **B**

Bezpośrednie drukowanie bezprzewodowe [68](#page-77-0) bezprzewodowy serwer druku numer katalogowy [44](#page-53-0) Bonjour identyfikacja [76](#page-85-0) brama, ustawianie domyślnej [87](#page-96-0) brama domyślna, ustawianie [87](#page-96-0)

#### **C**

Centrum Serwisowe HP [98](#page-107-0) czcionki przesyłanie, Mac [84](#page-93-0) części zamienne numery katalogowe [45](#page-54-0) czyszczenie ścieżka papieru [127](#page-136-0)

#### **D**

drukarka, waga [10](#page-19-0) druk na obu stronach Mac [61](#page-70-0)

drukowanie przechowywane zadania [66](#page-75-0) z urządzenia USB [72](#page-81-0) drukowanie dwustronne Mac [61](#page-70-0) ręczne (Mac) [61](#page-70-0) ręczne (Windows) [58](#page-67-0) system Windows [58](#page-67-0) ustawienia (Windows) [58](#page-67-0) Drukowanie Near Field Communication [68](#page-77-0) Drukowanie NFC [68](#page-77-0) drukowanie po obu stronach ustawienia (Windows) [58](#page-67-0) Windows [58](#page-67-0) drukowanie poufne (private printing) [64](#page-73-0) drukowanie za pomocą łatwo dostępnego portu USB [72](#page-81-0) drukowanie z urządzeń mobilnych, obsługiwane oprogramowanie [9](#page-18-0) drukowanie z urządzeń przenośnych urządzenia Android [71](#page-80-0) dupleks (drukowanie dwustronne) ustawienia (Windows) [58](#page-67-0) dyski twarde zaszyfrowane [91](#page-100-0) dysk twardy numer katalogowy [44](#page-53-0)

#### **E**

ekran dotykowy lokalizacja funkcji [4](#page-13-0) energia zużycie [14](#page-23-0) Ethernet (RJ-45) lokalizacja [3](#page-12-0)

etykiety drukowanie [40](#page-49-0) drukowanie (Windows) [59](#page-68-0) Explorer, obsługiwane wersje wbudowany serwer internetowy HP [76](#page-85-0)

#### **F**

folie drukowanie (Windows) [59](#page-68-0)

#### **G**

gniazdo zasilania umiejscowienie [3](#page-12-0)

#### **H**

HP, wbudowany serwer internetowy (EWS) funkcje [76](#page-85-0) HP Utility [84](#page-93-0) HP Utility dla Mac funkcje [84](#page-93-0) HP Utility do komputerów Mac Bonjour [84](#page-93-0) HP Web Jetadmin [95](#page-104-0)

#### **I**

Internet Explorer, obsługiwane wersje wbudowany serwer internetowy HP [76](#page-85-0) IPsec [91](#page-100-0)

#### **J**

Jetadmin, HP Web [95](#page-104-0)

#### **K**

kalibrowanie kolorów [131](#page-140-0) kaseta ustawienia progu niskiego stanu [101](#page-110-0) używanie przy niskim stanie [101](#page-110-0) kasety numery katalogowe [45](#page-54-0) klawiatura lokalizacja [2](#page-11-0) kolory kalibrowanie [131](#page-140-0) kompozycja kolorów zmiana (Windows) [129](#page-138-0) konfiguracja ogólna wbudowany serwer internetowy firmy HP [78](#page-87-0) koperty, wkładanie [38](#page-47-0)

#### **L**

lewe drzwiczki zaciecia, usuwanie [110](#page-119-0) liczba stron na arkusz wybór (Windows) [59](#page-68-0) liczba stron na arkuszu wybieranie (Mac) [62](#page-71-0) liczba stron na minutę [5](#page--1-0) lista kontrolna łączność bezprzewodowa [135](#page-144-0) lista odsyłaczy wbudowany serwer internetowy firmy HP [82](#page-91-0) lokalizacja modułu zbiorczego tuszu [3](#page-12-0) lokalna sieć dostępu (LAN) lokalizacja [3](#page-12-0)

#### **Ł**

ładowanie papieru do podajnika 3 × 500 arkuszy [33](#page-42-0) ładowanie papieru podajnik wejściowy [18](#page-27-0)

#### **M**

maska podsieci [87](#page-96-0) materiały ustawienia progu niskiego stanu [101](#page-110-0) używanie przy niskim stanie [101](#page-110-0) zamawianie [44](#page-53-0)

materiały eksploatacyjne numery katalogowe [44](#page-53-0), [45](#page-54-0) stan, wyświetlanie za pomocą programu HP Utility dla Mac [84](#page-93-0) moduł formatujący lokalizacja [3](#page-12-0) moduł NFC numer katalogowy [44](#page-53-0) moduł zbiorczy tuszu zacięcia [121](#page-130-0)

#### **N**

narzędzia do rozwiązywania problemów wbudowany serwer internetowy firmy HP [79](#page-88-0) Narzędzie HP Utility dla systemu OS X [84](#page-93-0) Netscape Navigator, obsługiwane wersje wbudowany serwer internetowy HP [76](#page-85-0) numer katalogowy bezprzewodowy serwer druku [44](#page-53-0) moduł NFC [44](#page-53-0) pamięć DIMM [44](#page-53-0) podajnik papieru na 3 x 500 arkuszy ze stojakiem [44](#page-53-0) podajnik papieru na 500 arkuszy [44](#page-53-0) porty USB [44](#page-53-0) stojak drukarki [44](#page-53-0) numer produktu lokalizacja [3](#page-12-0) numer seryjny lokalizacja [3](#page-12-0) numery katalogowe akcesoria [44](#page-53-0) części zamienne [45](#page-54-0) materiały eksploatacyjne [44](#page-53-0), [45](#page-54-0) podajniki [44](#page-53-0) pojemniki [45](#page-54-0)

#### **O**

obsługa klienta online [98](#page-107-0) odbiornik materiałów zacięcia, usuwanie [124](#page-133-0) opcje kolorów zmiana (Windows) [129](#page-138-0) oprogramowanie HP Utility [84](#page-93-0) oprogramowanie HP ePrint [70](#page-79-0) oprogramowanie sprzętowe aktualizacja, Mac [85](#page-94-0)

#### **P**

pamięć dołączona [5](#page--1-0) pamięć DIMM numer katalogowy [44](#page-53-0) panel sterowania lokalizacja [2](#page-11-0) lokalizacja funkcji [4](#page-13-0) pomoc [99](#page-108-0) papier ładowanie do podajnika 3 × 500 arkuszy [33](#page-42-0) orientacja podajnika 2 [35](#page-44-0) wybieranie [128](#page-137-0) zacięcia [110](#page-119-0) papier, zamawianie [44](#page-53-0) papier specjalny drukowanie (Windows) [59](#page-68-0) parametry akustyczne [14](#page-23-0) parametry elektryczne [14](#page-23-0) podajnik 1 ładowanie kopert [38](#page-47-0) zacięcia, usuwanie [111](#page-120-0) podajnik 2 orientacja papieru [35](#page-44-0) zacięcia, usuwanie [115](#page-124-0), [116](#page-125-0) podajnik 3 × 500 arkuszy ładowanie [33](#page-42-0) podajniki lokalizacja [2](#page-11-0) pojemność [5](#page--1-0) w komplecie [5](#page--1-0) zacięcia, usuwanie [115](#page-124-0), [116](#page-125-0) podajniki papieru numery katalogowe [44](#page-53-0) podajnik na 3 x 500 arkuszy zacięcia [119](#page-128-0) podajnik na 500 arkuszy numer katalogowy [44](#page-53-0) podajnik papieru 3 x 500 arkuszy ze stojakiem numer katalogowy [44](#page-53-0)

podajnik wejściowy wkładanie nośników [18](#page-27-0) pojemnik, wyjście zacięcia, usuwanie [124](#page-133-0) pojemniki wymiana [47](#page-56-0) pojemnik wyjściowy umiejscowienie [2](#page-11-0) pomoc, panel sterowania [99](#page-108-0) pomoc online, panel sterowania [99](#page-108-0) pomoc techniczna online [98](#page-107-0) pomoc techniczna online [98](#page-107-0) port drukowania Hi-Speed USB 2.0 lokalizacja [3](#page-12-0) port faksu lokalizacja [3](#page-12-0) port RJ-45 lokalizacja [3](#page-12-0) port sieci LAN lokalizacja [3](#page-12-0) port USB lokalizacja [3](#page-12-0) włączanie [72](#page-81-0) porty lokalizacja [3](#page-12-0) porty interfejsów lokalizacja [3](#page-12-0) porty USB numer katalogowy [44](#page-53-0) problem z pobieraniem papieru rozwiązywanie [103,](#page-112-0) [105](#page-114-0) Protokół IPsec [91](#page-100-0) przechowywane zadania drukowanie [66](#page-75-0) tworzenie (Windows) [64](#page-73-0) usuwanie [67](#page-76-0) przechowywane zlecenia tworzenie (Mac) [66](#page-75-0) przechowywanie,zlecenie ustawienia dla systemu Macintosh [66](#page-75-0) przechowywanie zadań w systemie Windows [64](#page-73-0) przechowywanie zadań drukowania [64](#page-73-0) przeglądarka internetowa, wymagania wbudowany serwer internetowy HP [76](#page-85-0)

przełącznik zasilania lokalizacia [2](#page-11-0) przesyłanie plików, Mac [84](#page-93-0) przycisk Ekran główny lokalizacja [4](#page-13-0) przycisk pomocy lokalizacja [4](#page-13-0) przycisk Rozpocznij kopiowanie lokalizacja [4](#page-13-0) przycisk wł./wył. lokalizacja [2](#page-11-0) przycisk Wyloguj lokalizacja [4](#page-13-0) przycisk Zaloguj lokalizacja [4](#page-13-0) przywracanie ustawień fabrycznych [100](#page-109-0)

#### **R**

ręczne drukowanie dwustronne Mac [61](#page-70-0) system Windows [58](#page-67-0) Windows [58](#page-67-0) rodzaje papieru wybór (Mac) [62](#page-71-0) rodzaj papieru wybór (Windows) [59](#page-68-0) rozwiązywanie problemów problemy z podawaniem papieru [103](#page-112-0) problemy z siecią [133](#page-142-0) sieć bezprzewodowa [135](#page-144-0) sieć przewodowa [133](#page-142-0) zacięcia [110](#page-119-0)

## **S**

sieci adres IPv4 [87](#page-96-0) adres IPv6 [87](#page-96-0) brama domyślna [87](#page-96-0) HP Web Jetadmin [95](#page-104-0) maska podsieci [87](#page-96-0) obsługiwane [5](#page--1-0) sieć nazwa drukarki, zmiana [86](#page-95-0) ustawienia, wyświetlanie [86](#page-95-0) ustawienia, zmiana [86](#page-95-0) sieć bezprzewodowa rozwiązywanie problemów [135](#page-144-0)

specyfikacje elektryczne i akustyczne [14](#page-23-0) stan HP Utility, Mac [84](#page-93-0) Stan kasety [127](#page-136-0) stan materiałów eksploatacyjnych [127](#page-136-0) sterowniki, obsługiwane [7](#page--1-0) sterowniki druku, obsługiwane [7](#page--1-0) stojak drukarki numer katalogowy [44](#page-53-0) strony informacyjne wbudowany serwer internetowy firmy HP [77](#page-86-0) System OS X: aplikacja HP Utility [84](#page-93-0) systemy operacyjne, obsługiwane [7](#page--1-0) szybkość, optymalizacja [92](#page-101-0)

## **Ś**

ścieżka papieru zacięcia, usuwanie [110](#page-119-0)

#### **T** TCP/IP

ręczna konfiguracja parametrów IPv4 [87](#page-96-0) ręczna konfiguracja parametrów IPv6 [87](#page-96-0) tryb uśpienia [92](#page-101-0)

## **U**

urządzenia Android drukowanie z [71](#page-80-0) urządzenia USB drukowanie [72](#page-81-0) Usługa HP ePrint [69](#page-78-0) usługi sieci Web HP włączanie [81](#page-90-0) ustawienia przywracanie fabrycznych [100](#page-109-0) ustawienia drukowania wbudowany serwer internetowy HP [79](#page-88-0) ustawienia sieci wbudowany serwer internetowy HP [81](#page-90-0) ustawienia sieciowego dupleksu, zmiana [88](#page-97-0)

ustawienia sterownika dla systemu Macintosh przechowywanie zleceń [66](#page-75-0) ustawienia szybkości łącza sieciowego, zmiana [88](#page-97-0) ustawienia zabezpieczeń wbudowany serwer internetowy HP [80](#page-89-0) usuwanie przechowywane zadania [67](#page-76-0)

#### **W**

waga, akcesoria [10](#page-19-0) drukarka [10](#page-19-0) wbudowany serwer internetowy otwieranie [86](#page-95-0) przypisywanie haseł [90](#page-99-0) ustawienia sieci [86](#page-95-0) zmiana nazwy drukarki [86](#page-95-0) wbudowany serwer internetowy (EWS) funkcje [76](#page-85-0) połączenie sieciowe [76](#page-85-0) wbudowany serwer internetowy firmy HP konfiguracja ogólna [78](#page-87-0) lista odsyłaczy [82](#page-91-0) narzędzia do rozwiązywania problemów [79](#page-88-0) strony informacyjne [77](#page-86-0) wbudowany serwer internetowy HP otwieranie [86](#page-95-0) usługi sieci Web HP [81](#page-90-0) ustawienia drukowania [79](#page-88-0) ustawienia sieci [81](#page-90-0) ustawienia zabezpieczeń [80](#page-89-0) zmiana nazwy drukarki [86](#page-95-0) zmiana ustawienia sieci [86](#page-95-0) wbudowany serwer internetowy HP (EWS) połączenie sieciowe [76](#page-85-0) wiele stron na arkuszu drukowanie (Mac) [62](#page-71-0) wiele stron na jednym arkuszu drukowanie (Windows) [59](#page-68-0) witryny obsługa klienta [98](#page-107-0) witryny internetowe HP Web Jetadmin, pobieranie [95](#page-104-0) wsparcie techniczne online [98](#page-107-0) wyjściowy, pojemnik lokalizacja [2](#page-11-0) wymagania dotyczące przeglądarki wbudowany serwer internetowy HP [76](#page-85-0) wymagania systemowe minimalne [9](#page-18-0) wbudowany serwer internetowy HP [76](#page-85-0) wymiana kasety [47](#page-56-0) wymiary, akcesoria [10](#page-19-0) drukarka [10](#page-19-0)

#### **Z**

zabezpieczenia zaszyfrowany dysk twardy [91](#page-100-0) Zablokuj formatyzator [91](#page-100-0) zacięcia automatyczna nawigacja [110](#page-119-0) moduł zbiorczy tuszu [121](#page-130-0) podajnik na 3 x 500 arkuszy [119](#page-128-0) pojemnik wyjściowy, usuwanie [124](#page-133-0) przyczyny [110](#page-119-0) ścieżka papieru, usuwanie [110](#page-119-0) umiejscowienie [109](#page-118-0) zacięcia papieru moduł zbiorczy tuszu [121](#page-130-0) podajnik na 3 x 500 arkuszy [119](#page-128-0) umiejscowienie [109](#page-118-0) zadania,przechowywane drukowanie [66](#page-75-0) tworzenie (Windows) [64](#page-73-0) usuwanie [67](#page-76-0) zakłócenia w sieci bezprzewodowej: [138](#page-147-0) zamawianie materiały eksploatacyjne i akcesoria [44](#page-53-0) zarządzanie siecią [86](#page-95-0) zlecenia,przechowywane ustawienia dla systemu Macintosh [66](#page-75-0) Zużycie energii 1 W lub mniej [92](#page-101-0)